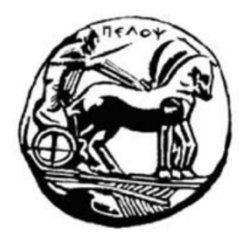

# Πανεπιστήμιο Πελοποννήσου Σχολή Μηχανικών Τμήμα Ηλεκτρολόγων Μηχανικών και Μηχανικών Υπολονιστών (ΗΜΜΥ)

**Πτυχιακή εργασία**

«Σχεδιασμός και υλοποίηση τρισδιάστατου εκτυπωτή »

Σπουδαστής : Σπύρος Δήμου (7125)

Εισηγητές: Χαδέλλης Λουκάς, Τοπάλης Ευάγγελος

Εξεταστές: Καψάλης Βασίλειος, Τοπάλης Ευάγγελος

ΠΑΤΡΑ 2021

## **Υπεύθυνη Δήλωση Φοιτητή**

Βεβαιώνω ότι είμαι συγγραφέας αυτής της εργασίας και ότι κάθε βοήθεια την οποία είχα για την προετοιμασία της είναι πλήρως αναγνωρισμένη και αναφέρεται στην εργασία. Επίσης έχω αναφέρει τις όποιες πηγές από τις οποίες έκανα χρήση δεδομένων, ιδεών ή λέξεων, είτε αυτές αναφέρονται ακριβώς είτε παραφρασμένες. Επίσης βεβαιώνω ότι αυτή η εργασία προετοιμάστηκε από εμένα προσωπικά ειδικά για τη συγκεκριμένη εργασία. Η έγκριση της διπλωματικής εργασίας από το Τμήμα Ηλεκτρολόγων Μηχανικών και Μηχανικών Υπολογιστών του Πανεπιστημίου Πελοποννήσου δεν υποδηλώνει απαραιτήτως και αποδοχή των απόψεων του συγγραφέα εκ μέρους του Τμήματος. Η παρούσα εργασία αποτελεί πνευματική ιδιοκτησία του φοιτητή Σπυρίδων Δήμου που την εκπόνησε. Στο πλαίσιο της πολιτικής ανοικτής πρόσβασης ο συγγραφέας/δημιουργός εκχωρεί στο Πανεπιστήμιο Πελοποννήσου, μη αποκλειστική άδεια χρήσης του δικαιώματος αναπαραγωγής, προσαρμογής, δημόσιου δανεισμού, παρουσίασης στο κοινό και ψηφιακής διάχυσής τους διεθνώς, σε ηλεκτρονική μορφή και σε οποιοδήποτε μέσο, για διδακτικούς και ερευνητικούς σκοπούς, άνευ ανταλλάγματος και για όλο το χρόνο διάρκειας των δικαιωμάτων πνευματικής ιδιοκτησίας. Η ανοικτή πρόσβαση στο πλήρες κείμενο για μελέτη και ανάγνωση δεν σημαίνει καθ' οιονδήποτε τρόπο παραχώρηση δικαιωμάτων διανοητικής ιδιοκτησίας του συγγραφέα/δημιουργού ούτε επιτρέπει την αναπαραγωγή, αναδημοσίευση, αντιγραφή, αποθήκευση, πώληση, εμπορική χρήση, μετάδοση, διανομή, έκδοση, εκτέλεση, «μεταφόρτωση» (downloading), «ανάρτηση» (uploading), μετάφραση, τροποποίηση με οποιονδήποτε τρόπο, τμηματικά ή περιληπτικά της εργασίας, χωρίς τη ρητή προηγούμενη έγγραφη συναίνεση του συγγραφέα/δημιουργού. Ο συγγραφέας/δημιουργός διατηρεί το σύνολο των ηθικών και περιουσιακών του δικαιωμάτων.

# Ευχαριστίες

Θα ήθελα να ευχαριστήσω θερμά τους καθηγητές μου κ. Ευάγγελο Τοπάλη και κ. Λουκά Χαδέλη για την πολύτιμη βοήθεια τους και για την εμπιστοσύνη που μου έδειξαν κατά την εκπόνηση της διπλωματικής εργασίας.

Ιδιαίτερα θα ήθελα να ευχαριστήσω την οικογένεια μου που με υποστήριξαν στα χρόνια της ακαδημαϊκής μου εκπαίδευσης.

# Πρόλογος/Περίληψη

Το κίνητρο για την ανάπτυξη της παρούσας εργασίας είναι η ανάγκη εύρεσης ενός αποτελεσματικού και γρήγορου τρόπου μεταφοράς ενός τρισδιάστατου ψηφιακού σχεδίου σε φυσικό αντικείμενο. Η ανάγκη αυτή παρατηρείται στην βιομηχανία, στην υγεία και πολλούς άλλους τομείς. Αναπτύσσοντας ένα τέτοιο σύστημα οι χρήστες αποκτούν την δυνατότητα να δημιουργούν αντικείμενα με μικρό κόστος και χωρίς να χρειάζεται να χρησιμοποιήσουν κανένα εργαλείο εκτός του εκτυπωτή.

Στο πρώτο κεφάλαιο αναφέρονται τα διάφορα είδη τρισδιάστατων εκτυπωτών ,η ιστορική τους διαδρομή και η περιγραφή λειτουργείας τέτοιων συστημάτων.

Στο δεύτερο κεφάλαιο γίνεται αναφορά στο σχεδιασμό και την υλοποίηση του μηχανικού μέρους της κατασκευή ενός τρισδιάστατου εκτυπωτή. Το μηχανικό μέρος του εκτυπωτή περιλαμβάνει τα παρακάτω μέρη :

- ➢ Κύριος σκελετός
- ➢ Σύστημα κίνησης
- ➢ Σύστημα μετάδοσης κίνησης
- ➢ Επιφάνεια εκτύπωσης

Στο τρίτο κεφάλαιο γίνεται αναφορά στο ηλεκτρονικό μέρος της κατασκευής όπου περιλαμβάνει την συνδεσμολογία του μικροελεγκτή (Arduino) με την πλακέτα (Shield) Ramps, του οδηγούς βηματικών κινητήρων, τους βηματικούς κινητήρες, τους αισθητήρες θερμοκρασίας, τις αντιστάσεις θέρμανσης και τον αισθητήρα αυτόματης ευθυγράμμισης της επιφάνειας εκτύπωσης. Επιπλέον στο κεφάλαιο αυτό γίνεται αναφορά στην συνδεσμολογία ενός Raspberry PI 3B+, της 7 ιντσών οθόνης αφής καθώς και της Fisheye κάμερας.

Το τέταρτο κεφάλαιο αναφέρεται στο κώδικα που εγκαθίσταται στον μικροελεγκτή και στο λογισμικό Octoprint που εγκαθίσταται στο Raspberry PI για τον απομακρυσμένο έλεγχο του εκτυπωτή.

Το πέμπτο κεφάλαιο περιέχει οδηγούς για την λειτουργία και ρύθμιση του εκτυπωτή μέσω του λογισμικού Octoprint καθώς και την μετατροπή ενός τρισδιάστατου σχεδίου σε Gcode.

Τέλος αναφέρονται προβλήματα που αντιμετωπίστηκαν κατά την κατασκευή και λειτουργία του εκτυπωτή καθώς και οι λύσεις τους.

Λέξεις κλειδιά: Τρισδιάστατος εκτυπωτής, Core XY, Gcode, λογισμικό, ακροφύσιο, επιφάνεια εκτύπωσης

### Abstract

The impetus for the development of this work is the need to find an efficient and fast way to transfer a 3D digital design to a physical object. This need is observed in industry, health and many other sectors. By developing such a system, users get the ability to create objects at low cost and without the need to use any tools other than the printer.

The first chapter lists the several types of 3D printers, their historical path, and a description of the operation of such systems.

The second chapter refers to the design and implementation of the mechanical part of the construction of a 3D printer. The mechanical part of the printer includes the following parts:

- ➢ Main frame
- $\triangleright$  Sliding system
- ➢ Transmission system
- ➢ Print surface

The third chapter refers to the electronic part of the construction which includes the wiring of the microcontroller (Arduino) with the board (Shield) Ramps, the stepper motors, the stepper motors, the temperature sensors, the heating resistors and the automatic surface alignment sensor printing. In addition, this chapter refers to the wiring of a Raspberry PI  $3B +$ , the 7-inch touch screen and the Fisheye camera.

The fourth chapter refers to the code installed on the microcontroller and the Octoprint software installed on the Raspberry PI for remote control of the printer.

The fifth chapter contains guides for operating and setting up the printer through the Octoprint software as well as converting a 3D drawing to Gcode.

In conclusion, I refer to the problems I encountered during the construction and operation of the printer as well as their solutions.

Key words: 3D printer, Core XY, Gcode, software, nozzle, heating bed

# Περιεχόμενα

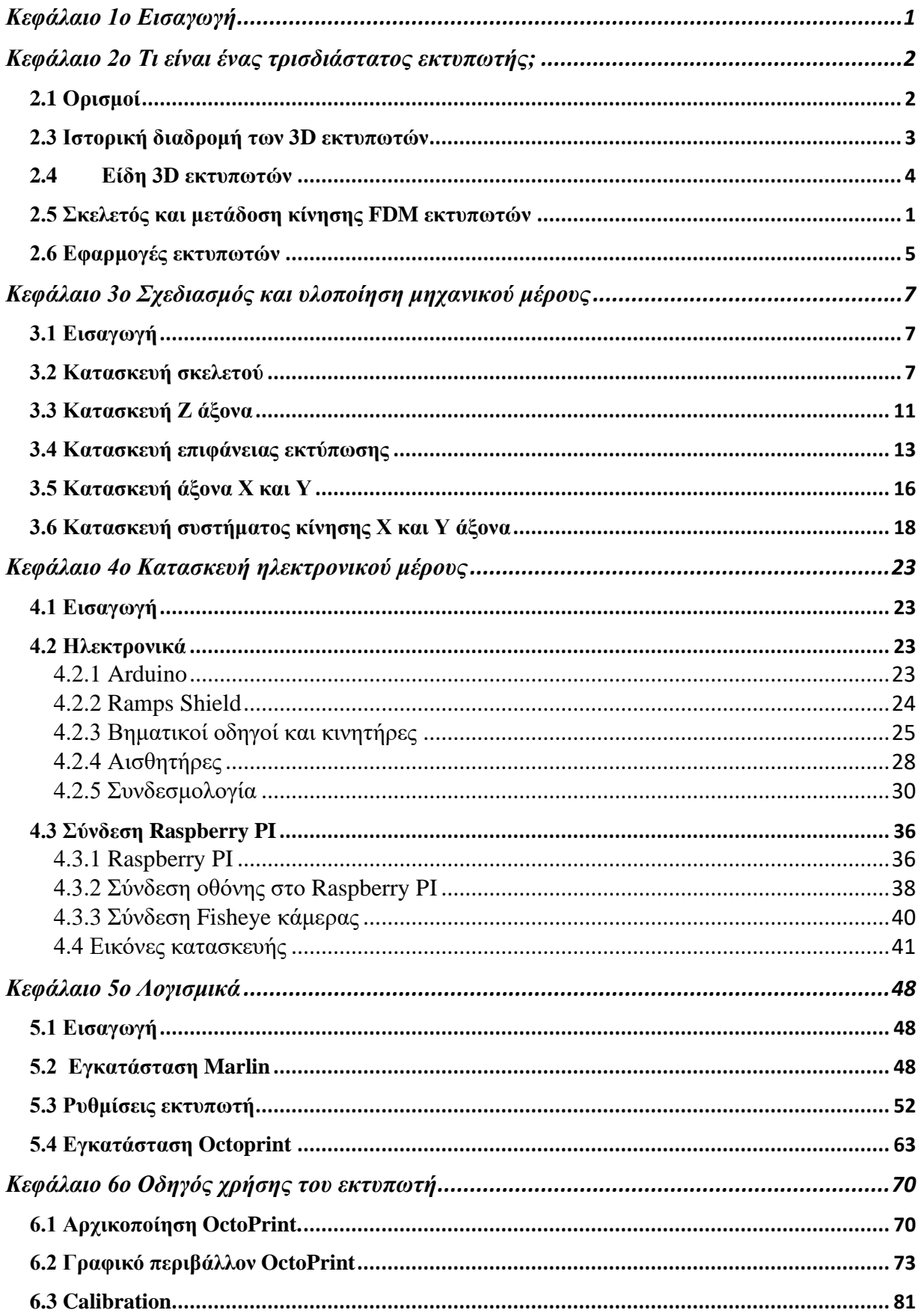

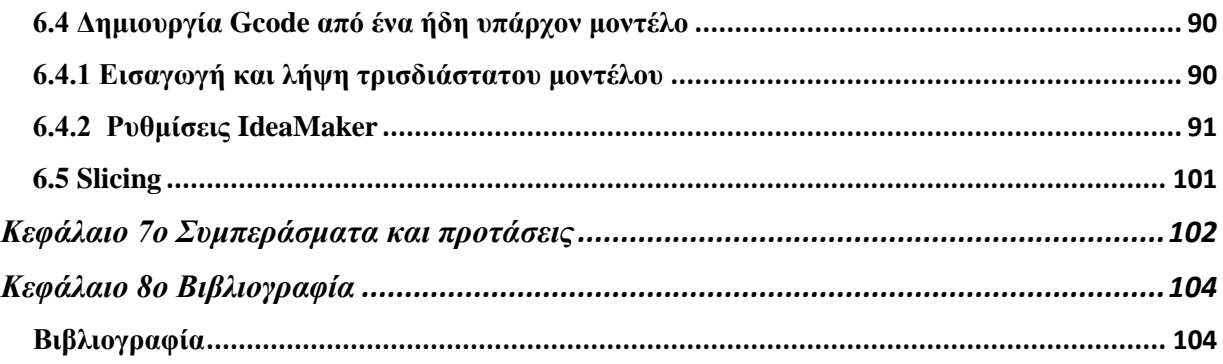

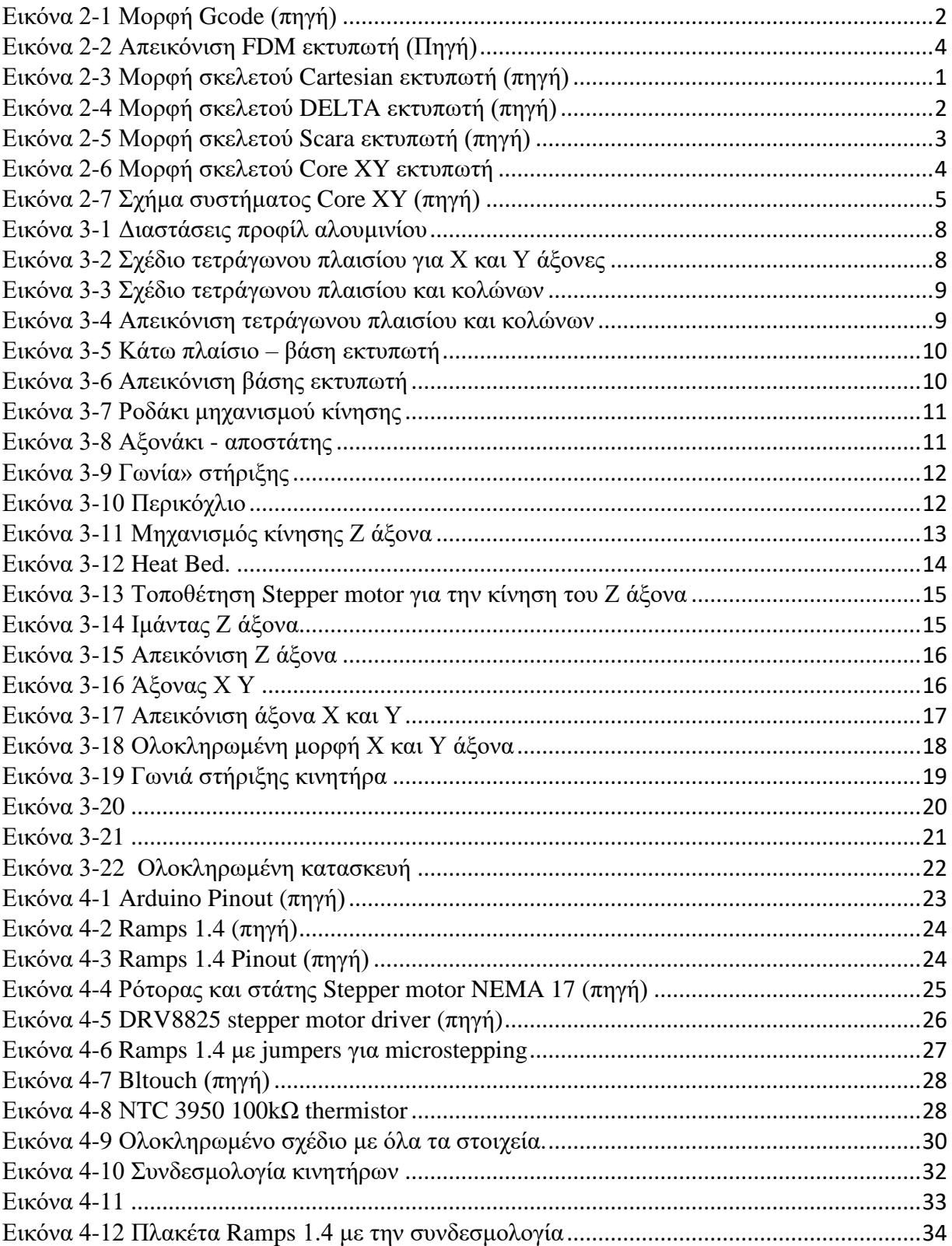

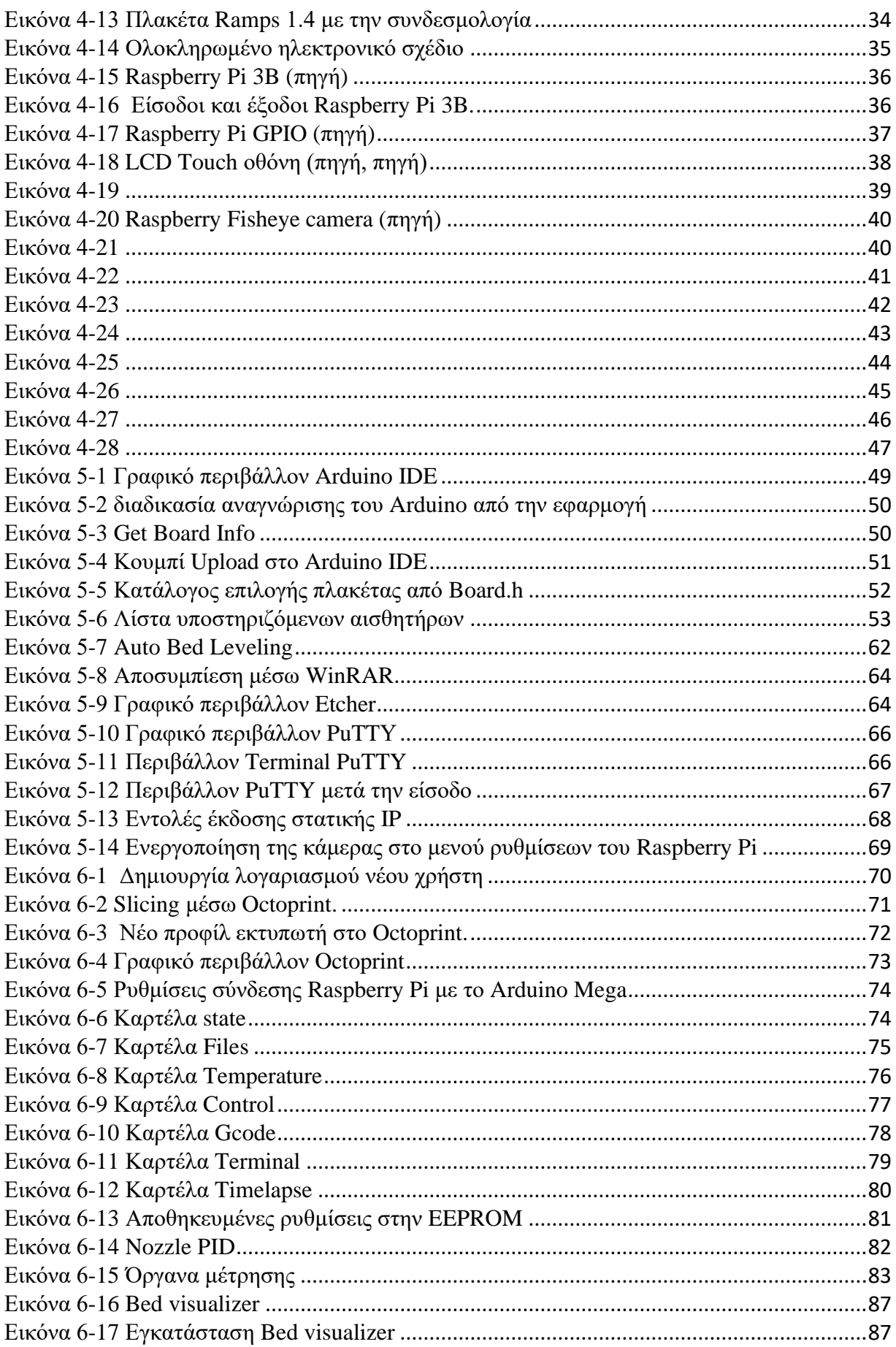

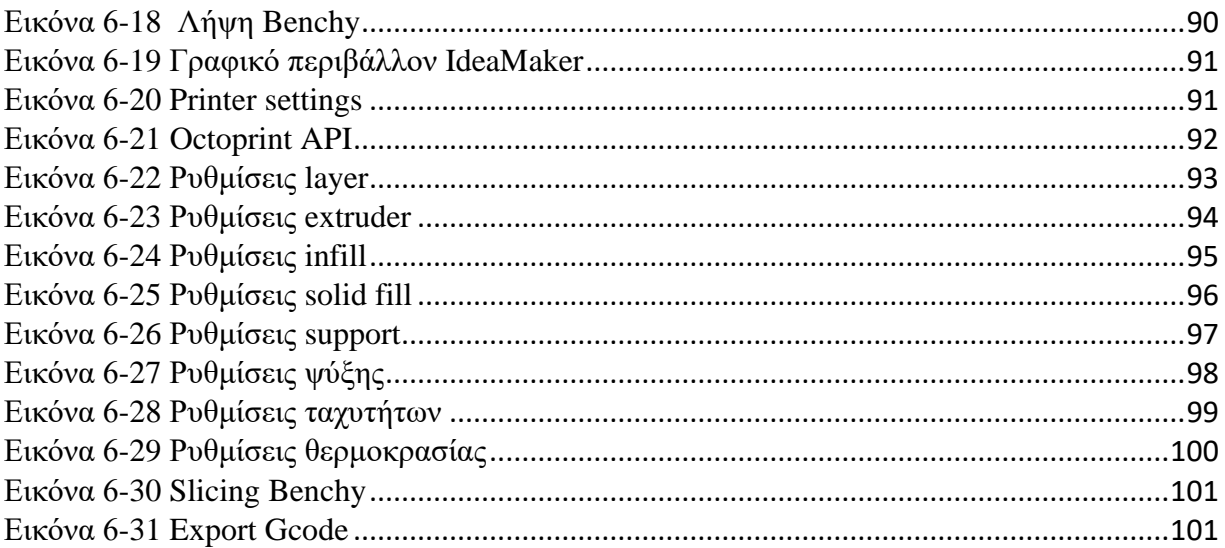

#### <span id="page-10-0"></span>Κεφάλαιο 1ο Εισαγωγή

Η ιδέα πίσω από αυτή την εργασία είναι η ανάγκη του κάθε μηχανικού και όχι μόνο να μετατρέπει ένα σχέδιο σε φυσικό αντικείμενο. Η διαδικασία της μεταφοράς ενός σχεδίου με τις κλασσικές μεθόδους δηλαδή την χρήση ειδικών μηχανημάτων (όπως φρέζες, τόρνους, ηλεκτροσυγκολλήσεις, τροχούς, ηλεκτρικά τρυπάνια και άλλα) για την κατεργασία διαφόρων υλικών απαιτεί εμπειρία στη χρήση των μηχανημάτων, αρκετό χρόνο, καθώς είναι εξαιρετικά ακριβή διαδικασία. Η λύση στο παραπάνω πρόβλημα δίνει μια μηχανή η οποία μέσα σε λίγο σχετικά χρόνο και χωρίς ιδιαίτερες γνώσεις στην μηχανική να μεταφέρει με ακρίβεια όλες τις πληροφορίες του σχεδίου σε φυσική μορφή. Η μηχανή αυτή ονομάζεται τρισδιάστατος εκτυπωτής ή 3D Printer.

Η εργασία αυτή θα περιλαμβάνει βήμα βήμα όλη την διαδικασία που θα ακολουθήσω για τον σχεδιασμό και την υλοποίηση ενός τρισδιάστατου εκτυπωτή.

Υπάρχουν διαφόρων ειδών τρισδιάστατοι εκτυπωτές αλλά στην συγκεκριμένη εργασία θα αναφερθώ στην σχεδίαση και την κατασκευή ενός Fused deposition Modeling (FDM) εκτυπωτή με Core XY σύστημα μετάδοσης της κίνησης στους X και Y άξονες.

Η επιλογή της κατασκευής ενός FDM εκτυπωτή έγινε μετά από έρευνα που πραγματοποιήθηκε στο διαδίκτυο καθώς παρατήρησα ότι τέτοιου τύπου εκτυπωτές ήταν ευκολότεροι στη διαχείριση του υλικού που θα εκτυπώνει, λιγότερο τοξικοί σε σύγκριση με άλλου τύπου τρισδιάστατους εκτυπωτές, ευκολότεροι στην κατασκευή καθώς και οικονομικότεροι.

Κατά την παραπάνω ερεύνα στο διαδίκτυο παρατήρησα ότι οι FDM τρισδιάστατοι εκτυπωτές χωρίζονται σε διαφορετικές κατηγορίες ανάλογα με τον τρόπο που μεταδίδουν την κίνηση. Η διάταξη μετάδοσης κίνηση που με εντυπωσίασε περισσότερο είναι ο Core XY. Σε αυτή την διάταξη υπάρχουν αρκετά οφέλη στην ταχύτητα εκτύπωσης όσο και την ποιότητα εκτύπωσης.

Για την δημιουργία του εκτυπωτή χρειαζόταν ένας μικροελεγκτής ο οποίος θα δώσει ζωή σε όλη την μηχανική κατασκευή. Μετά από έρευνα στο διαδίκτυο παρατήρησα ότι ο πιο κοινός και οικονομικός μικροελεγκτής ήταν το γνωστό Arduino. Το Arduino διαθέτει αρκετές επεκτάσεις οι οποίες το καθιστούν ιδανικό για την υλοποίηση του τρισδιάστατου εκτυπωτή. Επιλέχθηκε η επέκταση Ramps 1.4 διότι διαθέτει τα απαραίτητα χαρακτηριστικά όπως είναι 5 stepper motor drivers και άλλα.

Κάνοντας έρευνα στο διαδίκτυο παρατήρησα ότι πολύ χρήσιμη προσθήκη ενός barebone του Raspberry PI 3B+. Προσαρμόζοντας το Raspberry PI και εγκαθιστώντας το OctoPrint ο εκτυπωτής αποκτά πολλές επιπλέον δυνατότητες βελτιώνοντας την εμπειρία του χρήστη κατά την λειτουργία του εκτυπωτή. Τέτοιες επιπλέον δυνατότητες είναι ο πλήρης έλεγχος του εκτυπωτή από οποιοδήποτε μέρος του κόσμου υπάρχει σύνδεση στο διαδίκτυο, η δυνατότητα απομακρυσμένης παρακολούθησης του εκτυπωτή σε πραγματικό χρόνο.

#### <span id="page-11-0"></span>Κεφάλαιο 2ο Τι είναι ένας τρισδιάστατος εκτυπωτής;

#### <span id="page-11-1"></span>2.1 Ορισμοί

Οι εκτυπωτές κατασκευάστηκαν με σκοπό την μεταφορά πληροφοριών από ψηφιακή μορφή σε ένα φυσικό μέσο .Τα μέσα που χρησιμοποιούνται για εκτύπωση διαφέρουν ανάλογα με το είδος εκτύπωσης καθώς και το είδος του εκτυπωτή . Πριν την αποτύπωση της ψηφιακής πληροφορίας πρέπει να επιλεχθεί αν θα εκτυπωθεί σε δύο διαστάσεις ή σε τρεις. Η δισδιάστατη εκτύπωση είναι τόσο διαδομένη όπου σχεδόν κάθε σύγχρονο σπίτι μαζί με ένα υπολογιστή έχει και έναν εκτυπωτή . Με την πάροδο του χρόνου οι εκτυπωτές με παραπάνω από μια διάσταση κυρίως οι τρισδιάστατοι αρχίζουν να γίνονται ολοένα και πιο προσιτοί στο ευρύ κοινό . Για αυτό τον λόγο η τρισδιάστατη εκτύπωση μπορεί να χαρακτηριστεί ως η 4η βιομηχανική επανάσταση διότι δίνει την δυνατότητα σε έναν απλό χρήστη να δημιουργεί – κατασκευάζει δικές του ιδέες και σχέδια . [1]

### **Τρισδιάστατος εκτυπωτής (3D Printer)**

Ένας κλασσικός δισδιάστατος εκτυπωτής θεωρείται συσκευή εξόδου ενός πληροφοριακού συστήματος, καθώς μεταφέρει την ψηφιακή πληροφορία σε χαρτί. Ένας τρισδιάστατος εκτυπωτής θεωρείται συσκευή εξόδου καθώς μετατρέπει ένα τρισδιάστατο σχέδιο σε φυσικό τρισδιάστατο αντικείμενο. Για την υλοποίηση του φυσικού αντικειμένου ο εκτυπωτής εφαρμόζει λεπτές στρώσεις υλικού την μία πάνω στην άλλη. Για να πραγματοποιηθεί αυτή η διαδικασία απαιτείται λογισμικό σχεδίασης, λογισμικό μετατροπής του τρισδιάστατου σχεδίου σε G code, καθώς και παροχή συγκεκριμένου για την εφαρμογή υλικού. [1]

## **Υλικά**

Πριν την υλοποίηση του τρισδιάστατου αντικείμενου από τον εκτυπωτή ο χρήστης πρέπει να επιλέξει το είδος του υλικού που θα χρησιμοποιηθεί. Υπάρχουν πολλά είδη υλικών, ο λόγος για την ύπαρξη τους είναι ότι το κάθε ένα από αυτά έχει τα δικά του χαρακτηριστικά τα οποία τα καθιστούν κατάλληλα για την χρήση που τα επιλέγει ο χρήστης. Τέτοια χαρακτηριστικά είναι η σκληρότητα – μηχανική αντοχή, η ελαστικότητα, η αντοχή στις υψηλές θερμοκρασίες, η ποιότητα εκτύπωσης, η καταλληλόλητά του να έρχεται σε επαφή με τρόφιμα, η ηλεκτρική αγωγιμότητά του καθώς και το κόστος του. Επίσης πολύ σημαντικό είναι το υλικό που επιλέγει ο χρήστης να είναι συμβατό με τον εκτυπωτή που διαθέτει. Για να εκτυπωθεί και να έχει καλή ποιότητα εκτύπωσης το υλικό της επιλογής του χρήστη, πρέπει ο εκτυπωτής που διαθέτει να πληροί τις προϋποθέσεις υλικού όσον αφορά τις θερμοκρασίες εκτύπωσης, τον τρόπο εκτύπωσης και άλλες. [2]

### **Λογισμικό σχεδιασμού**

Όπως κάθε συσκευή εξόδου έτσι και ο εκτυπωτής για την λειτουργεία του απαιτεί ένα ψηφιακό σχέδιο. Υπάρχουν πολλά προγράμματα που χρησιμοποιούνται για τη δημιουργία τρισδιάστατων σχεδίων μερικά από αυτά είναι: [3]

- ➢ Blender
- ➢ Freecad
- ➢ Inventor
- $\triangleright$  Fusion 360
- ➢ Solidworks
- $\geq$  3ds MAX
- ➢ Rhino 3D
- ➢ TinkerCAD

Λόγω ότι το τρισδιάστατο σχέδιο είναι δύσκολο ειδικά για έναν αρχάριο, υπάρχουν προγράμματα όπως το TinkerCAD τα οποία έχουν έτοιμα σχήματα και με την επεξεργασία τους μπορεί ένας αρχάριος να ξεκινήσει να δημιουργεί τρισδιάστατα σχέδια. Ακόμη πιο εύκολος τρόπος είναι η εύρεση έτοιμων σχεδίων. Υπάρχουν ιστοσελίδες στις οποίες σχεδιαστές και μη μοιράζουν τα σχέδια τους . Τέτοιες ιστοσελίδες είναι :

- ➢ Thingiverse
- ➢ MyMiniFactory
- $\triangleright$  Cults
- ➢ CGTrader
- ➢ PinShape

#### **Κώδικας G code**

Ο κώδικας G code είναι το αποτέλεσμα της μετατροπής του τρισδιάστατου σχεδίου σε ¨γλώσσα μηχανής¨. Ο κώδικας αυτός περιέχει όλες όσες πληροφορίες χρειάζεται ο τρισδιάστατος εκτυπωτής για την διαδικασία της εκτύπωσης. Οι πληροφορίες αυτές αφορούν τις θερμοκρασίες, τις κινήσεις του, τις ταχύτητες και πολλές ακόμη.

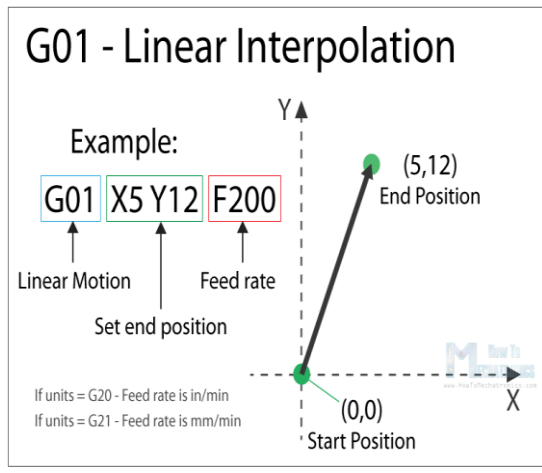

*Εικόνα 2-1 Μορφή Gcode [\(πηγή\)](https://howtomechatronics.com/tutorials/g-code-explained-list-of-most-important-g-code-commands/)* 

<span id="page-13-0"></span>H παραπάνω εικόνα περιγράφει την μορφή του κώδικα. Στο πρώτο κουτάκι του παραδείγματος είναι οι διευθύνσεις. Οι διευθύνσεις έχουν την μορφή γραμμάτων, με κάθε γράμμα να αποτελεί μια κατηγορία εντολών και τα νούμερα αποτελούν συγκεκριμένες εντολές. Για παράδειγμα η εντολή που αναγράφεται στην εικόνα 2-1 περιγράφει την κίνηση της κεφαλής στην θέση Χ5 Υ12 με ταχύτητα 200inch/min. [4]

Ο G code εξυπηρετεί διαφόρων ειδών μηχανές όπως τρισδιάστατους εκτυπωτές , CNC (computer numerical control), laser machines καθώς γενικότερα εξυπηρετεί όλες τις αυτοματοποιημένες μηχανές. Για τον λόγο αυτό υπάρχουν πολλές διευθύνσεις (γράμματα) που αντιστοιχούν σε διαφορετικές μηχανές. Οι τρισδιάστατοι εκτυπωτές κυρίως χρησιμοποιούν τις εντολές με διευθύνσεις G και M. Οι πιο γνωστές εντολές είναι:

- $\triangleright$  G28  $\rightarrow$  Εκτελεί την μετακίνηση των αξόνων στη θέση μηδέν homing
- ➢ G1 → Εκτελεί κίνηση όπως το παράδειγμα
- ➢ G92 → Θέτει την θέση στην οποία βρίσκονται ο άξονες ως μηδέν
- $\triangleright$  M104 M109  $\rightarrow$  είναι οι εντολές που θερμαίνουν τον εξωθητή του υλικού
- $\triangleright$  M140 M190  $\rightarrow$  είναι οι εντολές που θερμαίνουν την αντίσταση της επιφανείας εκτύπωσης

## **Λογισμικό Slicing**

Το slicing είναι μια από τις βασικότερες διαδικασίες καθώς είναι η διαδικασία η οποία μετατρέπει το τρισδιάστατο σχέδιο σε ¨γλώσσα μηχανής¨ - G code. H διαδικασία του slicing γίνεται με ειδικά προγράμματα στα οποία ο χρήστης εισάγει το μοντέλο – τρισδιάστατο σχέδιο και το μετατρέπει σε κινήσεις στρώση ανά στρώση περιγράφοντας το δοσμένο σχέδιο. Πέρα από τη μετατροπή του σχεδίου σε G code στο πρόγραμμα της επιλογής του χρήστη υπάρχουν επιλογές όπου ο χρήστης ρυθμίζει τις ταχύτητες, τις θερμοκρασίες και πολλά ακόμα που αφορούν την ποιότητα της εκτύπωσης, το υλικό και άλλα. Τέτοια προγράμματα είναι: [5]

- $\triangleright$  Slic3r
- ➢ PrusaSlicer
- ➢ Cura
- ➢ IdeaMaker
- **Astroprint**
- **MatterHacker**
- ➢ IceSL

### **Nozzle – Heat bed**

Η nozzle και το heat bed είναι τα δύο θερμαινόμενα στοιχεία ενός τρισδιάστατου εκτυπωτή. Το heat bed είναι η επιφάνεια εκτύπωσης η οποία στις περισσότερες περιπτώσεις θερμαίνετε για να μπορεί το υλικό να ¨κολλάει¨ στην επιφάνεια χωρίς να παραμορφώνεται . Οι θερμοκρασίες της επιφάνειας εκτύπωσης κυμαίνονται από την θερμοκρασία του χώρου έως 100 βαθμούς κελσίου καθώς μερικά υλικά απαιτούν υψηλότερες θερμοκρασίες. Για την καλύτερη εφαρμογή του υλικού στην επιφάνεια εκτύπωσης χρησιμοποιούνται ειδικές επιφάνειες ή φύλλο γυαλιού. Το φύλλο γυαλιού είναι δυσκολότερο στην χρήση διότι για να ¨κολλήσει¨ το υλικό πρέπει η επιφάνεια να είναι καθαρισμένη με ισοπροπυλική αλκοόλη και μετά να απλωθεί κόλλα σε μορφή stick ή σπρέι για τα μαλλιά.

Η nozzle είναι ο εξωθητής του υλικού ή αλλιώς ακροφύσιο. Το ακροφύσιο είναι από τα σημαντικότερα μέρη του εκτυπωτή καθώς η εξώθηση του υλικού εξαρτάται από πολλούς παράγοντες. Μερικοί από τους παράγοντες είναι η θερμοκρασία η οποία πρέπει να παραμένει εντελώς σταθερή, η ροή του υλικού πρέπει να είναι σταθερή και άλλοι. Η μύτη μπορεί να είναι δύο ειδών είτε direct ή Bowden. Οι direct extruders είναι οι extruders οι οποίες έχουν τον stepper motor ακριβώς από πάνω από το ακροφύσιο. Έχοντας τον κινητήρα από πάνω προσφέρει καλύτερο έλεγχο του υλικού. Ενώ οι Bowden έχουν τον κινητήρα μακριά από το ακροφύσιο με το υλικό να οδηγείται μέσω ενός σωλήνα από τεφλόν ως το ακροφύσιο. [6][7]

#### <span id="page-14-0"></span>2.3 Ιστορική διαδρομή των 3D εκτυπωτών

Η ιδέα των 3D εκτυπωτών ξεκίνησε από το 1971 όπου ο Johannes F Gottwald κατέθεσε πατέντα για μια συσκευή συνεχόμενης ροής μεταλλικού υλικού με σκοπό την δημιουργία αποσπώμενων κατασκευασμάτων πάνω από μια επαναχρησιμοποιούμενη επιφάνεια, αυτή η πατέντα ήταν η αρχή της τρισδιάστατης εκτύπωσης. Στην συνέχεια τον Απρίλιο του 1980 ο Hideo Kodoma στο πανεπιστήμιο της Ναγκόγια στην Ιαπωνία εφηύρε την μέθοδο της στερεολιθογραφίας (SLA) η οποία χρησιμοποιείται μέχρι και σήμερα. Η μέθοδος αυτή εκτελείται μέσω φωτοσκλήρυνσης της ρητίνης, όπου πραγματοποιείται μέσω της έκθεσης του υλικού σε υπεριώδη ακτινοβολία, μετατρέποντας την υγρή ρητίνη σε στερεό. Δυστυχώς όμως δεν πρόλαβε να καταθέσει την πατέντα με αποτέλεσμα το 1986 ο Charles Hull να καταθέσει εκείνος την πατέντα για SLA εκτυπωτές, καθώς παράλληλα ίδρυσε τη 3D System Corporation και στην συνέχεια ξεκίνησε την παραγωγή του εκτυπωτή SLA-1.

To 1988 στο πανεπιστήμιο του Τέξας ο Carl Deckard κατέθεσε ακόμη μια πατέντα για τρισδιάστατο εκτυπωτή με την μέθοδο SLS (Selective Lase Sintering). Η μέθοδος αυτή απαιτεί laser μεγάλης ισχύος με σκοπό το λιώσιμο πολυμερούς υλικού σε σκόνη. Παράλληλα με τον Carl Deckard ο Scott Crump το 1989 εφηύρε την ίσως πιο διαδεδομένη και απλούστερη μέθοδο τρισδιάστατης εκτύπωσης την FDM (Fused Deposition Modelling).

Πριν το 2005 οι τρισδιάστατοι εκτυπωτές δεν είχαν μπει στην ζωή – σπίτι του απλού χρήστη για αυτό ο Adian Bowyer ίδρυσε το Reprap Project. Το project αυτό ήταν ένα open source project κατά το οποίο ένας εκτυπωτής θα μπορούσε να εκτυπώσει τα περισσότερα μέρη ενός άλλου εκτυπωτή. Το 2008 πρόβαλε στην αγορά έναν εκτυπωτή ο οποίος έκανε πράξη το project του δίνοντας έτσι την δυνατότητα στον απλό χρήστη όχι μόνο να κατασκευάσει έναν τρισδιάστατο εκτυπωτή αλλά να φέρει τα σχέδια του από τον υπολογιστή του στον φυσικό κόσμο μέσα σε λίγες ώρες. [8] [9] [10]

# <span id="page-15-0"></span>2.4 Είδη 3D εκτυπωτών

Λόγω των διαφορετικών αναγκών των χρηστών επιλέγονται διαφορετικά υλικά καθώς και διαφορετικά είδη εκτυπωτών. Τα είδη των εκτυπωτών είναι:

# ➢ **Fused deposition Modeling (FDM)/ Fused filament fabrication (FFF)**

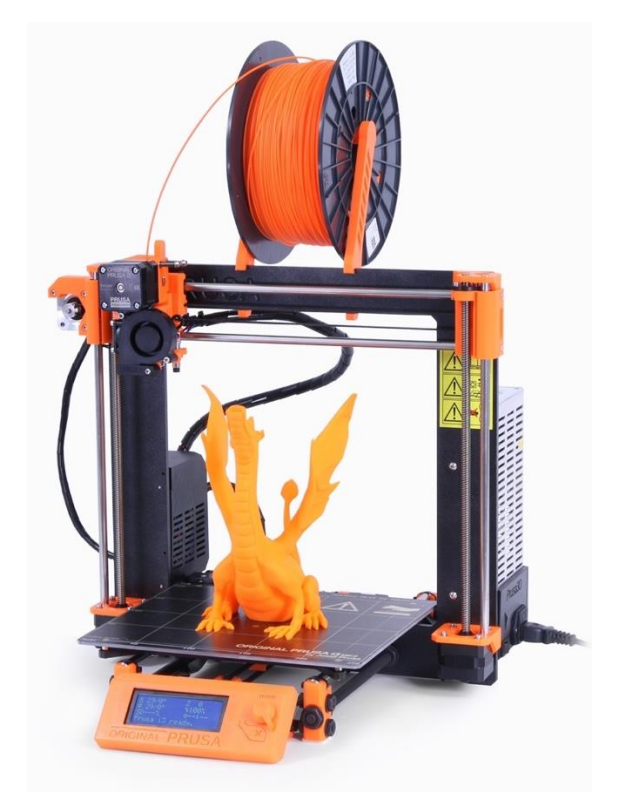

*Εικόνα 2-2 Απεικόνιση FDM εκτυπωτή [\(Πηγή\)](https://en.wikipedia.org/wiki/Prusa_i3)*

<span id="page-15-1"></span>Οι FDM εκτυπωτές είναι το πιο κοινό είδος εκτυπωτή. Για την λειτουργεία του χρησιμοποιεί θερμοπλαστικό σε μορφή κορδονιού ο οποίο οδηγείται στην nozzle - μύτη του εκτυπωτή όπου εκεί γίνεται η τήξη του. Υπάρχουν πολλά είδη υλικού τα οποία μπορεί να εκτυπώσει ένας FDM εκτυπωτής τέτοια είναι :

- ➢ PLA
- ➢ ABS
- ➢ TPU
- ➢ PETG
- ➢ FLEX

Κατά την τήξη του πλαστικού η κεφαλή του εκτυπωτή κινείτε σε συγκεκριμένες συντεταγμένες παράλληλα με την επιφάνεια εκτύπωσης αφήνοντας λεπτές στρώσεις υλικού (Layers) δημιουργώντας το δοσμένο σχέδιο. [11]

# ➢ **Stereolithography (SLA) – Digital Light Processing (DLP)**

Οι SLA και οι DLP εκτυπωτές έχουν παρόμοια λειτουργεία καθώς χρησιμοποιούν φωτοπολυμερή υλικά τα οποία σκληραίνουν με το φως. Οι εκτυπωτές SLA χρησιμοποιούν ακτινοβολία laser η οποία προκαλεί την σκλήρυνση του φωτοπολυμερούς , η κίνηση του laser πραγματοποιείται μέσω της αντανάκλασης των καθρεπτών. Οι ακτίνα laser λόγω της μικρής διαμέτρου της προσφέρει πολύ καλή ποιότητα εκτύπωσης. Οι DLP εκτυπωτές για την σκλήρυνση χρησιμοποιούν οθόνες οι οποίες ανάλογα με τα pixel που ανάβουν επιτρέπουν την ροή φωτός. Με αυτό τον τρόπο η οθόνη προβάλει ολόκληρο το layer (στρώση) μειώνοντας σημαντικά τον χρόνο που χρειάζεται η εκτύπωση. Το αρνητικό αυτού του τρόπου εκτύπωσης είναι ότι για να πραγματοποιηθεί μια πολύ λεπτομερής εκτύπωση αντίστοιχη με των SLA εκτυπωτών χρειάζεται πολύ υψηλής ανάλυσης οθόνη διότι όσα περισσότερα pixels τόσα περισσότερα ¨νταμάκια¨ άρα πιο λεπτομερή εκτύπωση. Επιπλέον η επιφάνεια εκτύπωσης είναι όσο η οθόνη άρα όσο μεγαλώνει η οθόνη πρέπει να μεγαλώνει και η ανάλυση της. Λόγω των περιορισμών που υπάρχουν στις μέγιστες αναλύσεις που μπορούν να προσφέρουν οι οθόνες οι κατασκευαστές περιορίζονται σε σχετικά μικρές επιφάνειες εκτύπωσης – οθόνης για να επιτύχουν την καλύτερη δυνατή ανάλυση – ποιότητα. [12] [13]

# ➢ **Electronic Beam Melting (EBM)**

Οι EBM (Electronic Beam Melting) εκτυπωτές έχουν ως υλικό εκτύπωσης μέταλλα σε μορφή σκόνης. Η σκόνη αυτή πριν την εκτύπωση μπαίνει σε ένα ειδικά διαμορφωμένο κάδο ο οποίο διατηρεί την σκόνη σε 0.0001 mBar πίεση . Όταν επιτευχθεί αυτή η πίεση τότε η επιφάνεια εκτύπωσης θερμαίνεται σε πολύ υψηλές θερμοκρασίες όπως για παράδειγμα η θερμοκρασία του τιτανίου είναι μεταξύ 600 και 700 βαθμών κελσίου. Για κάθε layer ο εκτυπωτής απλώνει λεπτές στρώσεις σκόνη με σκοπό το λιώσιμο της σκόνης για να μετατραπεί σε στερεό αντικείμενο μέσω της χρήσης ακτινοβολίας ηλεκτρονίων. Η ακτίνα ελέγχεται από ηλεκτρομαγνητικά πεδία που δημιουργούνται από πηνία τα οποία καθορίζουν με ακρίβεια το σημείο που χτυπάει η ακτίνα πάνω στην επιφάνεια εκτύπωσης. Οι εκτυπωτές αυτοί χρησιμοποιούνται στην βιομηχανία διότι είναι πολύ δύσκολοι στην χρήση και το κόστος αγορά τους είναι μεγάλο. [14]

### <span id="page-17-0"></span>2.5 Σκελετός και μετάδοση κίνησης FDM εκτυπωτών

Οι FDM εκτυπωτές ανάλογα με το σύστημα συντεταγμένων που χρησιμοποιεί διαχωρίζεται σε πολικούς και καρτεσιανούς. Επίσης οι καρτεσιανοί εκτυπωτές ανάλογα με το σύστημα μετάδοσης κίνησης κατηγοριοποιούνται σε εκτυπωτές CARTESIAN, DELTA , SCARA, COREXY.

# ➢ **CARTESIAN**

Οι Cartesian είναι οι πιο κοινοί τρισδιάστατοι εκτυπωτές καθώς έχουν το πιο απλό σύστημα μετάδοσης κίνησης. Ο σκελετός όπως φαίνεται την εικόνα παρακάτω διαθέτει δυο οριζόντιους άξονες οι οποίοι αντιστοιχούν στους άξονες Χ και Υ καθώς διαθέτει και τον άξονα Ζ οποίος στηρίζεται πάνω σε δυο μεταλλικούς άξονες με μορφή γέφυρας οποίος στηρίζει και τον extruder. $[15][16]$ 

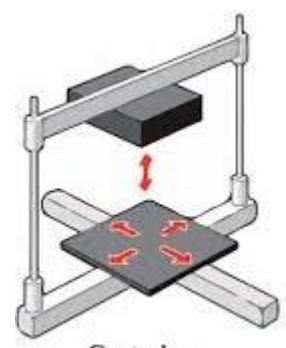

Cartesian *Εικόνα 2-3 Μορφή σκελετού Cartesian εκτυπωτή [\(πηγή\)](https://www.3dnatives.com/en/four-types-fdm-3d-printers140620174/)*

<span id="page-17-1"></span>Για την μετάδοση της κίνησης οι περισσότεροι εκτυπωτές χρησιμοποιούν συνολικά τέσσερεις κινητήρες, οι δυο από τους τέσσερεις χρησιμοποιούνται για να δώσουν κίνηση Ζ άξονα. Μερικοί εκτυπωτές για την κίνηση του Ζ άξονα χρησιμοποιούν ένα κινητήρα με την βοήθεια ιμάντα. Οι υπόλοιποι κινητήρες προσφέρουν την κίνηση στους άξονες Χ και Υ .

Τα θετικά των Cartesian εκτυπωτών είναι :

- ➢ Είναι οικονομικοί.
- ➢ Έχουν απλή δομή.
- ➢ Είναι εύκολη επισκευή και αναβάθμιση τους.
- ➢ Διαθέτουν μεγάλη υποστήριξη από κοινότητες .

Τα αρνητικά των Cartesian εκτυπωτών είναι :

- ➢ Έχουν μικρό μέγεθος.
- ➢ Είναι σχετικά βαριοί.
- ➢ Διαθέτουν μικρές ταχύτητες εκτύπωσης.
- ➢ Διαθέτουν μικρό ύψος. [15] [16]

# ➢ **DELTA**

Οι DELTA εκτυπωτές για την υποστήριξη της nozzle χρησιμοποιούν τρεις βραχίονες οι οποίοι είναι στερεωμένοι πάνω σε τρείς κάθετους άξονες σε τριγωνική μορφή. Η κίνηση των τριών κάθετων αξόνων είναι ανεξάρτητη η μια από την άλλη μετακινώντας τον extruder προς όλες τις κατευθύνσεις. Το τραπέζι – heat bed έχει στρογγυλό σχήμα ενώ τα υπόλοιπα μέρη είναι ίδια όπως οι κινητήρες και οι extruder, καθώς επίσης χρησιμοποιούν τον ίδιο τύπο υλικού σε μορφή κορδονιού. [15][16][18]

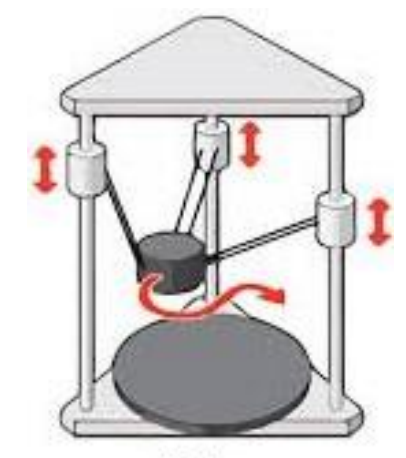

Delta *Εικόνα 2-4 Μορφή σκελετού DELTA εκτυπωτή [\(πηγή\)](https://www.3dnatives.com/en/four-types-fdm-3d-printers140620174/)*

<span id="page-18-0"></span>Τα θετικά των DELTA εκτυπωτών είναι:

- ➢ Η μεγάλη ταχύτητα εκτύπωσης .
- ➢ Η καλή ποιότητα εκτύπωσης .
- ➢ Η δημιουργία ψηλών εκτυπώσεων .

Τα αρνητικά των DELTA εκτυπωτών είναι:

- ➢ Η δυσκολία στην κατασκευή επισκευή.
- ➢ Η δυσκολία στην αναβάθμιση καθώς υποστηρίζουν κυρίως Bowden extruders και όχι Direct drives.
- ➢ Διαθέτουν μικρή επιφάνεια εκτύπωσης .

# ➢ **SCARA**

Οι Scara τρισδιάστατοι εκτυπωτές διαθέτουν κοινό σύστημα συντεταγμένων με τους υπολοίπους καρτεσιανούς εκτυπωτές αλλά το σύστημα μετάδοσης είναι εντελώς διαφορετικό. Ο σκελετός τους είναι σε μορφή ρομποτικού βραχίονα πάνω στον οποίο βρίσκεται ο extruder. Ο βραχίονας δέχεται την κίνηση από δύο κινητήρες οι οποίοι βρίσκονται πάνω σε συνδέσμους οι οποίοι κινούν τον extruder στους άξονες Χ και Υ. Επιπλέον υπάρχει ακόμη ένας κινητήρας ο οποίος είναι υπεύθυνος για την κίνηση του άξονα Ζ. [17]

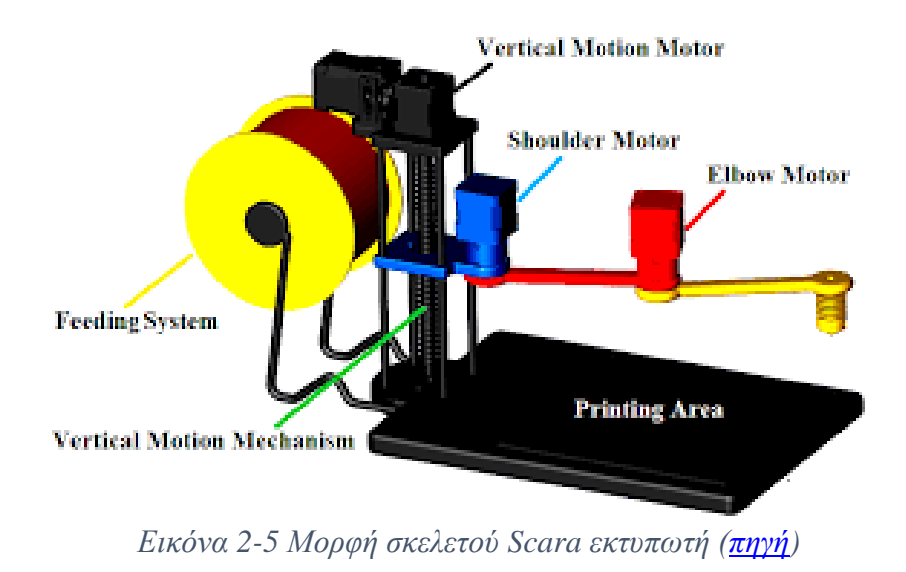

<span id="page-19-0"></span>Τα θετικά των Scara εκτυπωτών :

➢ Είναι σχετικά γρήγοροι.

Τα αρνητικά των Scara εκτυπωτών :

- ➢ Είναι σχετικά μη ακριβή.
- ➢ Είναι περίπλοκοί στην κατασκευή , συντήρηση και αναβάθμιση. [17]

## ➢ **COREXY**

Οι Core XY τρισδιάστατοι εκτυπωτές έχουν σχήμα κύβου με δυο ιμάντες για την μετάδοση της κίνησης στους Χ και Υ άξονες. Με αυτό τον τρόπο μειώνεται το κινούμενο βάρος, για να πραγματοποιηθεί αυτό, όλοι οι κινητήρες βρίσκονται στερεωμένοι και ακίνητοι στον σκελετό. Αυτός ο σχεδιασμός εξυπηρετεί περισσότερο τους μεγάλους εκτυπωτές καθώς όσο λιγότερο είναι το βάρος που έχουν τα κινούμενα μέρη τόσο λιγότερη ροπή αδράνειας άρα είναι πιο εύκολο για τους κινητήρες να έχουν τον έλεγχο των κινούμενων μερών χωρίς να χάνουν βήματα προσφέροντας και μεγαλύτερη ταχύτητα και ακρίβεια.[18]

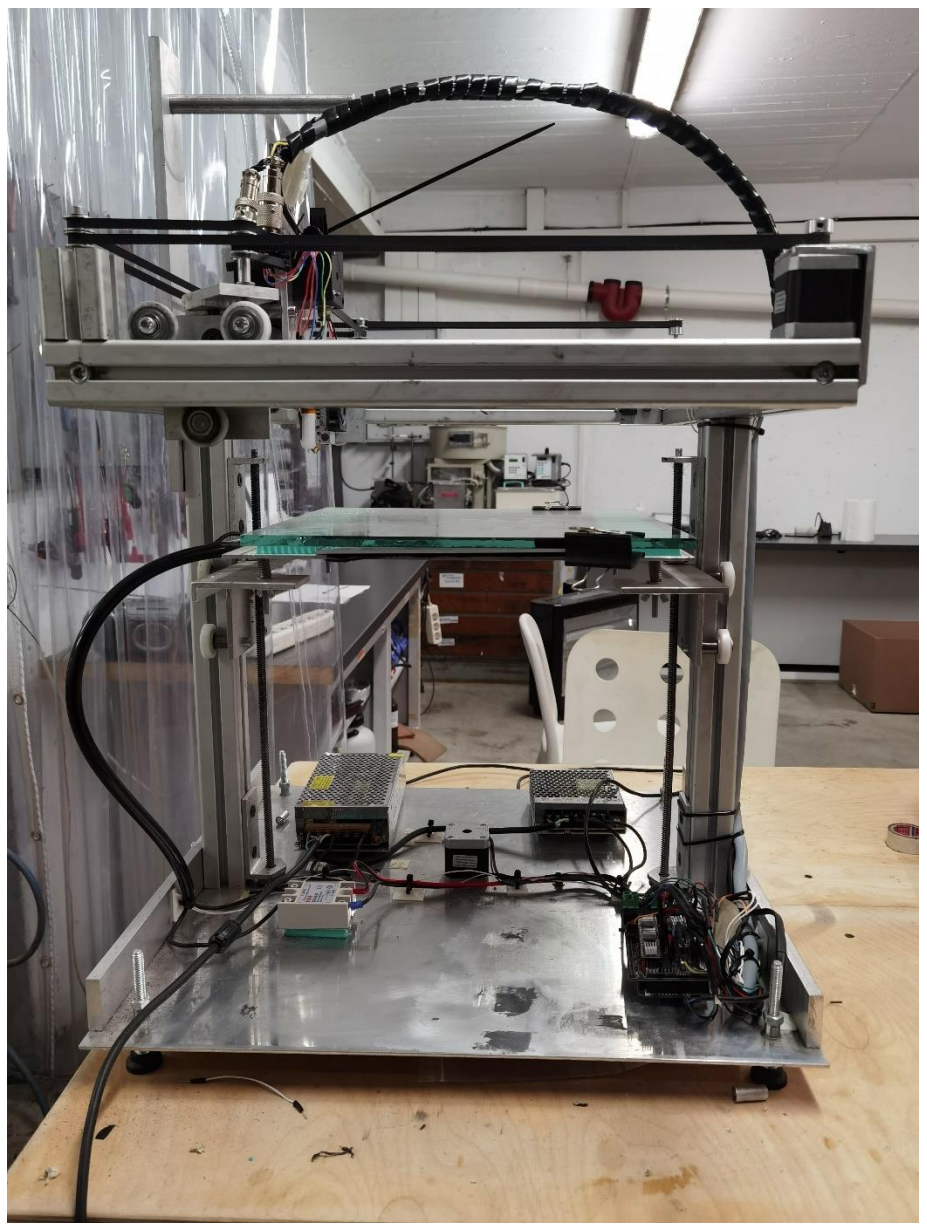

*Εικόνα 2-6 Μορφή σκελετού Core XY εκτυπωτή*

<span id="page-20-0"></span>Σε αυτή την μορφή τρισδιάστατων εκτυπωτών το τραπέζι – επιφάνεια εκτύπωσης κινείται σε κάθετη ευθεία με αντίστροφη φορά εκτύπωσης, δηλαδή η εκτύπωση ξεκινά από πάνω και με την πάροδο της εκτύπωσης κινείται προς τα κάτω.

Στους περισσότερους εκτυπωτές ο κάθε άξονας για την κίνηση του απαιτεί από έναν κινητήρα. Λόγο του σχήματος τους ( κύβος ) ένας μη Core XY εκτυπωτής θα χρειαζόταν δυο κινητήρες για τον άξονα Υ και άλλο ένα για τον άξονα Χ , ενώ για έναν Core XY εκτυπωτή απαιτούνται μόνο δύο κινητήρες και δύο ιμάντες ( όπως περιγράφεται στο παρακάτω σχήμα ). Το ένα άκρο του πρώτου ιμάντα είναι πιασμένο στον extruder περνά από το ρουλεμάν 1<sup>a</sup>, συνεχίζει στον κινητήρα Α από εκεί περνά από το ρουλεμάν 2<sup>α</sup>, 3<sup>α</sup> και 4<sup>α</sup> και το δεύτερο άκρο πιάνεται και αυτό στον extruder. Ο δεύτερος ιμάντας ακολουθεί παρόμοια διαδρομή δηλαδή είναι δεμένος στον extruder το ένα άκρο περνά από το ρουλεμάν 1β συνεχίζει στον κινητήρα Β και στη

συνέχεια περνά από το ρουλεμάν 2β, 3β, 4β και όπως και στον προηγούμενο ιμάντα πιάνεται και το δεύτερο άκρο στον extruder.

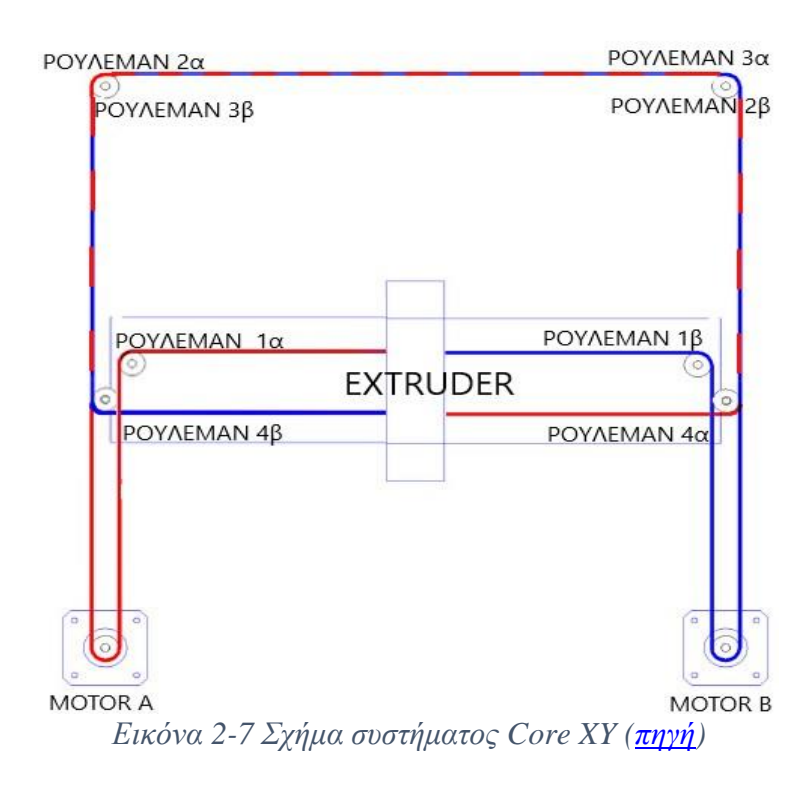

<span id="page-21-1"></span>Το περίπλοκο αυτό σύστημα αναλύεται στις κινήσεις του άξονα Χ και Υ . Για να πραγματοποιηθεί η κίνηση του άξονα Χ από τα αριστερά προς τα δεξιά πρέπει οι κινητήρες Α και Β να περιστρέφονται αριστερόστροφα ενώ, για να πραγματοποιηθεί κίνηση από τα δεξιά προς τα αριστερά πρέπει οι κινητήρες Α και Β να περιστρέφονται δεξιόστροφα. Για τις κινήσεις μπροστά και πίσω όπου ανήκουν στον άξονα Υ οι κινητήρες Α και Β πρέπει να έχουν αντίθετη φορά περιστροφής ο ένας από τον άλλον για παράδειγμα για να μετακινηθεί προς τα μπροστά πρέπει ο κινητήρας Α να περιστραφεί αριστερόστροφα ενώ ο κινητήρας Β πρέπει να περιστραφεί δεξιόστροφα, ισχύει το αντίστροφο για την κίνηση προς τα πίσω. Για τις κινήσεις που απαιτούν παραπάνω από έναν άξονα όπως είναι μια διαγώνια κίνηση περιστρέφεται ο ένας κινητήρας. [18]

# <span id="page-21-0"></span>2.6 Εφαρμογές εκτυπωτών

Οι τρισδιάστατοι εκτυπωτές έχουν μεγάλο εύρος εφαρμογών καθώς η ανάγκη της άμεσης δημιουργίας οποιουδήποτε αντικειμένου με την καλύτερη δυνατή ακρίβεια όσο περνάει ο καιρός αυξάνεται. Για αυτό οι τρισδιάστατοι εκτυπωτές βρίσκουν εφαρμογές στα πεδία:

# ➢ **Της πρωτοτυπίας και κατασκευής**

Το prototyping είναι η διαδικασία της μεταφοράς του σχεδίου σε πραγματική κατασκευή. Κατά την διαδικασία αυτή οι σχεδιαστές παρατηρούν τα ήδη κατασκευασμένα σχέδια ψάχνοντας τρόπους να τα βελτιώσουν ακόμη και να διορθώσουν τυχόν λάθη. Η διαδικασία αυτή είναι πολύ χρονοβόρα και έχει πολλά έξοδα. Οι τρισδιάστατοι εκτυπωτές έχουν μπει σε αυτό τον τομέα μειώνοντας τα έξοδα των βιομηχανιών κατά πολύ καθώς ο χρόνος και η αμεσότητα που μπορεί ένα σχεδιαστής να πραγματοποιήσει αλλαγές στο σχέδιο έχει μειωθεί δραματικά. [19][20]

### ➢ **Της υγείας**

Η τρισδιάστατη εκτύπωση έχει μπει εδώ και πολλά χρόνια στο τομέα της υγείας. To εύρος χρήσης των εκτυπωτών είναι μεγάλο καθώς μερικά παραδείγματα είναι αυτά της βιοεκτύπωσης, της δημιουργίας πρόσθετων μελών και της δημιουργίας φαρμάκων. Οι εκτυπωτές στη βιοεκτύπωση δημιουργούν τεχνητά όργανα με βιοϋλικά όπως είναι τα κύτταρα και άλλα. Ο σκοπός είναι η μελλοντική μείωση του προβλήματος της διακοπής της λειτουργίας των οργάνων, καθώς αυτό είναι σημαντικό τόσο στο σύστημα υγείας όσο και στους ασθενείς. Παρόμοια λειτουργεία έχει και στο χώρο της δημιουργίας φαρμάκων καθώς οι ερευνητές δημιουργούν ιστούς στους οποίους γίνονται δοκιμές φαρμάκων. Με αυτό τον τρόπο οι ερευνητές κατάφεραν να μειώσουν το κόστος των δοκιμών αλλά έτσι μειώνονται και τα πειράματα σε ζωντανούς οργανισμούς καθώς οι παρενέργειες γίνονται εμφανείς στους εκτυπωμένους ιστούς. Στο κομμάτι της δημιουργίας πρόσθετων μελών η εκτύπωση τους προσφέρει μειωμένο κόστος κατασκευής και αμεσότητα στη δημιουργία τους. Σημαντικό παράδειγμα είναι η δημιουργία πρόσθετων μελών για παιδιά, λόγω του γεγονότος ότι τα παιδιά μεγαλώνουν τα πρόσθετα μέλη πρέπει να αλλάζουν και να προσαρμόζονται πάνω τους, σε αυτό σημείο οι εκτυπωτές έχουν μειώσει τον χρόνο αναμονής μέχρι την ολοκλήρωση της κατασκευής αλλά μείωσαν το κόστος. [19][20]

## ➢ **Κατασκευής κτηρίων**

H κατασκευή κτηρίων είναι μια διαδικασία η οποία απαιτεί χρόνο και χρήματα. Η τρισδιάστατη εκτύπωση έχει μπει και σε αυτό τον τομέα προσφέροντας μειωμένο χρόνο εκτύπωσης – κατασκευής του κτηρίου και μικρότερο κόστος. Η ανάπτυξη αυτού του τομέα οδήγησε μια ομάδα επιστημόνων στην ιδέα ότι θα μπορούσαν να δημιουργήσουν αποικία στον πλανήτη Άρη στέλνοντας τον κατάλληλο εξοπλισμό. Αυτή η ιδέα προϋποθέτει ότι θα πρέπει να βρεθούν υλικά από την επιφάνεια του Άρη που θα μπορούσαν να εκτυπωθούν. [19][20]

# <span id="page-23-0"></span>Κεφάλαιο 3ο Σχεδιασμός και υλοποίηση μηχανικού μέρους

# <span id="page-23-1"></span>3.1 Εισαγωγή

Για την συγκεκριμένη κατασκευή πρώτα πραγματοποίησα το σχεδιασμό της σε εφαρμογή τρισδιάστατου σχεδίου στο Inventor της Autodesk. Στη συνέχεια επιλέχθηκαν extruded προφίλ αλουμινίου με διαστάσεις 40 Χ 40 χιλιοστά. Η επιλογή αυτή έγινε διότι αυτές οι διαστάσεις μπορούν προσφέρουν την απαιτούμενη σταθερότητα για την κατασκευή αλλά και ευκολία στην κατεργασία τους.

Για την κατεργασία των προφίλ αλουμινίου χρειάστηκαν τα παρακάτω εργαλεία:

- ➢ Τροχός
- ➢ Δισκοπρίονο
- ➢ Ηλεκτρικό δράπανο πάγκου και χειρός
- ➢ Φρέζα
- ➢ Τόρνος
- ➢ Κολαούζοι διαφόρων διαστάσεων

Σημαντικό ρόλο στο σχεδιασμό του εκτυπωτή παίζει το σύστημα κύλισης και μετάδοσης της κίνησης. Για το σύστημα κύλισης μετά από έρευνα στο διαδίκτυο παρατήρησα ότι χάρης στην ακρίβεια στην κατασκευή του προφίλ αλουμινίου μπορώ να κατασκευάσω στον τόρνο ροδάκια τα οποία με την χρήση ρουλεμάν μπορούν να καλύψουν την ανάγκη του εκτυπωτή για ομαλή χωρίς τριβές κίνηση.

Όσων αφορά το σύστημα μετάδοσης κίνησης επιλέχθηκε η χρήση τραπεζοειδή κοχλία για την μετάδοση της κίνησης στον άξονα Ζ δηλαδή την επιφάνεια εκτύπωσης.

Μετά από έρευνα στο διαδίκτυο επέλεξα την διάταξη Core XY για τους άξονες Χ και Υ οι οποία υλοποιήθηκε με την χρήση ιμάντα ανοικτού κυκλώματος τύπου GT-2 6mm.

Η διάταξη Core XY προτιμήθηκε μεταξύ άλλων διατάξεων για την ταχύτητα που μπορεί να προσφέρει στον εκτυπωτή, το μικρή ροπή αδράνειας των κινούμενων μερών και την μικρό μέγεθος του εκτυπωτή.

## <span id="page-23-2"></span>3.2 Κατασκευή σκελετού

Για την κατασκευή ενός Core XY χρησιμοποιήθηκε T-Slot προφίλ αλουμινίου με διαστάσεις 40 Χ 40 χιλιοστά.

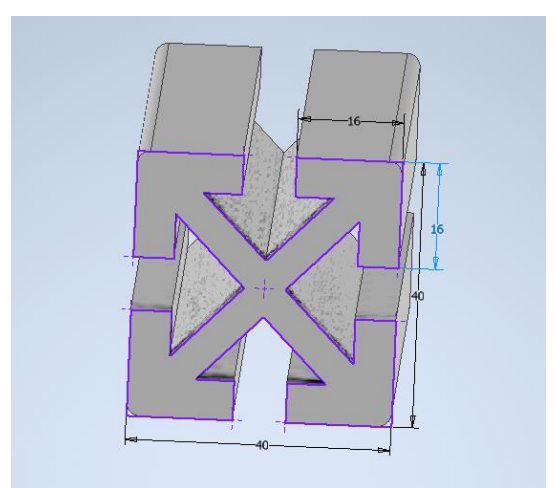

Εικόνα 3-1 Διαστάσεις προφίλ αλουμινίου

<span id="page-24-0"></span>Το προφίλ αλουμινίου λόγο ότι είναι extruded είναι ένα αρκετά ίσιο μέταλλο προσφέροντας ακρίβεια για την εφαρμογή που επιλέχθηκε. Λόγω ότι το αλουμίνιο δεν είναι εύκολο υλικό στη συγκόλληση χρησιμοποιήθηκαν βίδες για την σύνδεση του αλουμινίου.

Όπως αναφέρθηκε προηγουμένως οι εκτυπωτές Core XY έχουν την μορφή κύβου. Για να επιτευχθεί αυτό δημιουργήθηκε το παρακάτω τετράγωνο πάνω στο οποίο θα προστεθούν οι άξονες Χ και Υ. Το τετράγωνο αυτό πλαίσιο έχει διαστάσεις 480 Χ 450 χιλιοστά. Για να δημιουργηθεί το παρακάτω σχέδιο χρησιμοποιήθηκαν :

- ➢ Δυο προφίλ αλουμινίου με μέγεθος 400 χιλιοστών
- ➢ Δυο προφίλ αλουμινίου με μέγεθος 450 χιλιοστών

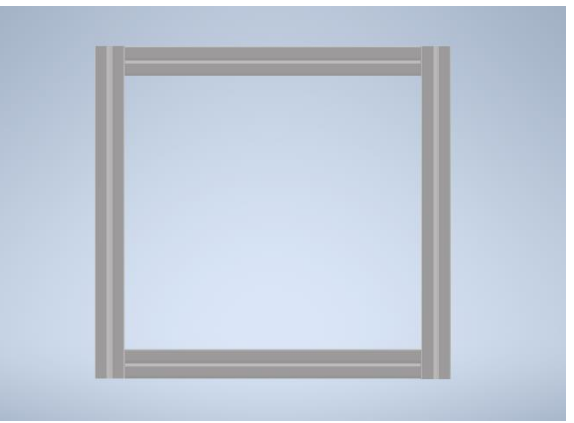

Εικόνα 3-2 Σχέδιο τετράγωνου πλαισίου για Χ και Υ άξονες

<span id="page-24-1"></span>Στη συνέχεια προστέθηκαν δυο κολώνες με μέγεθος 450 χιλιοστών. Οι κολώνες καθορίζουν το ύψος του άξονα Ζ και συνεπώς καθορίζουν και το μέγιστο ύψος εκτύπωσης .

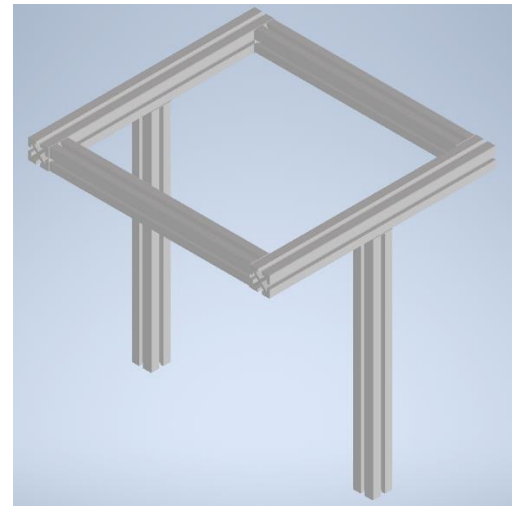

Εικόνα 3-3 Σχέδιο τετράγωνου πλαισίου και κολώνων

<span id="page-25-0"></span>Με την ολοκλήρωση του πλαισίου και των κολώνων προστέθηκε ένα φύλλο αλουμινίου με διαστάσεις 450 X 490 χιλιοστά. Πάνω στο φύλλο αυτό προστέθηκαν τρύπες για την στήριξη του κινητήρα του άξονα Ζ. Επιπλέον έγιναν 8.4 χιλιοστών τρύπες για να βιδωθούν ρυθμιζόμενα ποδαράκια με σκοπό να γίνεται εύκολα η ευθυγράμμιση του εκτυπωτή. Επίσης προστέθηκαν και τρύπες 9 χιλιοστών για να περάσουν οι ντίζες ώστε να εφαρμοστεί αργότερα το σύστημα κίνησης του Ζ άξονα.

<span id="page-25-1"></span>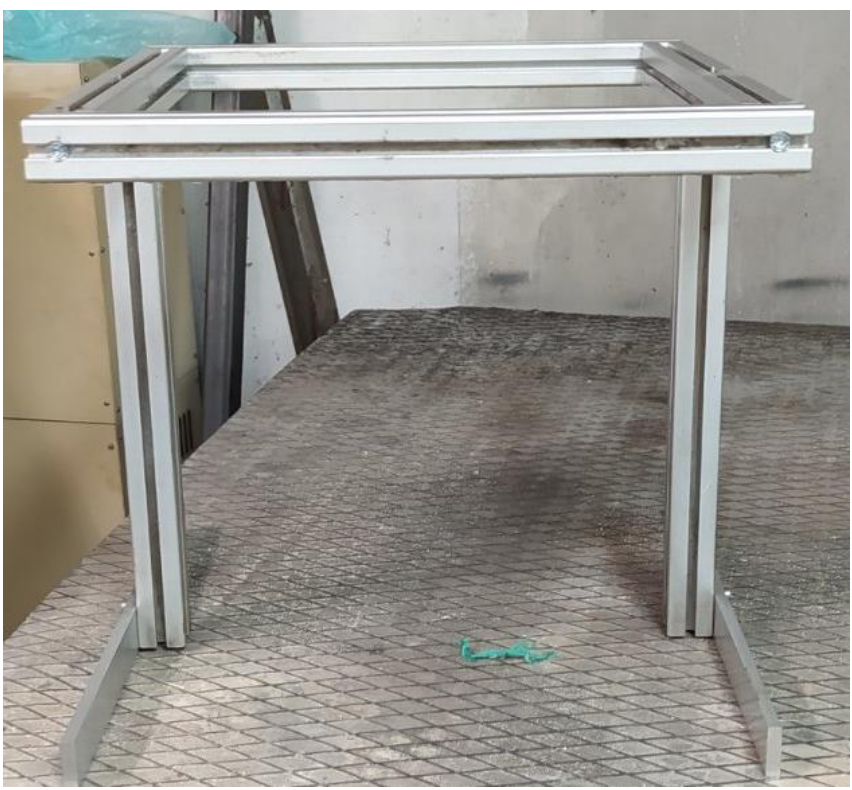

Εικόνα 3-4 Απεικόνιση τετράγωνου πλαισίου και κολώνων

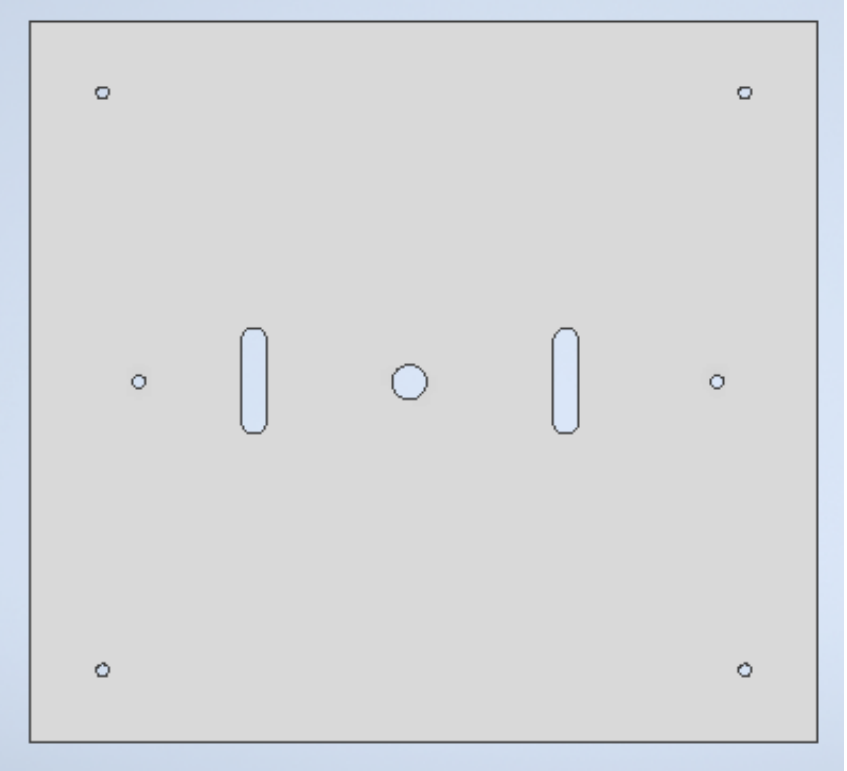

Εικόνα 3-5 Κάτω πλαίσιο – βάση εκτυπωτή

<span id="page-26-0"></span>Για να τοποθετηθούν τα ποδαράκια στις τρύπες τοποθετήθηκαν σφηνωτοί δακτύλιοι με Μ8 σπείρωμα στο εσωτερικό.

<span id="page-26-1"></span>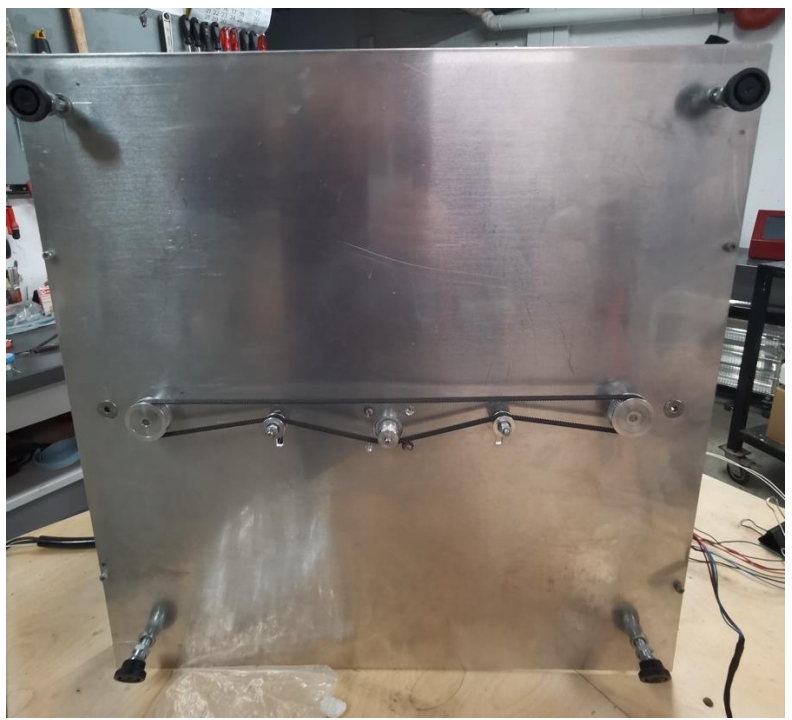

Εικόνα 3-6 Απεικόνιση βάσης εκτυπωτή

# <span id="page-27-0"></span>3.3 Κατασκευή Ζ άξονα

Σε επόμενο βήμα σχεδιάστηκε και υλοποιήθηκε ο μηχανισμός κύλισης όλων των κινούμενων μερών. Για την ελεύθερη και χωρίς πολύ τριβή κίνηση χρησιμοποιήθηκαν ροδάκια τα οποία στο εσωτερικό τους περιέχουν διπλά ρουλεμάν με διάμετρο εσωτερικής τρύπας 6 χιλιοστών εξωτερικής διαμέτρου 16 χιλιοστών και πάχος 6 χιλιοστών. Τα ροδάκια κατασκευάστηκαν από τεφλόν και πήραν μορφή σε τόρνο. Το τεφλόν είναι πλαστικό υλικό με μεγάλη σκληρότητα ώστε να μη φθείρεται εύκολα στην πάροδο του χρόνου.

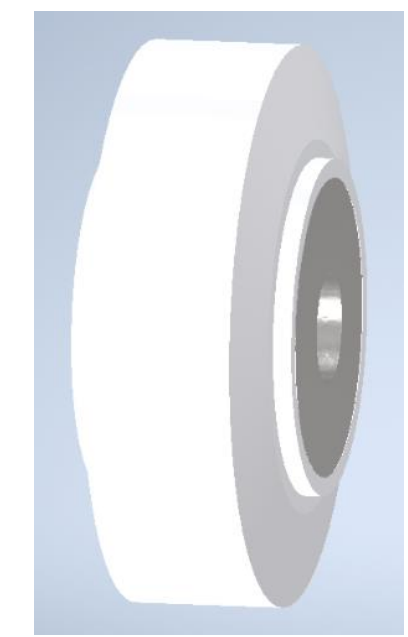

Εικόνα 3-7 Ροδάκι μηχανισμού κίνησης

<span id="page-27-2"></span><span id="page-27-1"></span>Στην εσωτερική τρύπα προστέθηκε αξονάκι με αποστάτη, συνολικού μήκους 38 χιλιοστών.

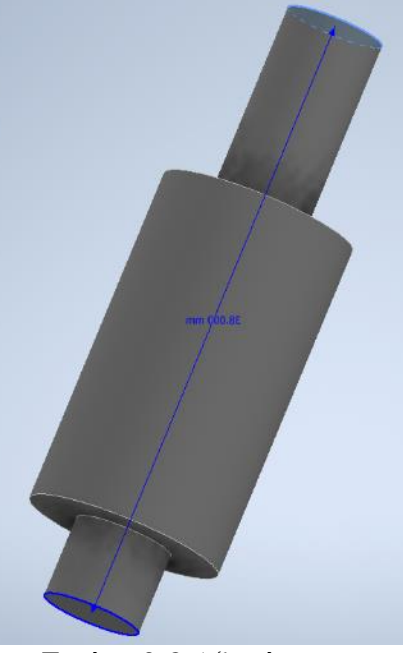

Εικόνα 3-8 Αξονάκι - αποστάτης

Το παραπάνω αξονάκι μαζί με το ρουλεμάν και το ροδάκι τοποθετήθηκε σε μια « γωνία ». Η «γωνία» κατασκευάστηκε με σκοπό να κάνει την σύνδεση μεταξύ του μηχανισμού κύλισης , του κοχλία και αργότερα της επιφάνειας εκτύπωσης.

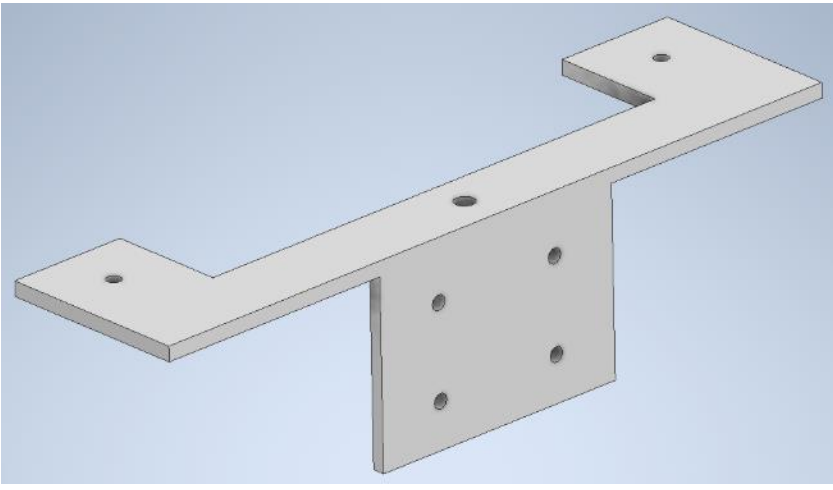

Εικόνα 3-9 Γωνία» στήριξης

<span id="page-28-0"></span>Όπως φαίνεται στο παραπάνω σχέδιο στο κέντρο της πάνω επιφάνειας υπάρχει μια τρύπα διαμέτρου 9.5 χιλιοστών από την οποία όπως αναφέρθηκε παραπάνω θα περάσει ο κοχλίας που θα μεταφέρει την κίνηση στον Ζ άξονα. Ο κοχλίας είναι Τ8 . Το Τ8 σημαίνει ότι διαθέτει τραπεζοειδές σπείρωμα και διάμετρο 8 χιλιοστών. Με την περιστροφή του κοχλία ανεβοκατεβαίνει η «γωνιά» και συνεπώς ο άξονας Ζ. διάμετρο 8.9 χιλιοστών και εσωτερικά σπείρωμα Τ8 .

<span id="page-28-1"></span>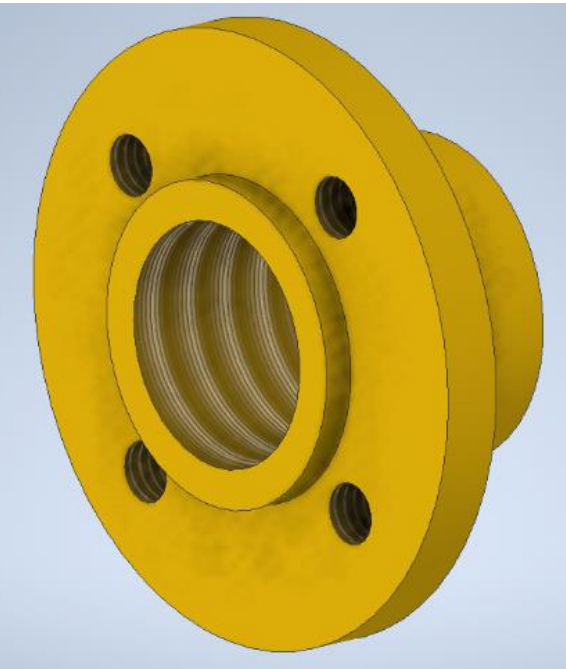

Εικόνα 3-10 Περικόχλιο

Συνολικά η μορφή και η συνδεσμολογία του μηχανισμού κύλισης του άξονα Ζ είναι η παρακάτω :

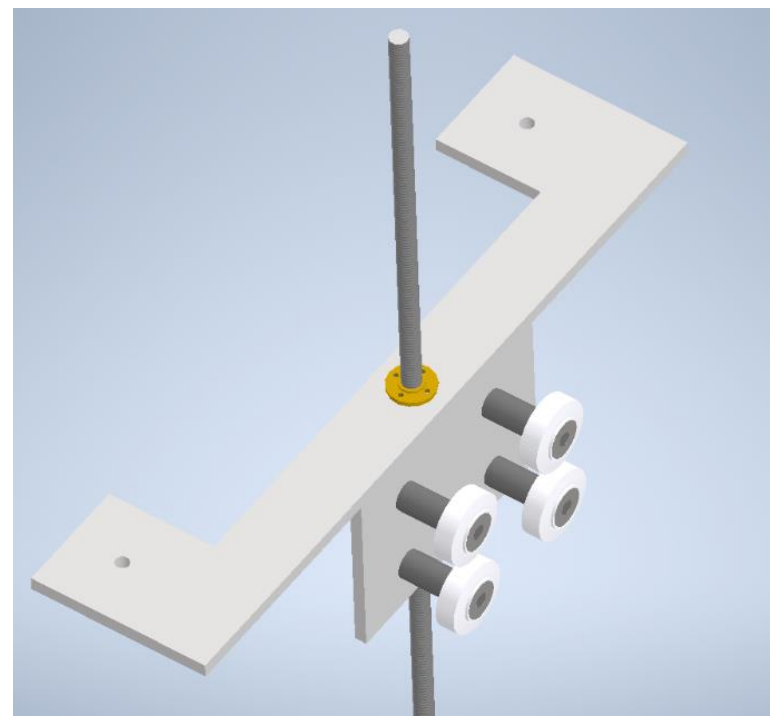

Εικόνα 3-11 Μηχανισμός κίνησης Ζ άξονα

<span id="page-29-1"></span>Στη συνέχεια κατασκευάστηκε άλλος ένας ίδιος μηχανισμός κύλισης για την ολοκλήρωση του Ζ άξονα.

# <span id="page-29-0"></span>3.4 Κατασκευή επιφάνειας εκτύπωσης

Στον Ζ άξονα ανήκει και η επιφάνεια εκτύπωσης. Η κατασκευή της απαιτεί την ένωση των δύο συστημάτων κύλισης . Για την ένωση χρησιμοποιήθηκε φύλλο αλουμινίου σε σχήμα ορθογωνίου πλάτους 310 χιλιοστών και βάθους 350 χιλιοστών. Η επιλογή του αλουμινίου έγινε για να είναι όσο πιο ελαφρύ γίνεται καθώς το πάχος του είναι 3 χιλιοστά. Στη συνέχεια προστέθηκε ένα λεπτό φύλλο φελλού με διαστάσεις 300 χιλιοστών στο πλάτος, 300 χιλιοστών στο βάθος και πάχος 5 χιλιοστών. Ο φελλός επιλέχθηκε διότι δεν είναι καλός αγωγός της θερμότητας, μιας πάνω στο φελλό θα προστεθεί η αντίσταση η οποία θα ζεσταίνει την επιφάνεια εκτύπωσης καθώς και το υπόλοιπο τραπέζι. Κατά αυτόν τον τρόπο μειώνονται οι στρεβλώσεις του φύλλου αλουμινίου από τις αλλαγές της θερμοκρασίας, επιπλέον το σημαντικότερο είναι η μείωση των απωλειών θερμοκρασίας καθώς η θερμοκρασία θα διοχετεύεται κυρίως προς τα πάνω όπου εκεί θα βρίσκεται η επιφάνεια εκτύπωσης. Μετά την τοποθέτηση την αντίστασης πάνω στο φύλλο φελλού επιλέχθηκε πυρίμαχος υαλοπίνακας διαστάσεων πλάτους 310 χιλιοστών , βάθους 350 χιλιοστών και πάχους 6 χιλιοστών. Η επιλογή πυρίμαχου υαλοπίνακα έγινε λόγω της υψηλής θερμοκρασίας που μπορεί να αναπτύξει η αντίσταση της τάξεως των 130 με 140 βαθμούς κελσίου σε ειδικές περιπτώσεις. Η επιφάνεια των υαλοπινάκων είναι πολύ ίσια καθώς πρόκειται για χυτό γυαλί το οποίο χύνεται σε ειδικά καλούπια πράγμα που το καθιστά ιδανικό για την εφαρμογή που επιλέχθηκε.

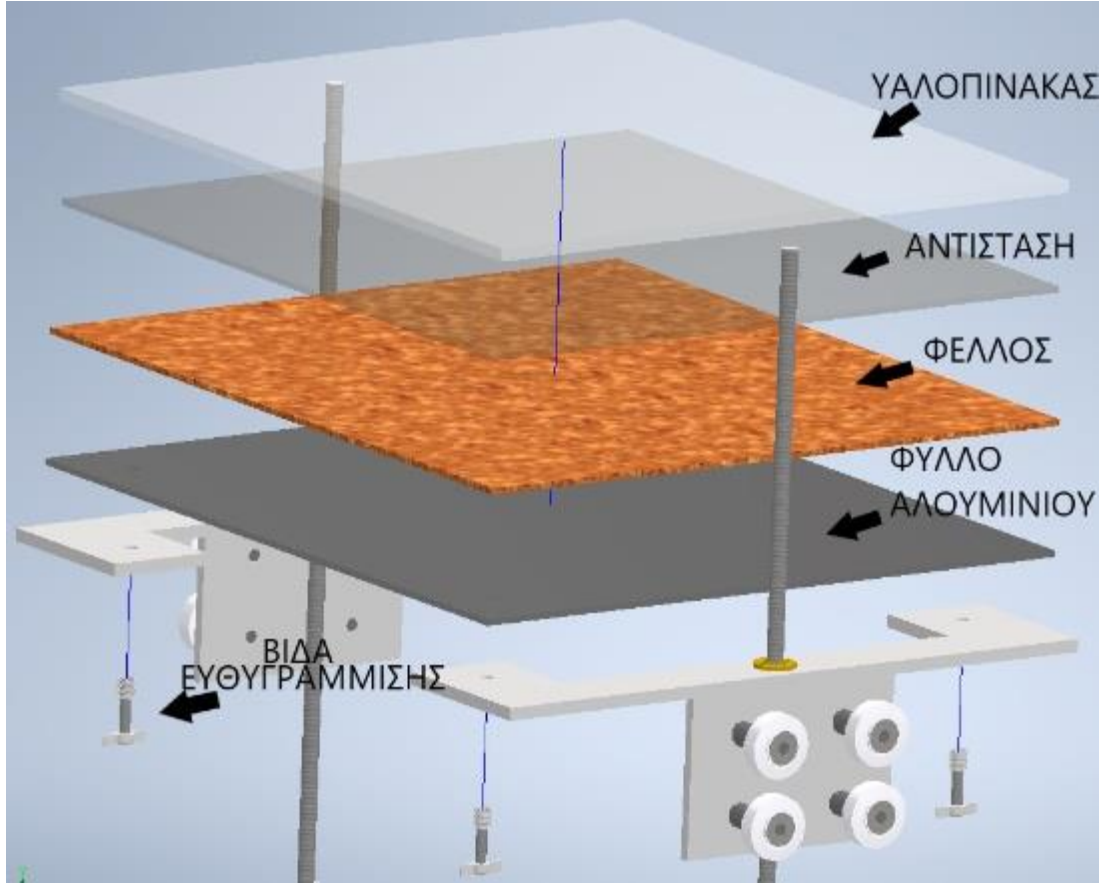

Εικόνα 3-12 Heat Bed.

<span id="page-30-0"></span>Στην γωνία στήριξης καθώς και στο φύλλο αλουμινίου όπως παρατηρείται στην εικόνα 3-12 πραγματοποιήθηκαν τέσσερις τρύπες διαστάσεων 6.5 χιλιοστών. Οι βίδες αυτές περάστηκαν μέσα από ελατήρια με εσωτερική διάμετρο 7.5 χιλιοστών. Οι βίδες έχουν την κεφαλή τους πάνω στο φύλλο αλουμινίου και στο σπείρωμα προστέθηκε παξιμάδι σε σχήμα πεταλούδας. Με το αυτό τον τρόπο ο χειριστής του εκτυπωτή μπορεί να πραγματοποιεί την ευθυγράμμιση του τραπεζιού – heat bed βιδώνοντάς τις βίδες να μεγεθύνει την απόσταση μεταξύ την μύτης – nozzle και του τραπεζίου και ξεβιδώνοντας το αντίστροφο.

Για την ολοκλήρωση του Ζ άξονα πρέπει να τοποθετηθεί ο step motor και ο ιμάντας του για να μεταδίδει την κίνηση.

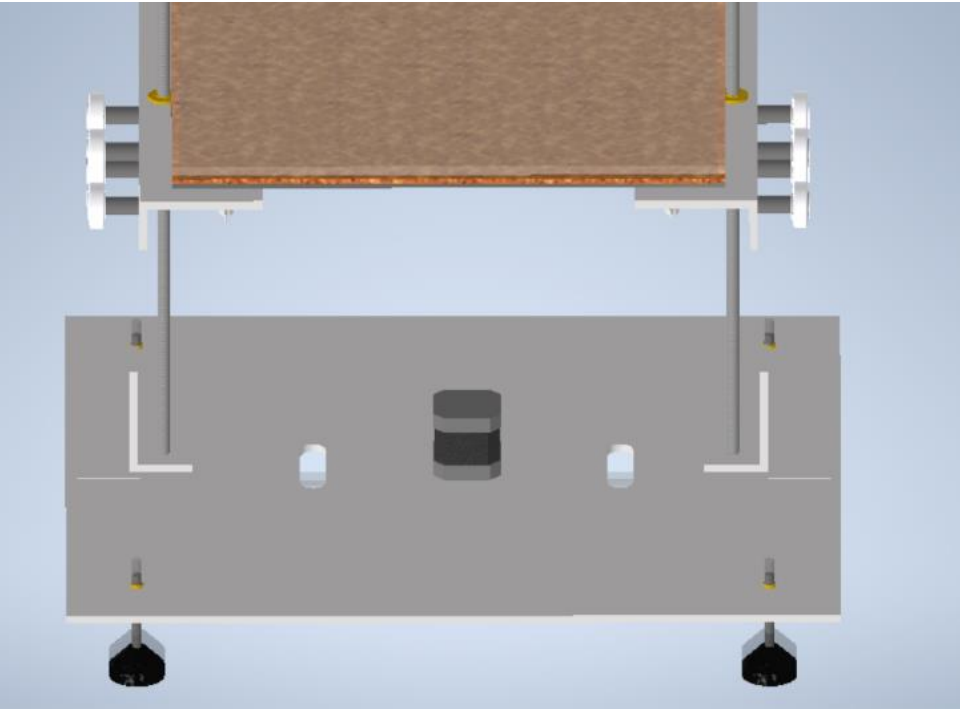

Εικόνα 3-13 Τοποθέτηση Stepper motor για την κίνηση του Ζ άξονα

<span id="page-31-0"></span>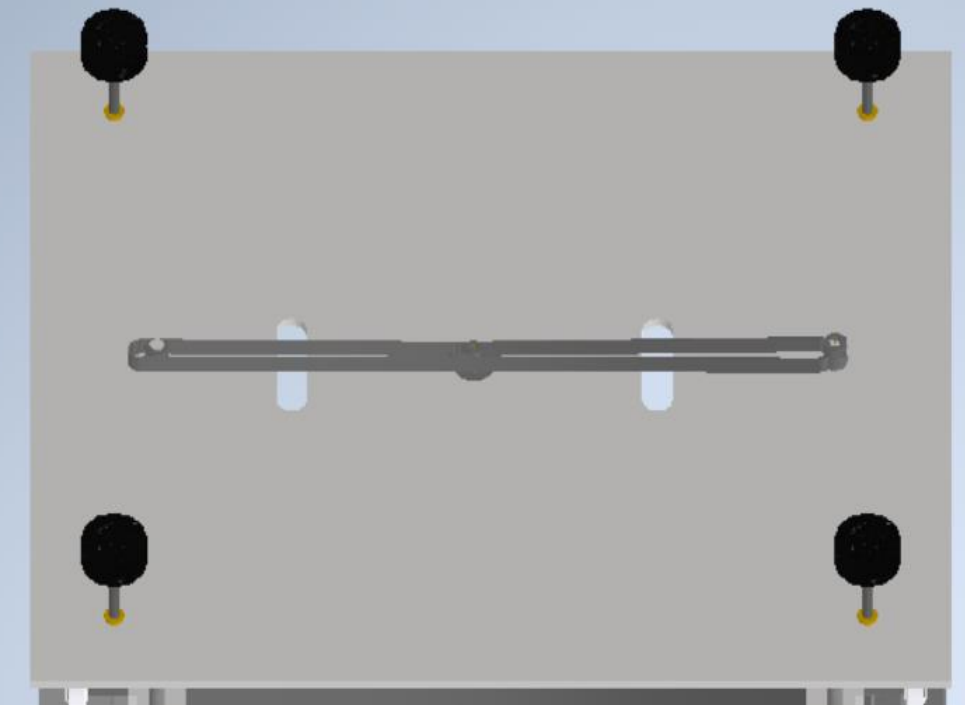

Εικόνα 3-14 Ιμάντας Ζ άξονα

<span id="page-31-1"></span>Στα κάτω άκρα του Τ8 κοχλία τοποθετήθηκαν γρανάζια 40 δοντιών για ιμάντα τύπου GT2 10 χιλιοστών. Για τον step motor χρησιμοποιήθηκε γρανάζι 16 δοντιών. Η επιλογή τον παραπάνω γραναζιών έγινε με βάση το κριτήριο της αύξησης την δύναμης που θα προσφέρει το step motor, καθώς βάζοντας μικρότερο γρανάζι στον κινητήρα και μεγαλύτερο στου άξονες αυξάνεται η ροπή του. Κατά αυτόν το τρόπο ολοκληρώθηκε η κατασκευή του Ζ άξονα και του τραπεζιού

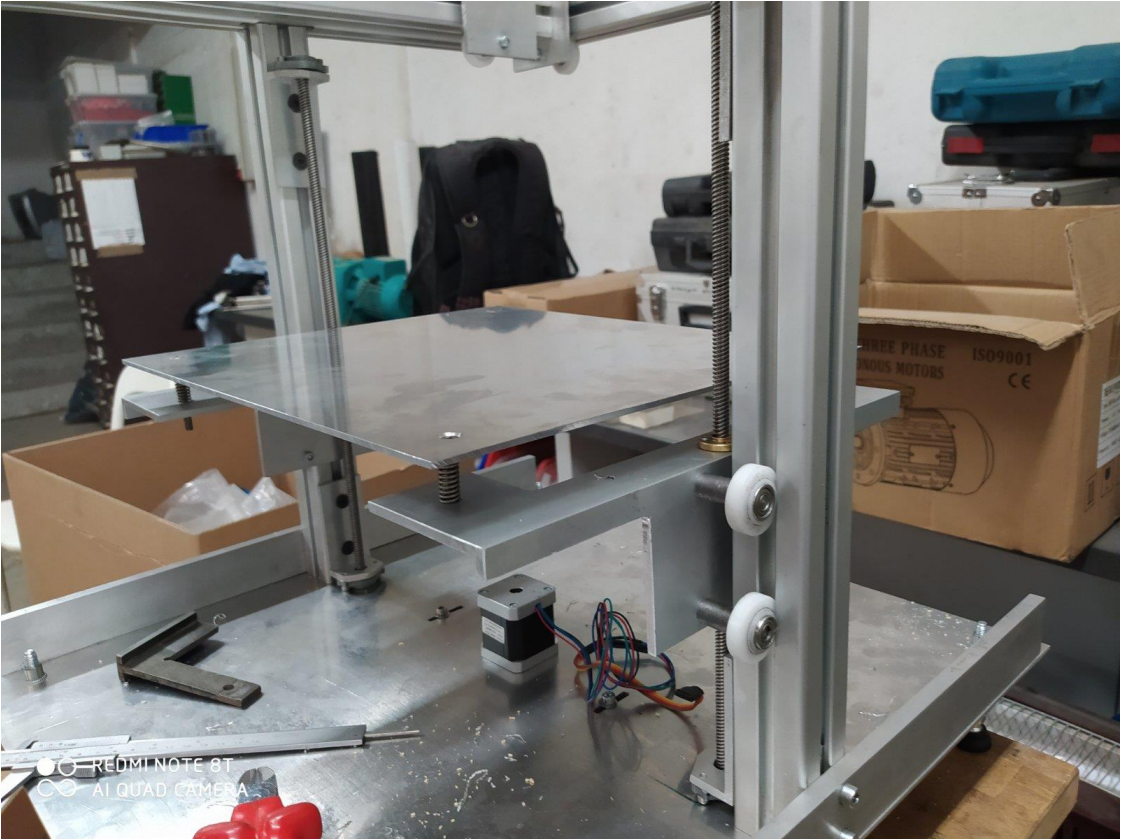

Εικόνα 3-15 Απεικόνιση Ζ άξονα

# <span id="page-32-1"></span><span id="page-32-0"></span>3.5 Κατασκευή άξονα Χ και Υ

Με την ολοκλήρωση του τραπεζίου – heat bed και του Ζ άξονα σειρά είχε ο άξονας Χ και Υ.

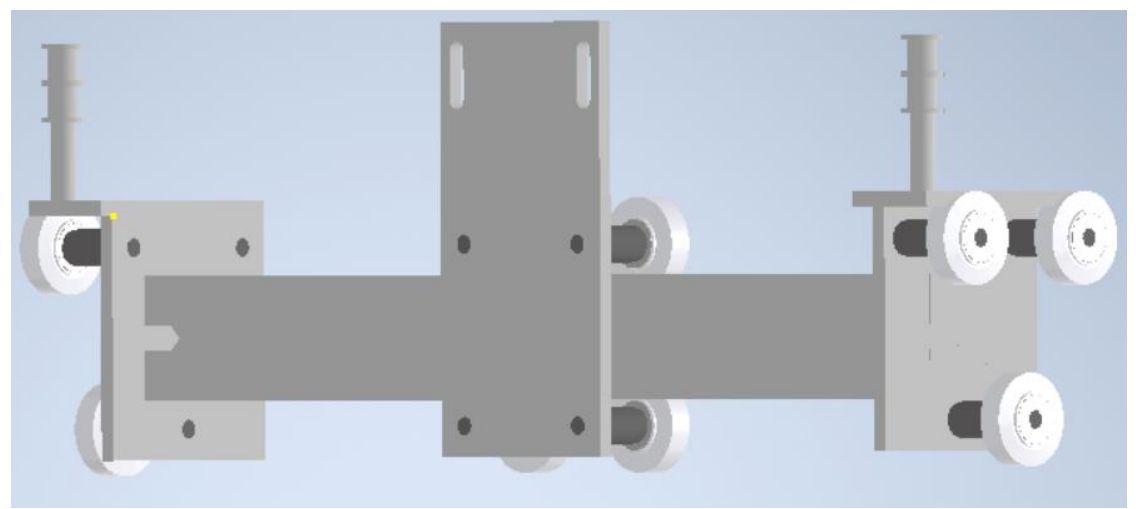

Εικόνα 3-16 Άξονας Χ Υ

<span id="page-32-2"></span>Για την παραπάνω κατασκευή χρησιμοποιήθηκαν.

➢ Προφίλ αλουμινίου μήκους 346 χιλιοστών

- ➢ Δέκα ροδάκια από τεφλόν ίδια με αυτά που χρησιμοποιήθηκαν για τον μηχανισμό κύλισης του Ζ άξονα
- ➢ Δέκα αξονάκια ίδια με αυτά που τοποθετήθηκαν στον μηχανισμό κύλισης του Ζ άξονα
- ➢ Είκοσι ρουλεμάν ίδια με αυτά που τοποθετήθηκαν στον μηχανισμό κύλισης του Ζ άξονα
- ➢ Δύο πλάκες αλουμινίου πλάτους 70, βάθους 4 και ύψος 78 χιλιοστών
- ➢ Δύο πλάκες αλουμινίου πλάτους 70, βάθους 32 και πάχους 4 χιλιοστών
- ➢ Μια πλάκα αλουμινίου πλάτους 75, βάθους 4 και ύψους 140 χιλιοστών
- ➢ Τέσσερις τροχαλίες χρονισμού με εσωτερική διάμετρο 6 χιλιοστά και εξωτερική διάμετρο 13 χιλιοστά
- ➢ Δύο αλουμινένιοι αποστάτες εσωτερικής διαμέτρου 7 χιλιοστών, εξωτερικής διαμέτρου 12 χιλιοστών και ύψους 20 χιλιοστών

Αφού τοποθετήθηκαν τα ρουλεμάν μέσα στα ροδάκια καθώς και τα αξονάκια στα ρουλεμάν πραγματοποιήθηκαν τρύπες στις δύο πλάκες αλουμινίου πλάτους 70 χιλιοστών και ύψος 78 χιλιοστών στις οποίες βιδώθηκαν τα αξονάκια. Πάνω στις πλάκες αλουμινίου τοποθετήθηκαν δύο μικρότερες πλάκες διαστάσεων 70 χιλιοστών, βάθους 32 χιλιοστών και πάνω τους προστέθηκαν οι αποστάτες των 20 χιλιοστών. Πάνω στους αποστάτες τοποθετήθηκαν από δύο σε κάθε πλάκα τροχαλίες χρονισμού γύρω από τις οποίες θα περάσουν μεταγενέστερα οι ιμάντες για την κίνηση των Χ και Υ αξόνων. Στη συνέχεια ακολούθησε η τοποθέτηση του προφίλ αλουμινίου μεταξύ των δύο πλακών όπως φαίνεται στην εικόνα 3-17. Αφού ολοκληρώθηκε η τοποθέτηση του προφίλ αλουμινίου έγιναν τρύπες στην πλάκα αλουμινίου διαστάσεων πλάτους 75 χιλιοστών και ύψους 140 χιλιοστών, τοποθετήθηκαν τα ροδάκια με τα ρουλεμάν και τα αξονάκια. Επιπλέον υλοποιήθηκαν και δύο ακόμη οβάλ τρύπες οι οποίες αργότερα θα χρησιμοποιηθούν για το δέσιμο των άκρων από τους ιμάντες.

<span id="page-33-0"></span>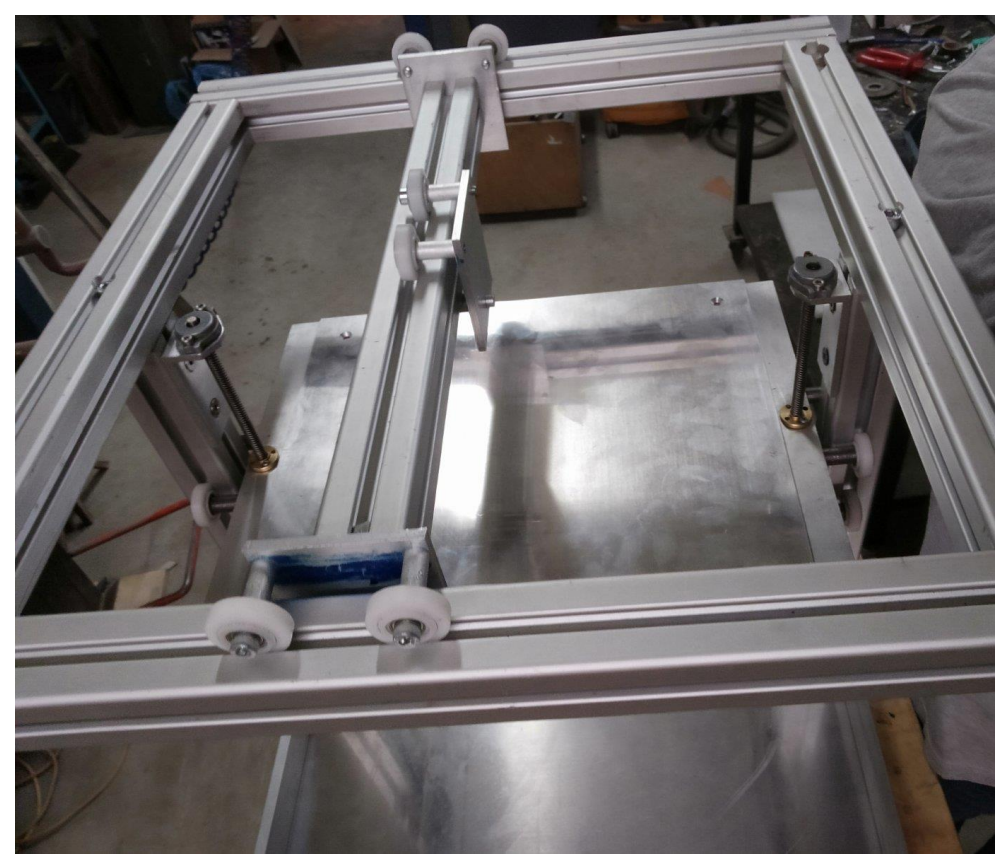

Εικόνα 3-17 Απεικόνιση άξονα Χ και Υ

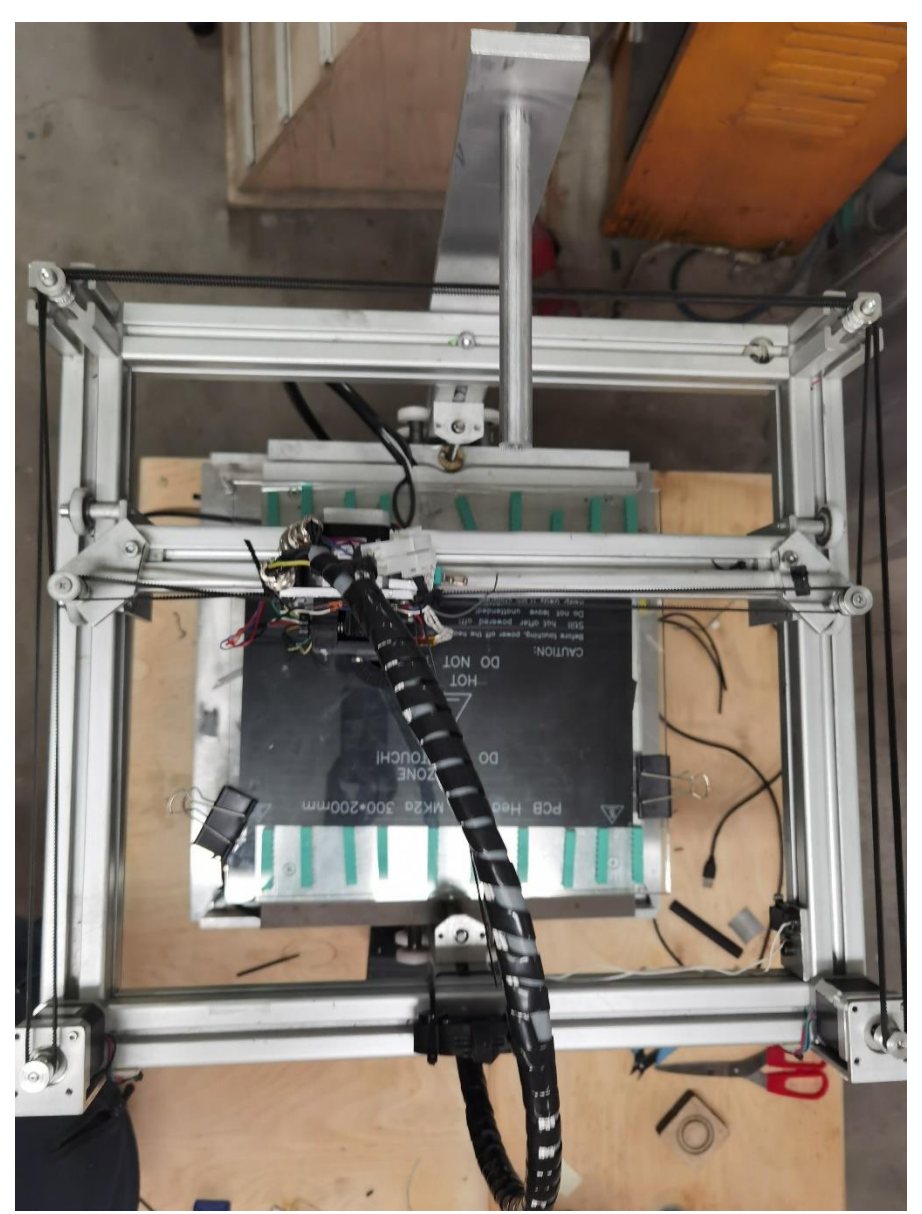

# <span id="page-34-0"></span>3.6 Κατασκευή συστήματος κίνησης Χ και Υ άξονα

Εικόνα 3-18 Ολοκληρωμένη μορφή Χ και Υ άξονα

<span id="page-34-1"></span>Για την ολοκλήρωση του Χ και Υ άξονα δίνοντας του την παραπάνω μορφή χρειάστηκαν:

- ➢ Δύο προφίλ αλουμινίου μήκους 43 χιλιοστών.
- ➢ Δύο τετράγωνα κομμάτια από πλάκα αλουμινίου πάχους 5, βάθους 40 και πλάτους 40 χιλιοστών.
- ➢ Δύο γωνιές αλουμινίου πάχους 4 χιλιοστών
- ➢ Δύο άξονες αλουμινίου μήκους 27 χιλιοστών και διαμέτρου 6 χιλιοστών.
- ➢ Τέσσερις τροχαλίες ίδιες με αυτές που χρησιμοποιήθηκαν προηγουμένως.
- ➢ Δύο γρανάζια 16 δοντιών για GT2 10 χιλιοστών ιμάντα.
- ➢ Ένας ιμάντας GT2 10 χιλιοστών μήκους 4 μέτρων.
- ➢ Δεματικά Tire up

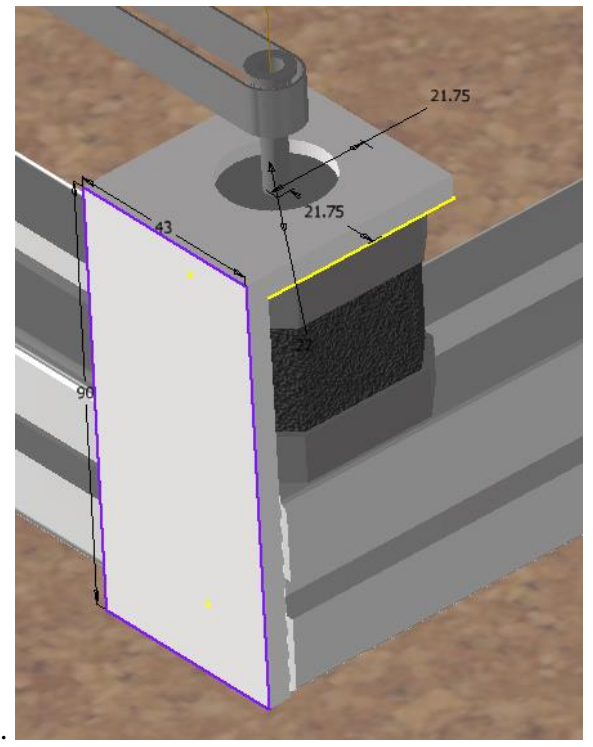

Εικόνα 3-19 Γωνιά στήριξης κινητήρα

<span id="page-35-0"></span>Η τοποθέτηση των κινητήρων έγινε με την χρήση γωνιών. Η πλάτη της γωνιάς είχε διαστάσεις 90 επί 43 χιλιοστά. Η πάνω μεριά της γωνιάς είχε διαστάσεις 43 επί 47 χιλιοστά καθώς στο κέντρο της πραγματοποιήθηκε τρύπα 22 χιλιοστών.

Η συνολική κατασκευή είχε την παρακάτω μορφή:
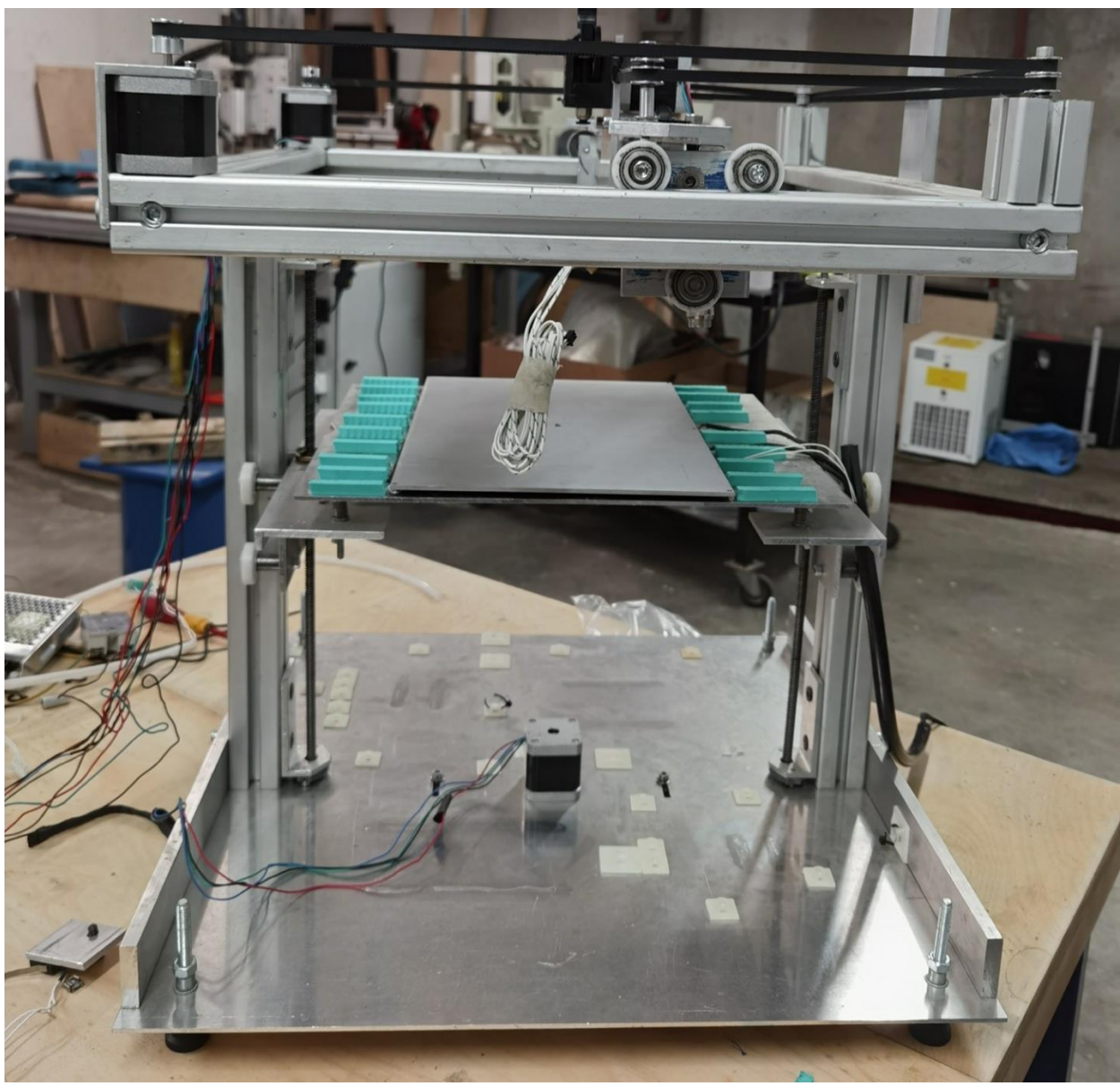

Εικόνα 3-20

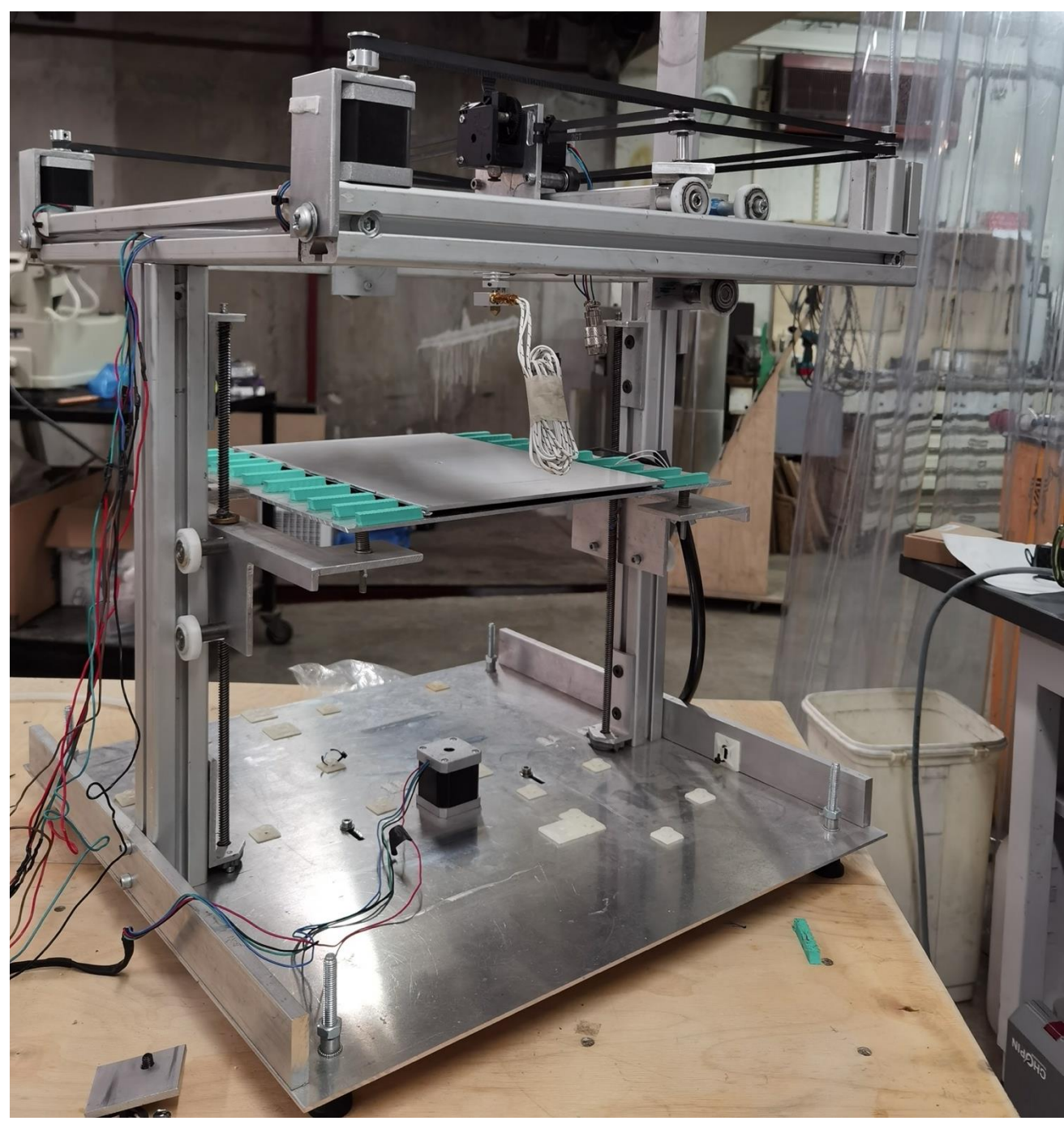

Εικόνα 3-21

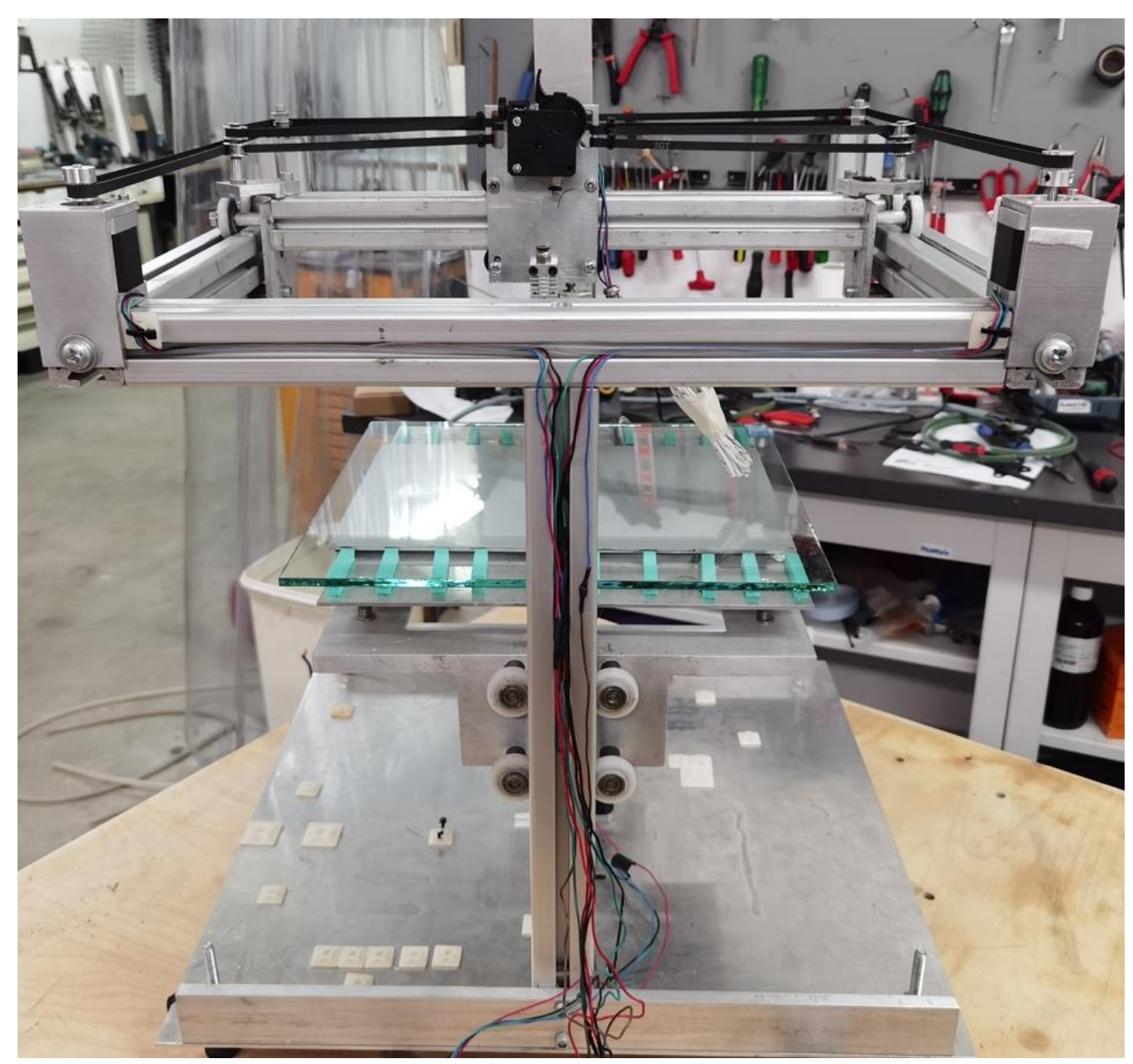

Εικόνα 3-22 Ολοκληρωμένη κατασκευή

#### Κεφάλαιο 4ο Κατασκευή ηλεκτρονικού μέρους

## 4.1 Εισαγωγή

Με την ολοκλήρωση του μηχανικού μέρους της κατασκευής ενός τρισδιάστατου Core XY εκτυπωτή σειρά έχουν τα ηλεκτρονικά κυκλώματα. Τα ηλεκτρονικά κυκλώματα περιλαμβάνουν τον μικροελεγκτή, τα driver των stepper motors, τους stepper motors, τους αισθητήρες θερμοκρασίας, τα θερμαντικά στοιχεία.

## 4.2 Ηλεκτρονικά

## 4.2.1 Arduino

Για την εν λόγω κατασκευή επιλέχθηκε Arduino Mega ως μικροελεγκτής. Το Arduino Mega είναι ένας μικροελεγκτής βασισμένος πάνω στον ATmega 2560 ο οποίος είναι 8-bit με 16MHZ ταλαντωτή κρυστάλλου. Επιπλέον διαθέτει 16 analog inputs (αναλογικές εισόδους) καθώς και 54 digital I/O (ψηφιακές εισόδους και εξόδους) από τις οποίες οι 15 μπορούν να χρησιμοποιηθούν ως PWM (Pulse Width Modulation) εξόδους. To Arduino Mega λειτουργεί για τάση από 6V έως 20V, καθώς είναι προτεινόμενο να λειτουργεί μεταξύ των 7V και 12V διότι εάν εφαρμοστεί τάση μεγαλύτερη των 12V ο ρυθμιστής τάσης θερμαίνεται περισσότερο αυξάνοντας τις πιθανότητες να καεί το Arduino.[21]

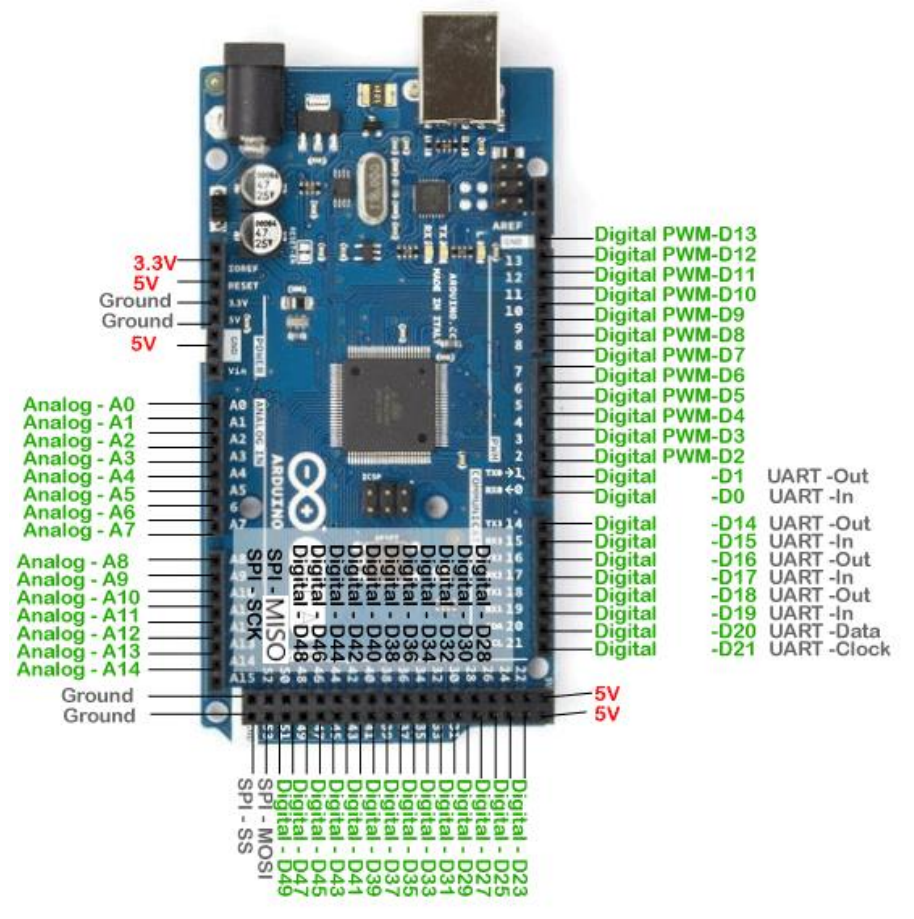

Εικόνα 4-1 Arduino Pinout [\(πηγή\)](https://www.javatpoint.com/arduino-mega-pinout)

#### 4.2.2 Ramps Shield

Στη συνέχεια επιλέχθηκε ένα Arduino Mega Shield με την ονομασία Ramps. Το Ramps έχει σχεδιαστεί για να χωράει όλα τα ηλεκτρονικά που χρειάζεται ένας τρισδιάστατος εκτυπωτής για να λειτουργήσει. Για την λειτουργεία του εκτυπωτή χρειάζονται τουλάχιστον τέσσερις stepper motors για να δίνουν κίνηση τους τρείς άξονες αλλά και στον extruder (εξωθητής), τέσσερα stepper motor drivers, δύο αισθητήρες θερμοκρασίας , δύο θερμαινόμενα στοιχεία , τρείς οριοδιακόπτες. Όσα αναφέρθηκαν παραπάνω μπορούν με το Ramps να συνδεθούν στα κατάλληλα Pins – θέσεις και με τον κατάλληλο κώδικα να υλοποιήσουν έναν τρισδιάστατο εκτυπωτή. Για την σύνδεση του Arduino Mega και του Ramps χρειάζεται μόνο το κούμπωμα των pins του Ramps που βρίσκονται στο κάτω μέρος του πάνω στα pins του Arduino Mega.[22]

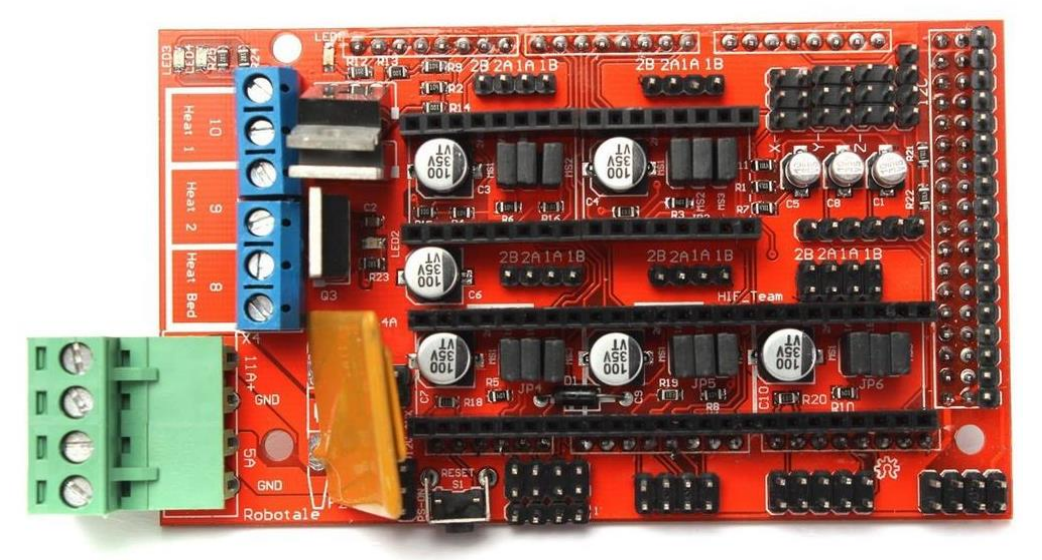

Εικόνα 4-2 Ramps 1.4 [\(πηγή\)](https://www.google.com/url?sa=i&url=https%3A%2F%2Fwww.joom.com%2Fel%2Fproducts%2F1491795496504127314-180-1-629-2264183037&psig=AOvVaw35XS1aJFvn4mWljgHALemj&ust=1640634404955000&source=images&cd=vfe&ved=0CAsQjRxqFwoTCOD788qdgvUCFQAAAAAdAAAAABAO)

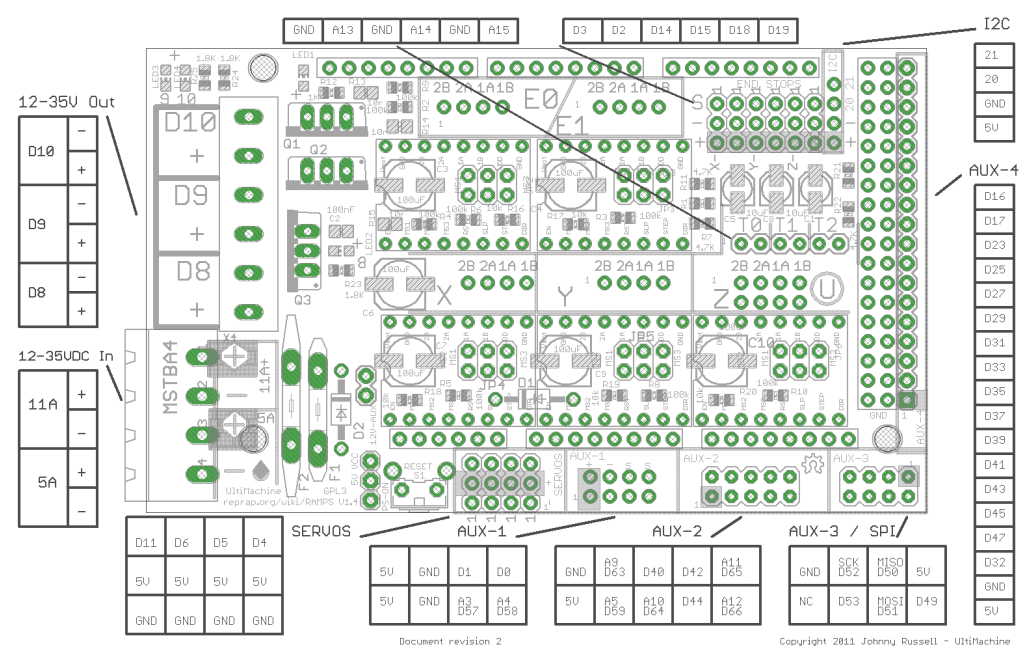

Εικόνα 4-3 Ramps 1.4 Pinout [\(πηγή\)](https://reprap.org/wiki/File:Arduinomega1-4connectors.png)

Η πλακέτα Ramps έχει κυκλοφορήσει σε διάφορες εκδόσεις, για την συγκεκριμένη κατασκευή επιλέχθηκε η έκδοση 1.4. H έκδοση αυτή υποστηρίζει μέχρι πέντε stepper motor drivers από τους οποίους οι τρείς αφορούν τους άξονες Χ, Υ, Ζ και οι υπόλοιποι δύο αφορούν τους stepper motor των εξωθητών. Επιπλέον διαθέτει τρία Mosfets τα οποία λειτουργούν με PWM (Pulse Width Modulation) τα οποία είναι υπεύθυνα για την λειτουργεία του θερμαινόμενου τραπεζίου, της θερμαινόμενης αντίστασης για τον εξωθητή και τον ανεμιστήρα. Με την PWM παλμοδότηση ρυθμίζεται η ισχύ κατά την οποία λειτουργούν τα θερμαινόμενα στοιχεία και ο ανεμιστήρας. Πολύ σημαντικό είναι ότι διαθέτει δύο ασφάλειες για την λειτουργία της οι οποίες είναι της τάξης των 5Α και 11Α. Η ασφάλεια των 11Α προστατεύει το θερμαινόμενο τραπέζι από τυχόν βραχυκυκλώματα και η ασφάλεια των 5Α προστατεύει τα επιμέρους κυκλώματα.[22]

## 4.2.3 Βηματικοί οδηγοί και κινητήρες

Για την κίνηση των αξόνων επιλέχθηκαν stepper motors (βηματικοί κινητήρες). Οι βηματικοί κινητήρες είναι brushless DC κινητήρας (δηλαδή χωρίς ψήκτρες) ο οποίος διαιρεί μια πλήρη περιστροφή σε ίσο αριθμό βημάτων. Πρόκειται για κινητήρες οι οποίοι έχουν την ικανότητα να προσφέρουν ελεγχόμενη περιστροφή τόσο στην ταχύτητα περιστροφής αλλά και στις μοίρες που θα περιστραφεί ο ρότορας χωρίς κάποιο κύκλωμα ελέγχου θέσης και ταχύτητας. Η κατασκευή των κινητήρων αυτών μοιάζει με του κινητήρες συνεχούς ρεύματος μόνιμων μαγνητών καθώς ο στάτης μόνο φέρει τυλίγματα. Τα περιελισσόμενα γύρω από τον πυρήνα τυλίγματα είναι σε ζεύγη και είναι έκτυποι δηλαδή προεξέχουν). Για την λειτουργεία τους δέχονται στα τυλίγματα τους κυρίως τετραγωνικούς παλμούς. [23][24]

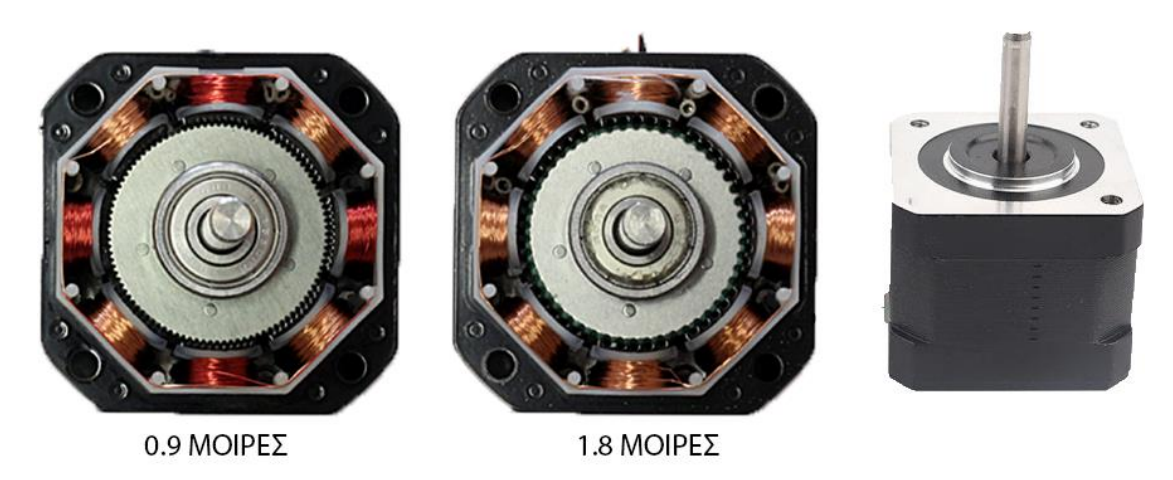

Εικόνα 4-4 Ρότορας και στάτης Stepper motor NEMA 17 [\(πηγή\)](https://www.google.com/url?sa=i&url=https%3A%2F%2Fwww.sdi-holdings.com%2F1.8-degree-stepper-motor&psig=AOvVaw2WJvB_x07idYITx2yKJrCy&ust=1640634566464000&source=images&cd=vfe&ved=0CAsQjRxqFwoTCKjw9puegvUCFQAAAAAdAAAAABAD)

Οι διαστάσεις για τέτοιου τύπου κινητήρες είναι 42.3 χιλιοστά επί 42.3 καθώς το ύψος τους διαφέρει από μοντέλο σε μοντέλο. Επιλέχθηκαν οι διπολικοί step κινητήρες της Wantai με κωδικό 42BYGHM809. Οι κινητήρες αυτοί λειτουργούν με 3V τάση και για την λειτουργία τους χρειάζονται 1.7Α ανά φάση προσφέροντας ροπή συγκράτησης 4.5 N.cm. O κυριότερος λόγος επιλογής των παραπάνω κινητήρων ήταν η βηματική γωνία (Step Angle). Οι περισσότεροι NEMA 17 κινητήρες έχουν 1.8 μοίρες βηματική γωνία δηλαδή 200 Steps/rev ενώ ο 42BYGHM809 έχει βηματική γωνία 0.9 δηλαδή 400 Steps/rev. Τα Step/rev συμβολίζουν τα βήματα που χρειάζεται ένας βηματικός κινητήρας για εκτελέσει μια πλήρη περιστροφή του άξονα του. Συνεπώς όσα περισσότερα βήματα χρειάζεται ένας βηματικός κινητήρας για μια πλήρη περιστροφή τόσο μεγαλύτερη ακρίβεια θα προσφέρει στην εκτύπωση.[24]

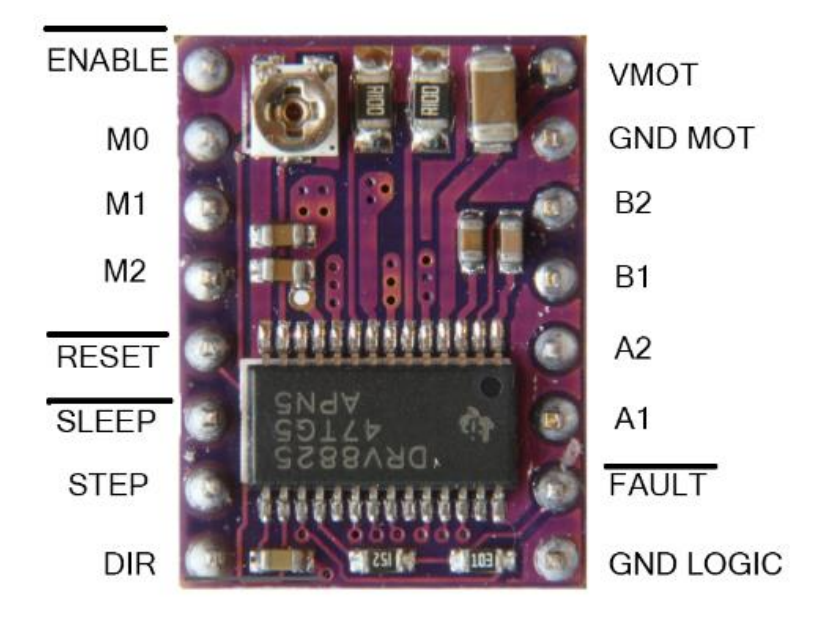

Εικόνα 4-5 DRV8825 stepper motor driver [\(πηγή\)](https://www.google.com/url?sa=i&url=https%3A%2F%2Fwww.pololu.com%2Fproduct%2F2132&psig=AOvVaw3heuyEXEOwghkJqA_ZVr0F&ust=1640634628866000&source=images&cd=vfe&ved=0CAsQjRxqFwoTCODSk7SegvUCFQAAAAAdAAAAABAE)

Όπως προαναφέρθηκε οι stepper motors λειτουργούν με παλμούς, συνεπώς για να λειτουργήσουν χρειάζονται τα λεγόμενα drivers. Πρόκειται για πλακέτες οι οποίες μετατρέπουν τα σήματα του μικροελεγκτή σε παλμούς για την κίνηση του κινητήρα. Tα drivers τα επιλέγουμε με τα κυριότερα κριτήρια την τάση εξόδου, το ρεύμα εξόδου καθώς και τα υποστηριζόμενα microstepping. Για την κατασκευή αυτή επιλέχθηκαν τα DRV8825 της Polulu. To συγκεκριμένο driver δέχεται από 8 έως 45V στην είσοδο ενώ μπορεί να δουλέψει με συστήματα που χρειάζονται 3.3V ή 5V. Στην έξοδο προσφέρει μέχρι 2.2Α καθιστώντας το κατάλληλο για τους 42BYGHM809 κινητήρες που αναφέρθηκαν προηγουμένως. Διαθέτει προστασία από υπερθέρμανση, από υπόταση καθώς και από βραχυκύκλωμα. Επιπλέον υποστηρίζει microstepping με full-step, half-step, 1/4-step, 1/8-step, 1/16-step, 1/32-step. [25]

Βάζοντας το driver σε λειτουργία microstepping o κινητήρας δεν λαμβάνει έναν πλήρη παλμό με σκοπό να κινήσει τον κινητήρα. Οι κατασκευαστές έχουν δημιουργήσει αλγόριθμους με τους οποίους πραγματοποιείται το microstepping στέλνοντας μερικούς παλμούς στον κινητήρα κάνοντας τον να περιστραφεί μόνο για όσο διαρκεί ο παλμός. Για παράδειγμα αν ο stepper κινητήρας έχει 400 steps/rev δηλαδή 1 step = 0.9º άρα εφαρμόζοντας microstepping της τάξεως του 1/32-step τότε τα steps που χρειάζεται ο κινητήρας για να εκτελέσει μια πλήρη περιστροφή θα είναι :

400 steps  $\times$  32 = 12800 steps/rev

Με 1/32 microstepping τα 12800 steps/rev ο κινητήρας για 1 step θα περιστραφεί:

 $360 \div 12800 = 0.02812$ °

Αυξάνοντας steps που χρειάζεται ένας κινητήρας για μια πλήρη περιστροφή αυξάνεται η ακρίβεια του εκτυπωτή. Όσο περισσότερο microstepping χρησιμοποιεί το driver στον κινητήρα τόσο μειώνεται η ροπή. Για τα driver Drv8825 ισχύει ο παρακάτω πίνακας για τα διάφορα microstepping. [19]

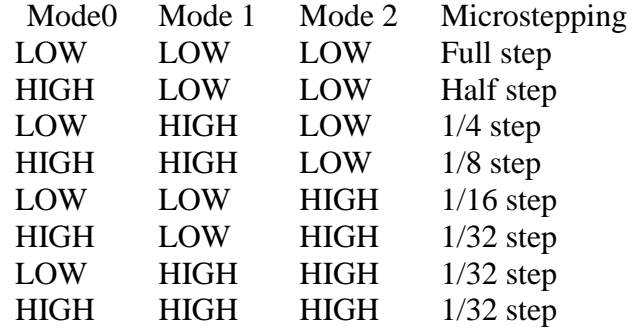

Για την συγκεκριμένη κατασκευή επιλέχθηκε 1/32 microstepping. Για να επιλεχθεί το 1/32 microstepping πρέπει να τοποθετηθούν jumpers στα pins της ramps όπως φαίνεται παρακάτω :

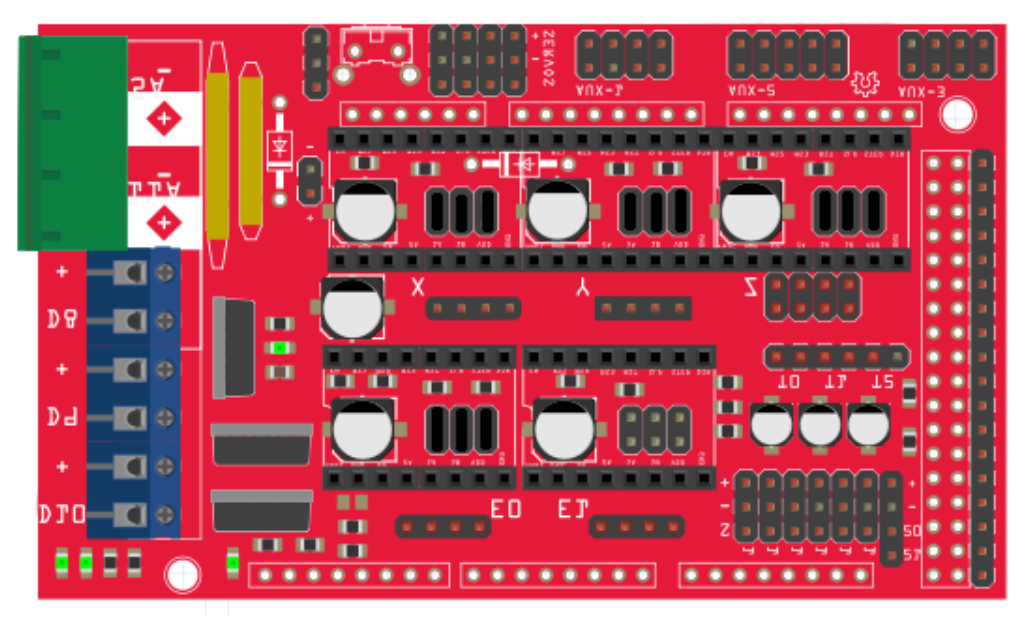

Εικόνα 4-6 Ramps 1.4 με jumpers για microstepping

Στη συνέχεια για την τροφοδοσία του εκτυπωτή επιλέχθηκαν δύο τροφοδοτικά 12V 5A και 24V 15Α αντίστοιχα. Το τροφοδοτικό με 5 Α μέγιστο ρεύμα εξόδου χρησιμοποιείται για την λειτουργία της πλακέτας ramps, τους κινητήρες και τα υπόλοιπα στοιχεία.

# 4.2.4 Αισθητήρες

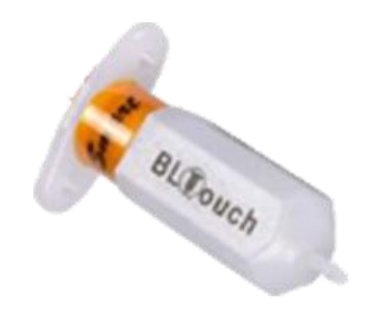

Εικόνα 4-7 Bltouch [\(πηγή\)](https://www.google.com/url?sa=i&url=https%3A%2F%2Fgrobotronics.com%2Fbltouch-leveling-sensor.html&psig=AOvVaw2COMVdaRsnsGCFvKIkRvEk&ust=1640634673235000&source=images&cd=vfe&ved=0CAsQjRxqFwoTCPjgoMmegvUCFQAAAAAdAAAAABAE)

Το Bltouch είναι ένας αισθητήρας ο οποίος μπορεί να μετρήσει με ακρίβεια την καμπυλότητα και την κλίση που μπορεί να έχει μια επιφάνεια εκτύπωση. O αισθητήρας διαθέτει μια ακίδα με την οποία πραγματοποιεί την μέτρηση. Κατά την μέτρηση η ακίδα μέσω του πηνίου που διαθέτει μέσα από την κίτρινη ταινία μετακινείται προς τα κάτω. Όταν κατέβει η ακίδα ξεκινά η μέτρηση, ο αισθητήρας πλησιάζει την επιφάνεια εκτύπωσης με την κίνηση του Ζ άξονα και εφαρμόζεται αντίστροφη πολικότητα ώστε η φορά του μαγνητικού πεδίου που παράγεται από το πηνίο να αλλάξει. Μόλις ακουμπήσει η ακίδα το τραπέζι τότε με την βοήθεια του πηνίου ανεβαίνει απότομα στην αρχική της θέση. Κατά αυτό τον τρόπο γίνεται η μέτρηση της κλίσης και της καμπυλότητα του τραπεζίου. [26]

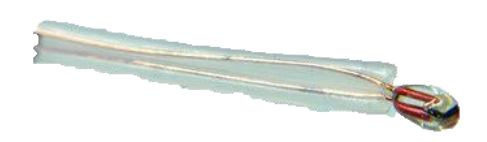

Εικόνα 4-8 ΝTC 3950 100kΩ thermistor

Πολύ σημαντικό ρόλο στη λειτουργία του εκτυπωτή παίζουν οι αισθητήρες θερμοκρασίας για αυτή την εφαρμογή επιλέχθηκαν αισθητήρες τύπου thermistor NTC 3950 100kΩ. Τα thermistor πρακτικά είναι μεταβλητές αντιστάσεις οι οποίες μεταβάλλονται σύμφωνα με τις αλλαγές της θερμοκρασίας. Η ονομασία NTC (Negative Thermal Coefficient) προκύπτει από το γεγονός ότι ένα thermistor όπως αυτό που επιλέχθηκε για αυτή την εφαρμογή όσο θερμαίνεται μειώνεται η αντίσταση του. Η αντίσταση του thermistor υπολογίζεται από την παρακάτω εξίσωση:

$$
R = R_0 e^{-B(\frac{1}{T_0} - \frac{1}{T})}
$$

Όπου R0 είναι η αντίσταση του αισθητήρα στους 25 °C , B είναι η παράμετρος Steinhart-Hart , Τ<sup>0</sup> είναι η θερμοκρασία στους 25 βαθμούς και Τ η απόλυτη θερμοκρασία. Το επιλεγμένο thermistor έχει αντίσταση στους 25 βαθμούς κελσίου 100kΩ καθώς λειτουργεί σε θερμοκρασίες από -50 ως 260 βαθμούς κελσίου.[27]

# 4.2.5 Συνδεσμολογία

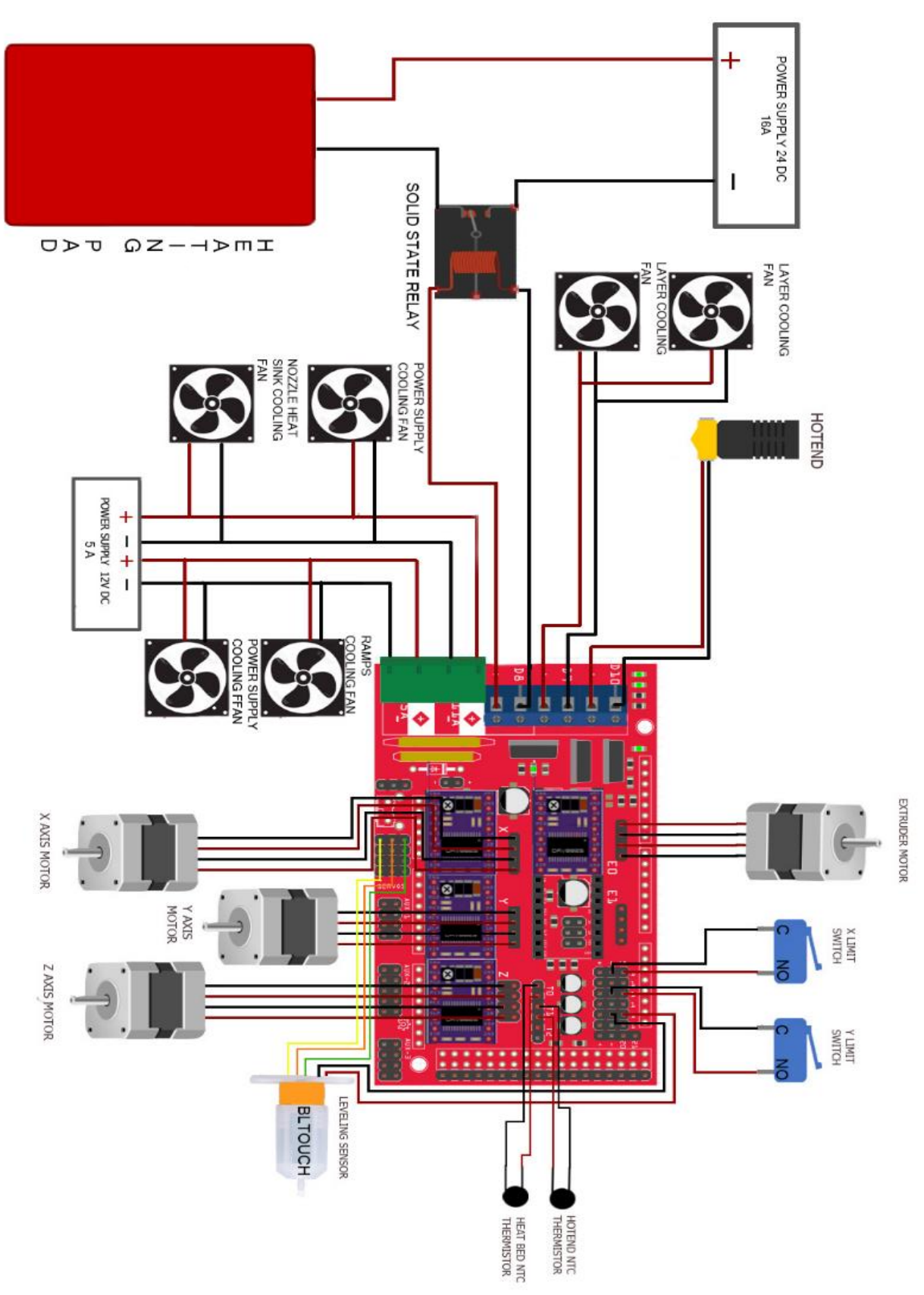

Εικόνα 4-9 Ολοκληρωμένο σχέδιο με όλα τα στοιχεία.

Το τροφοδοτικό με 15 Α μέγιστο ρεύμα εξόδου χρησιμοποιείται μαζί με ένα solid state για να πραγματοποιείται ο έλεγχος της θερμοκρασίας στην θερμαινόμενη επιφάνεια όπου γίνεται η εκτύπωση. To Heating pad λειτουργεί στα 24V και είναι συνολικής ισχύος 350 W.

Ο υπολογισμός του ρεύματος για την λειτουργία του heating pad χρησιμοποιήθηκε ο παρακάτω τύπος υπολογισμού της ισχύος σε DC κύκλωμα λυμένος ως προς το ρεύμα

$$
I = P \div V
$$
  

$$
I = 350 \div 24 = 14.6 A
$$

Άρα το επιλεγμένο τροφοδοτικό ικανοποιεί τις απαιτήσεις του κυκλώματος. Η πλακέτα ramps 1.4 από την έξοδο D8 βγάζει 12V ενώ το heating pad λειτουργεί στα 24V. Επιλέχθηκε solid state relay το οποίο στην μεριά του πηνίου λειτουργεί με τάση DC από 3 έως 32V. Ενώ στην έξοδό του μπορούν να περάσουν ως 32 Α.

Στο τροφοδοτικό τοποθετήθηκαν παράλληλα με την ramps 1.4 τέσσερα ανεμιστηράκια. Όπως φαίνεται και στο σχέδιο δύο ανεμιστηράκια τοποθετήθηκαν για την ψύξη των δύο τροφοδοτικών, ένα για την ψύξη της Ramps 1.4 και ένα για την ενεργητική ψύξη της ψήκτρας στην κεφαλή. Επιπλέον προστέθηκαν 2 ανεμιστηράκια για την ψύξη του ήδη εξωθημένου υλικού (εκτύπωση). Τα ανεμιστηράκια αυτά συνδέθηκαν παράλληλα στην έξοδο της Ramps 1.4. H έξοδος αυτή είναι PWM έξοδο προσφέροντας έλεγχο στροφών των ανεμιστήρων ώστε να είναι εύκολο να ορίζει ο χρήστης πότε και πόσο θα ψύχεται το υλικό. Επίσης θα ήταν δυνατό το ανεμιστηράκι που είναι υπεύθυνο για την ψύξη της ψήκτρας θα μπορούσε να τοποθετηθεί παράλληλα με τα ανεμιστηράκια που ψύχουν το υλικό αλλά αν δεν ενεργοποιηθεί το ανεμιστηράκι της ψήκτρας θερμαίνεται το υλικό ψηλότερα στην κεφαλή και όχι στην μύτη με αποτέλεσμα να βουλώνει το υλικό στη ψήκτρα. Για τον λόγο αυτό το ανεμιστηράκι αυτό ενεργοποιείται μόλις ενεργοποιηθεί ο εκτυπωτής για την αποφυγή αυτού του προβλήματος.

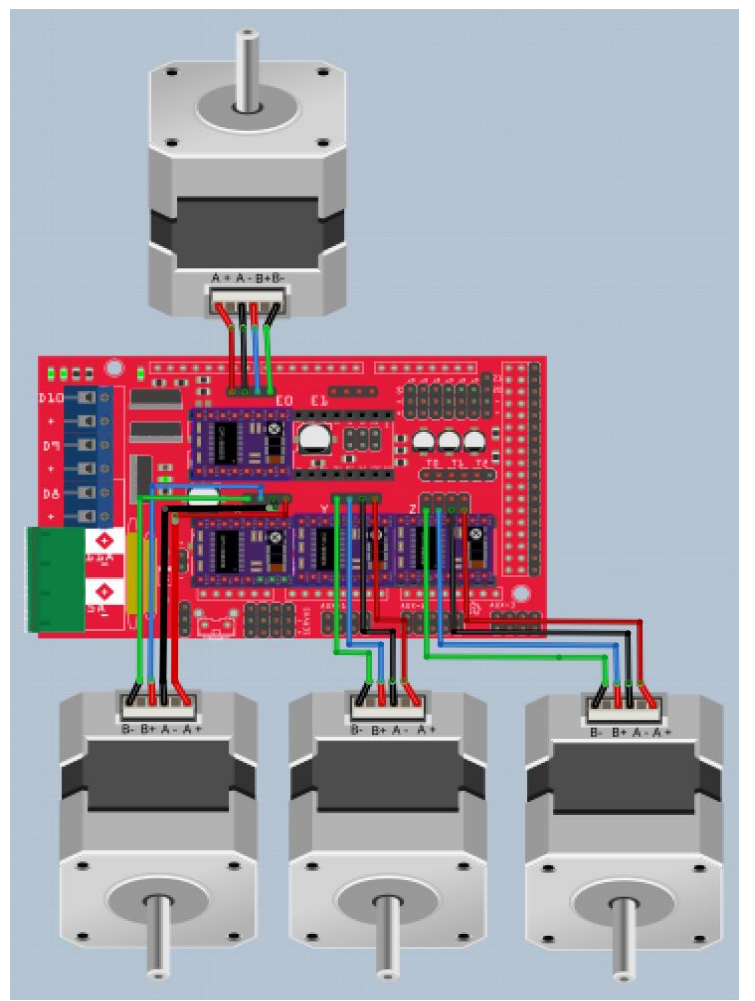

Εικόνα 4-10 Συνδεσμολογία κινητήρων

Στη συνέχεια τοποθετήθηκαν οι τέσσερις stepper motors στα pins όπως φαίνεται στην παραπάνω εικόνα. Οι κινητήρες διαθέτουν δύο τυλίγματα και για τον λόγο αυτό διαθέτουν τέσσερα καλώδια. Τα καλώδια αυτά τοποθετούνται στα Pins όπως φαίνεται στο παραπάνω σχέδιο. Για την εφαρμογή αυτή επιλέχθηκαν καλώδια με μπλεντάζ προσφέροντας μόνωση από τα γύρω μαγνητικά πεδία καθώς αν είχε χρησιμοποιηθεί απλό καλώδιο μπορεί να υπήρχαν αλλοιώσεις στους παλμούς που είναι υπεύθυνοι για την περιστροφή του κινητήρα.

Για το homing – εύρεση της θέσης μηδέν χρησιμοποιήθηκαν δύο διακόπτες επαφής και ένας αισθητήρας Bltouch. Οι διακόπτες επαφής είναι συνδεδεμένοι με normally open λειτουργία δηλαδή όσο ο διακόπτης δεν είναι πατημένος τότε δεν άγει ενώ όταν είναι πατημένος τότε άγει. Τα δύο άκρα των διακοπτών Common και NO συνδέονται στα Pins S και -. Κάθε άξονας διαθέτει Pins για διακόπτες οι οποίοι χρησιμοποιούνται για την εύρεση του min ( θέση μηδέν για κάθε άξονα) και max (μέγιστο όριο κάθε άξονα) και συμβολίζονται με – για το min και + για το max αντίστοιχα. Για τους άξονες Χ και Υ χρησιμοποιήθηκαν οι στήλες -Χ και -Υ καθώς και τα Pins S και – αντίστοιχα.

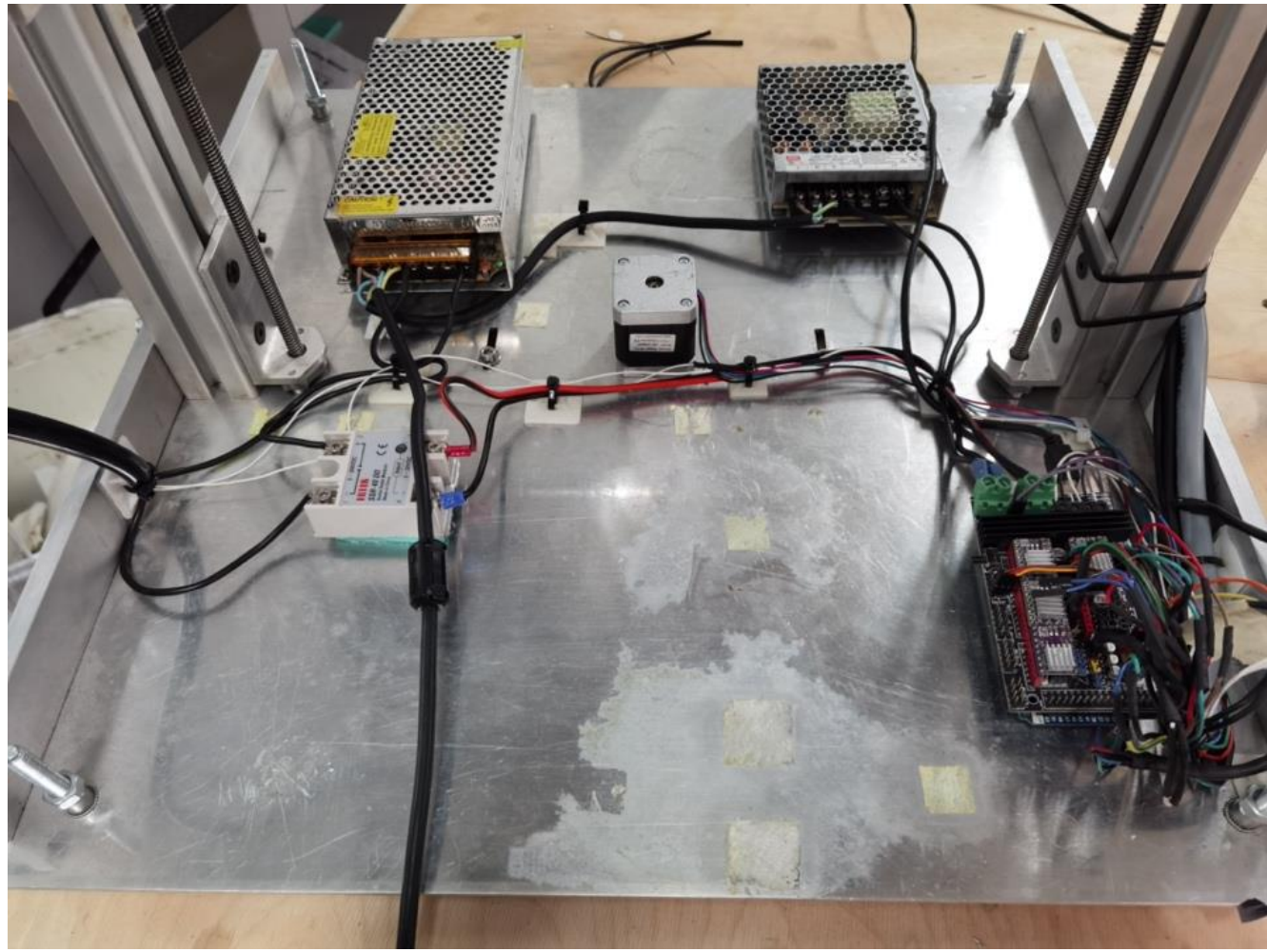

Εικόνα 4-11

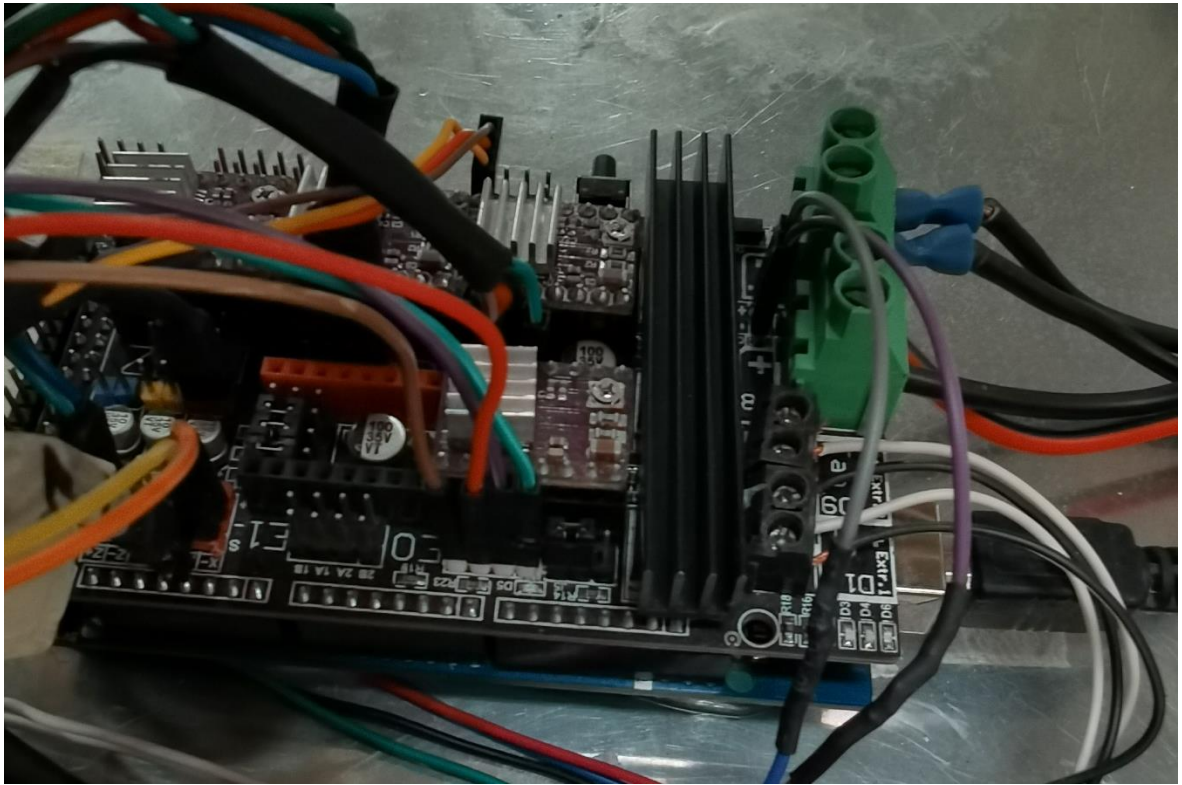

*Εικόνα 4-12 Πλακέτα Ramps 1.4 με την συνδεσμολογία*

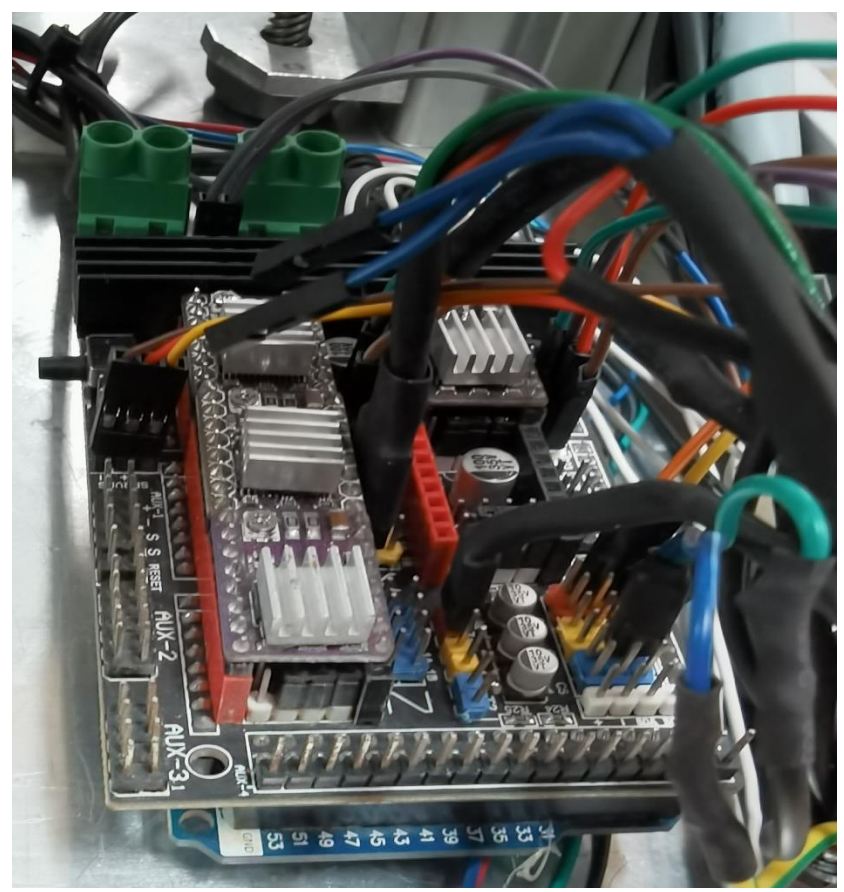

*Εικόνα 4-13 Πλακέτα Ramps 1.4 με την συνδεσμολογία*

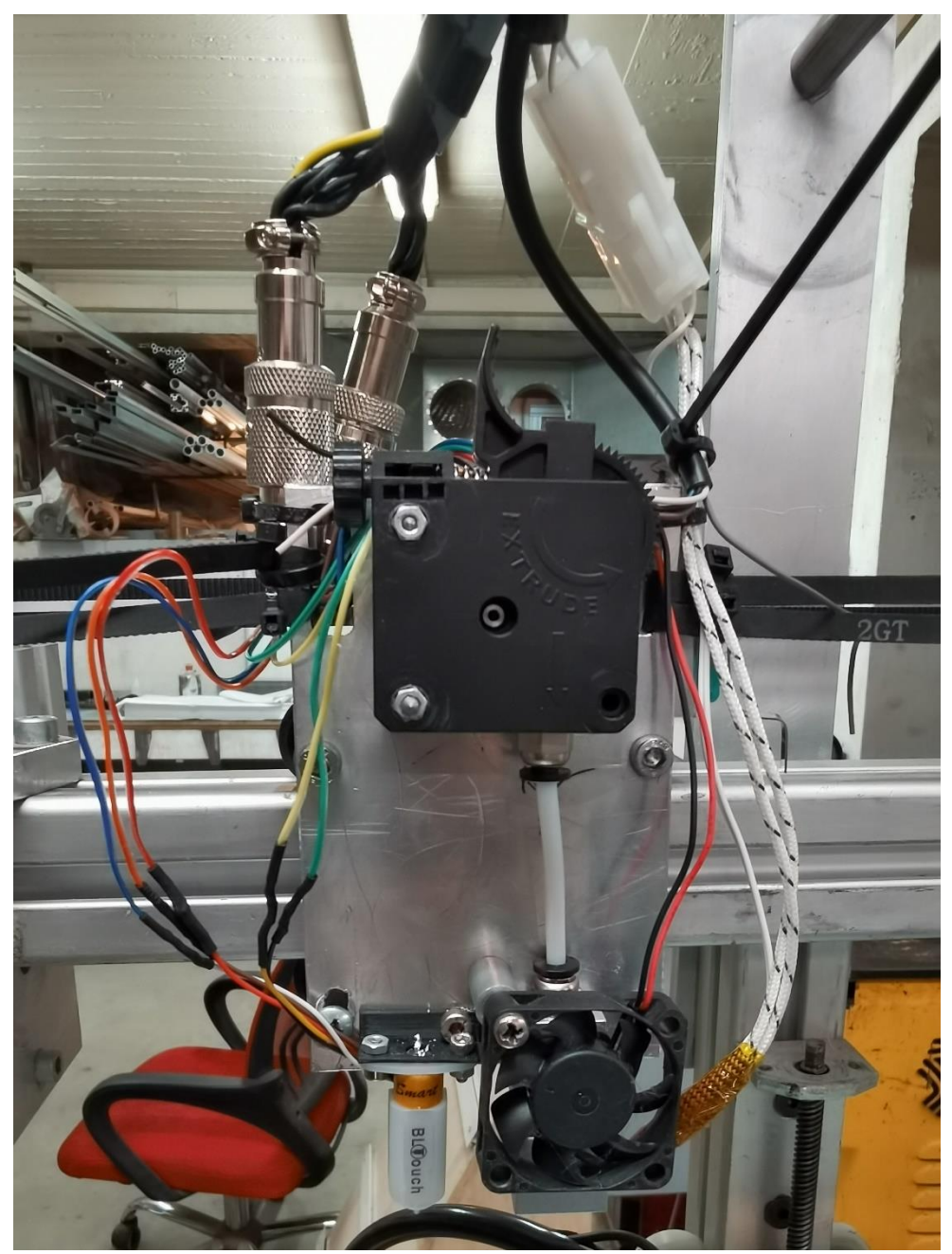

Εικόνα 4-14 Ολοκληρωμένο ηλεκτρονικό σχέδιο

## 4.3 Σύνδεση Raspberry PI

## 4.3.1 Raspberry PI

Στον εκτυπωτή έγινε η προσθήκη ενός Raspberry Pi 3B. Το Raspberry Pi είναι ένας single board υπολογιστής μικρός σε μέγεθος και σε οικονομική τιμή. Τα πρώτα Raspberry Pi εμφανίστηκαν το 2012, με τα μοντέλα Model A, Model A+ και Model B. Τα μοντέλα αυτά διέθεταν System On a Chip (S.O.C) δηλαδή ενσωματώνουν CPU και GPU προσφέροντας επεξεργαστή ARMv6k χρονισμένο στα 700 MHz, κάρτα γραφικών Broadcom VideoCore IV, 256 Megabytes Ram, καθώς για χώρο αποθήκευσης όπως όλα τα Raspberry pi χρησιμοποιούν κάρτες SD.

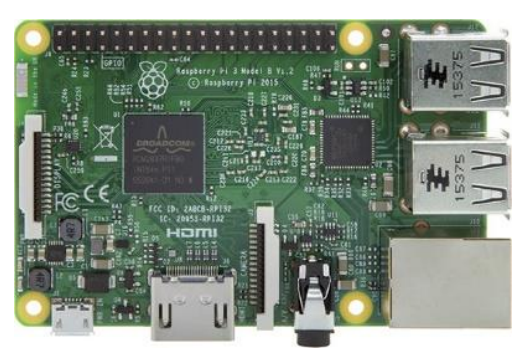

Εικόνα 4-15 Raspberry Pi 3B [\(πηγή\)](https://www.google.com/url?sa=i&url=https%3A%2F%2Fwww.devobox.com%2Fel%2Fboardsen%2F151-raspberry-pi-3-model-b.html&psig=AOvVaw2WFL7JI7LV-Gvk-nwmenf9&ust=1640634776005000&source=images&cd=vfe&ved=0CAsQjRxqFwoTCKCXuvqegvUCFQAAAAAdAAAAABAE)

Τo Raspberry Pi 3B το οποίο επιλέχθηκε για την συγκεκριμένη εφαρμογή απαιτεί τροφοδοτικό 5.1V 2.5Α και καλώδιο με micro USB. H πλακέτα από μόνη της χωρίς κάποιο επιπλέον φορτίο συνδεδεμένο στις εξόδους της καταναλώνει 400mA. [28][29]

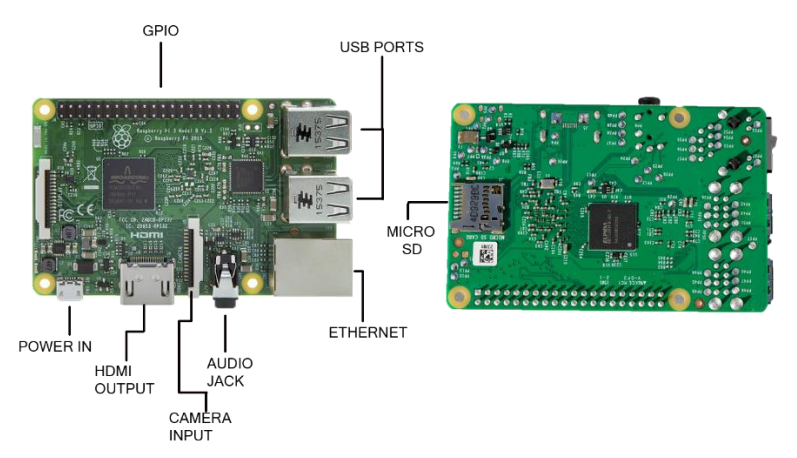

Εικόνα 4-16 Είσοδοι και έξοδοι Raspberry Pi 3B.

Όπως φαίνεται στην εικόνα 4-17 διαθέτει 4 θύρες USB 2.0, μια θύρα ethernet ταχύτητας ενός Gigabit, διαθέτει κάρτα ήχου και συνεπώς έξοδο audio jack. Επιπλέον διαθέτει HDMI για σύνδεση σε εξωτερική οθόνη και θύρα εισόδου για καλώδια ribbon προσφέροντας την δυνατότητα σύνδεσης κάμερα και οθόνης.

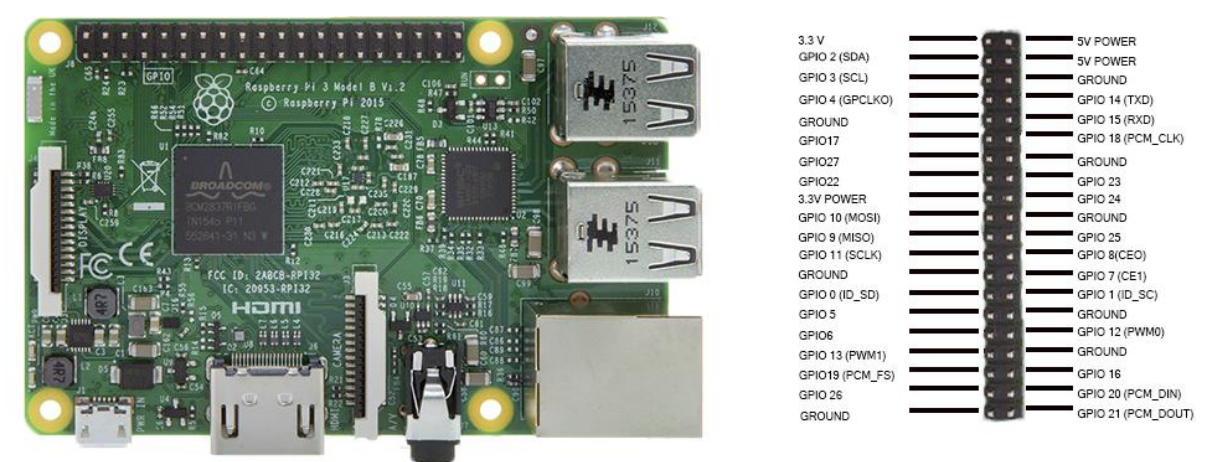

Εικόνα 4-17 Raspberry Pi GPIO [\(πηγή\)](https://www.google.com/url?sa=i&url=https%3A%2F%2Fwww.devobox.com%2Fel%2Fboardsen%2F151-raspberry-pi-3-model-b.html&psig=AOvVaw2WFL7JI7LV-Gvk-nwmenf9&ust=1640634776005000&source=images&cd=vfe&ved=0CAsQjRxqFwoTCKCXuvqegvUCFQAAAAAdAAAAABAE)

To Raspberry Pi διαθέτει GPIO (General-Purpose Input/Outputs), πρόκειται για 40 Pins όπου οι κάθε μια από αυτές μπορεί να προγραμματιστεί από το λογισμικό καθιστώντας το ιδανικό για διάφορα projects. Από τα 40 Pins διαθέτει 2 Pins 5V, 2 Pins 3.3V καθώς και 8 ground Pins. Tα Pins αυτά χρησιμοποιούνται κυρίως για την τροφοδοσία τον εξωτερικών κυκλωμάτων που μπορεί ο χρήστης είτε να δημιουργήσει είτε ήδη υπάρχοντα κυκλώματα. Τα Pins που είναι GPIO μπορούν να χρησιμοποιηθούν είτε σαν είσοδοι είτε σαν έξοδοι. Κατά την χρήση των GPIO ως είσοδοι δέχονται είτε 3.3V είτε 0V ενώ τα Pins GPIO 2 και GPIO3 έχουν προ εγκατεστημένες pull-up αντιστάσεις ενώ στα υπόλοιπα Pins μπορεί να καθοριστεί από το λογισμικό αν θα χρησιμοποιηθεί Pull-up ή Pull-down αντίσταση. Ανάλογα με την εφαρμογή επιλέγεται και αντίστοιχο GPIO διότι κάθε ένα από αυτά προσφέρει διάφορα Functions. Τέτοια Functions είναι τα:

- ➢ PWM
- ➢ SPI
- $\triangleright$  I2C
- ➢ Serial

Η Function PWM είναι διαθέσιμη σε όλα τα GPIO Pins μέσω λογισμικού ενώ μέσω υλικού είναι διαθέσιμη στα GPIO12, GPIO13, GPIO18, GPIO19.

Η Function SPI (Serial – Peripheral – Interface) χρησιμοποιούνται για την επικοινωνία μεταξύ δύο συσκευών χρησιμοποιώντας αρχιτεκτονική Master – Slave. Για την λειτουργεία SPI0 αυτή χρησιμοποιούνται τα Pins MOSI (GPIO10) , SCLK (GPIO11), MISO (GPIO9), CE0 (GPIO8), CE1 (GPIO7), ενώ για την SPI1 τα Pins MOSI (GPIO20) , SCLK (GPIO21), MISO (GPIO19), CE0 (GPIO18), CE1 (GPIO16).

H Function I2C είναι ένα σειριακός δίαυλος που χρησιμοποιείται για την σύνδεση περιφερειακών μικρής ταχύτητας κυρίως σε πλακέτες. Τα Pins που επιτρέπουν αυτό το πρωτόκολλο είναι τα Data(GPIO2), Clock(GPIO3), EEPROM Data(GPIO0), EEPROM Clock(GPIO1).

Και τέλος η Function Serial που λειτουργεί στα Pins TX(GPIO14), RX(GPIO15). [30]

## 4.3.2 Σύνδεση οθόνης στο Raspberry PI

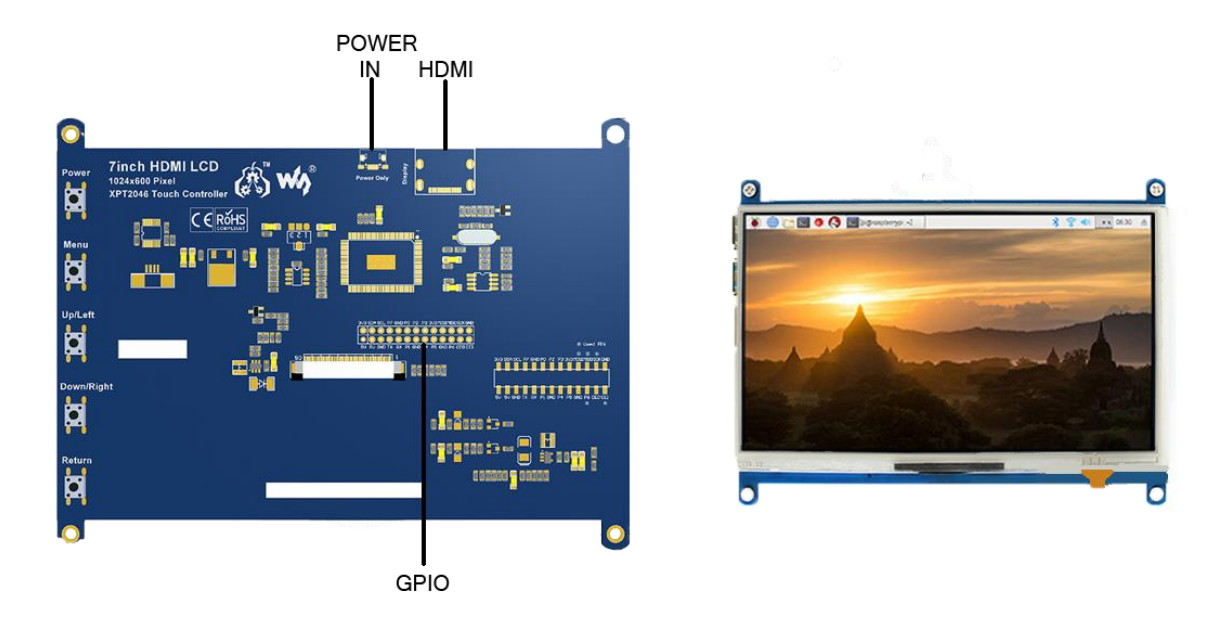

Εικόνα 4-18 LCD Touch οθόνη [\(πηγή,](https://www.google.com/imgres?imgurl=https%3A%2F%2Fwww.waveshare.com%2Fmedia%2Fcatalog%2Fproduct%2Fcache%2F1%2Fimage%2F800x800%2F9df78eab33525d08d6e5fb8d27136e95%2F7%2Fa%2F7ap-b.jpg&imgrefurl=https%3A%2F%2Fwww.waveshare.com%2F7inch-hdmi-lcd.htm&tbnid=zJJH_ejWFL92BM&vet=12ahUKEwibw-Wsn4L1AhUE_qQKHagGDGkQMygDegUIARCVAg..i&docid=lfWB5KWJkssiUM&w=800&h=800&itg=1&q=7%20inch%20touch%20screen%20raspberry%20pi%20waveshare&client=firefox-b-d&ved=2ahUKEwibw-Wsn4L1AhUE_qQKHagGDGkQMygDegUIARCVAg) [πηγή\)](https://www.google.com/url?sa=i&url=https%3A%2F%2Fwww.waveshare.com%2F7inch-hdmi-lcd.htm&psig=AOvVaw2qXdeNBHzqCDxLI7YWlDme&ust=1640634883555000&source=images&cd=vfe&ved=0CAsQjRxqFwoTCKjui66fgvUCFQAAAAAdAAAAABAR)

Για την λειτουργεία του Raspberry Pi επιλέχθηκε οθόνη 7 ιντσών με λειτουργία αφής. Προσφέρει ανάλυση 1024 x 600 μέσω HDMI καθώς η λειτουργία αφής είναι resistive. H οθόνη διαθέτει Pins στα οποία γίνεται ο έλεγχος της αφής. Τα Pins που χρησιμοποιεί η οθόνη είναι :

- ➢ Pins 1,17 χρησιμοποιούνται για τάση 3.3V
- ➢ Pins 2,4 χρησιμοποιούνται για τάση 5V
- ➢ Pins 3,5,7,8,10,11,12,13,15,16,18,24 δεν χρησιμοποιούνται
- $\rho$  Pins 6,9,14,20,25 χρησιμοποιούνται ως Ground
- ➢ Pin 19 χρησιμοποιείται ως SPI είσοδος data της αφής (TP\_SI)
- ➢ Pin 21 χρησιμοποιείται ως SPI έξοδος data της αφής (TP\_SO)
- ➢ Pin 22 χρησιμοποιείται ως interrupt με active low λογική όταν πατιέται η οθόνη (ΤP\_IRQ)
- ➢ Pin 23 χρησιμοποιείται ως SPI clock για την οθόνη
- ➢ Pin 26 χρησιμοποιείται ως για την επιλογή Chip με active low λειτουργία

H σύνδεση της οθόνης γίνεται με την τοποθέτηση του Pin 1 της οθόνης στο Pin 1 του Raspberry και τα υπόλοιπα με την αντίστοιχη αριθμητική σειρά. [30]

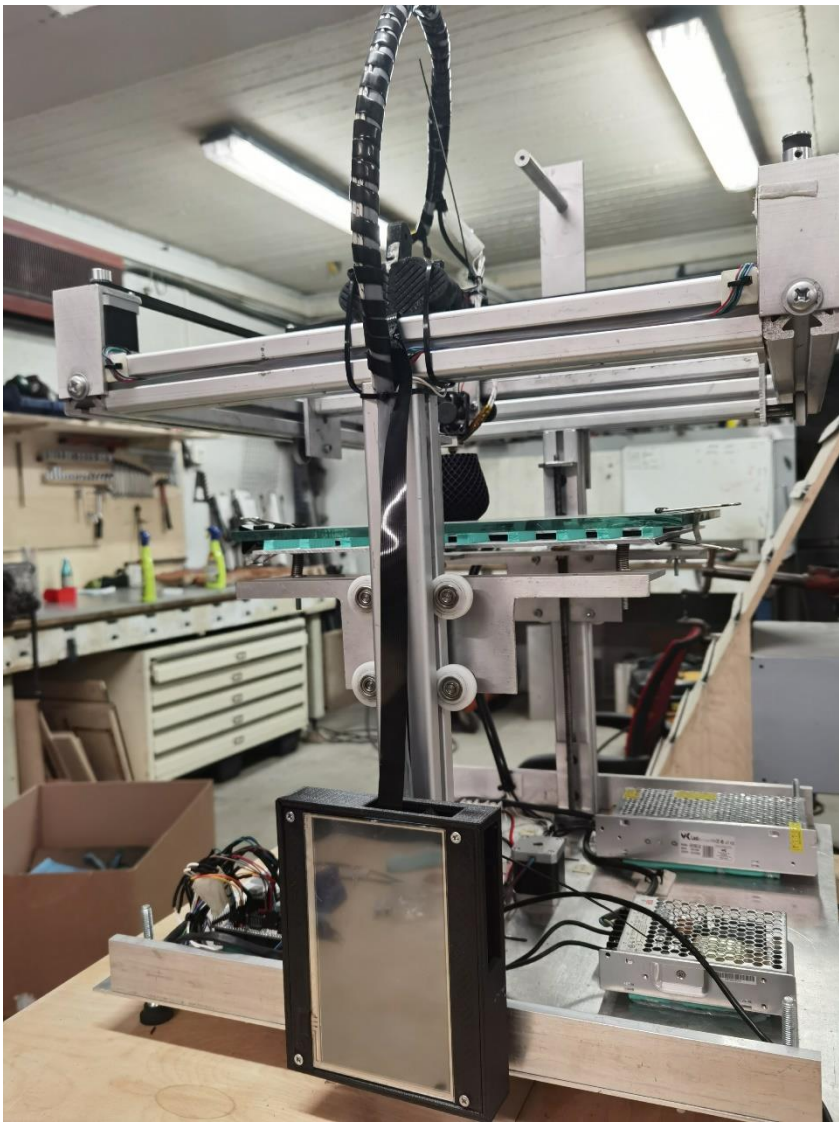

*Εικόνα 4-19*

## 4.3.3 Σύνδεση Fisheye κάμερας

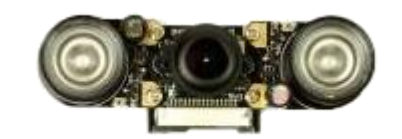

Εικόνα 4-20 Raspberry Fisheye camera [\(πηγή\)](https://www.google.com/imgres?imgurl=https%3A%2F%2Fcdn11.bigcommerce.com%2Fs-mm9wpa%2Fproducts%2F2192%2Fimages%2F9758%2Fwaveshare-raspberry-pi-ir-night-camera-fisheye-800x800__43745.1601658674.1280.1280.jpg%3Fc%3D2&imgrefurl=https%3A%2F%2Fspool3d.ca%2Fraspberry-pi-night-vision-fisheye-camera-5-mp-waveshare%2F&tbnid=auns-6_lF8Q_MM&vet=12ahUKEwjrh_mkoIL1AhVNM-wKHSTeBuIQMyhcegUIARCKAg..i&docid=-6cRNwLbsfpYsM&w=800&h=800&q=fisheye%20camera%20raspberry&client=firefox-b-d&ved=2ahUKEwjrh_mkoIL1AhVNM-wKHSTeBuIQMyhcegUIARCKAg)

Στη συνέχεια επιλέχθηκε η Raspberry Fisheye camera η οποία συνδέεται στην ειδική θύρα εισόδου στο Raspberry Pi όπως φαίνεται στην εικόνα 4-21. Για την σύνδεση αυτή χρησιμοποιήθηκε καλώδιο ribbon τύπου CSI το οποίο διαθέτει 15 επαφές. Πρόκειται για 5 Megapixels κάμερα προσφέροντας ανάλυση 2592x1944 pixels καθώς και video 1080p στα 30 καρέ ανά δευτερόλεπτο ή 60 καρέ ανά δευτερόλεπτο στα 720p.

Όπως φαίνεται στην εικόνα 4-1 το Arduino Mega χρησιμοποιεί θύρα USB Type B για την επικοινωνία με υπολογιστή ή για την συγκεκριμένη εφαρμογή για την επικοινωνία με το Raspberry Pi. Λόγω ότι το Raspberry δεν διαθέτει ίδια θύρα με το Arduino χρησιμοποιήθηκε καλώδιο USB από Type B σε Type A ώστε να πραγματοποιηθεί η σύνδεση σε μια από τις θύρες USB του Raspberry. [31]

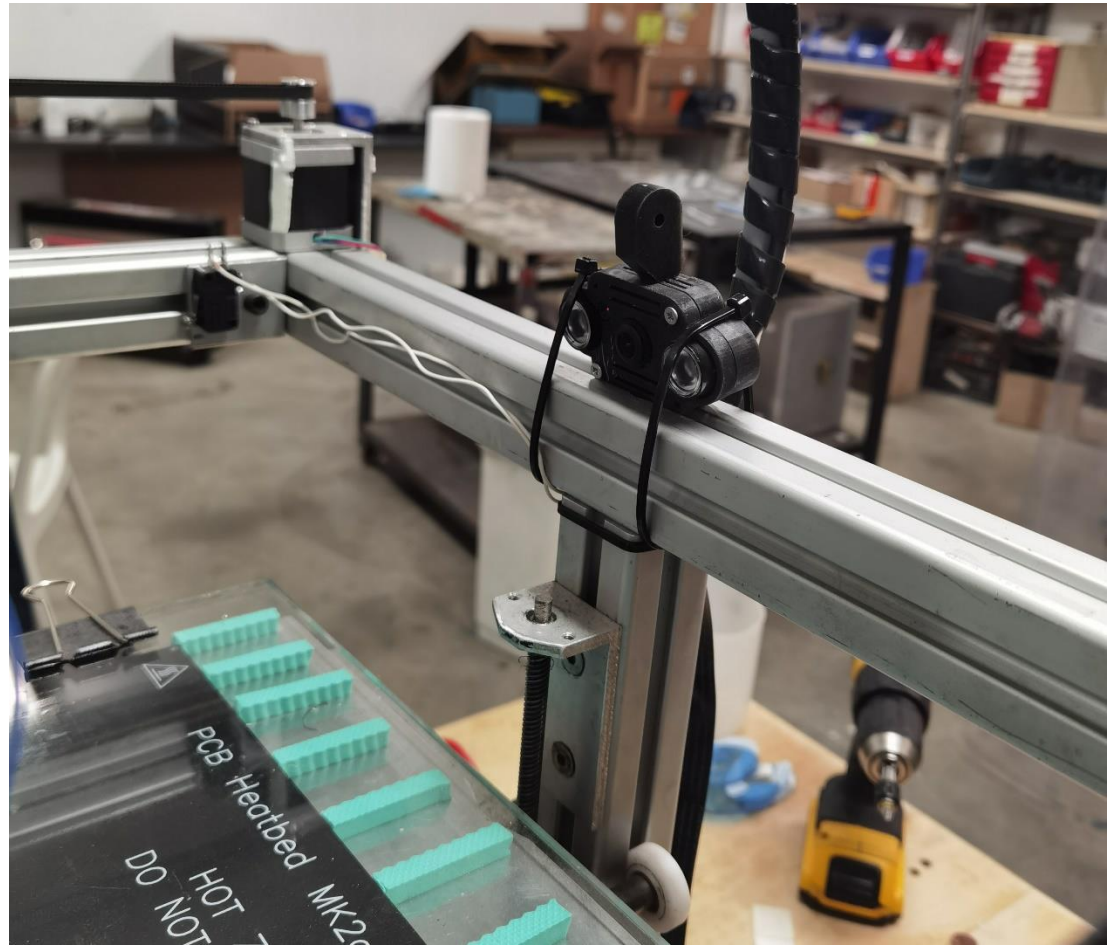

*Εικόνα 4-21*

# 4.4 Εικόνες κατασκευής

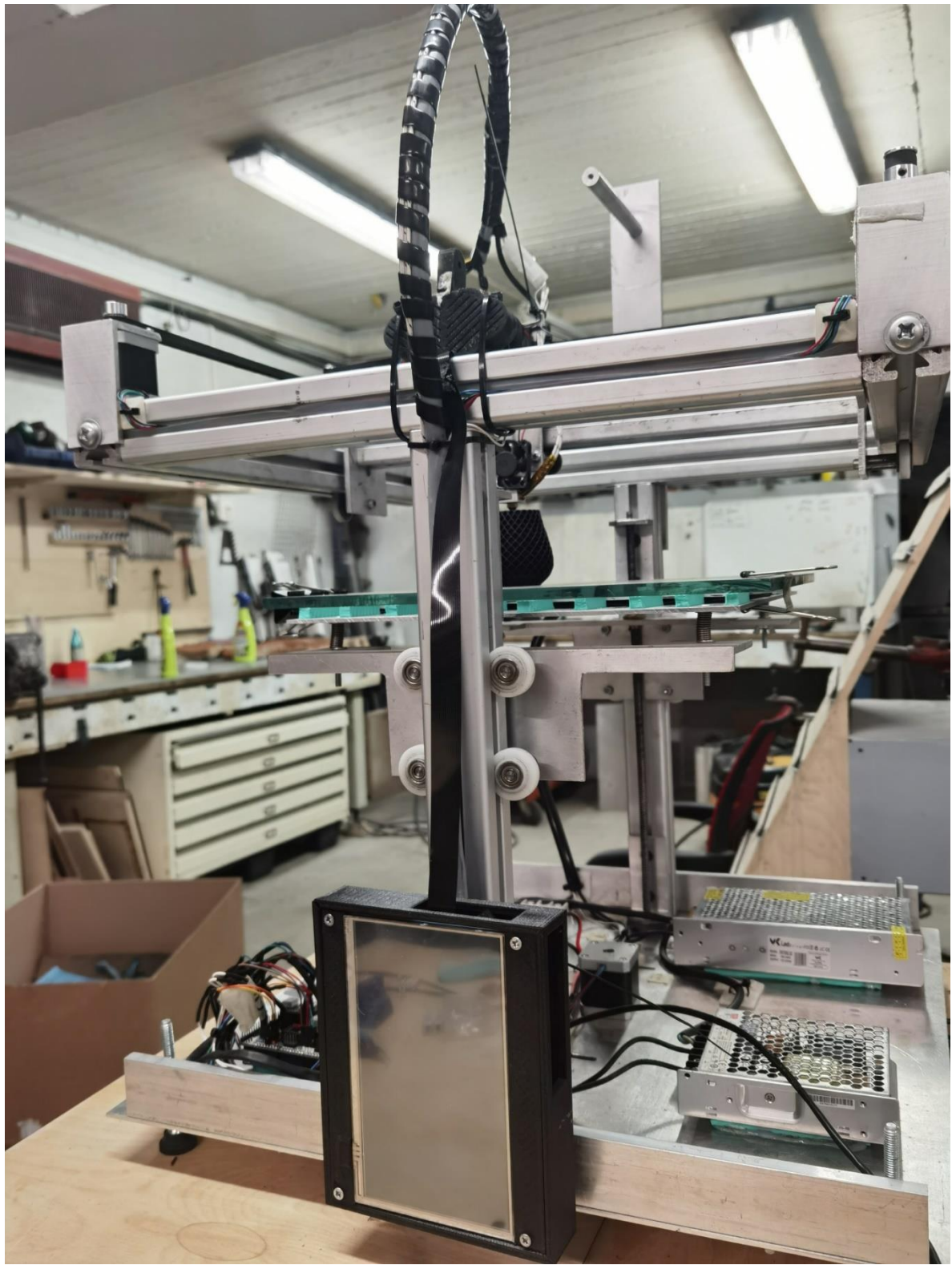

*Εικόνα 4-22*

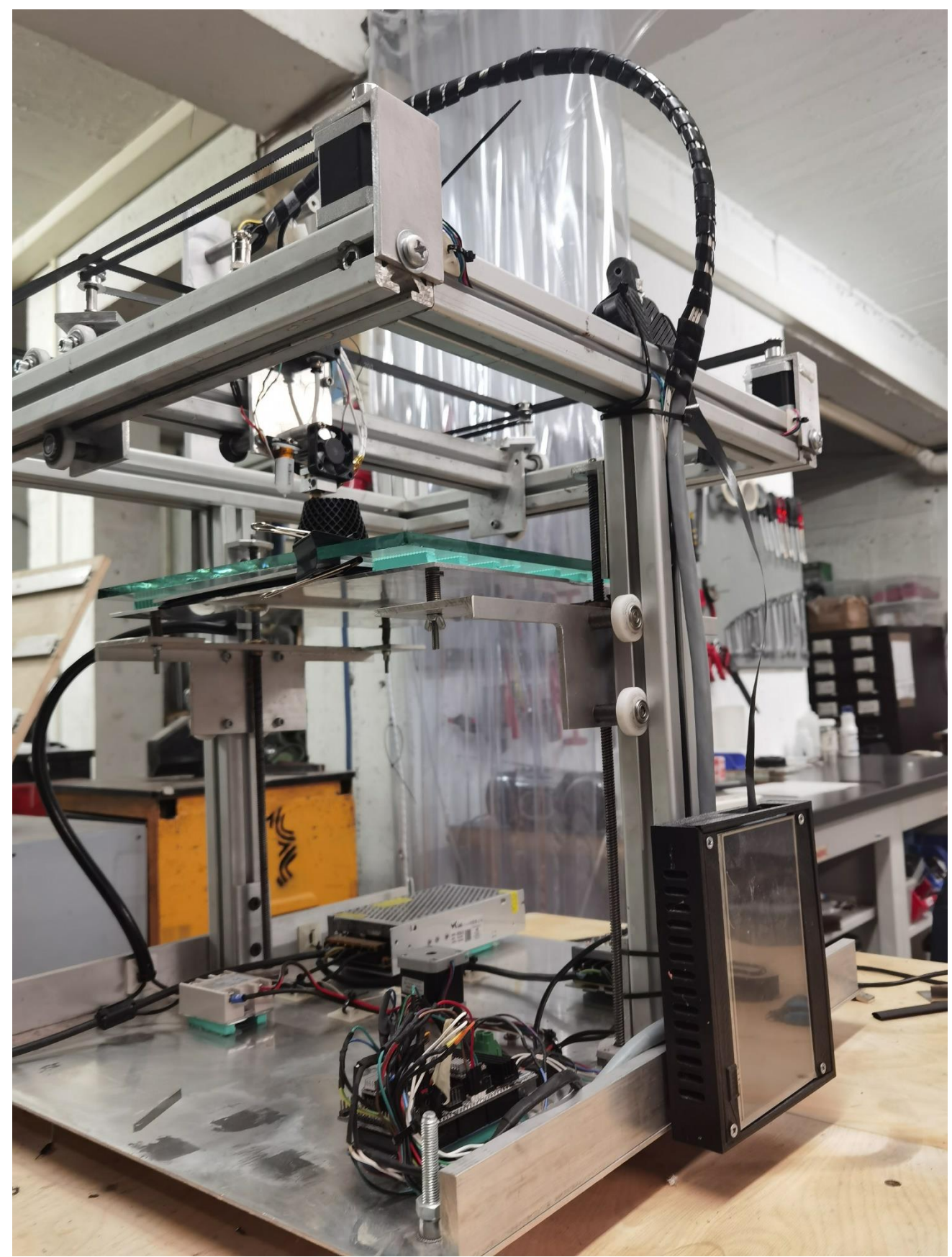

*Εικόνα 4-23*

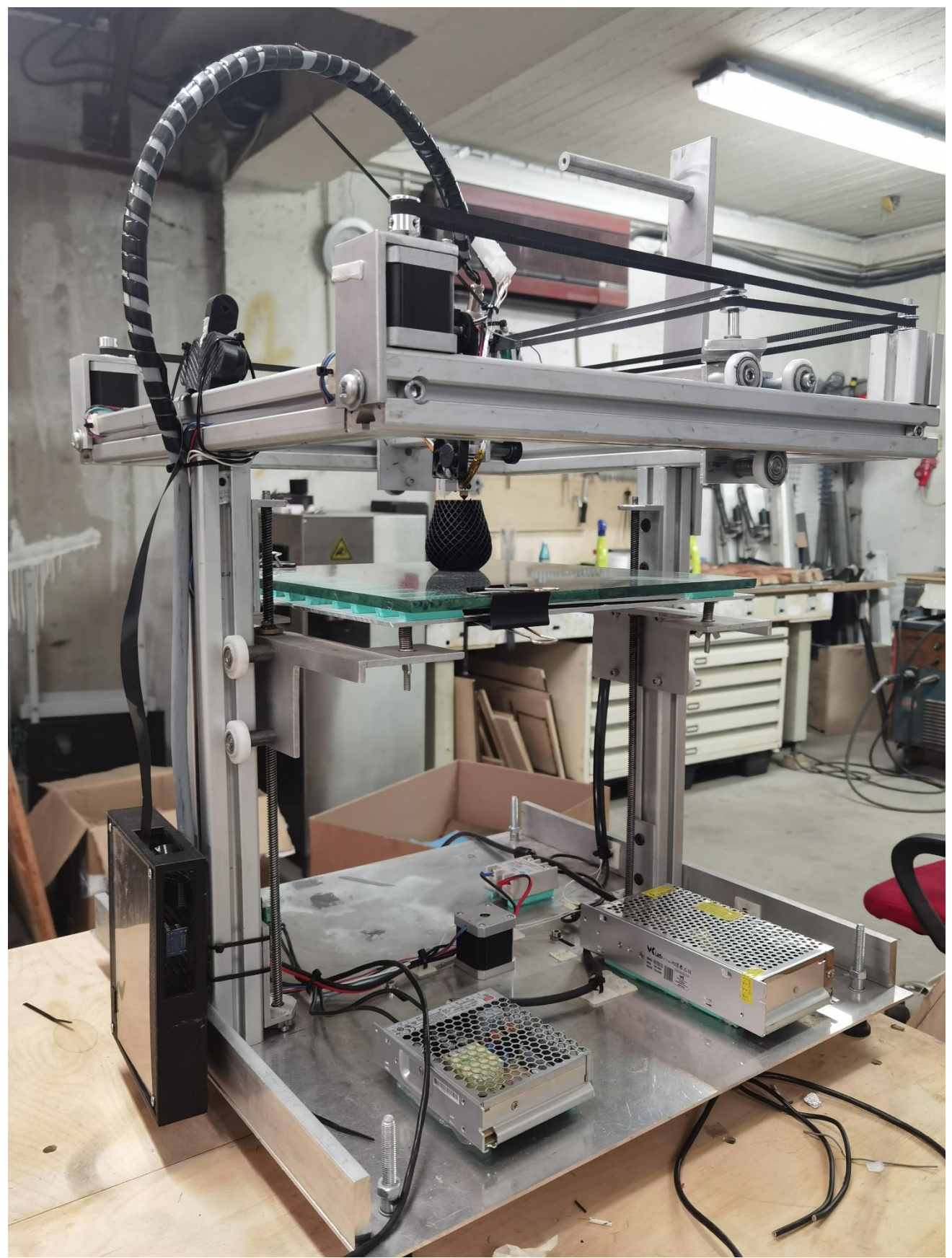

*Εικόνα 4-24*

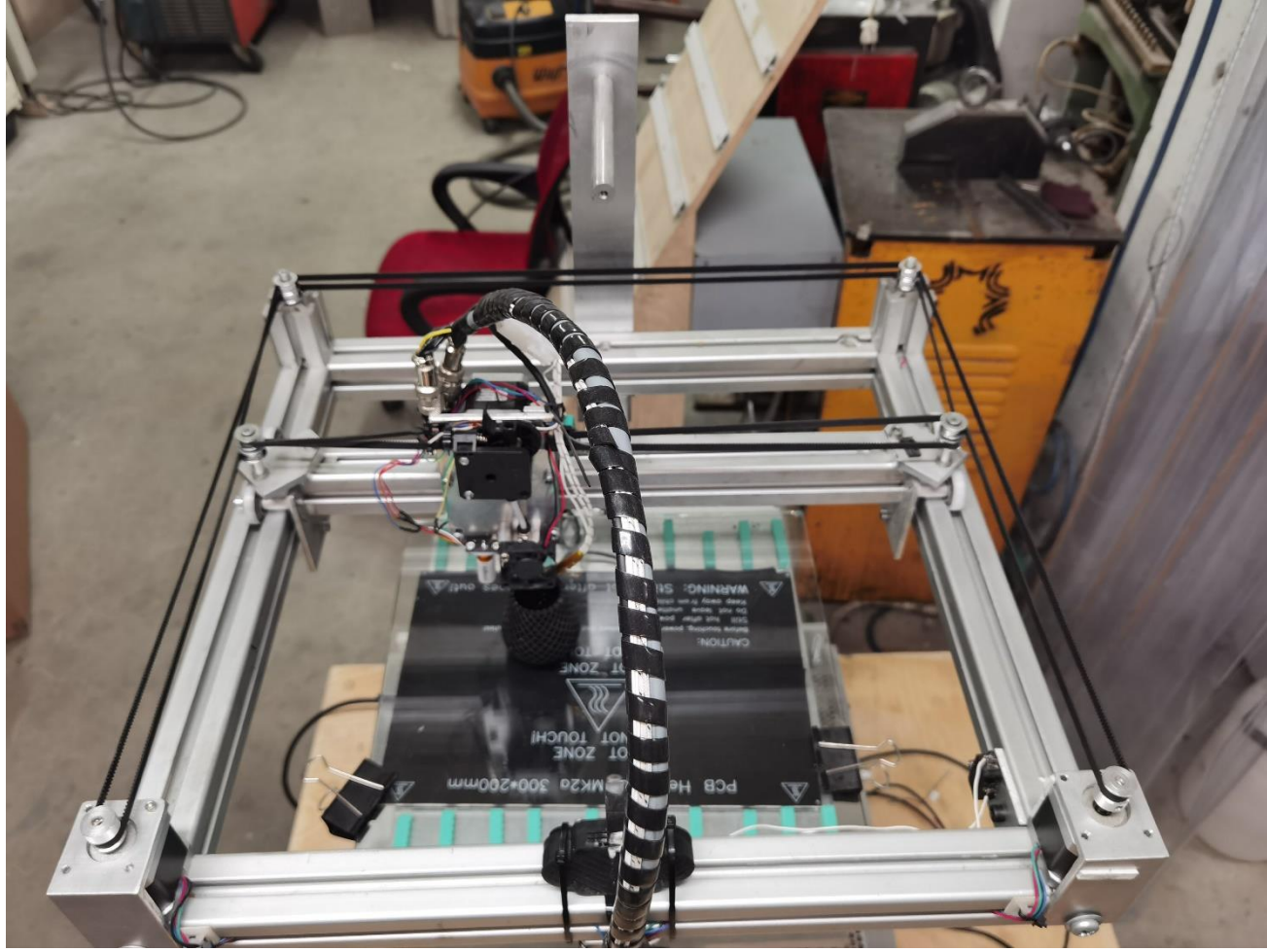

*Εικόνα 4-25*

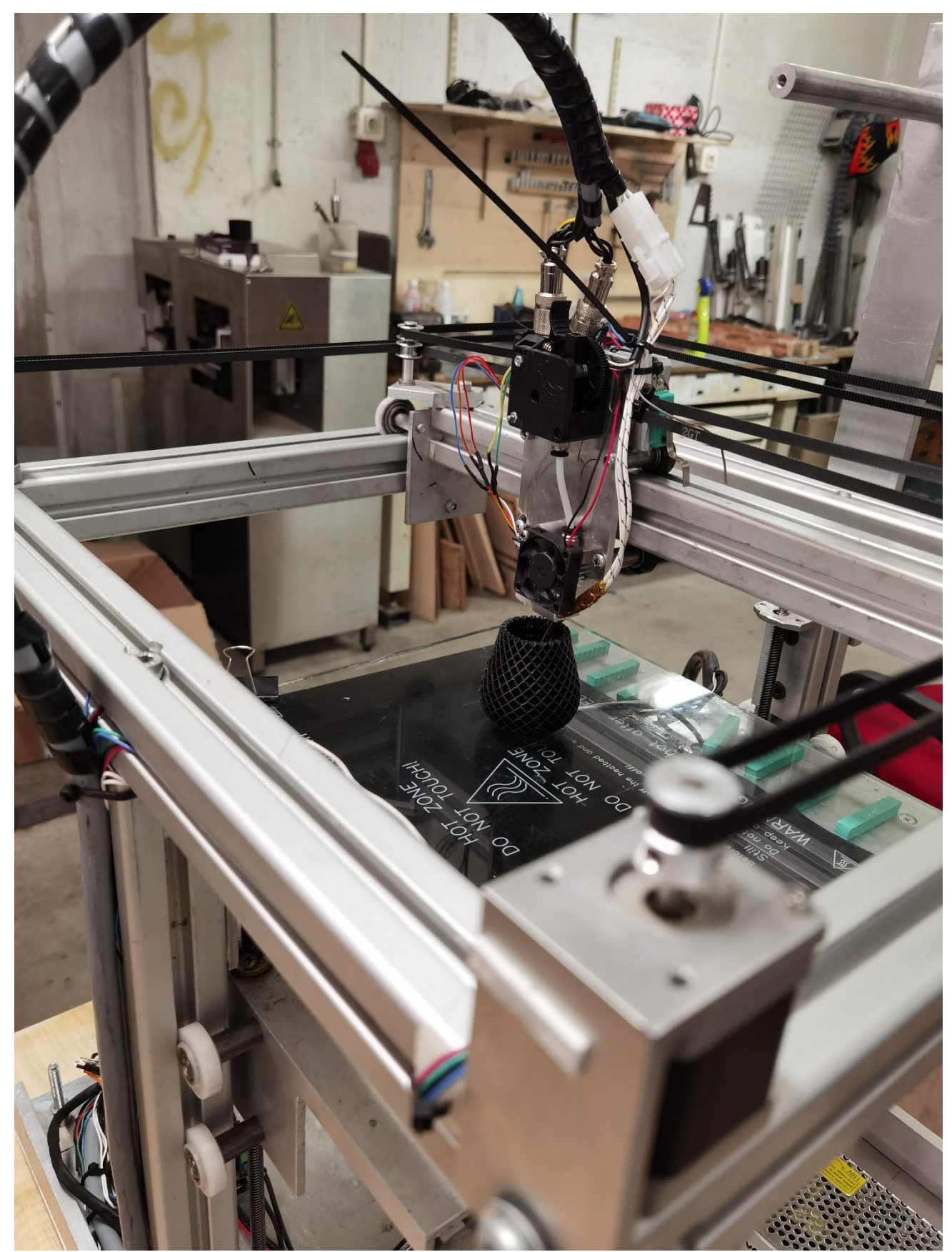

*Εικόνα 4 -26*

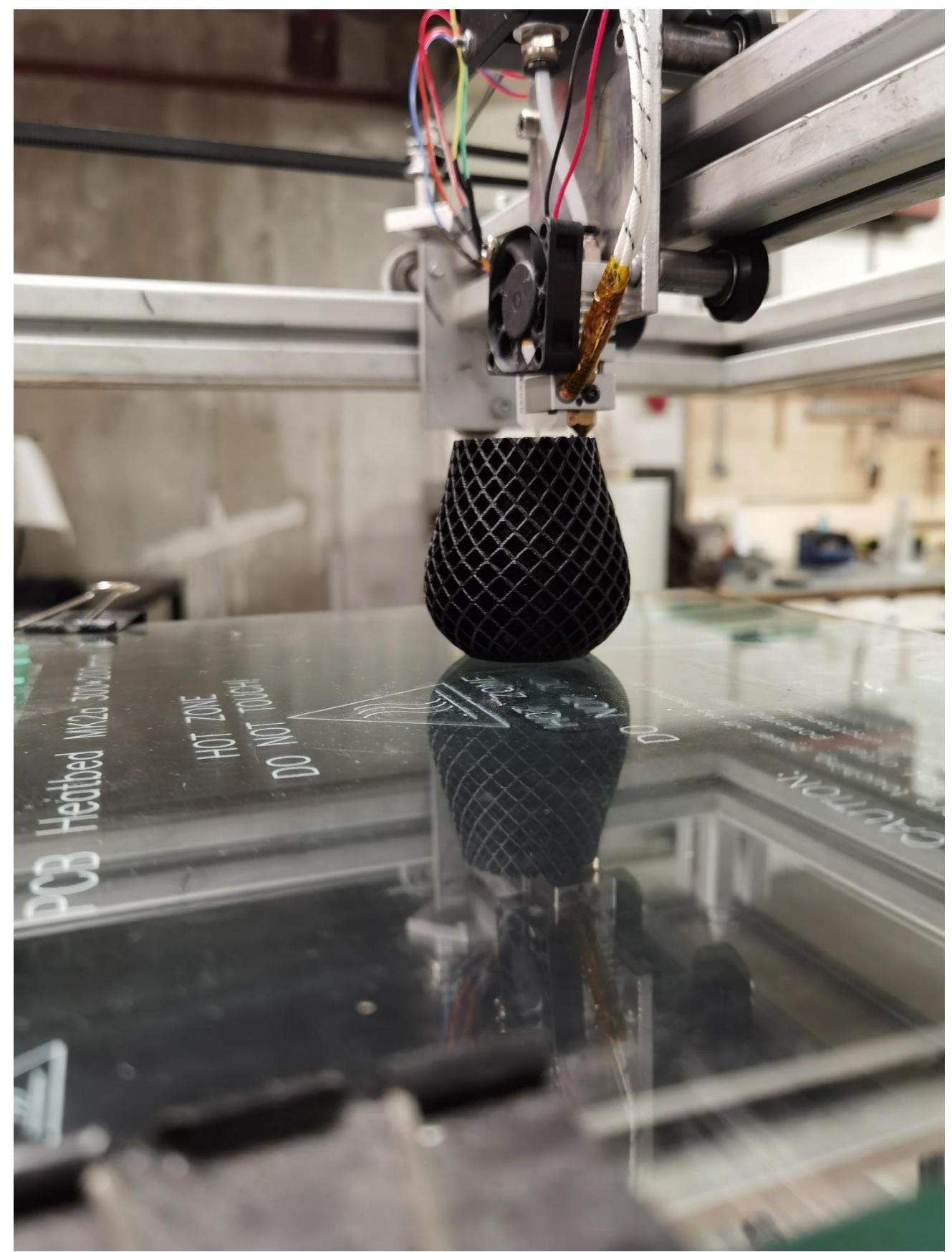

*Εικόνα 4-27*

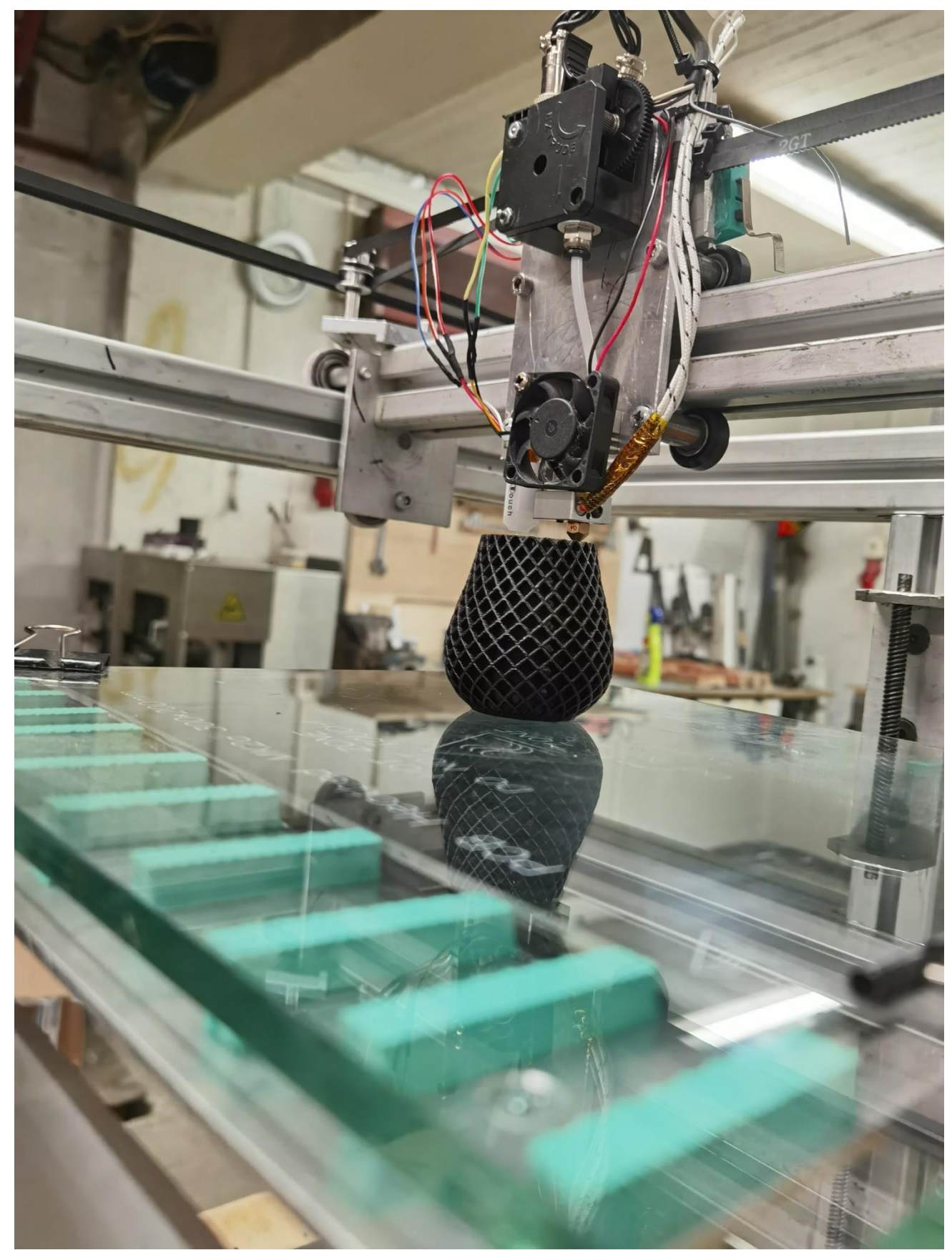

*Εικόνα 4-28*

## Κεφάλαιο 5ο Λογισμικά

# 5.1 Εισαγωγή

Με την ολοκλήρωση της μηχανολογικής κατασκευής καθώς και της ηλεκτρονικής σειρά είχε το λογισμικό. Όπως όλες οι συσκευές που διαθέτουν μικροελεγκτές έτσι και η συγκεκριμένη κατασκευή διαθέτει ειδικό λογισμικό με το οποίο γίνεται ο έλεγχος του εκτυπωτή. Το λογισμικό ονομάζεται Marlin Firmware. Το Marlin είναι ένα open source λογισμικό το οποίο γράφτηκε από τον Erik van den Zalm για την RepRap και την Ultimaker το 2011. To Marlin έγινε δημοφιλές διότι υποστήριζε οικονομικές πλακέτες όπως αυτή του Arduino Mega όπου είναι ένας 8-bit μικροελεγκτής. Ενώ η δεύτερη έκδοση του Marlin υποστηρίζει πλακέτες με 32-bit μικροελεγκτές τέτοια για παράδειγμα είναι το RE-ARM όπου πρόκειται για μικροελεγκτή 32 bit με μορφή παρόμοια με του Arduino Mega. [22]

# 5.2 Εγκατάσταση Marlin

To Marlin προσφέρει τις παρακάτω δυνατότητες:

- ➢ Υποστήριξη G-code με περισσότερες από 150 εντολές.
- ➢ Υποστήριξη κινήσεων μέσω G-code όπως γραμμές τόξα και καμπύλες Bezier.
- ➢ Έξυπνο σύστημα το οποίο «προβλέπει» τις κινήσεις που θα εκτελεστούν μέσω interrupts και γραμμικές επιταχύνσεις.
- ➢ Υποστήριξη για συστήματα κίνησης τύπου Cartesian, Delta, Scara, H-bot/Core XY.
- ➢ Υποστήριξη κλειστού συστήματος ελέγχου των θερμαινόμενων στοιχείων με PID.
- ➢ Υποστήριξη μέχρι και 5 εξωθητές και μια θερμαινόμενη επιφάνεια.
- ➢ Υποστήριξη γραφικού περιβάλλοντος σε οθόνη LCD με περισσότερες από 30 γλώσσες.
- ➢ Υποστήριξη μεταφοράς των απαραίτητων δεδομένων για την εκτύπωση μέσω υπολογιστή ή μέσω SD card.
- ➢ Ευθυγράμμιση της επιφάνειας εκτύπωσης με ή χωρίς αισθητήρα.
- ➢ Υποστήριξη γραμμικής προόδου για την εξώθηση υλικού με βάση την πίεση που ασκείται.
- ➢ Υποστήριξη ογκομετρικής εξώθησης.
- ➢ Υποστήριξη αισθητήρα απώλειας υλικού.
- ➢ Υποστήριξη αισθητήρα πάχους του υλικού.
- ➢ Υποστήριξη υπολογισμού του χρόνου εκτύπωσης.

Η εγκατάσταση του Marlin Firmware γίνεται μέσω του Arduino IDE. To Arduino IDE (Intergraded Development Environment) είναι μια εφαρμογή που λειτουργεί σε διάφορα λογισμικά όπως Windows, Linux, Mac OS και άλλα καθώς υπάρχει διαθέσιμη για download στην επίσημη σελίδα του. Η εφαρμογή αυτή χρησιμοποιείται για την σύνταξη του κώδικα – Sketches όπως τα ονομάζει η εφαρμογή και επιπλέον χρησιμοποιείται για τo ανέβασμα του κώδικα από τον υπολογιστή στο Arduino.Επιπλέον αποθηκεύει τα επιθυμητά προγράμματα στον υπολογιστή με την μορφή .ino για παράδειγμα Marlin.ino. [32][33] Το γραφικό περιβάλλον της εφαρμογής έχει την παρακάτω μορφή:

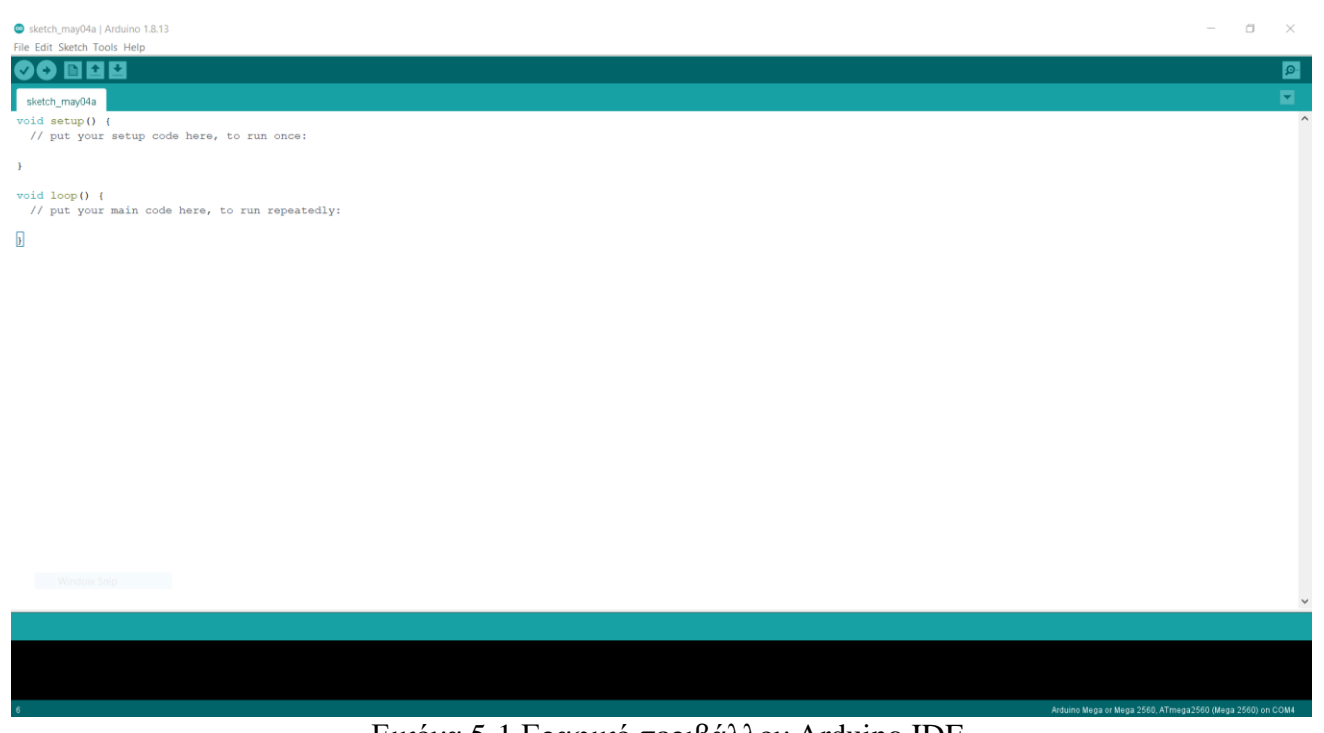

Εικόνα 5-1 Γραφικό περιβάλλον Arduino IDE

Για την εγκατάσταση – μεταφορά του Marlin στο Arduino θα χρειάζονται μερικές ρυθμίσεις για την αναγνώριση του Arduino από τον υπολογιστή, οι οποίες είναι:

- ➢ Η επιλογή του επιθυμητού Arduino
- ➢ Η επιλογή του επιθυμητού επεξεργαστή
- ➢ Η επιλογή του επιθυμητού Port (θύρας)
- ➢ Η λειτουργεία εύρεσης στοιχείων του Arduino που είναι συνδεδεμένο στον υπολογιστή

Πριν γίνει το ανέβασμα του κώδικα στο Arduino πρέπει να συνδεθεί στον υπολογιστή και στη συνέχεια η εφαρμογή να βρεθεί την θύρα και τα απαραίτητα στοιχεία του Arduino.

Στη συγκεκριμένη εφαρμογή όπως αναφέρθηκε προηγουμένως επιλέχθηκε το Arduino Mega με επεξεργαστή τον ATmega 2560 (mega 2560) Συνεπώς για να γίνει η πρόσθεση του επιλεγμένου Arduino πρέπει να πατηθεί το Tab με όνομα Tools στη συνέχεια στο Tab με όνομα Board επιλέχθηκε το Arduino Mega (2560). Επιπλέον για οριστεί ο επεξεργαστής επιλέχθηκε πάλι το Tab με όνομα Tools, μετά το Tab με όνομα Processor επιλέχθηκε το ATmega2560 (mega 2560).

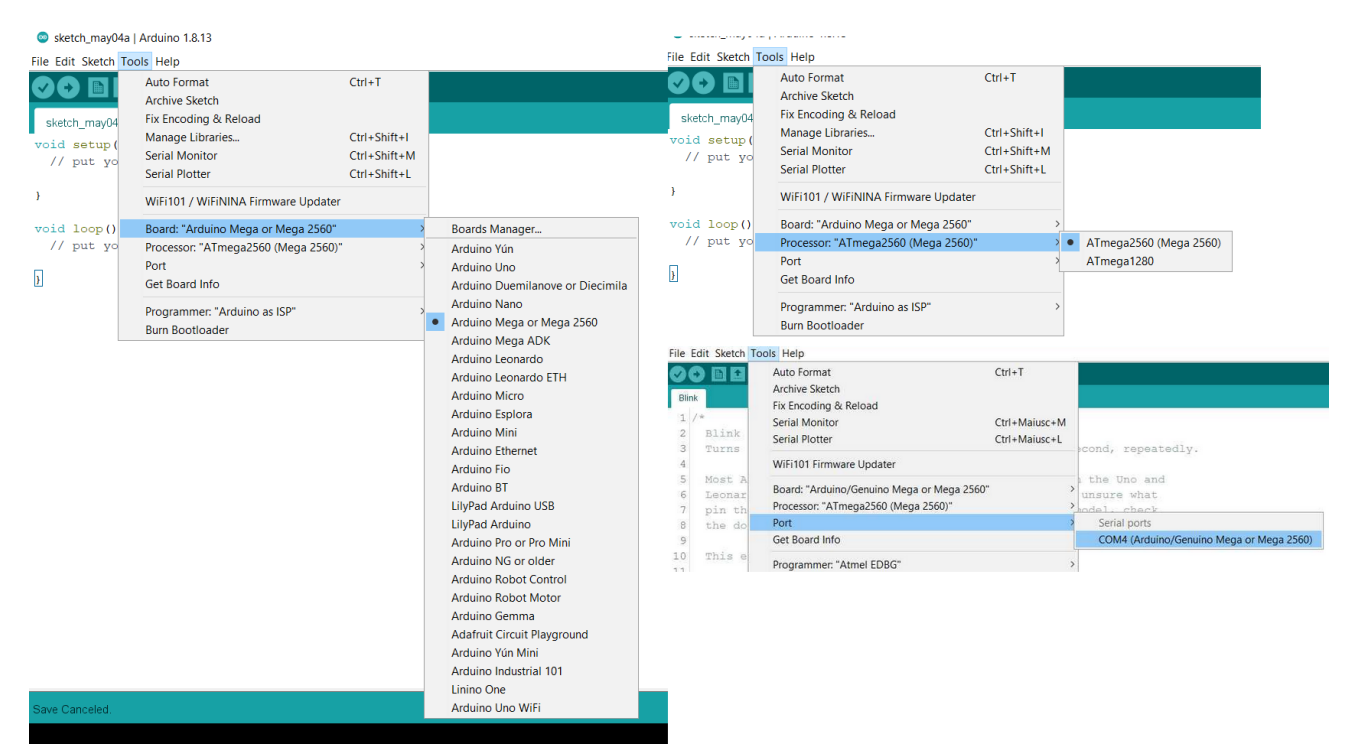

Εικόνα 5-2 διαδικασία αναγνώρισης του Arduino από την εφαρμογή

H διαδικασία αυτή πραγματοποιήθηκε σε υπολογιστή με Windows, συνεπώς για να βρεθεί το Port – θύρα στην οποία είναι συνδεδεμένο το Arduino επιλέχθηκε το Tab με όνομα Tools μετά το Tab με όνομα Port. Στον υπολογιστή που χρησιμοποιήθηκε η θύρα στην οποία συνδέθηκε το Arduino ήταν η Com 4 καθώς για την επιβεβαίωση ότι πραγματοποιήθηκε σωστά η επιλογή των παραπάνω επιλέγουμε το Tab με όνομα Tools και επιλέγουμε το Tab με όνομα Get Board Info.

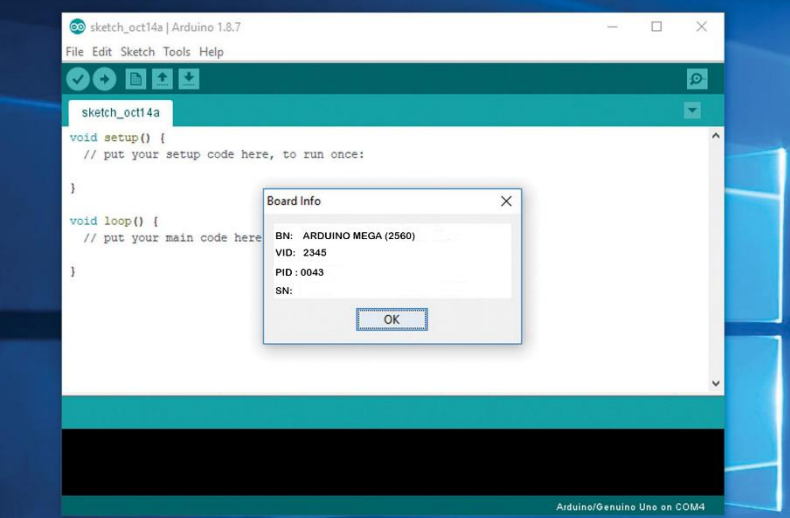

Εικόνα 5-3 Get Board Info

Αν έχει επιλεχθεί το σωστό Port τότε θα εμφανίζεται ένα παρόμοιο μήνυμα σαν αυτό της εικόνας 5-3 όπου μας δίνει στοιχεία του συνδεδεμένου Arduino.

Με την ολοκλήρωση των παραπάνω διαδικασιών η εφαρμογή είναι έτοιμη να ανεβάσει στο Arduino τον επιθυμητό κώδικα.

Το Marlin είναι διαθέσιμο για download στη επίσημη σελίδα του προσφέροντας τρεις εκδόσεις από τις οποίες επιλέχθηκε η 1.1.9.1 όπου ενδείκνυται για μικροελεγκτές 8-bit. Κατεβάζοντας και αποσυμπιέζοντας το Marlin παρατηρήθηκε ότι ο φάκελος περιέχει έναν υποφάκελο και πολλά αρχεία τύπου .h και .cpp. Ο υποφάκελος ονομάζεται examples και περιέχει έτοιμες εκδόσεις του Marlin για ήδη υπάρχοντες εκτυπωτές από γνωστούς κατασκευαστές, ενώ οι καταλήξεις αυτές αφορούν αρχεία τα οποία εμπεριέχουν κώδικα απαραίτητο για την λειτουργεία του Marlin. Κάθε ένα από αυτά τα αρχεία είναι μια βιβλιοθήκη η ένα υποπρόγραμμα. Κατά αυτό τον τρόπο οι προγραμματιστές μειώνουν τον όγκο εντολών σε ένα κύριο πρόγραμμα κάνοντας το πιο ευανάγνωστο και πιο εύκολο στο Debugging (εύρεση σφαλμάτων στον κώδικα).

Το αρχείο το οποίο περιέχει τις ρυθμίσεις του Calibration είναι το Configuration.h. Μέσα σε αυτό το αρχείο περιέχονται ρυθμίσεις όπως πόσα Steps θα εκτελέσει ένας κινητήρας ώστε να μετακινηθεί ένας άξονας κατά ένα χιλιοστό, PID ρυθμίσεις των αισθητήρων θερμοκρασίας καθώς και των θερμαντικών στοιχείων και άλλα.

Marlin - Configuration.h | Arduino 1.8.13

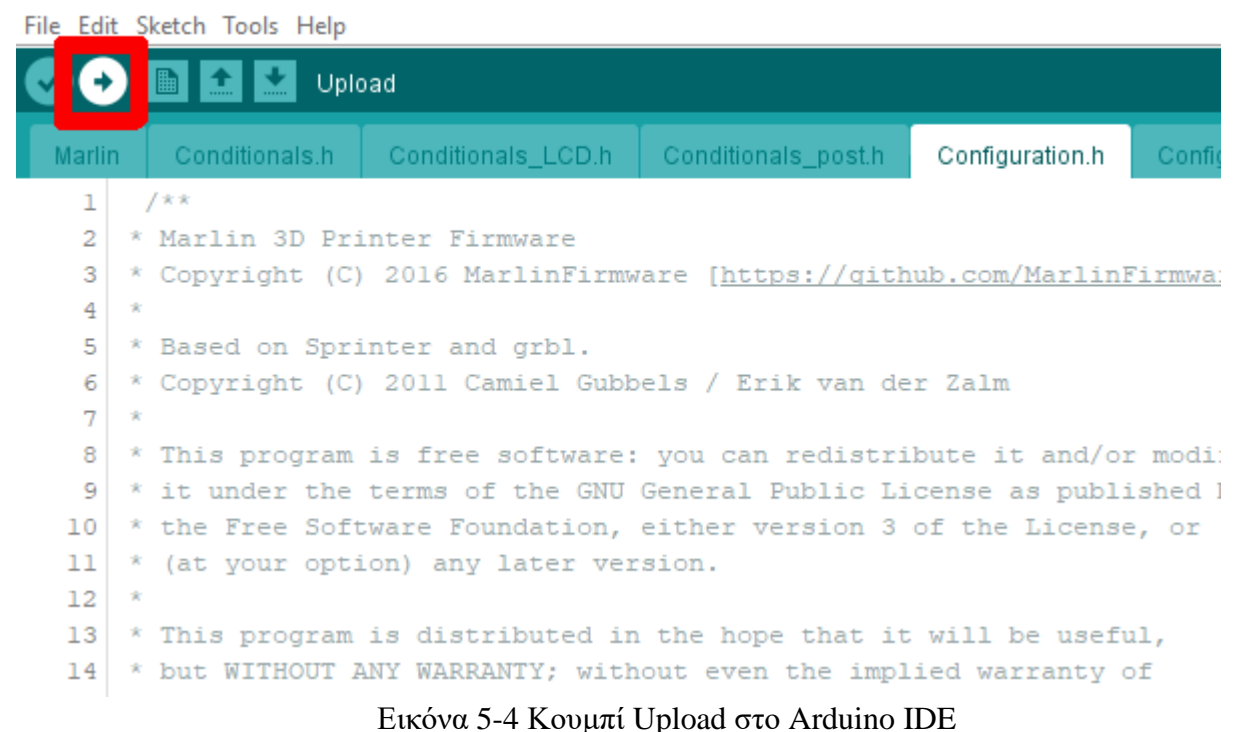

Συνεπώς για την εγκατάσταση του Marlin στο Arduino ανοίγουμε το αρχείο Configuration.h και στην συνέχεια κάνουμε upload πατώντας το αντίστοιχο κουμπί όπως φαίνεται στην εικόνα 5-4.

## 5.3 Ρυθμίσεις εκτυπωτή

Ένας εκτυπωτή καθώς και όλα τα συστήματα τέτοιου είδους χρειάζεται Calibration. Πρόκειται για ρυθμίσεις που αφορούν τους κινητήρες, τους αισθητήρες και τα υπόλοιπα μέρη του συστήματος.

Η πρώτη ρύθμιση βρίσκεται στην γραμμή 126 του αρχείου Configuration. Πρόκειται για την ρύθμιση του Baud rate του εκτυπωτή. Το Baud rate είναι η ταχύτητα μεταφοράς δεδομένων μέσω ενός επικοινωνιακού καναλιού. Η ρύθμιση του στον κώδικα συντάσσεται ως:

#### #define BAUDRATE 250000

Οι ταχύτητες του Baud rate που μπορούμε να επιλέξουμε είναι οι 2400, 9600, 19200, 38400, 57600, 115200, 250000, 500000 και 1000000. H πιο κοινή ταχύτητα Baud rate είναι 250000 εάν ο εκτυπωτής παρουσιάζει αποσυνδέσεις τότε χρειάζεται να μειωθεί σε μια από τις παραπάνω χαμηλότερες ταχύτητες ενώ η επιλογή των 1000000 συνήθως χρησιμοποιείται για την λειτουργεία του εκτυπωτή μέσω SD Card.

Μεγάλη σημασία έχει η επιλογή της πλακέτα που χρησιμοποιείται στον εκτυπωτή για τον λόγω αυτό επιλέγουμε ποια πλακέτα χρησιμοποιείται και την τοποθετούμε στις γραμμή 134.

#### #define MOTHERBOARD BOARD\_RAMPS\_14\_EFB

Η επιλογή της σωστής πλακέτας γίνεται ανοίγοντας το αρχείο Boards.h. Στην συγκεκριμένη εφαρμογή όπως αναφέρθηκε παραπάνω χρησιμοποιείται η Ramps 1.4 οπότε όπως φαίνεται στην εικόνα 5-5.

| #define BOARD RAMPS OLD      |      |  | 3 // MEGA/RAMPS up to 1.2 |                                                         |                                                              |
|------------------------------|------|--|---------------------------|---------------------------------------------------------|--------------------------------------------------------------|
| #define BOARD RAMPS 13 EFB   | 33   |  |                           | // RAMPS 1.3 (Power outputs: Hotend, Fan, Bed)          |                                                              |
| #define BOARD RAMPS 13 EEB   | 34   |  |                           | // RAMPS 1.3 (Power outputs: Hotend0, Hotend1, Bed)     |                                                              |
| #define BOARD RAMPS 13 EFF   | 35   |  |                           | // RAMPS 1.3 (Power outputs: Hotend, Fan0, Fan1)        |                                                              |
| #define BOARD RAMPS 13 EEF   | 36   |  |                           | // RAMPS 1.3 (Power outputs: Hotend0, Hotend1, Fan)     |                                                              |
| #define BOARD RAMPS 13 SF    | 38   |  |                           | // RAMPS 1.3 (Power outputs: Spindle, Controller Fan)   |                                                              |
| #define BOARD RAMPS 14 EFB   | - 43 |  |                           | // RAMPS 1.4 (Power outputs: Hotend, Fan, Bed)          |                                                              |
| #define BOARD RAMPS 14 EEB   | 44   |  |                           | // RAMPS 1.4 (Power outputs: Hotend0, Hotend1, Bed)     |                                                              |
| #define BOARD RAMPS 14 EFF   | 45   |  |                           | // RAMPS 1.4 (Power outputs: Hotend, Fan0, Fan1)        |                                                              |
| #define BOARD RAMPS 14 EEF   | - 46 |  |                           | // RAMPS 1.4 (Power outputs: Hotend0, Hotend1, Fan)     |                                                              |
| #define BOARD RAMPS 14 SF    | 48   |  |                           | // RAMPS 1.4 (Power outputs: Spindle, Controller Fan)   |                                                              |
| #define BOARD RAMPS PLUS EFB | 143  |  |                           | // RAMPS Plus 3DYMY (Power outputs: Hotend, Fan, Bed)   |                                                              |
|                              | 144  |  |                           |                                                         | // RAMPS Plus 3DYMY (Power outputs: Hotend0, Hotend1, Bed)   |
| #define BOARD RAMPS PLUS EEB |      |  |                           |                                                         |                                                              |
| #define BOARD RAMPS PLUS EFF | 145  |  |                           | // RAMPS Plus 3DYMY (Power outputs: Hotend, Fan0, Fan1) |                                                              |
| #define BOARD RAMPS PLUS EEF | 146  |  |                           |                                                         | // RAMPS Plus 3DYMY (Power outputs: Hotend0, Hotend1, Fan)   |
| #define BOARD RAMPS PLUS SF  | 148  |  |                           |                                                         | // RAMPS Plus 3DYMY (Power outputs: Spindle, Controller Fan) |

Εικόνα 5-5 Κατάλογος επιλογής πλακέτας από Board.h

Στην συγκριμένη εφαρμογή επιλέχθηκε η BOARD\_RAMPS\_14\_EFB διότι οι έξοδοι που χρησιμοποιούνται έχουν την εξής σειρά Hot end, Fan, Bed.

Στην συνέχεια πρέπει να δηλωθεί στο Marlin πόσους extruders διαθέτει ο εκτυπωτής. Η συγκεκριμένη εφαρμογή διαθέτει ένα extruder όποτε η εντολή της γραμμής 149 που αφορά τον αριθμό τους συντάσσεται ως εξής:

#### #define EXTRUDERS 1

Επιπλέον πολύ σημαντική πληροφορία όσον αφορά τον extruder είναι η διάμετρος του υλικού που υποστηρίζεται από τον εκτυπωτή. Η υποστηριζόμενη διάμετρος είναι τα 1.75 χιλιοστά και η σύνταξη του στον κώδικά γίνεται ως εξής:

## #define DEFAULT\_NOMINAL\_FILAMENT\_DIA 1.75

Το επόμενο κομμάτι είναι οι ρυθμίσεις που αφορούν τους αισθητήρες θερμοκρασίας. Το Marlin διαθέτει μια λίστα με υποστηριζόμενους αισθητήρες.

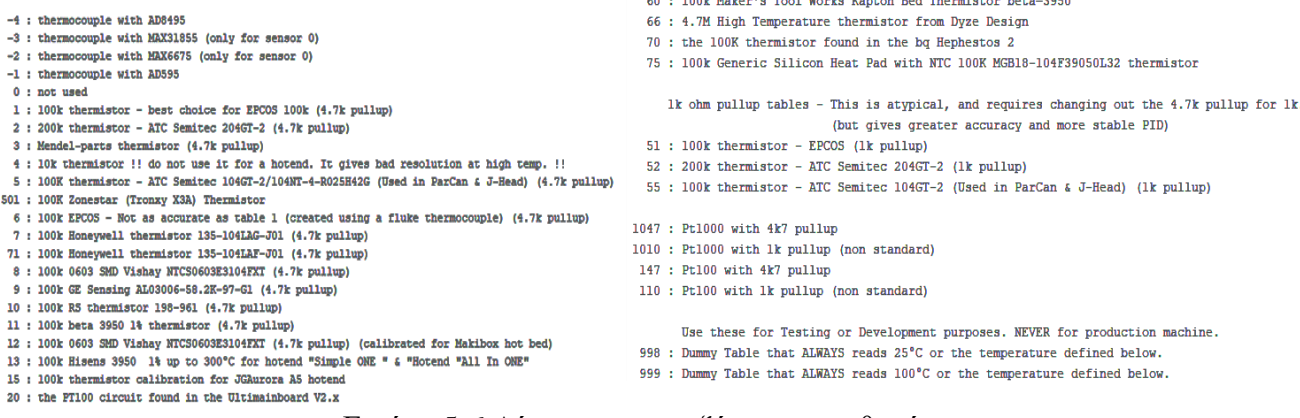

#### Εικόνα 5-6 Λίστα υποστηριζόμενων αισθητήρων

Στον εκτυπωτή επιλέχθηκαν NTC thermistors των 100kΩ συνεπώς στην εντολή που αφορά την αρχικοποίηση του αισθητήρα θερμοκρασίας για τον extruder τοποθετήθηκε στην γραμμή 313 η εντολή

#### #define TEMP\_SENSOR\_0 1

Στην παραπάνω εντολή το 0 μετά το TEMP\_SENSOR\_ αντιστοιχεί στον αισθητήρα 0 που είναι ο αισθητήρας του extruder, καθώς το Marlin επιτρέπει μέχρι 4 αισθητήρες για extruder, έναν για την επιφάνεια εκτύπωσης και ένα αισθητήρα χώρου σε περίπτωση που ο εκτυπωτής διαθέτει Enclosure (δηλαδή ο εκτυπωτή βρίσκεται μέσα και κουτί που πραγματοποιείται έλεγχος θερμοκρασίας χώρου).

Ενώ ο αριθμός 1 στο τέλος της εντολής αντιστοιχεί στον αισθητήρα με κωδικό 1 από την λίστα των υποστηριζόμενων αισθητήρων.

Στην επιφάνεια εκτύπωσης χρησιμοποιήθηκε ένας ίδιο αισθητήρας με αυτόν που χρησιμοποιήθηκε στον extruder. Άρα από την λίστα των υποστηριζόμενων αισθητήρων συνεπώς η εντολή στην γραμμή 318 συντάσσεται ως εξής:

#### #define TEMP\_SENSOR\_BED 1

Το Marlin διαθέτει δικλείδες ασφαλείας όσων αφορά τα θερμαινόμενα στοιχεία. Στις γραμμές 331 έως 333 αφορούν αυτές τις δικλείδες, για παράδειγμα η γραμμή 331 έχει την εντολή:

#### #define TEMP\_RESIDENCY\_TIME 10

Η εντολή αυτή προσφέρει την δυνατότητα ο εκτυπωτής πριν την εκτύπωση να περιμένει ώστε η θερμοκρασία να παραμείνει σταθερή για 10 δευτερόλεπτα ενώ η εντολή στην γραμμή 332:

## #define TEMP\_HYSTERESIS 3

Ρυθμίζοντας την εντολή στο 3 σημαίνει ότι κατά την εκτύπωση η διακύμανση της θερμοκρασίας μπορεί να είναι +/- τρείς βαθμούς. Η θερμοκρασία του extruder είναι λογικό να έχει διακυμάνσεις λόγο των απότομων μεταβολών στην πίεση του υλικού στην nozzle, για παράδειγμα η θερμοκρασία πέφτει όταν ο κώδικας προσπαθεί να περάσει υλικό με μεγάλη ταχύτητα και το αντίστροφο όταν δεν σπρώχνει υλικό.

Οι ρυθμίσεις για την επιφάνεια εκτύπωση είναι ίδιες με τις παραπάνω εντολές και βρίσκονται στις γραμμές 336 έως 338.

Στην συνέχεια το Marlin για λόγους ασφαλείας διαθέτει μέγιστες και χαμηλότερες θερμοκρασίες. Δηλαδή όταν ο αισθητήρας θερμοκρασίας στην nozzle διαβάζει συνέχεια 5 βαθμούς κελσίου τότε αν λειτουργήσει η αντίσταση θα λειτουργεί μόνιμα στην μέγιστη ισχύ συνεπώς για λόγους ασφαλείας το Marlin σταματά τη λειτουργεία του βγάζοντας το ανάλογο Error. Όταν ο αισθητήρας διαβάζει μόνιμα 5 βαθμούς κελσίου τότε είναι πιθανό να έχει πρόβλημα και να χρειάζεται αλλαγή. Επικίνδυνη είναι και η ψηλότερη θερμοκρασία, δηλαδή η μέγιστη θερμοκρασία για τον nozzle είναι στους 275 βαθμούς κελσίου. Προφανώς όταν η θερμοκρασία ανεβαίνει πάνω από την ανώτερη επιτρεπτή θερμοκρασία τότε το Marlin βγάζει παρόμοιο Error με το Error την χαμηλής θερμοκρασίας.

Οι εντολές οι οποίες είναι υπεύθυνες για την ρύθμιση της μέγιστης και της ελάχιστης θερμοκρασίας τόσο όσο στην nozzle τόσο και στην επιφάνεια εκτύπωσης είναι στις γραμμές 343, 348, 353, 358 και συντάσσονται ως εξής:

➢ Στη γραμμή 343 βρίσκεται η εντολή

## #define HEATER\_0\_MINTEMP 5

Στην εντολή το HEATER\_0 είναι η nozzle ενώ το 5 είναι η ελάχιστη θερμοκρασία.

➢ Στη γραμμή 347 βρίσκεται η εντολή

#### #define BED\_MINTEMP 5

Η εντολή αυτή συντάσσεται όπως και η παραπάνω, ενώ η διαφορά είναι ότι αυτή η εντολή αφορά την επιφάνεια εκτύπωσης.

➢ Στη γραμμή 353 βρίσκεται η εντολή

#### #define HEATER\_0\_MAXTEMP 275

Όπως και προηγουμένως η εντολή αυτή αφορά την nozzle ενώ η το MAXTEMP επιδεικνύει την μέγιστη θερμοκρασία.

➢ Στη γραμμή 358 βρίσκεται η εντολή

#### #define BED\_MAXTEMP 150

Η εντολή αφορά την μέγιστη θερμοκρασία της επιφάνειας εκτύπωσης.

Το επόμενο μέρος του Calibration είναι o PID έλεγχος. Πρόκειται για έναν ελεγκτή που τοποθετείται σε κλειστό σύστημα ο οποίος ρυθμίζει το σήμα που οδηγεί το σύστημα λαμβάνοντας υπόψιν το σφάλμα της εισόδου στην έξοδο. O PID έλεγχος αποτελείται από τρείς μεταβλητές την P, I, D το P είναι για το αναλογικό έλεγχο, το Ι για τον ολοκληρωτικό έλεγχο και τέλος το D για τον διαφορικό έλεγχο. Οι εντολές στις οποίες τοποθετούνται οι μεταβλητές για τον PID έλεγχο τόσο της nozzle όσο και της επιφάνειας εκτύπωσης βρίσκονται στην γραμμές 383 ως 385 για την nozzle και 434 ως 436 για την επιφάνεια εκτύπωσης.

➢ Στην γραμμή 383 βρίσκεται η εντολή

## #define DEFAULT\_Kp 20.09

Σε αυτή την εντολή γίνεται η τοποθέτηση του P για την nozzle

➢ Στη γραμμή 384 βρίσκεται η εντολή

## #define DEFAULT\_Ki 0.79

Η εντολή αυτή αφορά την τοποθέτηση του Ι για την nozzle

➢ Στην γραμμή 385 βρίσκεται η εντολή

## #define DEFAULT\_Kd 127.52

Και τέλος η εντολή αφορά το D για την nozzle

Οι εντολές είναι παρόμοιες και για την επιφάνεια εκτύπωσης συνεπώς οι εντολές είναι οι εξής:

## #define DEFAULT\_bedKp 266

#define DEFAULT\_bedKi 43.88

#define DEFAULT\_bedKd 403.13

Πολύ σημαντικό ρόλο παίζει η απαγόρευση της Cold extrusion όπως ονομάζεται από Marlin, πρόκειται για την απαγόρευση της περιστροφής του κινητήρα που είναι υπεύθυνος για την ώθηση του υλικού στην nozzle. Η απαγόρευση ισχύει όταν η θερμοκρασία της nozzle είναι μικρότερη μιας ορισμένης τιμής. Η εντολή βρίσκεται στην γραμμή 457 είναι προ ρυθμισμένη από το Marlin στους 170 βαθμούς.

#### #define EXTRUDE\_MINTEMP 170

To Marlin δίνει την δυνατότητα να απενεργοποιηθεί η προαναφερθείσα λειτουργία καθώς δεν συνιστάται για την αποφυγή προβλημάτων τόσο στον κινητήρα που είναι υπεύθυνος για την ώθηση του υλικού, για την διατήρηση της καλής κατάστασης των γραναζιών του extruder. Η εντολή αυτή βρίσκεται στην γραμμή 456 και μπορεί να απενεργοποιηθεί βάζοντας δύο διαγώνιες γραμμές (//) μετατρέποντας την εντολή σε σχόλιο.

#### #define PREVENT\_COLD\_EXTRUSION
# //#define PREVENT\_COLD\_EXTRUSION ( εντολή για την απενεργοποίηση της λειτουργίας)

Στη συνέχεια πρέπει να δηλωθεί ότι εκτυπωτής είναι Core XY. Για την δήλωση αυτή πρέπει να μετατραπεί η εντολή της σειράς 497 από σχόλιο σε εντολή αφαιρώντας τις δύο διαγώνιες γραμμές (//).

## #define COREYX

Όπως φαίνεται στην εντολή γράφει Core YX αντί για Core XY, αυτό συμβαίνει λόγω του τρόπου που έχουν τοποθετηθεί οι κινητήρες και η συνδεσμολογία τους. Αν στην συγκεκριμένη κατασκευή επιλεχθεί η εντολή:

## #define COREXY

Τότε οι κινήσεις των Χ και Υ αξόνων είναι αντεστραμμένες , δηλαδή δίνοντας την εντολή να μετακινηθεί η κεφαλή προς τα δεξιά η κεφαλή μετακινείται προς τα αριστερά. Θα μπορούσε το πρόβλημα αυτό να αντιμετωπιστεί με τις εντολές στις γραμμές 848, 849 ,850.

## #define INVERT X DIR true

#define INVERT\_Y\_DIR true

## #define INVERT\_Z\_DIR true

Οι εντολές αυτές αντιστρέφουν την φορά κίνησης των αξόνων αλλάζοντας το true σε false. Για την συγκεκριμένη εφαρμογή προτιμήθηκε η εφαρμογή της εντολής Core YX καθώς ήταν πιο άμεση η αντιμετώπιση του προβλήματος της αντεστραμμένης κίνησης των αξόνων.

Σειρά έχουν τα End stops δηλαδή οι οριοδιακόπτες. Οι οριοδιακόπτες είναι υπεύθυνοι για την εύρεση της θέση μηδέν. Το Gcode χρησιμοποιεί καρτεσιανό σύστημα συντεταγμένων σχετικής θέσης. Κάθε φορά πριν την εκτύπωση πρέπει η nozzle να είναι στην θέση του απόλυτου μηδέν ώστε να είναι σωστές οι συντεταγμένες του κώδικα. Συνεπώς κατά το μηδενισμό οι κινητήρες περιστρέφονται μέχρι να πατηθούν οι οριοδιακόπτες και να οριστεί το απόλυτο μηδέν.

Για να λειτουργήσουν οι οριοδιακόπτες πρέπει να γίνει η ενεργοποίηση τους. Οι εντολές που αφορούν την ενεργοποίηση τους βρίσκονται στις γραμμές 510, 511, 512.

#define USE\_XMIN\_PLUG

#define USE\_YMIN\_PLUG

#define USE\_ZMIN\_PLUG

To Marlin διαχωρίζει τους διακόπτες σε δύο κατηγορίες, τις οριοδιακόπτες ελάχιστου ορίου που εντοπίζουν το απόλυτο μηδέν και τους οριοδιακόπτες μέγιστου ορίου όπου προστατεύουν τον εκτυπωτή σε περίπτωση που ξεπεραστεί το μέγιστο όριο του εκτυπωτή. Οι εντολές που ενεργοποιούν τους οριοδιακόπτες για το μέγιστο είναι στις γραμμές 512, 514, 515.

# //#define USE\_XMAX\_PLUG //#define USE\_YMAX\_PLUG //#define USE\_ZMAX\_PLUG

Όπως και προηγουμένως για την ενεργοποίησή τους πρέπει να αφαιρεθούν οι δύο πλάγιες γραμμές (//).

Σημαντικό είναι να οριστεί η λογική τους λειτουργία δηλαδή ανάλογα με τον τρόπο που είναι συνδεδεμένοι οι διακόπτες ώστε να διαβάζει το λογισμικό το λογικό 1 ή 0 όταν πατιούνται. Οι εντολές αυτές βρίσκονται στις γραμμές 531, 532, 533 και 537. #define X\_MIN\_ENDSTOP\_INVERTING true

# #define Y\_MIN\_ENDSTOP\_INVERTING true

## #define Z\_MIN\_ENDSTOP\_INVERTING true

Αλλάζοντας την τιμή true σε false και το αντίστροφο αλλάζει και η λογική όταν πατιούνται οι διακόπτες.

Λόγω ότι για τον Z άξονα χρησιμοποιήθηκε ο αισθητήρας αυτόματης ευθυγράμμισης του τραπεζιού μέσω λογισμικού πρέπει να ενεργοποιηθεί στο Marlin η εντολή που βρίσκεται στη γραμμή 537.

## #define Z\_MIN\_PROBE\_ENDSTOP\_INVERTING true

Αυτή η εντολή επιτρέπει στον αισθητήρα αυτόματης ευθυγράμμισης (Bltouch) να κάνει χρησιμοποιείται από το λογισμικό ως ένας απλός οριοδιακόπτης όσον αφορά το απόλυτο μηδέν.

Στη συνέχεια πρέπει να δηλωθεί στο Marlin ποια από την υποστηριζόμενη λίστα των Stepper Motor Driver έχουν επιλεχθεί. Η λίστα περιέχει τα παρακάτω Driver:

- ➢ A4988
- ➢ DRV8825
- ➢ LV6470
- ➢ LV8729
- ➢ TB6560
- ➢ TB6600
- ➢ TMC2100
- ➢ TMC2130
- ➢ TMC2208
- ➢ TMC2209
- ➢ TMC5130
- ➢ TMC2660

Η δήλωση των Stepper Motor Driver γίνεται στις γραμμές 553, 554, 555, 559. Οι εντολές είναι οι:

# #define X\_DRIVER\_TYPE DRV8825 #define Y\_DRIVER\_TYPE DRV8825 #define Z\_DRIVER\_TYPE DRV8825 #define E0\_DRIVER\_TYPE DRV8825

Όπως φαίνεται στις εντολές η δήλωση των Stepper Motor Driver γίνεται για κάθε άξονα ξεχωριστά καθώς και για κάθε extruder ξεχωριστά. Συνεπώς έχουν επιλεχθεί τα DRV8825 οπότε μετά το TYPE στις εντολές τοποθετήθηκε το όνομα του Stepper Motor Driver.

Πολύ σημαντικό ρόλο στην καλή λειτουργία του εκτυπωτή έχει η σωστή ρύθμιση του εκτυπωτή. Όπως προαναφέρθηκε εκτός από τις ρυθμίσεις των PID για τις θερμοκρασιών σημαντικό ρόλο παίζει και η κίνηση των Stepper Motors, για παράδειγμα όταν ο χειριστής πραγματοποιεί την κίνηση του άξονα Χ απόστασης 100 χιλιοστών τότε ο κινητήρας πρέπει να εκτελέσει όσα βήματα υπολογιστούν από τις ρυθμίσεις του ώστε η εκτελούμενη απόσταση να είναι 100 χιλιοστά. Αν η δοθείσα κίνηση εκτελεστεί και η απόσταση δεν είναι ακριβώς 100 χιλιοστά τότε οι ρυθμίσεις δεν είναι σωστές και θα πρέπει να ξανά ρυθμιστεί. Οι ρυθμίσεις για τους κινητήρες αφορούν :

- $\triangleright$  Ta steps/mm
- ➢ Την ταχύτητα
- ➢ Την μέγιστη επιτάχυνση
- ➢ Την επιτάχυνση κατά την εκτύπωση
- ➢ Την επιτάχυνση απομάκρυνσης υλικού από την nozzle
- ➢ Την επιτάχυνση όταν δεν εκτυπώνει
- ➢ Το Jerk για κάθε άξονα

Τα steps/mm περιγράφουν πόσα βήματα – steps πρέπει να εκτελεστούν ώστε ο εκάστοτε άξονας να μετακινηθεί κατά ένα χιλιοστό. Η εντολή βρίσκεται στη γραμμή 612 και συντάσσεται:

#define DEFAULT AXIS STEPS PER UNIT  ${X, Y, Z, E0}$  [, E1[, E2[, E3[, E4]]]]}

Αφού ολοκληρωθεί ο υπολογισμός των steps/mm τότε για κάθε άξονα γίνεται η αντικατάσταση των αποτελεσμάτων στο αντίστοιχο γράμμα. Για παράδειγμα για την συγκεκριμένη εφαρμογή η εντολή συντάσσεται:

> #define DEFAULT\_AXIS\_STEPS\_PER\_UNIT { 320.0, 320.9, 3838.45, 1687.3080289423517}

Στην παραπάνω εντολή δε χρησιμοποιήθηκαν οι άξονες E1, E2, E3, E4 διότι αφορούν extruders και η συγκεκριμένη κατασκευή διαθέτει έναν.

Η ταχύτητα ονομάζεται Feed rate, βρίσκεται στη γραμμή 618 και συντάσσεται:

#define DEFAULT\_MAX\_FEEDRATE { X, Y, Z, E0 }

Τα γράμματα Χ, Υ, Ζ, Ε0 αντικαθίστανται από τις επιθυμητές μέγιστες ταχύτητες.

Η μέγιστη επιτάχυνση βρίσκεται στη γραμμή 626 και συντάσσεται:

# #define DEFAULT\_MAX\_ACCELERATION { Χ, Υ, Ζ, Ε0 }

Όπως και προηγουμένως αντικαθίστανται τα γράμματα Χ, Υ, Ζ, Ε0 με τις επιθυμητές επιταχύνσεις.

Η επιτάχυνση όταν δεν εκτυπώνει βρίσκεται στην σειρά 638 και συντάσσεται:

# #define DEFAULT\_TRAVEL\_ACCELERATION 100

Η τιμή 100 προσδιορίζει την επιτάχυνση όταν κατά την εκτύπωση δεν εκτελείται εξώθηση υλικού.

Η επιτάχυνση κατά την εκτύπωση βρίσκεται στην γραμμή 636 συντάσσεται:

## #define DEFAULT\_ACCELERATION 100

Ο αριθμός 100 προσδιορίζει την επιτάχυνση κατά την εκτύπωση. Η επιτάχυνση παίζει πολύ σημαντικό ρόλο στην εκτύπωση διότι αν τεθεί πολύ ψηλά τότε είναι πιθανό οι κινητήρες να χάνουν. Ένας κινητήρας μπορεί να χάσει βήματα όταν η ροπή αδράνειας του φορτίου ξεπερνά την ροπή του κινητήρα. Σε αυτή την περίπτωση ενώ ο στάτης δημιουργεί το κατάλληλο μαγνητικό πεδίο για να εκτελεστεί η επιθυμητή κίνηση, ο ρότορας αδυνατεί να υπερνικήσει την ροπή αδράνειας του φορτίου με αποτέλεσμα να μη περιστραφεί όπως είναι επιθυμητό προκαλώντας την απώλεια βημάτων. Πρόκειται για ένα συχνό πρόβλημα στους τρισδιάστατους εκτυπωτές και ονομάζεται μετατόπιση στρώσης (Layer Shift).

Στη συνέχεια η επιτάχυνση απομάκρυνσης υλικού από την nozzle βρίσκεται στην γραμμή 637 και συντάσσεται:

## #define DEFAULT\_RETRACT\_ACCELERATION 1000

Retract είναι η κίνηση που εκτελεί ο κινητήρας του extruder με σκοπό να τραβήξει υλικό από την nozzle για την αποφυγή ινών μεταξύ των εκτυπωμένων αντικειμένων. Το πρόβλημα των έντονων ινών ονομάζεται stringing ή oozing.

Η μετάφραση του όρου Jerk είναι απότομη κίνηση. Στην τρισδιάστατη εκτύπωση το Jerk είναι το ελάχιστο όριο της ταχύτητας όπου μια κίνηση μπορεί να αλλάξει κατεύθυνση χωρίς επιτάχυνση ή επιβράδυνση. Για παράδειγμα αν η κεφαλή κινείται πάνω στον άξονα Χ και πρέπει να κάνει μεταβολή 90 μοιρών και να κινηθεί στον άξονα Υ με ταχύτητα 50 mm/s και έχει οριστεί Jerk 50 mm/s τότε η μεταβολή αυτή θα εκτελεστεί χωρίς μεταβολές στην ταχύτητα. Ενώ αν είχε οριστεί Jerk 20 mm/s τότε θα έπρεπε να επιβραδύνει η κεφαλή στα 20 mm/s και τότε να αλλάξει κατεύθυνση καθώς μετά την αλλαγή θα επιταχύνει ξανά στα 50 mm/s. Η ρύθμιση του Jerk βρίσκεται στις γραμμές 648, 649, 650, 651 και για κάθε άξονα συντάσσεται:

#define DEFAULT\_XJERK 5.0

#define DEFAULT\_YJERK 5.0

#define DEFAULT\_ZJERK 0.3

#define DEFAULT\_EJERK 5.0

H δήλωση του Bltouch πραγματοποιείται στην γραμμή 730 καθώς συντάσσεται:

## //#define BLTOUCH

Η εντολή μετατρέπεται από σχόλιο σε εκτελέσιμη εντολή αφαιρώντας τις πλάγιες γραμμές (//).

Το Marlin για να πραγματοποιήσει την αυτόματη ευθυγράμμιση πρέπει να γνωρίζει την ακριβή θέση του Bltouch. Η ακριβή θέση υπολογίζεται μετρώντας τις αποστάσεις από το κέντρο της nozzle. Οι εντολές της ακριβής θέσης βρίσκονται στις γραμμές 776, 777, 778 και συντάσσονται:

## #define X\_PROBE\_OFFSET\_FROM\_EXTRUDER -61

Το πρόσημο της απόστασης για τον άξονα Χ εξαρτάται από την θέση του. Δηλαδή αν βρίσκεται αριστερά της μύτης τότε το πρόσημο είναι – ενώ αν είναι δεξιά το πρόσημα είναι +.

## #define Y\_PROBE\_OFFSET\_FROM\_EXTRUDER 2

Το πρόσημο της απόστασης για τον άξονα Υ εξαρτάται από την θέση του. Δηλαδή αν είναι μπροστά από την Nozzle όπου παίρνει – πρόσημο και όταν είναι πίσω τότε παίρνει πρόσημο +

#### #define Z\_PROBE\_OFFSET\_FROM\_EXTRUDER -4.75

Το πρόσημο της απόστασης για τον άξονα Ζ εξαρτάται από την θέση του σε σχέση με την επιφάνεια εκτύπωσης. Δηλαδή αν η μύτη ακουμπά την επιφάνεια εκτύπωσης τότε το πρόσημο  $\epsilon$ ίναι – ενώ όταν είναι μακριά από την επιφάνεια εκτύπωσης το πρόσημο είναι +.

Για την σωστή φορά κίνησης των κινητήρων για την συγκεκριμένη κατασκευή πρέπει να τεθούν κατά τον παρακάτω τρόπο. Οι αλλαγές αυτές πραγματοποιούνται στις γραμμές 848, 849, 850 και συντάσσονται:

#define INVERT\_X\_DIR true

## #define INVERT\_Y\_DIR true

## #define INVERT\_Z\_DIR true

Επίσης λόγω του μειωτήρα που διαθέτει ο extruder αλλάζει η φορά κίνησης του γραναζιού που σπρώχνει το υλικό. Συνεπώς στην γραμμή 855 βρίσκεται η εντολή αλλαγής φοράς:

## #define INVERT\_E0\_DIR true

Στη συνέχεια πρέπει να οριστεί η φορά στην οποία θα κινούνται οι κινητήρες ώστε να βρίσκουν τους οριοδιακόπτες με σκοπό την εύρεση του απόλυτου μηδέν. Για την συγκεκριμένη κατασκευή πρέπει να αντιστραφούν φορές κίνησης όποτε στις σειρές 872, 873 ,874 βρίσκονται οι εντολές:

#define X\_HOME\_DIR -1

#define Y\_HOME\_DIR -1

#define Z\_HOME\_DIR -1

Θέτοντας τον αριθμό -1 ο εκτυπωτής θα κινήσει τους κινητήρες στις θέσεις MIN για την εύρεση των οριοδιακοπτών ενώ αν τεθεί στο 1 τότε θα ψάξει τους οριοδιακόπτες στις θέσεις ΜΑΧ.

Στις γραμμές 879 και 880 βρίσκονται οι εντολές με τις οποίες γνωστοποιείται στο Marlin η διστάσεις της επιφάνειας εκτύπωσης.

#### #define X\_BED\_SIZE 300 #define Y\_BED\_SIZE 310

Το πυρίμαχο γυαλί της επιφάνειας εκτύπωσης είναι 310 επί 350 αλλά ο ωφέλιμος χώρος για εκτύπωση είναι 300 χιλιοστά στον άξονα Χ και 310 στον άξονα Υ.

To Marlin προσφέρει software limits δηλαδή αν έχει εκτελεστεί η εύρεση του μηδέν και εάν έχουν δηλωθεί σωστά οι ωφέλιμες διαστάσεις εκτύπωσης τότε όλες οι κινήσεις περιορίζονται στα όρια του εκτυπωτή. Για παράδειγμα στην συγκεκριμένη κατασκευή έχουν οριστεί ως μέγιστα όρια 300 χιλιοστά στον άξονα Χ και 310 χιλιοστά στον άξονα Υ, όταν γίνει homing δηλαδή βρει το μηδέν ο εκτυπωτής τότε εάν ο χρήστης πατήσει να εκτελεστεί μια κίνηση στον άξονα Χ 400 χιλιοστών το Marlin δεν θα το επιτρέψει για να μη προκληθεί ζημιά στον εκτυπωτή διότι η εντολή ξεπερνά το μέγιστο όριο του άξονα Χ. Οι εντολές αυτές βρίσκονται στις γραμμές 883, 884, 885, 886, 887, 888 και συντάσσονται:

#define X\_MIN\_POS 0

#define Y\_MIN\_POS 0

#define Z\_MIN\_POS 0

Οι παραπάνω εντολές αφορούν το ελάχιστο όριο του εκτυπωτή μετά το homing (εύρεση του μηδέν)

## #define X\_MAX\_POS X\_BED\_SIZE

## #define Y\_MAX\_POS Y\_BED\_SIZE

#### #define Z\_MAX\_POS 400

Ενώ οι παραπάνω εντολές αφορούν το μέγιστο όριο του εκτυπωτή.

Πολύ σημαντικό ρόλο παίζει τρόπο της αυτόματης ευθυγράμμισης (Auto Bed Leveling).

```
943 *
944 * If using a Probe for Z Homing, enable Z SAFE HOMING also!
945
946 * - AUTO BED LEVELING 3POINT
947 * Probe 3 arbitrary points on the bed (that aren't collinear)
948 \starYou specify the XY coordinates of all 3 points.
       The result is a single tilted plane. Best for a flat bed.
949 *
950 *951* - AUTO BED LEVELING LINEAR
952
       Probe several points in a grid.
953 *
       You specify the rectangle and the density of sample points.
954 \star The result is a single tilted plane. Best for a flat bed.
955 *
956 * - AUTO BED LEVELING BILINEAR
957
        Probe several points in a grid.
958 *
        You specify the rectangle and the density of sample points.
959 *
       The result is a mesh, best for large or uneven beds.
960 *
961 * - AUTO BED LEVELING UBL (Unified Bed Leveling)
962 \vert * A comprehensive bed leveling system combining the features and benefits
       of other systems. UBL also includes integrated Mesh Generation, Mesh
963
964 *
        Validation and Mesh Editing systems.
965 \star966 * - MESH BED LEVELING
967 * Probe a grid manually
968 *
       The result is a mesh, suitable for large or uneven beds. (See BILINEAR.)
969 *
        For machines without a probe, Mesh Bed Leveling provides a method to perform
970 \starleveling in steps so you can manually adjust the Z height at each grid-point.
971 \starWith an LCD controller the process is guided step-by-step.
972 */
```
#### Εικόνα 5-7 Auto Bed Leveling

Όπως φαίνεται στην εικόνα 5-7 υπάρχουν αρκετοί τρόποι Auto Bed Leveling οι οποίοι είναι :

- ➢ AUTO\_BED\_LEVELING\_3POINT
- ➢ AUTO\_BED\_LEVELING\_LINEAR
- ➢ AUTO\_BED\_LEVELING\_BILINEAR
- ➢ AUTO\_BED\_LEVELING\_UBL (Unified Bed Leveling)
- ➢ MESH\_BED\_LEVELING

Ο τρόπος του 3Point Leveling μετακινεί την κεφαλή και συνεπώς το Bltouch σε τρία ορισμένα σημεία από τον χρήστη και παίρνει μετρήσεις. Κατά αυτό τον τρόπο το Marlin υπολογίζει την κλίση του επιφάνειας εκτύπωσης.

Ο Linear τρόπος πραγματοποιεί έλεγχο σε πολλά σημεία σε ένα πλέγμα των οποίων οι ποσότητα επιλέγεται από τον χρήστη επιτρέποντας στο Marlin να υπολογίζει την κλίση της επιφάνειας εκτύπωσης.

Ο Bilinear τρόπος χρησιμοποιεί και αυτός έλεγχο σε πολλά σημεία πάνω σε ένα πλέγμα του οποίου η ποσότητα των σημείων ορίζεται από τον χρήστη. Ο τρόπος αυτός προσφέρει τον υπολογισμό της κλίσης το τραπεζίου αλλά επιπλέον αν η επιφάνεια εκτύπωσης δεν είναι απόλυτα ευθεία το Marlin τα υπολογίζει και παράγει μια απεικόνιση της επιφάνειας εκτύπωσης.

Ο τρόπος UBL συνδυάζει τα χαρακτηρίστηκα και τα πλεονεκτήματα από τους υπόλοιπους τρόπους αυτόματης ευθυγράμμισης. Επιπλέον το Marlin δημιουργεί απεικόνιση της επιφάνειας εκτύπωσης πάνω στην οποία ο χρήστης μπορεί μετά την μέτρηση να επεξεργαστεί την απεικόνιση αυτή.

Στο Mesh Bed Leveling παίρνει χειροκίνητα μετρήσεις. Επιπλέον η μέθοδο αυτή λειτουργεί και χωρίς αισθητήρα τοποθετώντας τα δεδομένα στο Marlin χειροκίνητα.

Στην συγκεκριμένη εφαρμογή επιλέχθηκε Bilinear τρόπος και ενεργοποιείται μετατρέποντας την εντολή της γραμμής 975 από σχόλιο σε εκτελέσιμη εντολή

## #define AUTO\_BED\_LEVELING\_BILINEAR

Στη γραμμή 983 η εντολή:

## #define RESTORE\_LEVELING\_AFTER\_G28

Μετά την εκτέλεση του Homing θα επαναφέρει τη προηγούμενη μέτρηση του Bilinear Bed Leveling.

Όπως έχει αναφερθεί προηγουμένως ο χρήστης καθορίζει την ποσότητα των σημείων που παίρνει μετρήσεις ο αισθητήρας. Ο αρχικός αριθμός των σημείων μέτρησης είναι 3, λόγο ότι χρησιμοποιεί πλέγμα για την τοποθέτηση των σημείων αυτών συνολικά ο αισθητήρας θα μετρήσει συνολικά 9 φορές. Ο αριθμός αυτό μπορεί να αλλαχθεί από τις γραμμές 1020 και 1021

## #define GRID\_MAX\_POINTS\_X 3

## #define GRID\_MAX\_POINTS\_Y GRID\_MAX\_POINTS\_X

Πάρα πολύ σημαντική ρύθμιση είναι η ενεργοποίηση της αποθήκευση δεδομένων στην EEPROM μέσω εντολών G Code. Πρόκειται για τις εντολές M500, M501, M502. H εντολή Μ500 πραγματοποιεί την αποθήκευση των ρυθμίσεων στην EEPROM, η Μ501 προβάλει τις αποθηκευμένες ρυθμίσεις της EEPROM και η Μ502 επαναφέρει όλες τις εργοστασιακές ρυθμίσεις. Οι εντολές αυτές ενεργοποιούνται από την γραμμή 1224.

#define EEPROM\_SETTINGS

#### 5.4 Εγκατάσταση Octoprint

Το Octoprint είναι ένα Web Interface που δημιουργήθηκε από την Gina Häußge το 2012 προσφέροντας στο χρήστη την δυνατότητα να μπορεί να ελέγχει τον εκτυπωτή του. Το λογισμικό αυτό λειτουργεί σε Raspberry Pi δίνοντας την δυνατότητα σύνδεσης κάμερας με σκοπό την παρακολούθηση της εκτύπωσης, την δημιουργία time-lapse και πολλά άλλα.

Για την εγκατάσταση του Octoprint στο Raspberry Pi πρέπει να γίνει λήψη του από την επίσημη σελίδα. Τα προτεινόμενα μοντέλα είναι τα Raspberry Pi 3B, 3B+, 4B. Για την λειτουργία του το Raspberry Pi χρειάζεται μια MicroSD κάρτα στην οποία θα γίνει η εγκατάσταση του Octoprint. Για τη συγκεκριμένη εφαρμογή επιλέχθηκε η MicroSD της Sandisk χωρητικότητας 16 Gb. Για την εγκατάσταση του Octoprint χρησιμοποιήθηκε η εφαρμογή Etcher και της Balena. Πριν την εγκατάσταση πρέπει να γίνει η αποσυμπίεση του ZIP αρχείου που περιέχει το Octoprint. Η αποσυμπίεση του αρχείου έγινε από την εφαρμογή WinRAR.

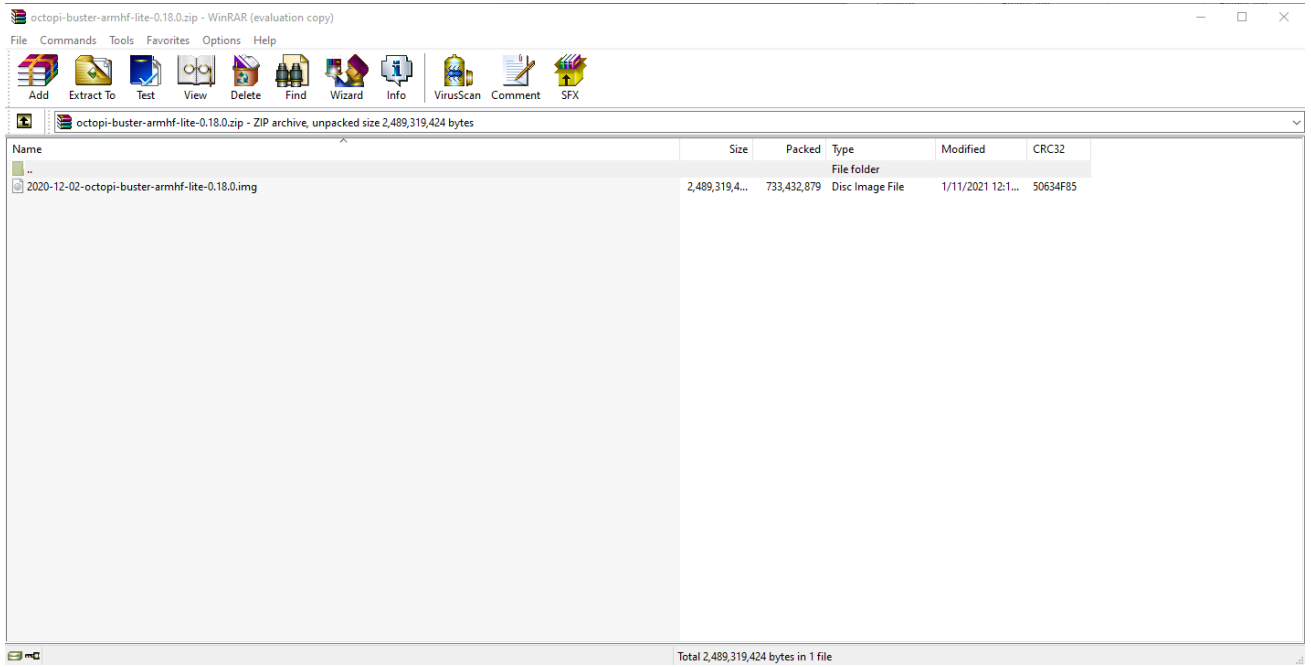

Εικόνα 5-8 Αποσυμπίεση μέσω WinRAR

Μετά την αποσυμπίεση εμφανίζεται ένα αρχείο με την μορφή .img. Στη συνέχεια στο γραφικό περιβάλλον του Etcher πατήθηκε η επιλογή Flash from file και επιλέχθηκε το αποσυμπιεσμένο αρχείο.

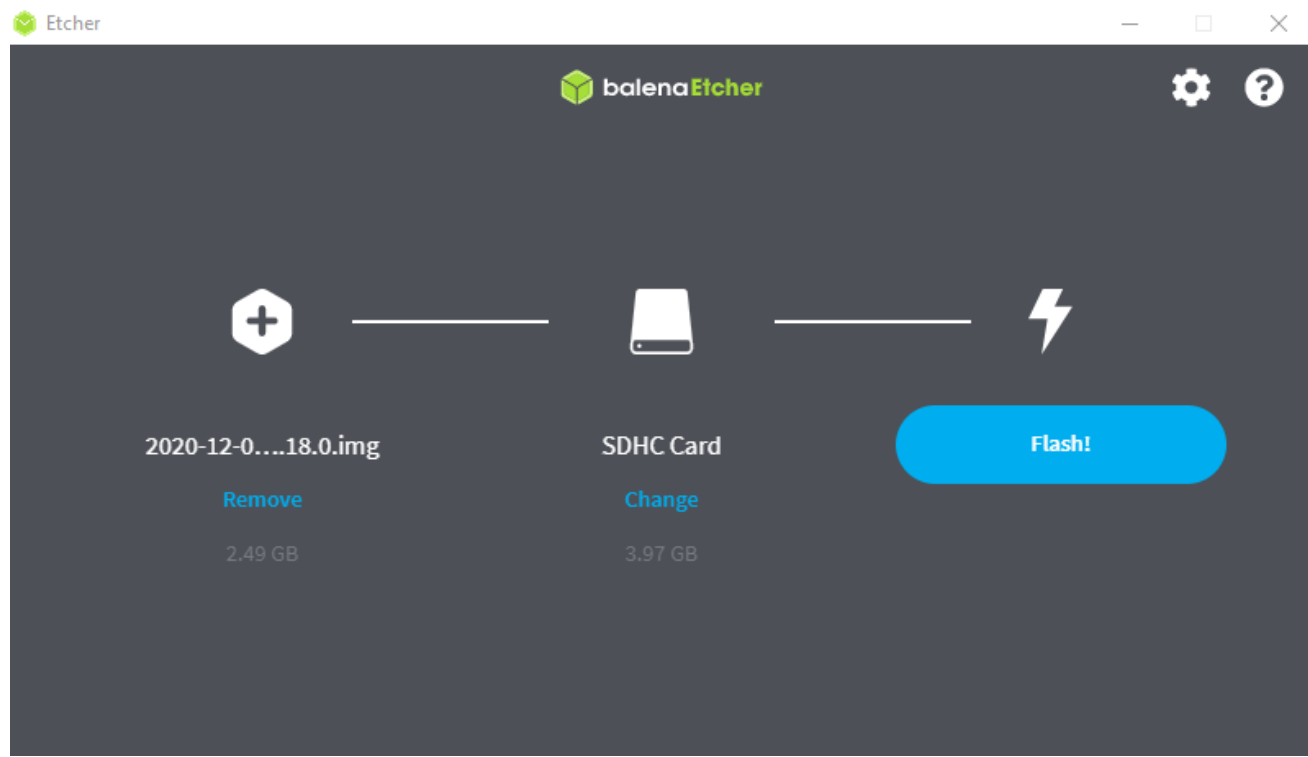

Εικόνα 5-9 Γραφικό περιβάλλον Etcher

Αφού επιλεχθεί το αρχείο τότε πρέπει να επιλεχθεί και η κάρτα SD. Στη συνέχεια πατήθηκε Flash.

Με την ολοκλήρωση της εγκατάστασης του Octoprint στην κάρτα SD πρέπει να γίνουν οι απαραίτητες ρυθμίσεις που αφορούν το Wi-Fi , και την ρύθμιση της οθόνης που έχει συνδεθεί.

Η ρύθμιση του Wi-Fi έγινε μέσω της επεξεργασίας του αρχείου octopi-wpa-supplicant.txt που βρίσκεται στην κάρτα SD. Για την επεξεργασία αυτού του αρχείου γίνεται μέσω του Notepad++. O κώδικας που περιέχει το αρχείο είναι:

> ctrl\_interface=DIR=/var/run/wpa\_supplicant GROUP=netdev update\_config=1

> > network={ ssid="Το ονομα του WIFI" psk=»Κωδικός»}

Το αρχείο αυτό γνωστοποιεί στο Raspberry Pi τα απαραίτητα στοιχεία που χρειάζεται για την σύνδεση του Wi-Fi.

Στην συνέχεια πρέπει να γίνουν οι απαραίτητες ρυθμίσεις στο αρχείο config.txt για να μπορέσει το Raspberry Pi να αναγνωρίσει την οθόνη καθώς και την αφή της. Μετά την τελευταία εντολή που περιέχει αυτό το αρχείο γίνεται η πρόσθεση των παρακάτω εντολών:

max usb current=1

hdmi\_group=2

hdmi mode=87

hdmi\_cvt 1024 600 60 6 0 0 0

H εντολή max\_usb\_current=1 θέτει την ως μέγιστο ρεύμα το 1.2 Α της θύρες USB έναντι των εργοστασιακών 600mA. Η εντολή hdmi\_group=2 θέτει την έξοδο του HDMI σε λειτουργεία DMT (Display Monitor Timings). Η εντολή hdmi\_mode=87 καθορίζει την έξοδο του HDMI όσων αφορά την ανάλυση της οθόνης, την συχνότητα και το aspect screen. Ο αριθμός 87 δεν προσφέρει κάποια προκαθορισμένες ρυθμίσεις για το HDMI για αυτό χρησιμοποιήθηκε η εντολή hdmi\_cvt 1024 600 60 6 0 0 0. Η σύνταξη της εντολή έχει την μορφή hdmi\_cvt <pixels οριζόντια> <pixels κάθετα><καρέ σε hz> < aspect> < margins> <interlace> <rb>.

Με την ολοκλήρωση των παραπάνω διαδικασιών τοποθετήθηκε η κάρταSD στο Raspberry Pi και πραγματοποιήθηκε το πρώτο Boot – άνοιγμα του Raspberry Pi. Για τις περεταίρω ρυθμίσεις χρησιμοποιήθηκε η εφαρμογή PuTTY η οποία επιτρέπει την απομακρυσμένη λειτουργία του Raspberry Pi μέσω SSH. Στην παραπάνω εφαρμογή δεν υπάρχει γραφικό περιβάλλον ενώ υπάρχει Terminal στο οποίο ο χρήστης γράφει τις επιθυμητές εντολές.

Η ολοκλήρωση των ρυθμίσεων της οθόνης γίνεται μέσω τις παραπάνω εφαρμογής της οποίας το γραφικό περιβάλλον έχει την παρακάτω μορφή.

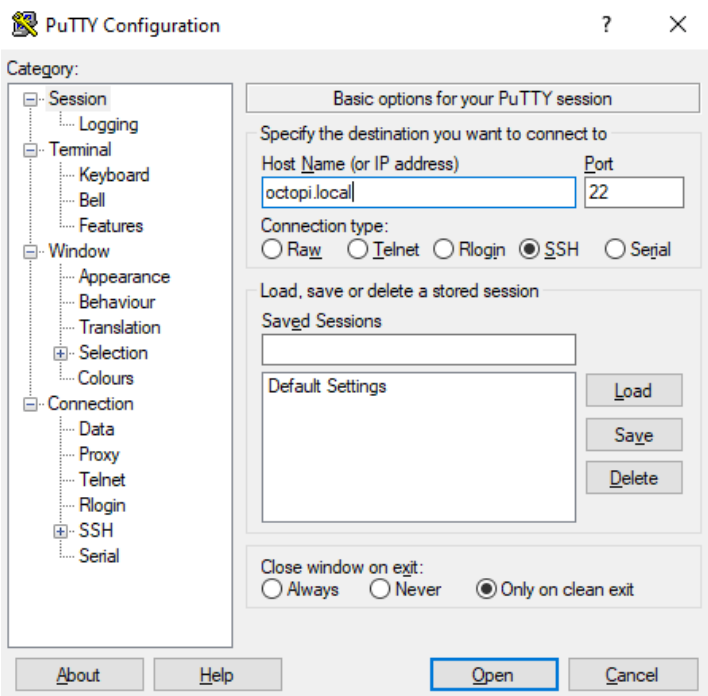

Εικόνα 5-10 Γραφικό περιβάλλον PuTTΥ

Στο κοκκινισμένο κουτί τοποθετείται η IP του Raspberry Pi. Η IP στη οποία βρίσκεται το Octoprint είναι η octopi.local. Στη συνέχεια πατήθηκε η επιλογή SSH και το κουμπί Open.

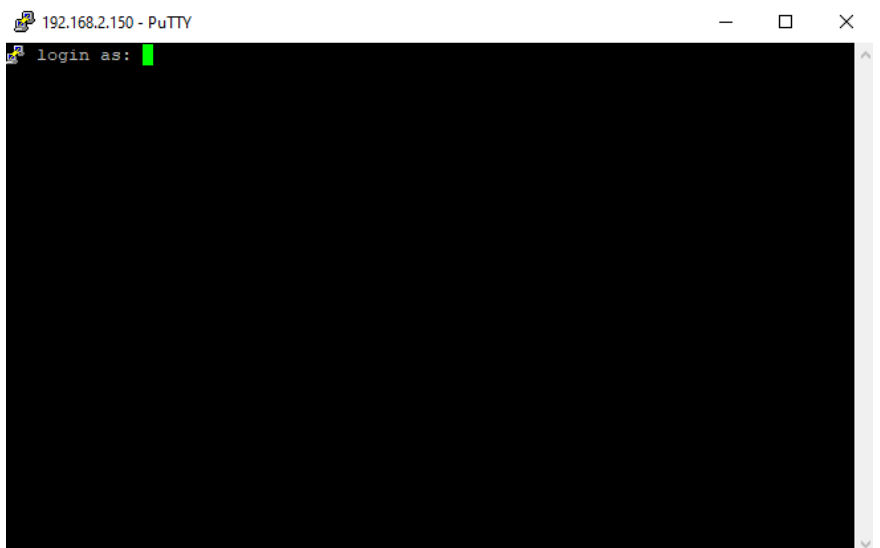

Εικόνα 5-11 Περιβάλλον Terminal PuTTY

Το Terminal ζητά να πραγματοποιηθεί Login. Τα εργοστασιακά Username και κωδικός είναι:

- ➢ Username: pi
- ➢ Κωδικός: raspberry

Τοποθετήθηκε το Username και ο κωδικός . Στην συνέχεια το γραφικό περιβάλλον έχει την παρακάτω μορφή:

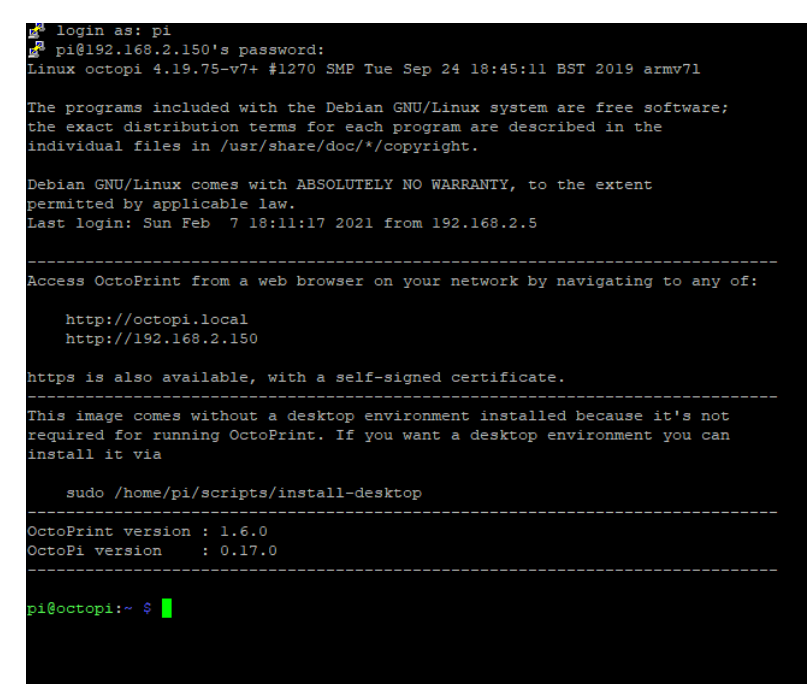

Εικόνα 5-12 Περιβάλλον PuTTY μετά την είσοδο

Η ολοκλήρωση της ρύθμισης της οθόνης περιλαμβάνει τις παρακάτω εντολές:

git clone *<https://github.com/waveshare/LCD-show.git>*

cd LCD-show/

chmod +x LCD7-1024x600-show

#### ./LCD7-1024x600-show

H εντολή git clone *<https://github.com/waveshare/LCD-show.git>* κάνει λήψη του αρχείου που υπάρχει στο link. Η επόμενη εντολή cd LCD-show/ ανοίγει τον φάκελο LCD-show/ ενώ η εντολή chmod +x LCD7-1024x600-show κάνει το αρχείο LCD7-1024x600-show εκτελέσιμο. Η εντολή ./LCD7-1024x600-show εκτελεί το εκτελέσιμο αρχείο που δημιούργησε η προηγούμενη εντολή.

Πολύ χρήσιμο είναι η έκδοση στατικής IP ώστε να είναι πάντα ίδια. Οπότε η εντολή με την οποία πραγματοποιείται η έκδοση της στατικής IP είναι:

Sudo nano /etc/dhcpcd.conf

Στη συνέχεια στο Terminal ζητήθηκε η καταχώρηση των προαναφερθέντων κωδικών.

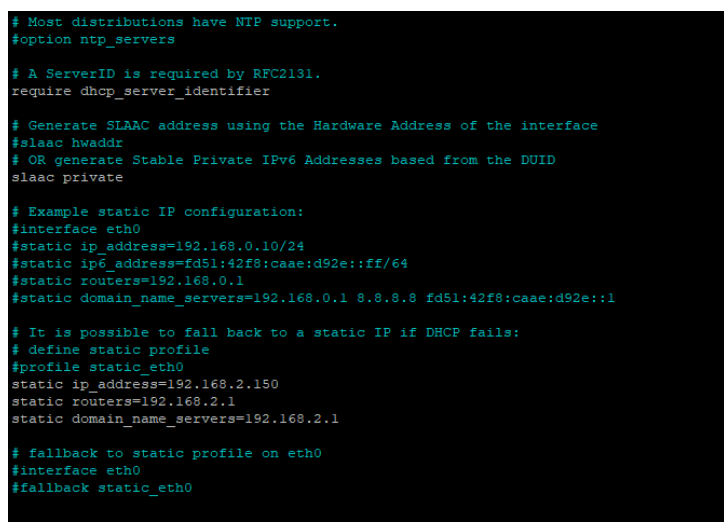

Εικόνα 5-13 Εντολές έκδοσης στατικής IP

Οι εντολές οι οποίες θα αλλαχθούν για να αποκτήσει στατική IP είναι οι:

static ip\_address=192.168.2.150

static routers=192.168.2.1

Στην εντολή static ip\_address τοποθετήθηκε η επιθυμητή IP ενώ στην εντολή static routers τοποθετήθηκε η IP του router του δικτύου.

Για την ενεργοποίηση της Fish eye κάμερας εκτελέσθηκε η εντολή:

sudo raspi-config

H εντολή αυτή ανοίγει το μενού ρυθμίσεων του Raspberry Pi. Οι ρυθμίσεις αυτές αφορούν τα:

- ➢ Ρυθμίσεις συστήματος που αφορούν το δίκτυο, τον ήχο, των κωδικό του συστήματος, και άλλα
- ➢ Ρυθμίσεις οθόνης που αφορούν την ανάλυση της οθόνης και άλλα
- ➢ Ρυθμίσεις των περιφερειακών που αφορούν την σύνδεση κάμερας των SSH και άλλα
- ➢ Ρυθμίσεις απόδοσης που περιλαμβάνουν overclock του επεξεργαστή και άλλα
- ➢ Ρυθμίσεις τοποθεσίας όπως είναι γλώσσα και ώρα
- ➢ Προχωρημένες ρυθμίσεις που αφορούν τους GL drivers και άλλα
- ➢ Τις αναβαθμίσεις του Raspberry Pi
- ➢ Πληροφορίες σχετικά το Raspberry Pi

| Raspberry Pi Software Configuration Tool (raspi-config)                                                                                                    | Would you like the camera interface to be enabled? |
|----------------------------------------------------------------------------------------------------|----------------------------------------------------|
| 1<br>1 System Options<br>Configure system settings<br>2 Display Options<br>Configure display settings<br>3 Interface Options<br>Configure connections to peripherals<br>4 Performance Options Configure performance settings<br>5 Localisation Options Configure language and regional settings<br>6 Advanced Options<br>Configure advanced settings<br>Update this tool to the latest version<br>8 Update<br>9 About raspi-config Information about this configuration tool |                                                    |
| $<$ Select $>$<br>$<$ Finish $>$                                                                                                    | <yes><br/><math>&lt;</math>No&gt;</yes>            |
| Raspberry Pi Software Configuration Tool (raspi-config)<br>P1 Camera<br>Enable/disable connection to the Raspberry Pi Camera<br>Enable/disable remote command line access using SSH<br>P2 SSH                                                                                                    | The camera interface is enabled                    |
| Enable/disable graphical remote access using RealVNC<br>P3 VNC                                                                                                    |                                                    |
| Enable/disable automatic loading of SPI kernel module<br>P4 SPI<br>Enable/disable automatic loading of I2C kernel module<br>P5 I2C                                                                                                    |                                                    |
| P6 Serial Port Enable/disable shell messages on the serial connection                                                                                                    |                                                    |
| $P7$ 1-Wire<br>Enable/disable one-wire interface<br>P8 Remote GPIO Enable/disable remote access to GPIO pins                                                                                                    |                                                    |
|                                                                                                    |                                                    |
| $<$ Select $>$<br>$<$ Back $>$                                                                                                    |                                                    |

Εικόνα 5-14 Ενεργοποίηση της κάμερας στο μενού ρυθμίσεων του Raspberry Pi

Επιλέγοντας τη ρύθμιση Interface options ανοίγει ένα δεύτερο μενού στο οποίο επιλέχθηκε η πρώτη επιλογή Pi Camera και στη συνέχεια πατήθηκε η Yes. Κατά αυτό τον τρόπο ολοκληρώθηκε η ενεργοποίηση της κάμερας στο Raspberry Pi.

Τέλος εκτελέστηκε η εντολή:

sudo reboot

Η εντολή αυτή πραγματοποιεί επανεκκίνηση στο Raspberry Pi.

## Κεφάλαιο 6ο Οδηγός χρήσης του εκτυπωτή

## 6.1 Αρχικοποίηση OctoPrint.

Για την συγκεκριμένη εφαρμογή επιλέχθηκε το Octoprint για την λειτουργεία του εκτυπωτή. Τo Octoprint προσφέρει την δυνατότητα ελέγχου του εκτυπωτή από οποιαδήποτε συσκευή μέσα στο Wi-Fi δίκτυο που πραγματοποιήθηκε σύνδεση. Για να χρησιμοποιηθεί το Octoprint πρέπει να ανοιχθεί στην συσκευή στην οποία θα πραγματοποιείται ο έλεγχος του εκτυπωτή είτε είναι υπολογιστή είτε κάποια άλλη συσκευή ένας Browser ( για παράδειγμα Chrome, Firefox, Safari και άλλα). Στον Browser τοποθετήθηκε η διεύθυνση της στατικής IP που ορίστηκε προηγουμένως δηλαδή η 192.168.2.150.

Πριν εμφανιστεί το γραφικό περιβάλλον του Octoprint ζητείται από τον χρήστη να συμπληρώσει έναν σύντομο οδηγό ώστε το Octoprint να αποκτήσει τις απαραίτητες πληροφορίες που χρειάζεται για την λειτουργεία του. Αρχικά ζητείται από τον χρήστη να δημιουργήσει έναν νέο λογαριασμό χρήστη διότι για λόγους ασφαλείας είναι σημαντικό να έχει πρόσβαση στον εκτυπωτή μόνο ο χρήστης και όχι οποιοσδήποτε είναι συνδεδεμένος στο δίκτυο που βρίσκεται ο εκτυπωτής. [34]

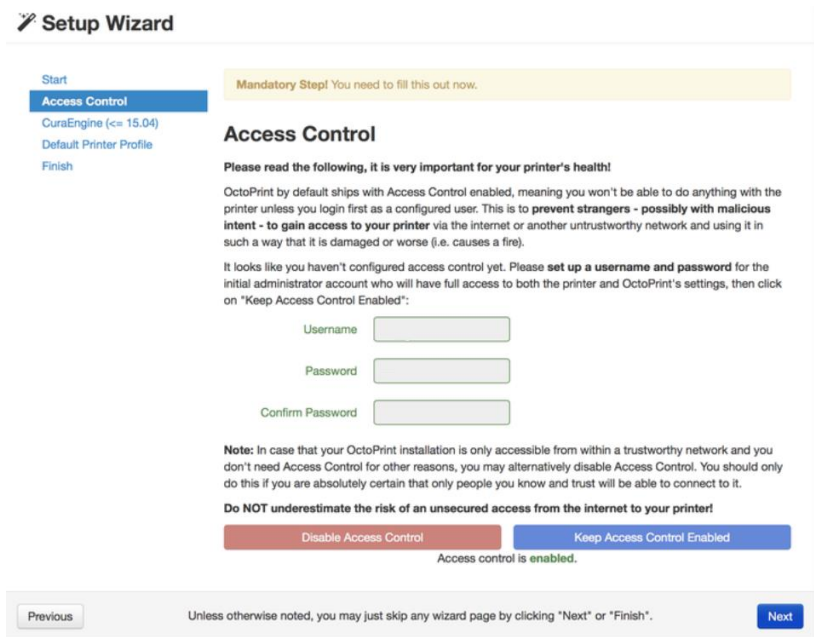

Εικόνα 6-1 Δημιουργία λογαριασμού νέου χρήστη

Στο πρώτο κενό ο χρήστης εισάγει το επιθυμητό Username ενώ στα επόμενα δύο κενά τον επιθυμητό κωδικό. Στην συνέχεια πατήθηκε Next καθώς το επόμενο βήμα το Octoprint ρωτά αν επιθυμεί ο χρήστης να γίνεται Slicing δηλαδή να παράγεται ο Gcode μέσω του Octoprint. Για αυτή την εφαρμογή επιλέχθηκε να μην γίνεται το Slicing μέσω του Octoprint συνεπώς πατήθηκε Next.

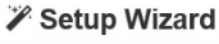

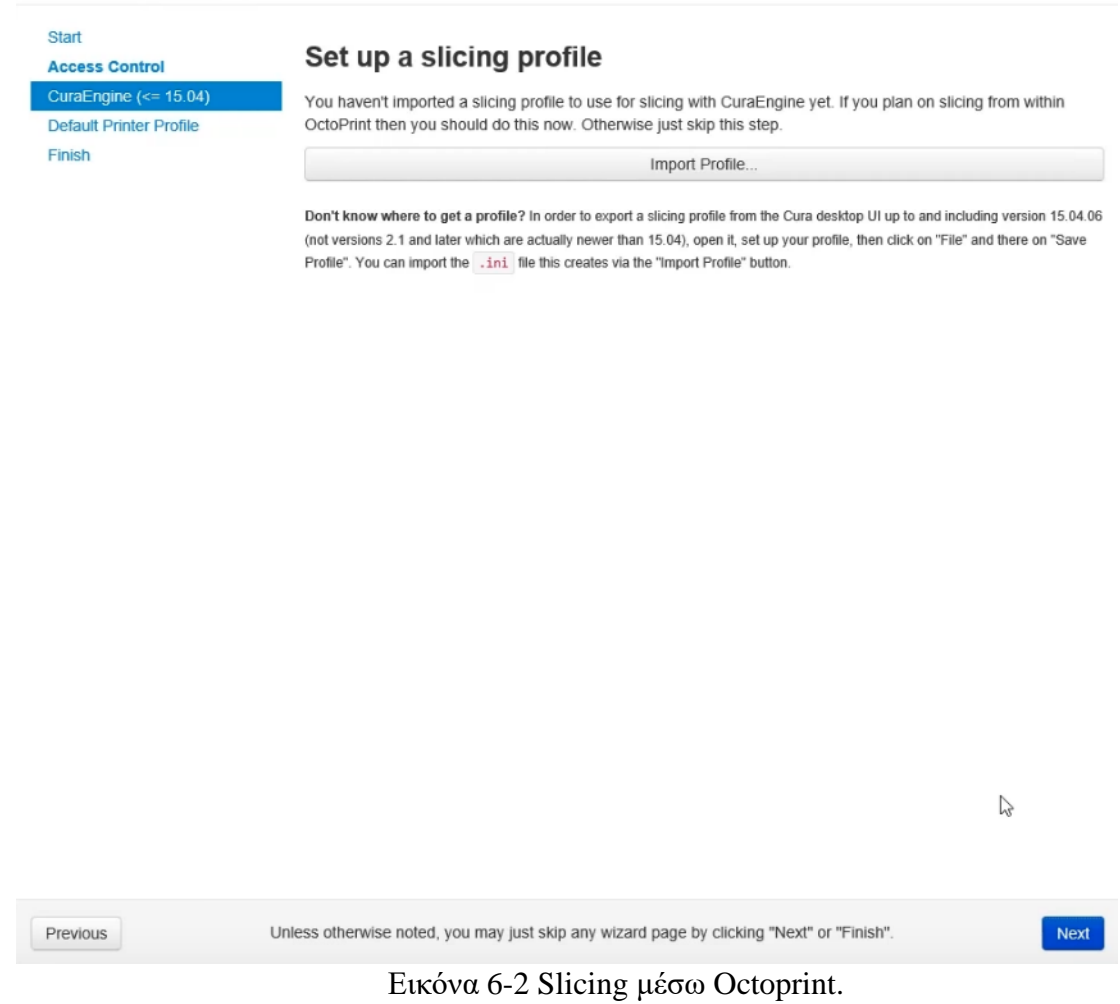

Σειρά έχουν οι ρυθμίσεις που αφορούν τον εκτυπωτή. Η καρτέλα General περιέχει ρυθμίσεις που αφορούν το όνομα του εκτυπωτή και το μοντέλο.

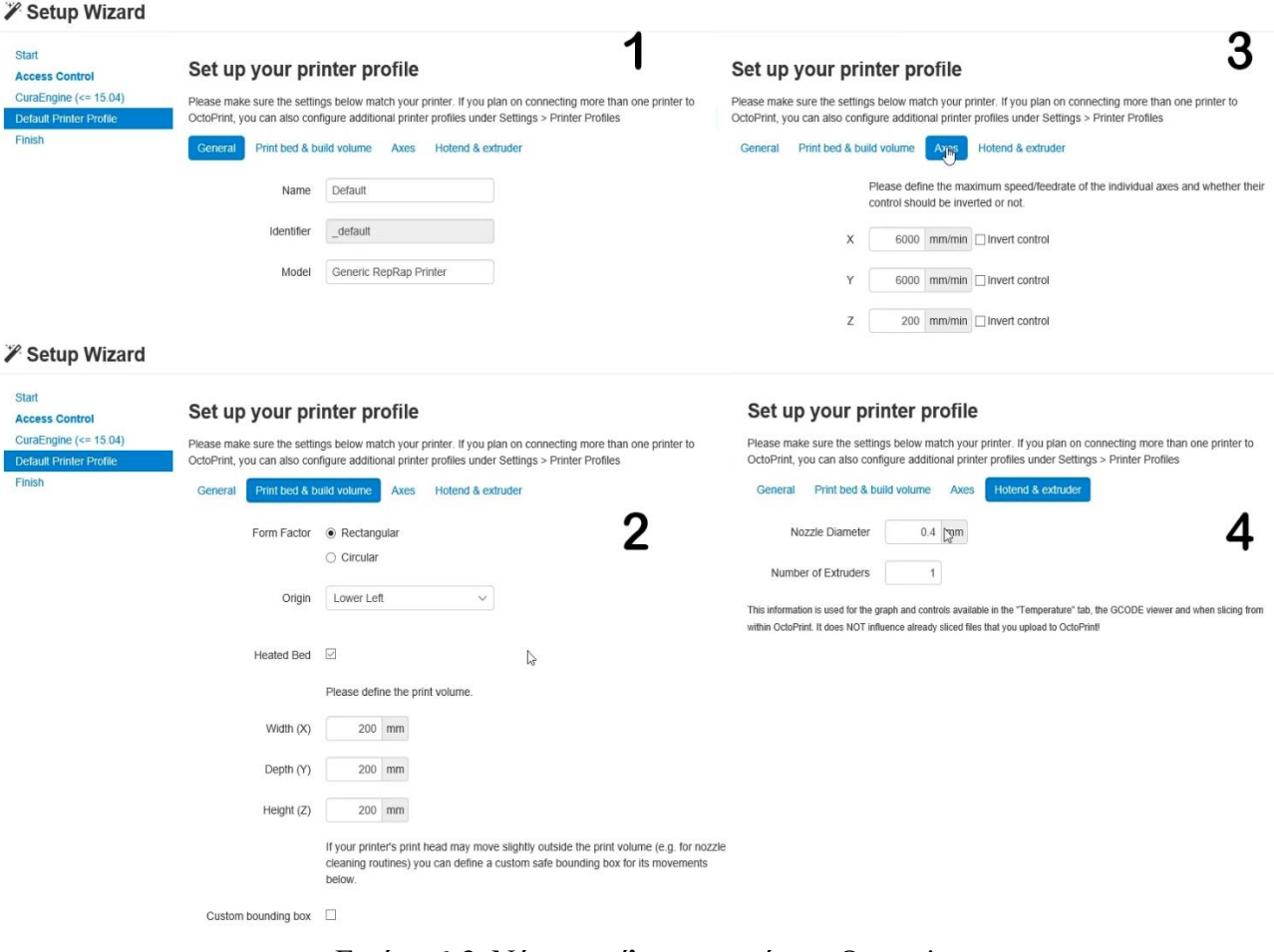

Εικόνα 6-3 Νέο προφίλ εκτυπωτή στο Octoprint.

Η καρτέλα Print bed & build volume περιέχει ρυθμίσεις που αφορούν το σχήμα της επιφάνειας εκτύπωσης, το σημείο που πραγματοποιείται το homing καθώς και το μέγεθος της επιφάνειας εκτύπωσης. Για την συγκεκριμένη εφαρμογή η επιφάνεια εκτύπωσης είναι ορθογώνια συνεπώς επιλέχθηκε το Rectangular, το homing βρίσκεται στην κάτω αριστερά γωνία άρα επιλέχθηκε η επιλογή Lower Left, ενώ οι διαστάσεις είναι για τον άξονα X 300 χιλιοστά ,για τον άξονα Υ 310 χιλιοστά και για τον άξονα Ζ 300 χιλιοστά.

Η nozzle του εκτυπωτή έχει διάμετρο 0.4 ενώ ο εκτυπωτής διαθέτει μια κεφαλή. Οι πληροφορίες αυτές τοποθετούνται στη καρτέλα hot end & extruder.

# 6.2 Γραφικό περιβάλλον OctoPrint

Με την ολοκλήρωση του οδηγού εμφανίζεται το γραφικό περιβάλλον του Octoprint .

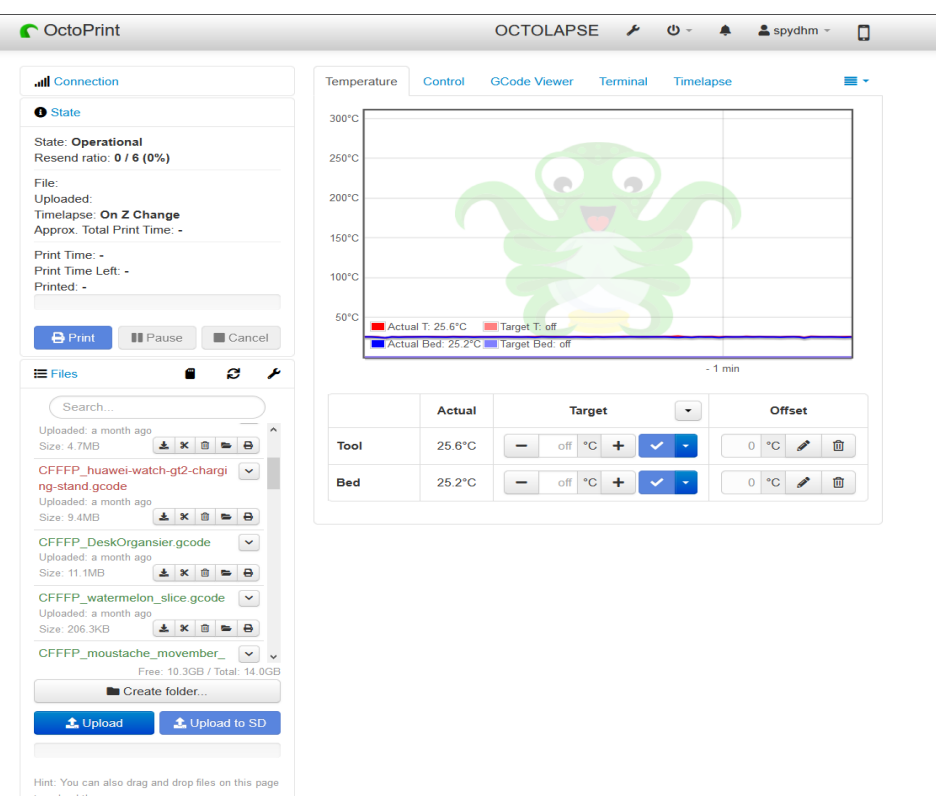

Εικόνα 6-4 Γραφικό περιβάλλον Octoprint

Η πρώτη ρύθμιση που πρέπει να πραγματοποιηθεί πριν την λειτουργεία του εκτυπωτή είναι η σύνδεση του Arduino Mega με το Raspberry Pi. Για να πραγματοποιηθεί αυτό στην καρτέλα Connection επιλέχθηκε ως Serial Port η αυτόματη επιλογή θύρας ενώ ως baud rate εφαρμόστηκε το ίδιο με αυτό που δηλώθηκε στο Marlin.

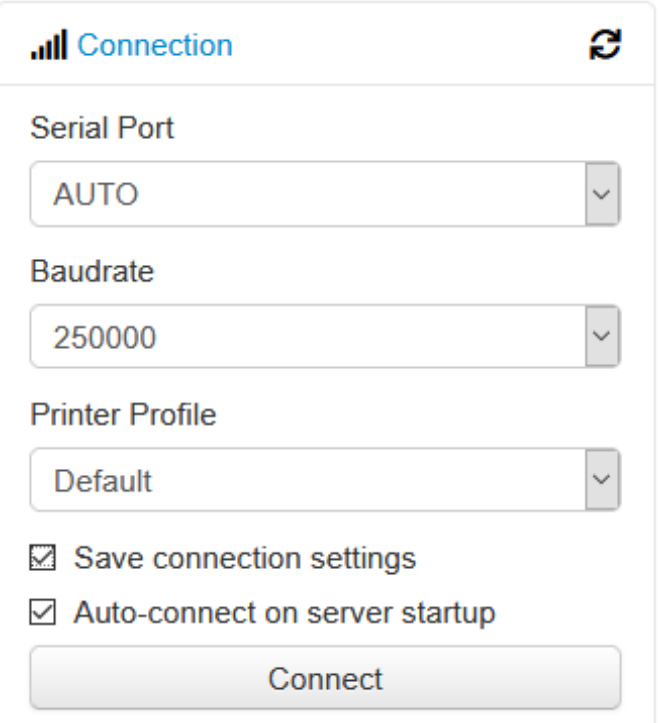

Εικόνα 6-5 Ρυθμίσεις σύνδεσης Raspberry Pi με το Arduino Mega

Επιπλέον επιλέχθηκε η επιλογή να αποθηκευτούν οι παραπάνω ρυθμίσεις και η επιλογή της αυτόματης σύνδεσης κατά την εκκίνηση του Raspberry Pi.

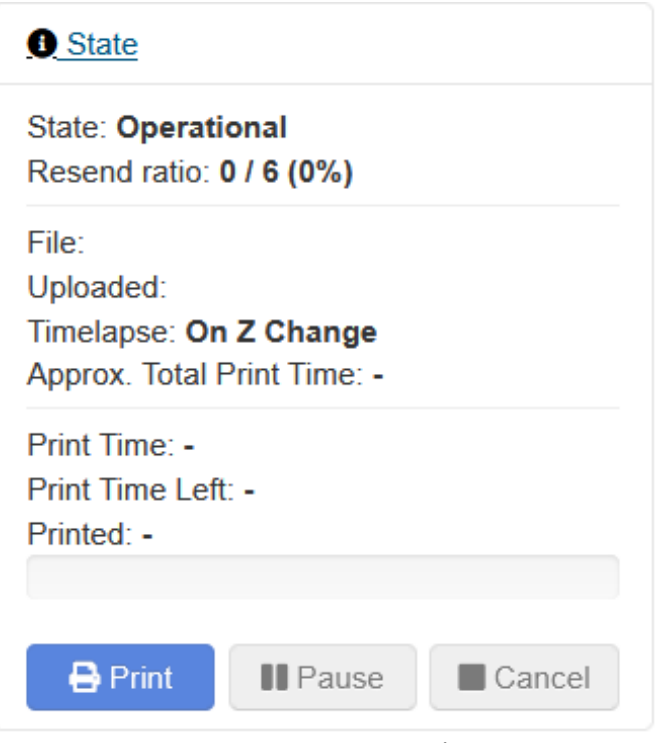

Εικόνα 6-6 Καρτέλα state

Με την επιτυχή σύνδεση του Raspberry Pi με το Arduino Mega η καρτέλα state μετατρέπεται από Offline σε Operational. Η καρτέλα αυτή αναφέρει τις καταστάσεις του εκτυπωτή όπως είναι η κατάσταση Operational (ο εκτυπωτής είναι έτοιμος για λειτουργία) και Printing (ο εκτυπωτής εκτυπώνει).

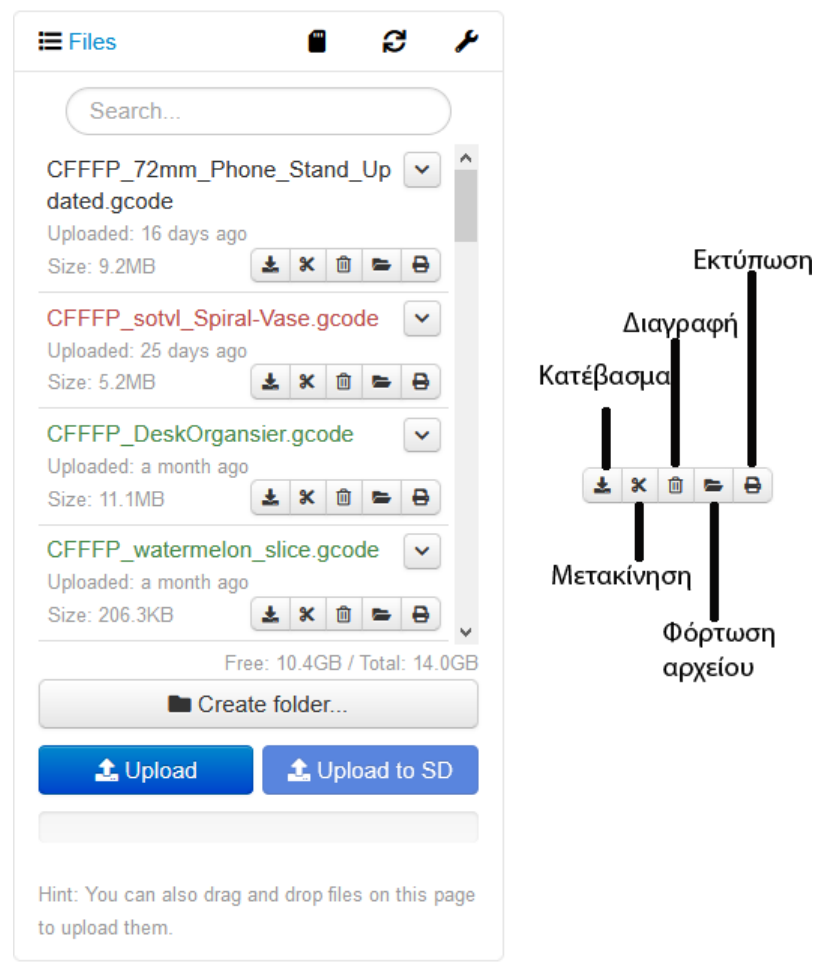

Εικόνα 6-7 Καρτέλα Files

H καρτέλα Files περιέχει τα αρχεία τα οποία είναι ανεβασμένα στο Raspberry Pi. Τα αρχεία διακρίνονται σε τρείς κατηγορίες η μια είναι έτοιμα για εκτύπωση με μαύρο χρώμα, η άλλη είναι όταν το αρχείο είναι ήδη επιτυχώς εκτυπωμένο με πράσινο χρώμα ενώ το κόκκινο χρώμα αντιπροσωπεύει ένα αρχείο το οποίο δεν είχε επιτυχή εκτύπωση. Κάτω από κάθε αρχείο υπάρχει μια μπάρα που προσφέρει την δυνατότητα να κατεβάσει ο χρήστης το αρχείο στην συσκευή με την οποία έχει συνδεθεί στον εκτυπωτή, την δυνατότητα να μετακινήσει ένα αρχείο σε κάποιον φάκελο, την δυνατότητα διαγραφής του αρχείου, την δυνατότητα να φορτώσει το αρχείο χωρίς να ξεκινήσει την εκτύπωση του ενώ προσφέρει και την δυνατότητα να φορτώσει το αρχείο και να ξεκινήσει την εκτύπωση.

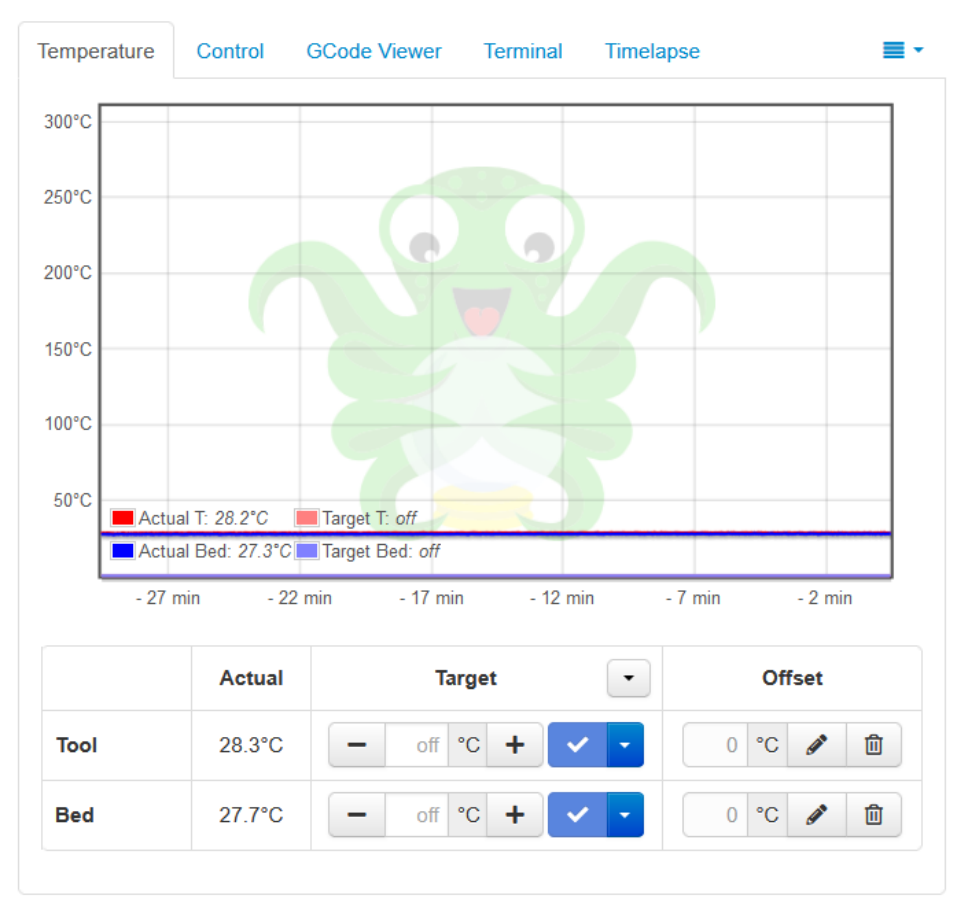

# Εικόνα 6-8 Καρτέλα Temperature

H καρτέλα Temperatures διαθέτει έναν πίνακα στον οποίο εμφανίζονται τέσσερεις γραφικές παραστάσεις. Οι γραφικές παραστάσεις αφορούν με κόκκινο χρώμα την θερμοκρασία της μύτης, με αχνό κόκκινο χρώμα την επιθυμητή θερμοκρασία της μύτης, με μπλε χρώμα την θερμοκρασία της επιφάνειας εκτύπωσης ενώ με αχνό μπλε χρώμα την επιθυμητή θερμοκρασία της επιφάνειας θερμοκρασίας. Στον πίνακα οι γραφικές παραστάσεις δημιουργούνται σε πραγματικό χρόνο δίνοντας την δυνατότητα στο χρήστη να παρακολουθεί τις διακυμάνσεις των θερμοκρασιών.

Κάτω από τον πίνακα με τις γραφικές παραστάσεις υπάρχει ένας ακόμη πίνακας ο οποίος περιέχει τις ρυθμίσεις της θερμοκρασίας. Η πρώτη γραμμή φορά τη θερμοκρασία της nozzle όπου πρώτα αναγράφεται η πραγματική θερμοκρασία της nozzle ενώ μετά βρίσκεται το κενό στο οποίο ο χρήστης τοποθετεί την επιθυμητή θερμοκρασία. Με την ίδια διαρρύθμιση βρίσκονται και οι ρυθμίσεις της θερμοκρασίας για την επιφάνεια εκτύπωσης όπου το Octoprint ονομάζει τη γραμμή με αυτές τις ρυθμίσεις ως Bed.

Επιπλέον ο πίνακας αυτός διαθέτει μια στήλη με όνομα Offset στην στήλη αυτή τοποθετεί ο χρήστης την πιθανή διαφορά θερμοκρασίας μεταξύ την θερμοκρασίας του εκάστοτε αισθητήρα (είτε της nozzle είτε της επιφάνειας θερμοκρασίας) και της πραγματικής θερμοκρασίας η οποίο μπορεί να μετρηθεί με εξωτερικό βαθμονομημένο θερμόμετρο για την εξακρίβωση της σωστής θερμοκρασίας.

Στη καρτέλα Control βρίσκονται τα κουμπιά με τα οποία ο χρήστης μπορεί να μετακινεί τα μηχανικά μέρη του εκτυπωτή καθώς και να παρακολουθεί σε live streaming τον εκτυπωτή μέσω της κάμερας που έχει συνδεθεί ήδη στο Raspberry Pi.

Όπως φαίνεται στην εικόνα 6-9 οι άξονες Χ/Υ μετακινούνται από τα βελάκια που βρίσκονται σε σχήμα σταυρού. Τα βελάκια που είναι υπεύθυνα για την κίνηση του Χ άξονα είναι το δεξί και το αριστερό βελάκι του σταυρού ενώ για την κίνηση του Υ άξονα είναι τα βελάκια πάνω και κάτω. Ανάμεσα στο σταυρό υπάρχει το κουμπί με το εικονίδιο που μοιάζει με σπίτι, αν πατηθεί τότε ο εκτυπωτής κάνει homing τους άξονες Χ και Υ

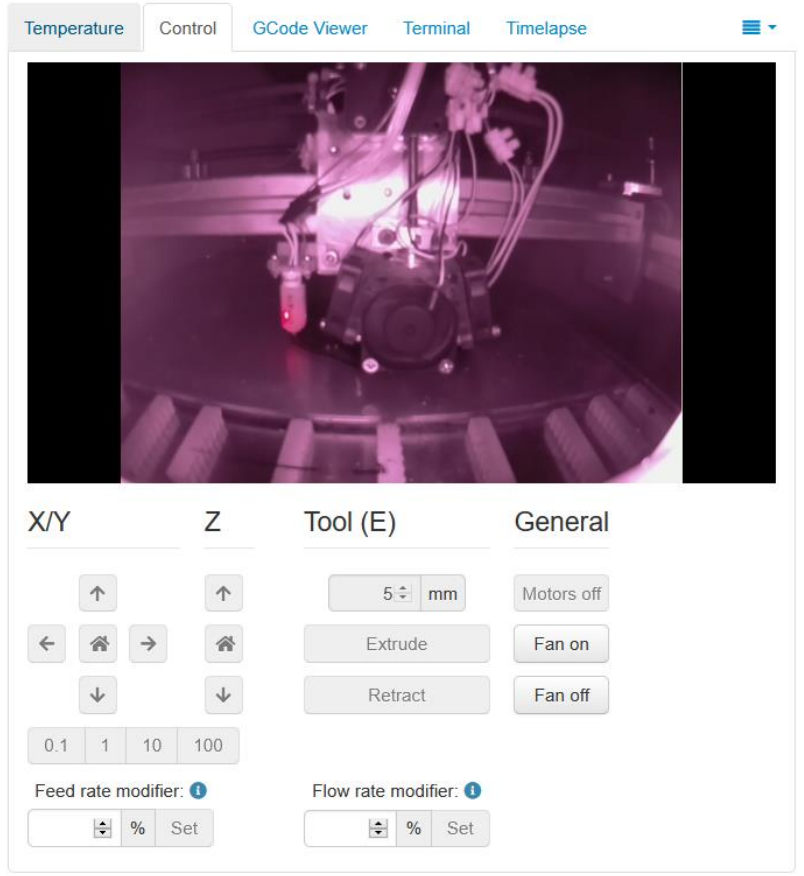

Εικόνα 6-9 Καρτέλα Control

Η κίνηση του άξονα Ζ πραγματοποιείται από την κάθετη μπάρα που διαθέτει τρία κουμπιά εκ των οποίων το κουμπί με το βελάκι προς τα πάνω μετακινεί την επιφάνεια εκτύπωσης προς τα πάνω, το κουμπί με το βελάκι προς τα κάτω μετακινεί την επιφάνεια εκτύπωσης προς τα κάτω, ενώ το κουμπί με το εικονίδιο που μοιάζει με σπίτι πραγματοποιεί homing τον άξονα Ζ.

Επιπλέον πολύ βασική λειτουργία είναι η δυνατότητα του χρήστη να μπορεί να μετακινεί το υλικό προς και από την nozzle. Η δυνατότητα αυτή βρίσκεται στην στήλη Tool (Ε) όπου ο χρήστης αρχικά επιλέγει από το πρώτο κουτάκι την κεφαλή που επιθυμεί αν διαθέτει παραπάνω από μια. Στην συνέχεια μπορεί να επιλέξει το μήκος του υλικού που επιθυμεί να μετακινηθεί, ενώ η φορά επιλέγεται από τα κουμπιά Extrude (όπου ο κινητήρας της κεφαλής ωθεί υλικό προς την nozzle) και Retract (όπου ο κινητήρας της κεφαλής απωθεί υλικό από την nozzle).

Στο κάτω μέρος της καρτέλας Control διαθέτει δύο σημαντικές μπάρες την Feed rate modifier και τη Flow rate modifier. Η πρώτη μπάρα (Feed rate modifier) πολλαπλασιάζει επί τις εκατό (%) την ταχύτητα εκτύπωσης που έχει ορίσει χρήστης ενώ η μπάρα Flow rate modifier πολλαπλασιάζει επί τις εκατό (%) την ποσότητα υλικού που βγάζει o extruder όταν εκτυπώνει. Οι παραπάνω επιλογές δεν έχουν την δυνατότητα μνήμης ώστε ο χρήστης να γνωρίζει στο πόσο έχει αυξήσει τις προαναφερθείσες επιλογές.

Επιπλέον η καρτέλα control προσφέρει μερικές ακόμη δυνατότητες όπως είναι η απενεργοποίηση όλων των κινητήρων και η ενεργοποίηση/απενεργοποίηση των ανεμιστήρων της nozzle οι οποίοι φυσούν την εκτύπωση.

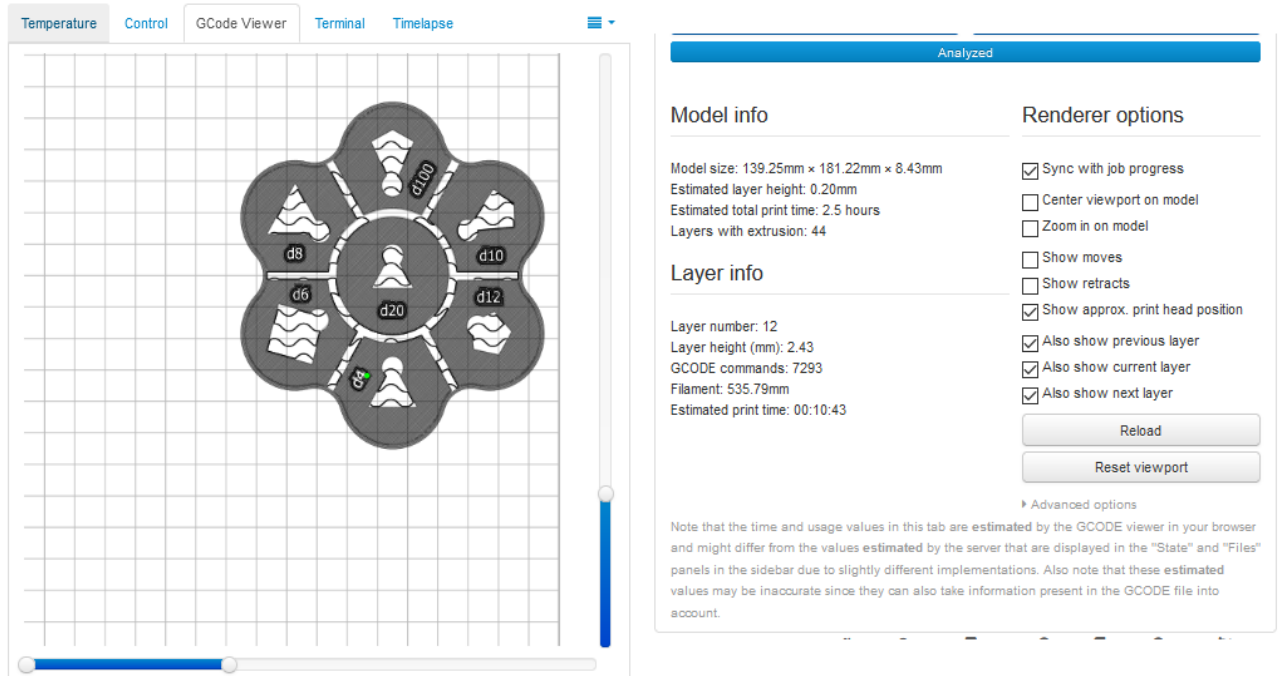

Εικόνα 6-10 Καρτέλα Gcode

Στη καρτέλα Gcode Viewer ο χρήστης μπορεί να φορτώσει έναν κώδικα από την μνήμη του Raspberry Pi και να δει το σχέδιο που επιθυμεί να εκτυπώσει. Προσφέρει στο χρήστη τη δυνατότητα να δει layer by layer το επιλεγμένο σχέδιο, να παρακολουθεί σε πραγματικό χρόνο την τοποθεσία της κεφαλής στο layer που βρίσκεται εκείνη τη στιγμή ο εκτυπωτής. Επιπλέον προσφέρει πληροφορίες σχετικά με την εκτύπωση όπως τις διαστάσεις του σχεδίου, το ύψος του κάθε layer, το συνολικό χρόνο της εκτύπωσης, τα συνολικά layer που πρέπει να εκτελέσει ο εκτυπωτής για να ολοκληρώσει την εκτύπωση, σε ποιο layer βρίσκεται εκείνη την στιγμή η εκτύπωση και άλλα.

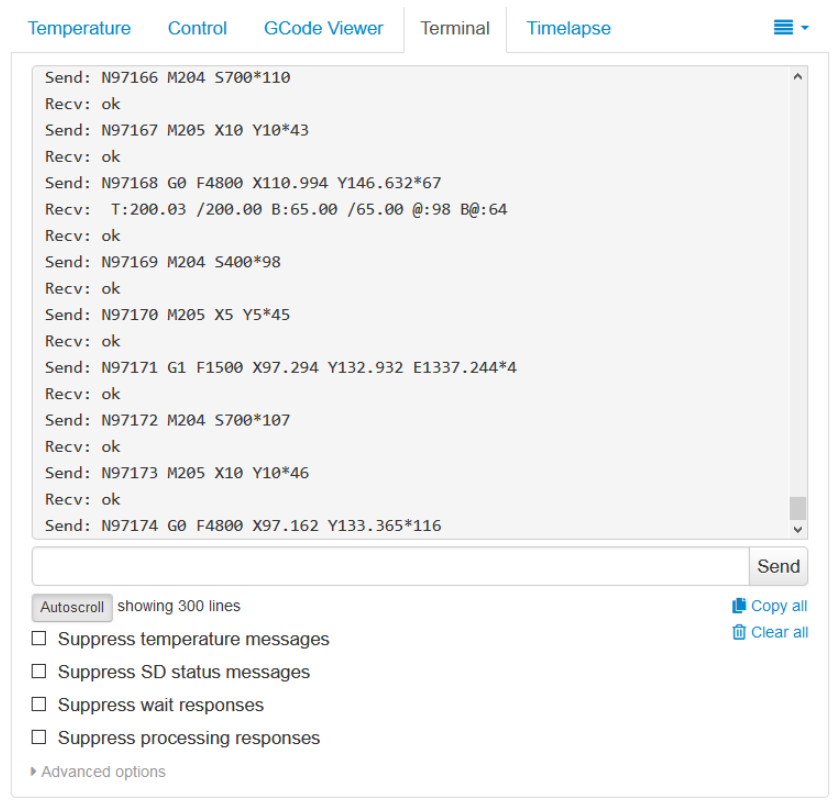

Εικόνα 6-11 Καρτέλα Terminal

Η καρτέλα Terminal διαθέτει τέσσερις επιλογές οι οποίες βοηθούν να γίνονται πιο ευανάγνωστες οι εντολές που τρέχουν σε πραγματικό χρόνο. Ο εκτυπωτής από την ενεργοποίηση του εμφανίζει στην καρτέλα αυτή πληροφορίες που αφορούν την κατάσταση του, τέτοιες είναι οι πληροφορίες θερμοκρασίας, οι πληροφορίες της κατάστασης της κάρτας SD. Η επιλογή Suppress temperature messages αφαιρεί από την ροή τον εντολών όλες τις πληροφορίες που εμφανίζει ο εκτυπωτής και αφορούν τις θερμοκρασίες του εκτυπωτή. Με αυτή την επιλογή ενεργοποιημένη ο χρήστης μπορεί να εκτελέσει εντολές που αφορούν τις θερμοκρασίες του εκτυπωτή χωρίς όμως να εμφανίζονται οι πληροφορίες που εμφανίζει ο εκτυπωτής. Η επιλογή suppress SD status messages αφαιρεί από την ροή εντολών τις πληροφορίες που αφορούν την κατάσταση στην οποία βρίσκεται η κάρτα μνήμης. Η επιλογή Suppress wait responses αφαιρεί από την ροή πληροφορίων τις εντολές αναμονής που εμφανίζονται σε περίπτωση που ο χρήστης εκτελέσει εντολές ενώ ταυτόχρονα εκτελούνται άλλες. Τέλος η επιλογή Suppress processing responses αφαιρεί τις απαντήσεις του εκτυπωτή που αναφέρει ότι εκτελείται η προηγούμενη εντολή.

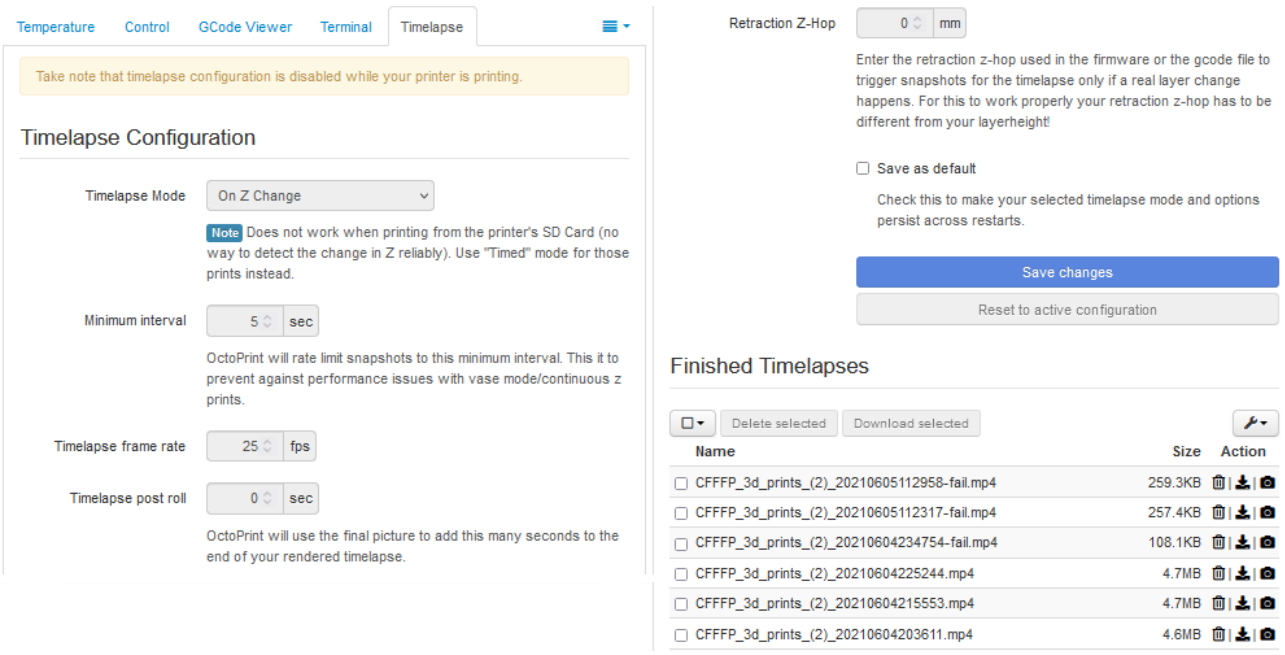

Εικόνα 6-12 Καρτέλα Timelapse

Η καρτέλα Timelapse αφορά την δυνατότητα που προσφέρει το Octoprint να δημιουργεί βίντεο τύπου Timelapse. Πρόκειται για βίντεο τα οποία αποτελούνται από εικόνες οι οποίες εμφανίζονται οι μία μετά την άλλη με μεγάλη ταχύτητα. Στη πρώτη επιλογή Timelapse Mode το Octoprint προσφέρει δυο επιλογές οι οποίες αφορούν τον τρόπο με τον οποίο γίνει η λήψη των εικόνων για το Timelapse. Οι επιλογές είναι οι timed και η on Z change. Κατά την επιλογή timed το Octoprint τραβά μικρά βίντεο τα οποία στο τέλος την εκτύπωσης τα ενώνει για να φτιάξει το Timelapse βίντεο. Η επιλογή on Z change τραβά μια φωτογραφία κάθε φορά που κατά την διάρκεια της εκτύπωσης ο εκτυπωτής εκτυπώνει ένα ολόκληρο layer, συνεπώς στο τέλος της εκτύπωσης ενώνονται οι φωτογραφίες υλοποιώντας το Timelapse βίντεο.

#### 6.3 Calibration

Πολύ σημαντικό ρόλο παίζει το σωστό Calibration του εκτυπωτή. Το Calibration αφορά τις ρυθμίσεις των κινήσεων των αξόνων, την σωστή λειτουργία των αισθητήρων θερμοκρασίας καθώς και τη σωστή λειτουργία του extruder, δηλαδή με αυτές τις ρυθμίσεις ενημερώνεται το Marlin σχετικά με τις ταχύτητες, επιταχύνσεις (εκτύπωσης, όταν δεν εκτυπώνει), καθώς και το πόσα βήματα πρέπει να εκτελεστούν από τον κινητήρα για να μετακινηθεί ο επιλεγμένος άξονας κατά ένα χιλιοστό και άλλα. Οι ρυθμίσεις αυτές γίνονται είτε μέσω του Arduino IDE κάνοντας Upload τις αλλαγές που απαιτούνται είτε μέσω του Octoprint. Για την συγκεκριμένη εφαρμογή παρατηρήθηκε ότι είναι πιο άμεση η αποθήκευση ρυθμίσεις χωρίς να χρειάζονται πολλαπλές επανεκκινήσεις του Arduino για την αποθήκευση τους. Λόγω ότι ενεργοποιήθηκαν στον κώδικα του Marlin οι εντολές Gcode M500 και M501 οι οποίες επιτρέπουν στο χρήστη την προβολή και την αποθήκευση ρυθμίσεων στην EEPROM το Calibration θα πραγματοποιηθεί και θα αποθηκευτεί μέσω του Octoprint.

Αρχικά επιλέχθηκε η καρτέλα Terminal μέσω της οποίας πραγματοποιήθηκε το Calibration του εκτυπωτή. H πρώτη εντολή που εκτελέσθηκε ήταν η εντολή Μ501 η οποία εμφανίζει όλες τις ρυθμίσεις του εκτυπωτή που υπάρχουν αποθηκευμένες στην EEPROM του Arduino Mega.

| echo:Steps per unit:                                                                                                    |                                         |
|----------------------------------------------------------------------------------------------------|-----------------------------------------|
| echo: M92 X320.00 Y320.90 Z3838.45 E1687.31                                                                                                    | Recv: echo: G29 W I2 J0 Z0.16049        |
| echo:Maximum feedrates (units/s):                                                                                                    | Recv: echo: G29 W I0 J1 Z0.11542        |
| echo: M203 X360.00 Y360.00 Z10.00 E360.00                                                                                                    | Recv: echo: G29 W I1 J1 Z0.09119        |
| echo:Maximum Acceleration (units/s2):                                                                                                    | Recv: echo: G29 W I2 J1 Z0.05471        |
| echo: M201 X1000 Y1000 Z100 E5000                                                                                                    | Recv: echo: G29 W I0 J2 Z0.16491        |
| echo:Acceleration (units/s2): P <print_accel> R<retract_accel> T<travel_a echo:="" g29="" i1="" j2="" recv:="" td="" w="" z0.23004<=""><td></td></travel_a></retract_accel></print_accel> |                                         |
|                                                                                                    | Recv: echo: G29 W I2 J2 Z0.01303        |
| echo: M204 P400.00 R1000.00 T400.00                                                                                                    | Recv: echo:PID settings:                |
| echo:Advanced: Q <min segment="" time="" us=""> S<min feedrate=""> T<min feedr<="" td="" travel=""><td>Recv: echo: M301 P20.64 I0.60 D176.72</td></min></min></min>                       | Recv: echo: M301 P20.64 I0.60 D176.72   |
| X <max jerk="" x=""> Y<max jerk="" y=""> Z<max jerk="" z=""> E<max e="" jerk=""></max></max></max></max>                                                                                  | Recv: echo: M304 P266.00 I43.88 D403.13 |
| echo: M205 Q20000 S0.00 T0.00 X5.00 Y5.00 Z0.30 E5.00                                                                                                    | Recv: echo:Z-Probe Offset (mm):         |
| echo:Home offset:                                                                                                    | Recv: echo: M851 Z-4.66                 |
| echo: M206 X0.00 Y0.00 Z0.00                                                                                                    | Recv: ok                                |
| echo: Auto Bed Leveling:                                                                                                    | $\lceil \ldots \rceil$                  |
| echo: M420 S0 Z10.00                                                                                                    |                                         |
| echo: G29 W I0 J0 Z0.13834                                                                                                    |                                         |
| echo: G29 W I1 J0 Z0.33425                                                                                                    |                                         |

Εικόνα 6-13 Αποθηκευμένες ρυθμίσεις στην EEPROM

Όπως φαίνεται στην εικόνα 6-13 αυτές είναι οι τελικές ρυθμίσεις μετά το πλήρες Calibration του εκτυπωτή. Οι ρυθμίσεις αυτές αναλύονται στις ρυθμίσεις που αφορούν:

- ➢ PID settings
- ➢ Steps/mm
- ➢ Maximum feed rate
- $\triangleright$  Maximum acceleration
- $\triangleright$  Auto bed levelling, Z probe offset

Σαν πρώτη ρύθμιση επιλέχθηκε το Calibration των θερμαινόμενων στοιχείων. Πραγματοποιήθηκαν οι απαιτούμενες ενέργειες με σκοπό την εύρεση των μεταβλητών Proportional (P), Integral (I), Derivative (D) ώστε το Marlin να έχει τις απαιτούμενες πληροφορίες που χρειάζεται για να πραγματοποιεί τον PID έλεγχο τόσο στη nozzle όσο και στην θερμαινόμενη επιφάνεια.

Η εντολή που αφορά την εύρεση των μεταβλητών PID για την nozzle είναι:

## M303 E0 C8 S210

|Είναι εντολή Gcode η οποία συντάσσεται ως M303 που σημαίνει ότι χρήστης ζήτησε να εκτελεστούν αυτόματα οι απαραίτητες διαδικασίες θέρμανσης και ψύξης για την εύρεση των παραπάνω μεταβλητών. Το Ε0 αφορά την επιλογή του θερμαινόμενου στοιχείου καθώς όταν ο χρήστης θέτει 0 επιλέγει την nozzle ενώ όταν επιλέγει -1 τότε επιλέγει την θερμαινόμενη επιφάνεια εκτύπωσης. Το C8 αφορά τον αριθμό των επαναλήψεων που το θερμαινόμενο στοιχείο θα πρέπει να θερμανθεί και να ψυχθεί, ενώ το S210 αφορά την επιθυμητή θερμοκρασία στην οποία θα πραγματοποιηθεί η εύρεση των μεταβλητών.

Με την εκτέλεση της εντολής στην καρτέλα Terminal παρατηρήθηκε ότι ο εκτυπωτής εμφανίζει μηνύματα κατάστασης των θερμοκρασιών σε πραγματικό χρόνο που έχουν την μορφή:

## Recv: T:208.01 /0.00 B:26.53 /0.00 @:127 B@:0

Όπως έχει προαναφερθεί για να είναι πιο ευανάγνωστη η ροή των εντολών από το χρήστη πατήθηκε η επιλογή Suppress temperature messages.

| $\lceil \ldots \rceil$                                                        | Recv: Kp: 63.45 Ki: 7.38 Kd: 136.44                                          |
|-------------------------------------------------------------------------------|------------------------------------------------------------------------------|
| Send: M303 E0 C8 S210                                                         | المعما                                                                       |
| Recv: PID Autotune start                                                      | Recv: bias: 179 d: 75 min: 207.62 max: 212.07 Ku: 42.89 Tu: 22.94            |
|                                                                               | Recv: Classic PID                                                            |
| 1.11                                                                          | Recv: Kp: 25.73 Ki: 2.24 Kd: 73.78                                           |
| Recv: bias: 183 d: 71 min: 205.00 max: 210.94 T:208.75 /0.00 B:26.22 /0.00 @: |                                                                              |
| 127 B@:0                                                                      | Recv: bias: 187 d: 67 min: 208.01 max: 211.68 Ku: 46.47 Tu: 26.05            |
| $[\ldots]$                                                                    | Recv: Classic PID                                                            |
| Recv: bias: 189 d: 65 min: 206.68 max: 211.68 T:209.65 /0.00 B:26.31 /0.00 @: | Recv: Kp: 27.88 Ki: 2.14 Kd: 90.78                                           |
| 127 B@:0                                                                      |                                                                              |
| $\left[ \ldots \right]$                                                       | 1.11                                                                         |
| Recv: bias: 185 d: 69 min: 207.34 max: 212.27 Ku: 35.70 Tu: 32.28             | Recv: bias: 171 d: 83 min: 209.22 max: 211.48 Ku: 93.29 Tu: 20.15            |
| Recy: Classic PID                                                             | Recv: Classic PID                                                            |
| Recv: Kp: 21.42 Ki: 1.33 Kd: 86.42                                            | Recv: Kp: 55.97 Ki: 5.56 Kd: 141.00                                          |
|                                                                               | Recv: PID Autotune finished! Put the last Kp, Ki and Kd constants from below |
| 1.111                                                                         | nto Configuration.h                                                          |
| Recv: bias: 194 d: 60 min: 209.22 max: 210.51 Ku: 118.53 Tu: 15.07            | Recv: #define DEFAULT Kp 55.97                                               |
| Recv: Classic PID                                                             | Recv: #define DEFAULT Ki 5.56                                                |
| Recv: Kp: 71.12 Ki: 9.44 Kd: 134.00                                           | Recv: #define DEFAULT Kd 141.00                                              |
|                                                                               |                                                                              |

Εικόνα 6-14 Nozzle PID

Με την ολοκλήρωση της εύρεσης των μεταβλητών ο χρήστης πρέπει να κρατήσει τις τιμές των:

- $\triangleright$  DEFAULT\_Kp
- ➢ DEFAULT\_Ki
- ➢ DEFAULT\_Kd

Στη συνέχεια για την αποθήκευση τους στην EEPROM του Arduino Mega εκτελέσθηκαν οι εντολές

#### M301 P55.97 I 5.56 D 141.00

Η εντολή Μ301 καταχωρεί προσωρινά τις παραπάνω μεταβλητές καθώς η εντολή Μ500 τις αποθηκεύει στην EEPROM.

Παρόμοια διαδικασία υλοποιήθηκε και για την εύρεση των μεταβλητών της επιφάνειας εκτύπωσης. Η εντολή που εκτελέστηκε για την θέρμανση και την ψύξη της είναι:

## M303 E-1 C8 S70

Σε αντίθεση με την nozzle η μέγιστη θερμοκρασία για την επιφάνεια εκτύπωσης είναι οι 135 βαθμοί κελσίου. Συνεπώς η θερμοκρασία εύρεσης των μεταβλητών τέθηκε στους 70 βαθμούς καθώς είναι ικανοποιητική θερμοκρασία για τα περισσότερα υλικά. Η αποθήκευση των τιμών P, I, D έγινε μέσω των εντολών

#### M304 P266.00 I43.88 D403.13

#### Μ500

Για την ρύθμιση των Steps/mm ο χρήστης θα πρέπει να διαθέτει ένα παχύμετρο και για ακόμη μεγαλύτερη ακρίβεια ένα ωρολογιακό μικρόμετρο.

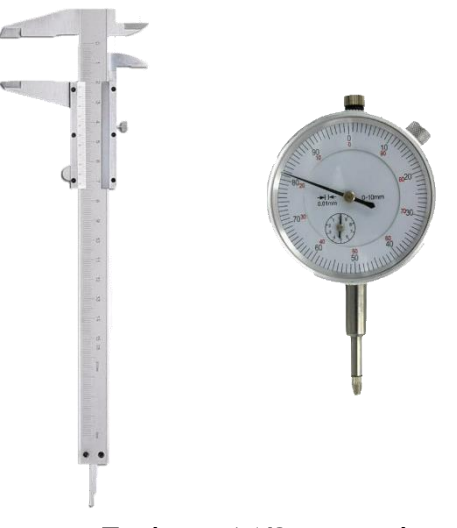

Εικόνα 6-15 Όργανα μέτρησης

To πρώτο Calibration που πραγματοποιήθηκε ήταν του extruder. Ο extruder ως γνωστόν για να ωθεί το υλικό χρησιμοποιεί ένα stepper κινητήρα ο οποίος πρέπει να ρυθμιστεί ώστε να ωθεί σωστή ποσότητα υλικού. Για την ρύθμιση αυτή τοποθετήθηκε υλικό (PLA) στον extruder και μέσω της καρτέλας control τέθηκε η θερμοκρασία της nozzle στους 200 βαθμούς. Με την χρήση του παχύμετρου μετρήθηκαν ακριβώς 100 χιλιοστά από την τρύπα που έγινε η εισαγωγή του υλικού. Στη συνέχεια στην καρτέλα Terminal εκτελέσθηκε η εντολή:

## G1 E100 F300

H εντολή G1 αφορά τις κινήσεις των αξόνων του εκτυπωτή καθώς και της ώθησης του υλικού. Το Ε καθορίζει το άξονα που θα κινηθεί και το 100 την απόσταση που θα εκτελέσει ενώ το F αφορά το Feed rate δηλαδή την ταχύτητα με την οποία θα κινηθεί ο επιλεγμένος άξονας.

Όπως είναι λογικό με την εκτέλεση της παραπάνω εντολής το υλικό που ωθήθηκε δεν ήταν ακριβώς 100 χιλιοστά όπως ζητήθηκε. Συνεπώς πρέπει να γίνουν οι απαραίτητες αλλαγές στα Steps/mm.

Για τον υπολογισμό των σωστών Steps/mm εφαρμόζεται η εξίσωση:

 $N\epsilon\alpha$ Stepps  $~mm$  $=(\Pi\alpha\lambda$ ία steps  $~mm$ ) × ( 100 απόσταση που εκτελέσθηκε<sup>)</sup>

Για τον extruder αυτής της εφαρμογής τα υπολογισμένα Steps/mm είναι 1687.31. Λόγω ότι μεγάλο ρόλο παίζει η θερμοκρασία κατά την οποία έχει ορίσει ο χρήστης για να ωθήσει το υλικό, πραγματοποιήθηκε η ίδια διαδικασία σε διαφορετικές θερμοκρασίες ώστε να διαπιστωθεί ότι το Calibration έγινε σωστά.

Για την ρύθμιση των υπολοίπων αξόνων έγιναν με την χρήση του ωρολογιακού μικρομέτρου και του παχύμετρου. Το μικρόμετρο δέθηκε στην κεφαλή με την μύτη του να κοιτά προς την επιφάνεια εκτύπωσης. Πραγματοποιήθηκε homing στους άξονες και στην συνέχεια μεταφέρθηκε η κεφαλή στο κέντρο της επιφάνειας εκτύπωση με την χρήση των βέλων στην καρτέλα Control. Εκτελέσθηκε η εντολή:

## G1 Ζ100 F300

Με την εκτέλεση της προαναφερθείσας εντολής ο άξονας Ζ μετακινείται κατά 100 χιλιοστά με Feed rate (ταχύτητα) 300. Η επιφάνεια εκτύπωσης μετακινήθηκε προς τα κάτω και με την χρήση του παχύμετρου μετρήθηκε η απόσταση που εκτελέσθηκε. Όπως και τον extruder τα Steps/mm δεν ήταν σωστά όποτε εφαρμόστηκε η ίδια εξίσωση για τον υπολογισμό τους. Τα βήματα για τον άξονα Ζ υπολογίστηκαν στα 3838.45. Ο λόγος που τα Steps/mm είναι πολλά είναι λόγω ότι στην κατασκευή του χρησιμοποιήθηκαν γρανάζια με σκοπό την μείωση των στροφών και αύξηση της ροπής ώστε να μειωθούν οι πιθανότητες να χάνει βήματα ο άξονας λόγο μη επαρκούς δύναμης. Για την επαλήθευση της σωστής ρύθμισης χρησιμοποιήθηκε το ωρολογιακό μικρόμετρο. Έχοντας την κεφαλή στη μέση της επιφάνειας εκτύπωσης πραγματοποιήθηκε homing του Z άξονα. Η επιφάνεια εκτύπωσης πιέζει την μύτη του ωρολογιακού μικρομέτρου επιτρέποντας το μηδενισμό του περιστρέφοντας το καντράν του ώστε η ένδειξη του να είναι μηδέν. Τότε εκτελέσθηκαν οι εντολές

#### G1 Ζ100 F300

#### G1 Ζ-100 F300

Η επιφάνεια εκτύπωσης μετακινήθηκε 100 χιλιοστά προς τα κάτω όπου με την χρήση του παχύμετρου επαληθευτήκαν ακριβώς και 100 χιλιοστά προς τα πάνω επιστρέφοντας στην αρχική της θέση με τον δείκτη του μικρομέτρου να δείχνει μηδέν.

Στην συνέχεια για την ρύθμιση του άξονα Χ και Υ ακολούθησε παρόμοια διαδικασία. Η εντολή που εκτελέσθηκε για τον άξονα Υ είναι η:

#### G1 Υ100 F300

Ενώ η εντολή που εκτελέσθηκε για τον άξονα Χ είναι η:

#### G1 Χ100 F300

Από την εφαρμογή της παραπάνω εξίσωσης για τον άξονα Υ υπολογίστηκαν 320.90 Steps/mm και για τον άξονα Χ υπολογίστηκαν 320 Steps/mm.

Για να αποθηκευτούν οι παραπάνω ρυθμίσεις χρησιμοποιήθηκαν οι εντολές:

## M92 Ε1687.31 Χ320 Υ 320.90 Ζ 3838.45

#### M<sub>500</sub>

Η εντολή Μ92 καταχωρεί τις προαναφερθείσες ρυθμίσεις ενώ η εντολή Μ500 τις αποθηκεύει στην EEPROM του Arduino Mega.

Ο υπολογισμός του μέγιστου Feed rate (ταχύτητας) και της μέγιστης επιτάχυνσης πραγματοποιήθηκε με πολλές πειραματικές δοκιμές. Το Feed rate μετριέται σε mm/min δηλαδή χιλιοστά ανά λεπτό, συνεπώς πρέπει να γίνει μετατροπή της τιμής mm/s σε mm/min πολλαπλασιάζοντας την ταχύτητα επί 60. Αρχικά η εύρεση την μέγιστης ταχύτητας πραγματοποιήθηκε θέτοντας την ταχύτητα στα 70 mm/s δηλαδή 4200 mm/min για τον άξονα Υ.Ο χρήστης καταλαβαίνει ότι η ταχύτητα που επέλεξε είναι η μέγιστη όταν ο κινητήρας αρχίσει χάνει βήματα. Η ταχύτητα ορίζεται από την εντολή που πραγματοποιεί και την κίνηση δηλαδή:

## G1 Y100 F4200

H εντολή εκτελέσθηκε επιτυχώς συνεπώς πραγματοποιήθηκαν δοκιμές αυξάνοντας την ταχύτητα κατά 10 mm/s. Η μεγίστη ταχύτητα επιτεύχθηκε στα 125 mm/s δηλαδή στα 7500 mm/min. Στην συνέχεια για τον άξονα Χ εφαρμόστηκε η εντολή:

#### G1 X100 F4200

Η διαδικασία που εκτελέσθηκε ήταν ίδια με του άξονα Υ. Λόγω ότι πρόκειται για εκτυπωτή Core XY η μέγιστη ταχύτητα ήταν ίδια και για τον Χ άξονα μιας και η κίνηση της κεφαλής εξαρτάται και από τους δύο κινητήρες.

Για τον άξονα Ζ τέθηκε ταχύτητα 70 mm/s και εκτελέσθηκε η εντολή :

#### G1 Z100 F4200

Ή κίνηση εκτελέσθηκε επιτυχώς συνεπώς πραγματοποιήθηκε αύξηση κατά 10 mm/s ως τα 90 mm/s. Λόγω ότι ο άξονας Ζ έχει μεγάλο βάρος και λόγω της εκτύπωσης το βάρος συνεχώς αυξάνεται επιλέχθηκε η ταχύτητα των 70 mm/s με σκοπό την μείωση της πιθανότητας να χάσει βήματα ο κινητήρας.

Επιπλέον παρόμοια διαδικασία εκτελέσθηκε και για τον extruder. Θέτοντας την nozzle στους 200 βαθμούς κελσίου και χρησιμοποιώντας PLA για το υλικό δοκιμής εκτελέσθηκε η εντολή:

#### G1 Ε100 F300

Για πρώτη δοκιμή επιλέχθηκε η ταχύτητα των 5 mm/s δηλαδή 300 mm/min. Η εντολή εκτελέσθηκε επιτυχώς, συνεπώς πραγματοποιήθηκαν δοκιμές αυξάνοντας την ταχύτητα κατά 5 mm/s. Η μέγιστη ταχύτητα παρατηρήθηκε στα 25 mm/s δηλαδή στα 1500 mm/min.

Για την αποθήκευση της μέγιστης ταχύτητας πραγματοποιείται με τις εντολές:

#### Μ203 Χ7500 Υ7500 Ζ4200 Ε1500

#### Μ500

Για την εύρεση την μέγιστης επιτάχυνσης επιλέχθηκε η επιτάχυνση των 500 mm/s $^2\,$  για του  $\,$ άξονες Χ και Υ. Θέτοντας την ταχύτητα στα 90 mm/s που θεωρητικά είναι ικανοποιητική ταχύτητα εκτύπωσης προσφέροντας καλή ποιότητα αλλά και καλούς χρόνους εκτύπωσης. Επιπλέον για τον άξονα Ζ εφαρμόστηκε ταχύτητα 70 mm/s και επιτάχυνση 500 mm/s <sup>2</sup>ενώ για τον extruder τέθηκε ταχύτητα 20 mm/s και επιτάχυνση 500mm/s 2 . Οι επιταχύνσεις αυτές εφαρμόστηκαν μέσω την εντολής:

#### Μ201 Χ500 Υ500 Ζ500 Ε500

#### M<sub>500</sub>

Αφού αποθηκεύτηκαν οι επιθυμητές επιταχύνσεις εκτελέσθηκαν οι κινήσεις για όλους τους άξονες καθώς και του extruder με τις εντολές:

> G1 X100 F5400 G1 Y100 F5400 G1 Z100 F4200 G1 E100 F1200

Όλες οι εντολές εκτελέσθηκαν επιτυχώς συνεπώς αυξήθηκαν οι επιταχύνσεις κατά  $100 \mathrm{\ mm/s^2}$ . Ο χρήστης μπορεί να εντοπίσει την μέγιστη επιτάχυνση αυξάνοντας σταδιακά την επιτάχυνση μέχρι να αρχίσουν να χάνουν βήματα οι κινητήρες. Συνεπώς εκτελέσθηκε εκ νέου η εντολή αποθήκευσης των επιταχύνσεων:

#### Μ201 Χ600 Υ600 Ζ600 Ε600

#### M500

Μετά από την εκτέλεση αρκετών δοκιμών εντοπίστηκε ότι οι μέγιστες επιταχύνσεις για τους άξονες Χ, Υ, Ζ είναι στα 1000 mm/s<sup>2</sup>, ενώ για τον extruder 5000 mm/s<sup>2</sup>.

Στην συνέχεια σειρά είχε το Auto bed leveling και η εύρεση του Z offset. Στην συγκεκριμένη εφαρμογή επιλέχθηκε ο Bilinear τρόπος. Κατά αυτόν τρόπο ο εκτυπωτής δημιουργεί ένα Mesh από τις μετρήσεις που λαμβάνει από τον αισθητήρα (BLtouch). To Mesh είναι μια απεικόνιση της επιφάνειας εκτύπωσης καθώς έχει μορφή όπως της εικόνας 6-16

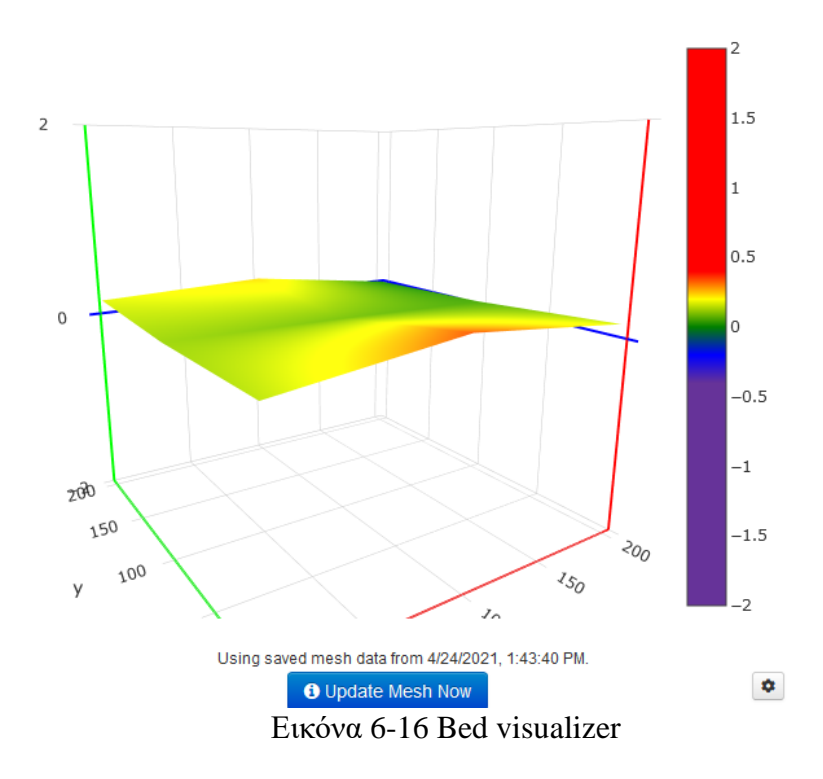

H παραπάνω απεικόνιση προέρχεται από το Plug in που ονομάζεται Bed visualizer. Το Plug in αυτό λαμβάνει τις μετρήσεις από τον αισθητήρα (BLtouch) και δημιουργεί αυτή την γραφική αναπαράσταση της καμπυλότητας της επιφάνειας εκτύπωσης. Η εγκατάσταση του Bed visualizer γίνεται μέσω του plugin manager που βρίσκεται στις ρυθμίσεις του Octoprint.

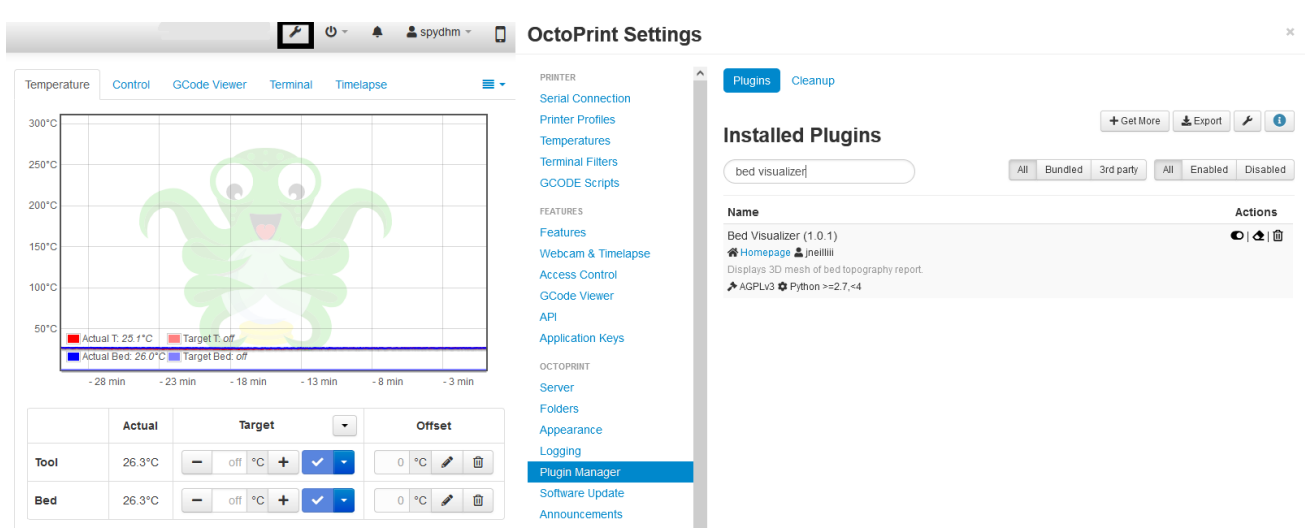

Εικόνα 6-17 Εγκατάσταση Bed visualizer

Για την εγκατάσταση πατήθηκε το κλειδί που είναι μέσα στο τετράγωνο. Στη συνέχεια πατήθηκε η επιλογή Plug in manager, έγινε αναζήτηση του Bed visualizer και στην συνέχεια πραγματοποιήθηκε η εγκατάσταση.

Όπως φαίνεται από την εικόνα 6-16 η επιφάνεια εκτύπωσης δεν είναι απολύτως ευθεία καθώς σε μερικά σημεία πάνω στο γυαλί είναι πιο ψηλά από τα άλλα. Η λύση προσφέρεται από το Auto Bed Leveling το οποίο ανάλογα με τη θέση που βρίσκεται η κεφαλή ανεβοκατεβάζει το Z άξονα ώστε να διατηρεί το σωστό ύψος του layer σε όλα τα σημεία της επιφάνειας εκτύπωσης.

To Ζ offset είναι η απόσταση από τη στιγμή που ακουμπά η μύτη της ακίδας του BLtouch την επιφάνεια εκτύπωσης ως την nozzle. Για να μετρηθεί σωστά πρέπει να εκτελεστούν οι εντολές:

## Μ851 Ζ0

Η εντολή αυτή θέτει ο Z offset μηδέν.

M<sub>500</sub>

#### Μ501

Οι εντολές αυτές αποθηκεύουν και θέτουν σε ενέργεια την αλλαγή του Offset.

#### G28

H εντολή G28 πραγματοποιεί homing σε όλους τους άξονες του εκτυπωτή.

## M211 S0

Η εντολή M211 S0 επιτρέπει την κίνηση των αξόνων των ορίων που έχουν τεθεί από το χρήστη για παράδειγμα αν ο άξονας Ζ βρίσκεται στη θέση 0 και ο χρήστης επιθυμεί να μετακινήσει τον άξονα στην θέση Ζ-0.1 πρέπει να εκτελεστεί η παραπάνω εντολή.

#### G1 Z0 F6000

Η εντολή αυτή μετακινεί το άξονα Ζ στη θέση μηδέν. Στην συνέχεια κόπηκε ένα φύλλο χαρτί Α4, διπλώθηκε στην μέση και τοποθετήθηκε κάτω από την nozzle. Με τα βελάκια από την καρτέλα control μετακινήθηκε η επιφάνεια εκτύπωσης προς την nozzle μέχρι να ακουμπήσει το χαρτί.

#### M114

Με την εκτέλεση αυτής της εντολής ο εκτυπωτής επιστρέφει στη καρτέλα του Terminal την θέση των αξόνων. Η τιμή που εμφανίζεται για τον άξονα Ζ είναι η το Z offset. Η αποθήκευση του offset γίνεται με τις εντολές:

#### Μ851 Z-4.66

#### M500

Για την εκτέλεση του Auto Bed Leveling πρέπει να εκτελεστεί η εντολή:

#### G28

Η εντολή αυτή πραγματοποιεί Homing όλους τους άξονες. Ενώ η εντολή

# G29

Εκτελεί την μέτρηση της επιφάνειας εκτύπωσης μετρώντας σε 9 σημεία σε σχήμα πλέγματος. Οι τιμές αυτές πρέπει να αποθηκευτούν στην EEPROM με την εντολή

Μ500

## 6.4 Δημιουργία Gcode από ένα ήδη υπάρχον μοντέλο

## 6.4.1 Εισαγωγή και λήψη τρισδιάστατου μοντέλου

Για να λειτουργήσει ένας εκτυπωτής απαιτεί ένα τρισδιάστατο μοντέλο σε ηλεκτρονική μορφή το οποίο υλοποιηθεί από τον εκτυπωτή. Τέτοια μοντέλα μπορούν είτε να δημιουργηθούν μέσω διαφόρων ειδών σχεδιαστικών προγραμμάτων είτε κατεβάζοντας τα από ιστοσελίδες που τα διανέμουν. Τέτοιες ιστοσελίδες είναι οι:

- ➢ Thingiverse
- **MyMiniFactory**
- ➢ Cults
- **CGTrader**
- **PinShape**

Σε αυτή την εφαρμογή χρησιμοποιήθηκαν τρισδιάστατα μοντέλα από το thingiverse.com. Ένα από τα πιο γνωστά τρισδιάστατα μοντέλα είναι το Benchy. Πρόκειται για ένα μοντέλο το οποίο λόγο της μορφής του και του τρόπου με τον οποίο έχει σχεδιαστεί προσφέρει διάφορα «τεστ» τα οποία δείχνουν τις ατέλειες του εκτυπωτή όσον αφορά τις ρυθμίσεις του.

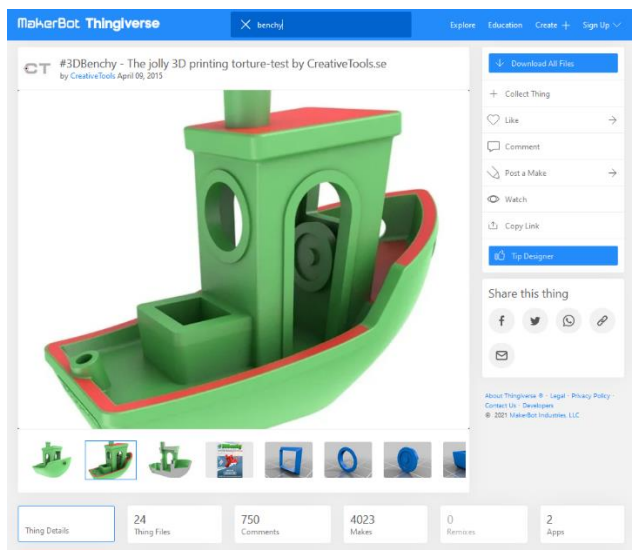

Εικόνα 6-18 Λήψη Benchy

Η λήψη του Benchy πραγματοποιήθηκε πατώντας το κουμπί Download All files. Μετά τη λήψη του πραγματοποιήθηκε η αποσυμπίεση του αρχείου το οποίο περιέχει διάφορες εκδοχές του.

Η μετατροπή ενός σχεδίου σε Gcode πραγματοποιείται μέσω ειδικών προγραμμάτων που ονομάζονται Slicers. Τέτοια προγράμματα είναι το Ideamaker, Cura, PrusaSlicer και άλλα. Ένα σχέδιο πρέπει να είναι σε μορφή STL, OBJ και άλλες. Για την δημιουργία του Gcode για το Benchy χρησιμοποιήθηκε το Ideamaker. Το Ideamaker μπορεί να βρεθεί από την σελίδα της Raise3d από την οποία έγινε η λήψη και η εγκατάσταση του.

## 6.4.2 Ρυθμίσεις IdeaMaker

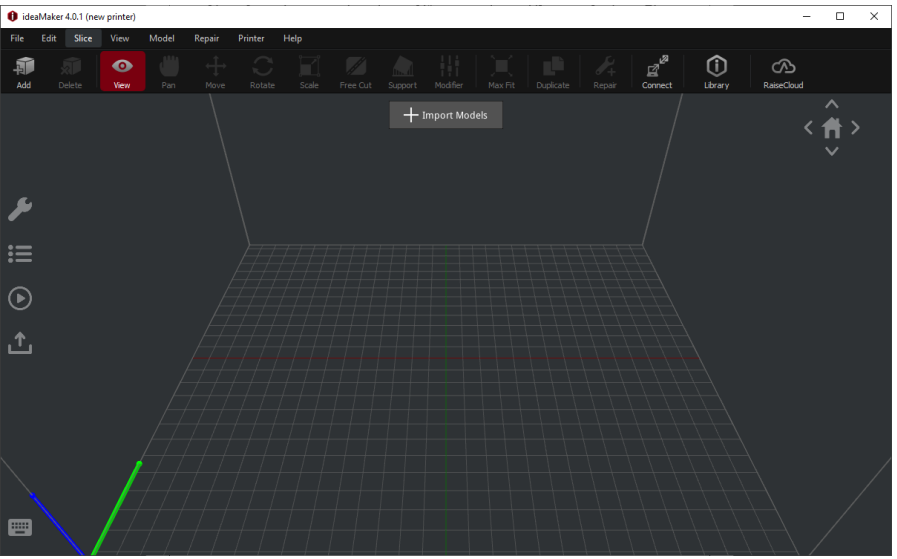

Εικόνα 6-19 Γραφικό περιβάλλον IdeaMaker

O Slicer πρέπει να γνωρίζει τα χαρακτηριστικά του εκτυπωτή ώστε να μπορεί ο χρήστης να παράγει τον Gcode. Τα χαρακτηριστικά αυτά τα καταχωρεί ο χρήστης πατώντας στην επιλογή Printer και στην συνέχεια εμφανίζει την επιλογή Printer settings.

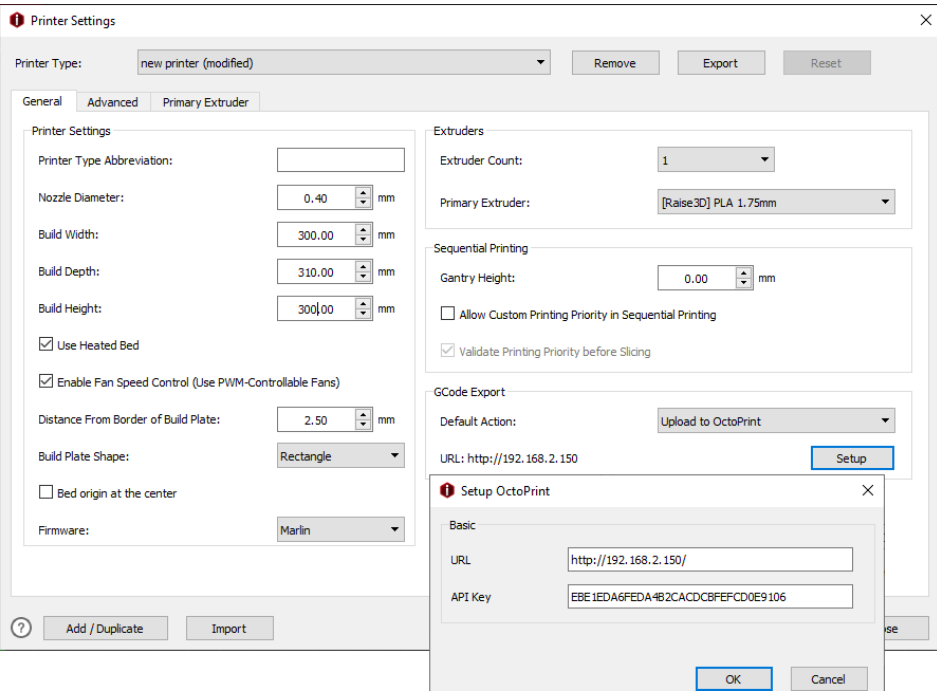

Εικόνα 6-20 Printer settings

Στην επιλογή Nozzle Diameter ο χρήστης τοποθετεί την διάμετρο της nozzle, δηλαδή την διάμετρο της τρύπας της μύτης. Σε αυτή την εφαρμογή χρησιμοποιήθηκε nozzle με διάμετρο
0.40mm. H διάμετρος της nozzle είναι μια πολύ σημαντική πληροφορία μιας και ανάλογα με τη διάμετρο της ο Slicer υπολογίζει το πόσο υλικό πρέπει να περάσει από την μύτη.

Οι διαστάσεις του εκτυπωτή όπως έχει αναφερθεί είναι 300 χιλιοστά στον άξονα Χ, 310 χιλιοστά στον άξονα Υ και 300 χιλιοστά στον άξονα Ζ. Η καταχώρηση αυτών τον μεταβλητών στον Slicer γίνεται βάζοντας στην επιλογή Build Width τη διάσταση του άξονα Χ δηλαδή 300 χιλιοστά, στην επιλογή Build Depth βάζοντας τη διάσταση του άξονα Υ δηλαδή 310 χιλιοστά, καθώς στην επιλογή Build Height βάζοντας τη διάσταση του άξονα Ζ δηλαδή 300 χιλιοστά.

Στη συνέχεια επιλέχθηκε το κουτάκι που δηλώνει ότι ο εκτυπωτής διαθέτει θερμαινόμενη επιφάνεια. Επιπλέον επιλέχθηκε η επιλογή που ενεργοποιεί τον έλεγχο της ταχύτητα των ανεμιστήρων μέσω PWM. Πολύ σημαντική πληροφορία είναι η δήλωση του λογισμικού που χρησιμοποιεί ο εκτυπωτής. Αυτή η πληροφορία καταχωρείται στην επιλογή Firmware. Στην επιλογή extruder count επιλέχθηκε η τιμή 1 καθώς ο εκτυπωτής διαθέτει μόνο έναν.

Επιπλέον πολύ χρήσιμο είναι ο Slicer να ανεβάζει κατευθείαν τον παραγόμενο Gcode στο Octoprint. Για να πραγματοποιηθεί αυτή η επιλογή στην κατηγορία Gcode Export επιλέχθηκε η επιλογή Upload to Octoprint. Για το Setup τοποθετήθηκε στην επιλογή URL η στατική IP ενώ στην επιλογή API Key τοποθετήθηκε ο κωδικός που βρέθηκε στην καρτέλα settings του Octoprint στην επιλογή API.

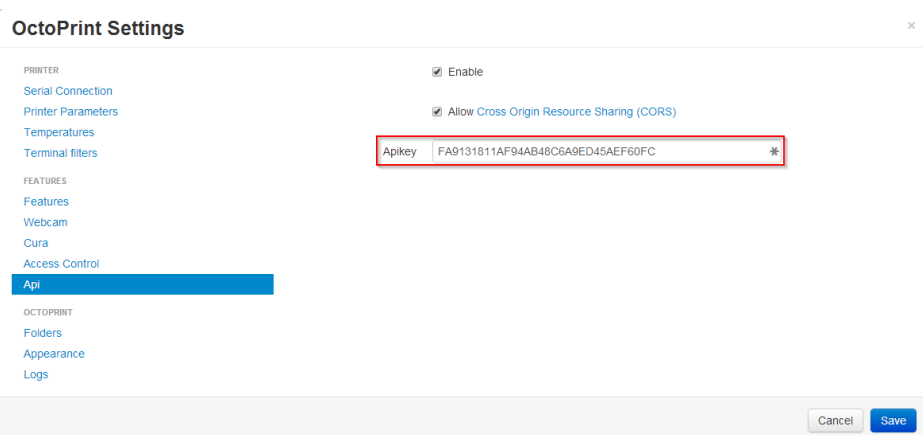

Εικόνα 6-21 Octoprint API

Στην συνέχεια πολύ σημαντικό ρόλο παίζουν οι ρυθμίσεις που πραγματοποιεί ο χρήστης στη καρτέλα Manage template. Στην καρτέλα αυτή υπάρχουν ρυθμίσεις που αφορούν:

- ➢ Το layer
- ➢ Τον extruder
- $\triangleright$  To infill
- $\triangleright$  Ta support
- $\triangleright$  T $\alpha$  platform additions
- $\triangleright$  To cooling
- ➢ Την θερμοκρασία
- ➢ Την ταχύτητα
- ➢ Τις προχωρημένες ρυθμίσεις
- ➢ Το ooze και άλλα

Ενώ οι κυριότερες ρυθμίσεις αφορούν το layer, τον extruder, το infill, το solid fill, τα support,την ψύξη, τις θερμοκρασίες και τις ταχύτητες.

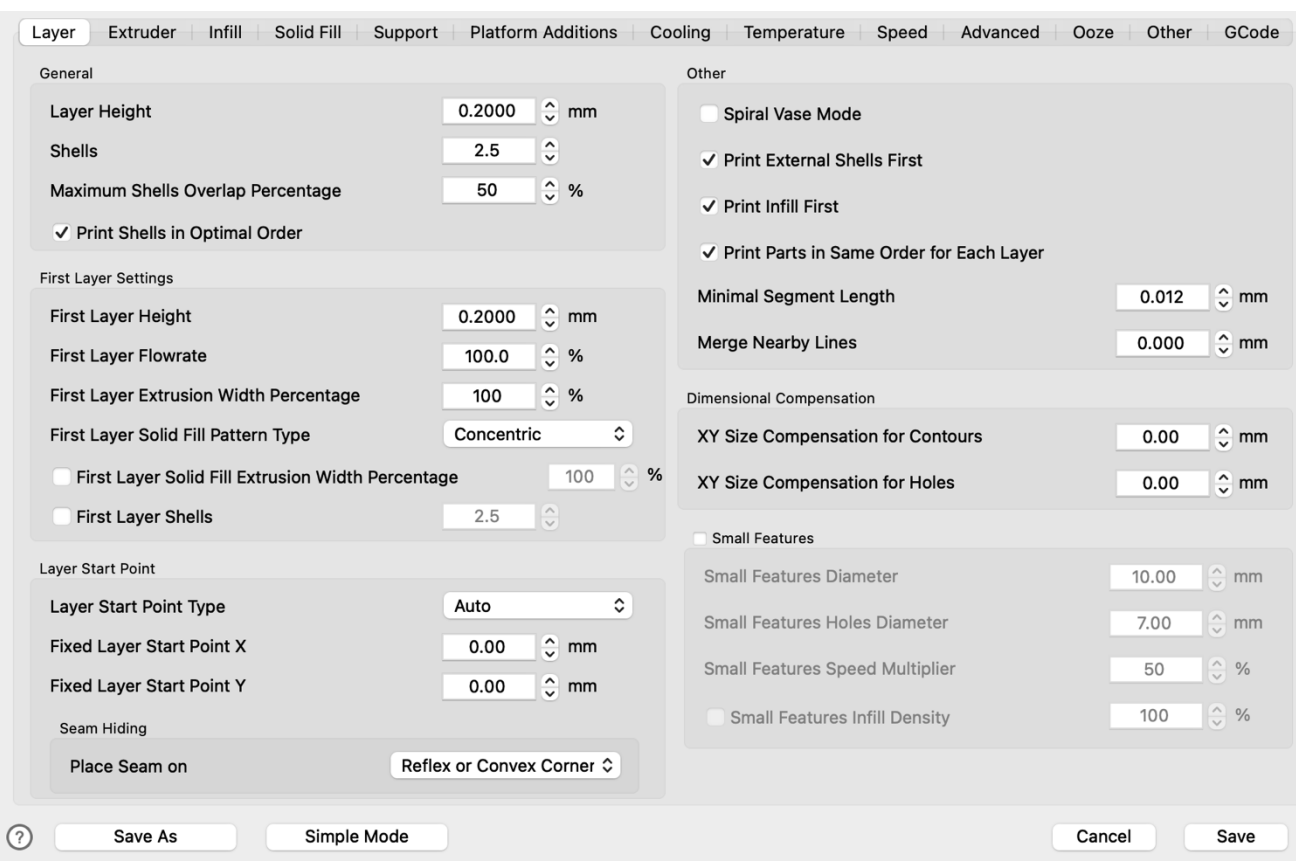

Εικόνα 6-22 Ρυθμίσεις layer

Οι κυριότερες ρυθμίσεις της καρτέλας layer είναι:

- ➢ Layer height: πρόκειται για το ύψος της κάθε στρώσης που κάνει ο εκτυπωτής. Στη συγκεκριμένη εφαρμογή επιλέχθηκε layer height 0.2 χιλιοστά διότι η nozzle έχει διάμετρο 0.4 χιλιοστά. Με διάμετρο 0.4 χιλιοστά στη nozzle ο εκτυπωτής μπορεί να εκτυπώσει από 0.08 ως 0.32 δηλαδή το 80% της διαμέτρου
- $\triangleright$  First layer height: είναι η ρύθμιση που αφορά το ύψος του πρώτου layer.
- $\triangleright$  First layer solid fill pattern type: η ρύθμιση αυτή αφορά την μορφή που έχει το πρώτο layer. Μετά από δοκιμές παρατηρήθηκε ότι η επιλογή concentric βοηθά στο να κολλήσει καλύτερα το πρώτο layer.
- ➢ Spiral vase mode: η επιλογή αυτή είναι κατάλληλη για τη δημιουργία βάζων καθώς εκτυπώνει μόνο τις εξωτερικές επιφάνειες χωρίς γέμισμα (infill) εκτυπώνοντας όλη το μοντέλο με μια συνεχόμενη γραμμή.
- ➢ Print infill first: η επιλογή αυτή θέτει ως αρχή του κάθε layer να είναι το γέμισμα εσωτερικά.

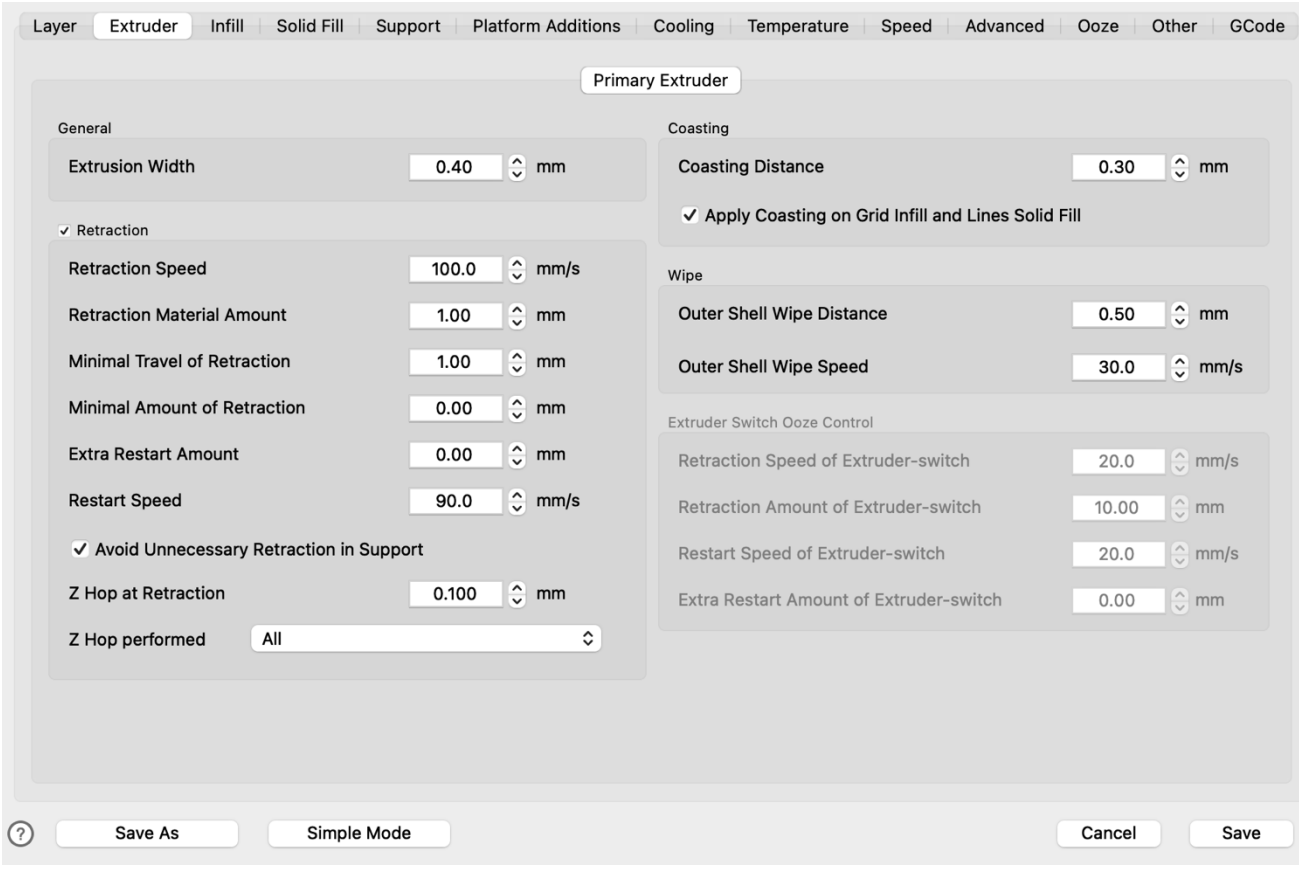

Εικόνα 6-23 Ρυθμίσεις extruder

Η κυριότερες ρυθμίσεις της καρτέλας extruder είναι:

- ➢ Extrusion width: η ρύθμιση αυτή αφορά το πάχος της γραμμής που βγάζει η nozzle. Η επιλογή των 0.4 χιλιοστών επιλέχθηκε λόγω της διαμέτρου της.
- ➢ Retraction speed: αφορά την ταχύτητα με την οποία ο extruder τραβά το υλικό από την nozzle ώστε να μην στάζει υλικό σε σημεία που δεν είναι επιθυμητό.
- ➢ Retraction material amount: αφορά την ποσότητα του υλικού που θα τραβηχτεί από την nozzle.
- ➢ Minimal travel of retraction: αφορά την ελάχιστη απόσταση χωρίς να εκτυπώνει.
- ➢ Extra restart amount: αφορά την ποσότητα παραπάνω υλικού που επαναφέρεται στην nozzle μετά από retraction.
- ➢ Restart speed: αφορά την ταχύτητα με την οποία γίνεται η επαναφορά του υλικού στην nozzle μετά από retraction
- ➢ Z hop at retraction: κατά το retraction ο άξονας Ζ σηκώνεται από την εκτύπωση κατά 0.1 χιλιοστά.
- ➢ Ζ hop performed: η επιλογή αυτή ρυθμίζει πότε εφαρμόζεται η επιλογή Z hop.
- ➢ Coasting distance: είναι η απόσταση πριν το τέλος κάθε layer κατά την οποία ο extruder σταματά να σπρώχνει υλικό στην nozzle.

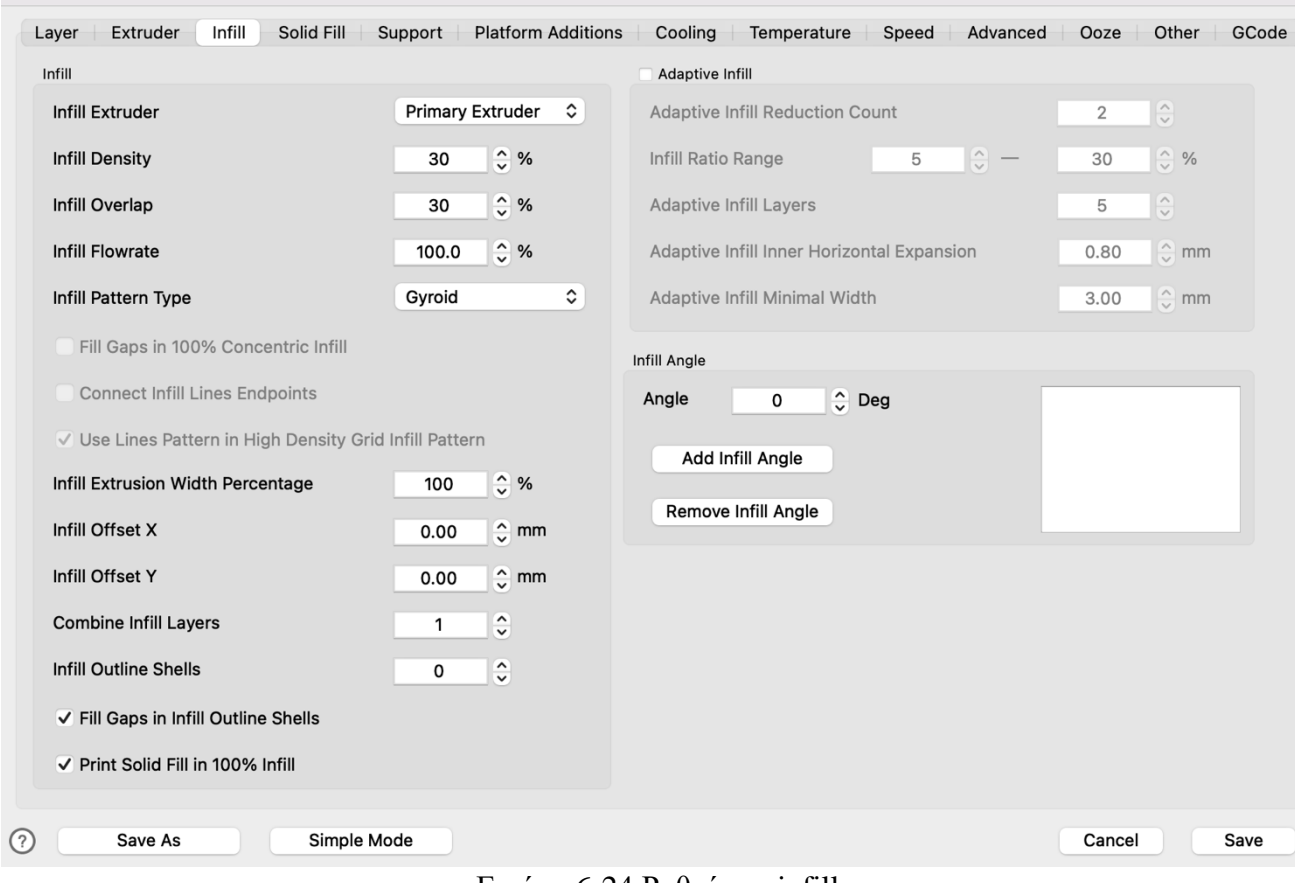

Εικόνα 6-24 Ρυθμίσεις infill

Οι κυριότερες ρυθμίσεις της καρτέλας infill είναι:

- ➢ Infill density: πρόκειται για την πυκνότητα του γεμίσματος που θα πραγματοποιήσει εκτυπωτής στο εσωτερικό της εκτύπωσης. Όσο πιο μεγάλο το ποσοστό του infill τόσο περισσότερο χρόνο εκτύπωσης και υλικό χρειάζεται ο εκτυπωτής. Συνεπώς όσο μεγαλύτερο το ποσοστό τόσο πιο στιβαρές γίνονται οι εκτυπώσεις.
- ➢ Infill overlap: πρόκειται για το ποσοστό κατά το οποίο το infill ενώνεται με τις εξωτερικές γραμμές. Αυτή η ρύθμιση είναι σημαντική διότι αν δεν υπάρχει επαρκής ένωση του infill και των εξωτερικών γραμμών τότε η εκτύπωση δεν θα είναι στιβαρή καθώς δεν θα έχει και το επιθυμητό αποτέλεσμα.
- ➢ Infill flow rate: είναι η ρύθμιση που αφορά την ποσότητα υλικού που θα διοχετεύσει ο extruder στη nozzle. Αν το flow rate δεν είναι σωστά ρυθμισμένο τότε το infill δεν δημιουργεί στιβαρό γέμισμα προκαλώντας χαμηλή μηχανική αντοχή της εκτύπωσης καθώς μπορεί να προκαλέσει και χαμηλή ποιότητα στις εξωτερικές γραμμές. Ισχύει και το αντίστοιχο εάν το flow rate είναι πολύ υψηλό.
- ➢ Infill pattern type: υπάρχουν διάφορα είδη infill τα οποία ο χρήστης τα επιλέγει ανάλογα με το υλικό που θα εκτυπώσει αλλά και την εφαρμογή της εκτύπωσης δηλαδή αν ο χρήστης επιθυμεί χαμηλή αντοχή τότε επιλέγει lines, zigzag, αν επιθυμεί μέτρια αντοχή επιλέγει grid, triangles, ενώ για υψηλή αντοχή τότε επιλέγει cubic, gyroid.

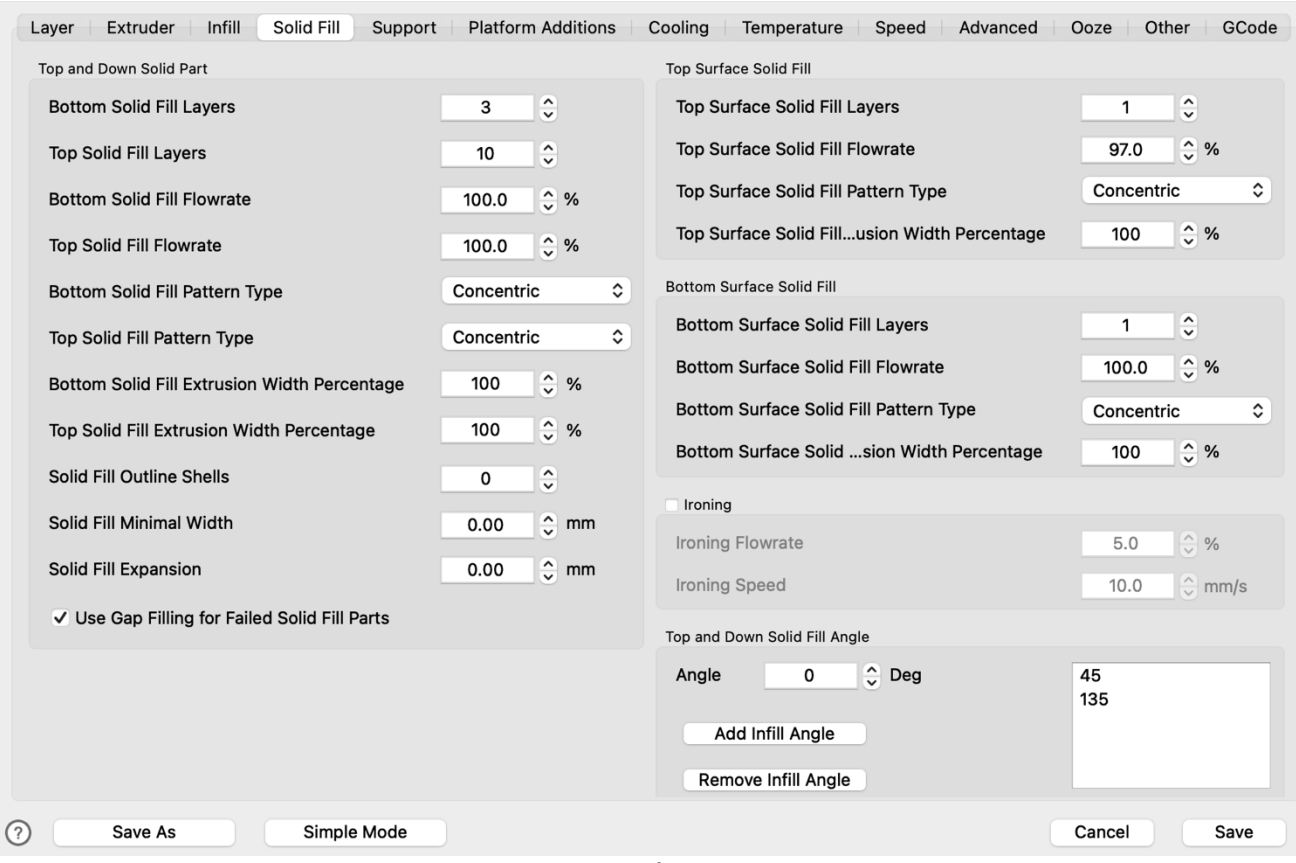

Εικόνα 6-25 Ρυθμίσεις solid fill

Οι κυριότερες ρυθμίσεις της καρτέλας solid fill είναι:

- $\triangleright$  Bottom solid fill layers: είναι ο αριθμός των πρώτων layer που είναι πλήρως εκτυπωμένα χωρίς infill.
- ➢ Top solid fill: είναι ο αριθμός των τελευταίων layer που είναι πλήρως εκτυπωμένα χωρίς infill.
- ➢ Bottom solid fill pattern type: αφορά τον τρόπο με το οποίο εκτυπώνεται το γέμισμα των κάτω layer.
- ➢ Top solid fill pattern type: αφορά τον τρόπο με το οποίο εκτυπώνεται το γέμισμα των πάνω layer.
- $\triangleright$  Top surface solid fill layers: αφορά τον αριθμό των πλήρως εκτυπωμένων layer πριν από το τελευταίο.
- ➢ Top surface solid fill pattern type: αφορά τον τρόπο με τον οποίο εκτυπώνεται το τελευταίο layer.
- ➢ Bottom surface solid fill layers: αφορά τον αριθμό των πλήρως εκτυπωμένων layer μετά από το πρώτο.
- ➢ Bottom surface solid fill pattern type: αφορά τον τρόπο με τον οποίο εκτυπώνεται το πρώτο layer.

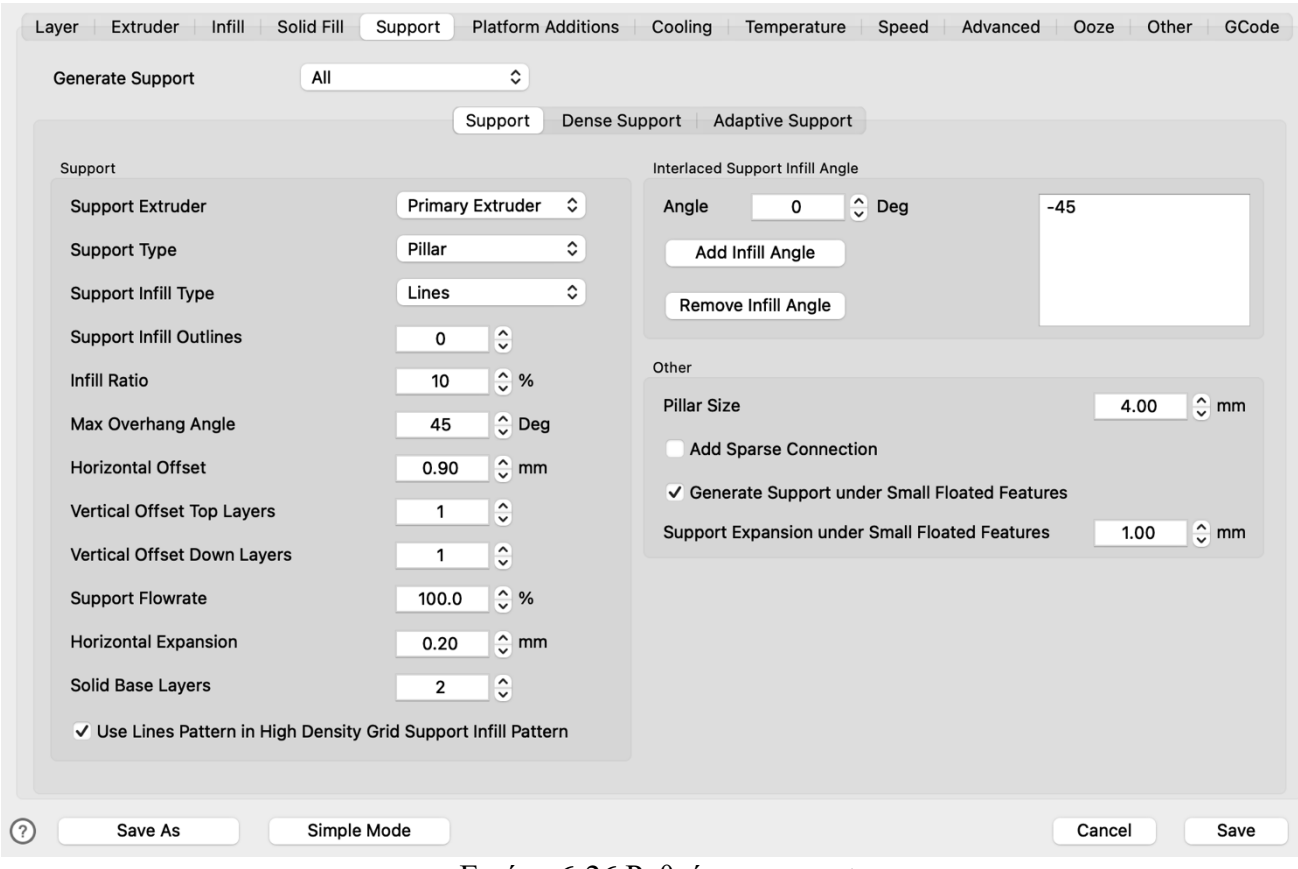

Εικόνα 6-26 Ρυθμίσεις support

Οι κυριότερες ρυθμίσεις της καρτέλας support είναι:

- ➢ Support type: αφορά τον τύπο του υποστηρίγματος.
- ➢ Support infill type: αφορά το τρόπο με τον οποίο γίνεται το γέμισμα του υποστηρίγματος.
- ➢ infill ration: αφορά την πυκνότητα των υποστηριγμάτων.
- ➢ Max overhang angle: αφορά την γωνία από την οποία ο slicer θα προσθέτει υποστηρίγματα.

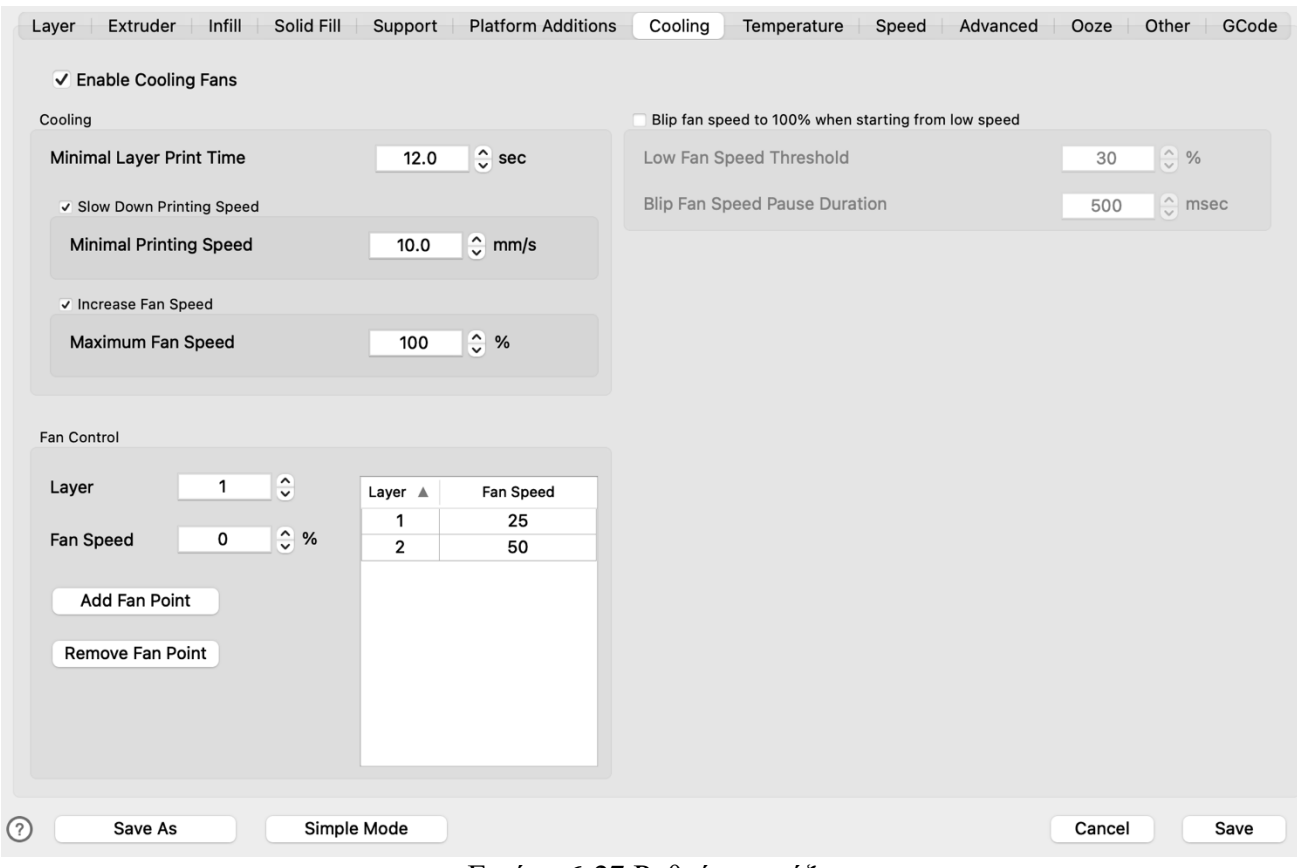

Εικόνα 6-27 Ρυθμίσεις ψύξης

Οι κυριότερες ρυθμίσεις της καρτέλας ψύξης είναι:

- ➢ Minimal layer print time: αφορά τον ελάχιστο χρόνο που χρειάζεται ένα layer για να εκτυπωθεί ώστε να προλαβαίνει το υλικό να ψύχεται.
- ➢ Minimal printing speed: αφορά την ελάχιστη ταχύτητα κατά την οποία θα εκτυπώνει ο εκτυπωτής ώστε να ψύχεται το υλικό
- ➢ Maximum fan speed: αφορά την ταχύτητα λειτουργίας των ανεμιστήρων ψύξης της εκτύπωσης.

Το ideaMaker προσφέρει την δυνατότητα προσθήκης σημείων ρύθμισης της ταχύτητας λειτουργίας των ανεμιστήρων ψύξης από το χρήστη. Για παράδειγμα είναι επιθυμητό στα πρώτα layer οι ανεμιστήρες ψύξης να λειτουργούν σε χαμηλές στροφές διότι αν υπάρχει πολύ ψύξη τότε δεν θα κολλήσει επαρκώς η εκτύπωση στην επιφάνεια εκτύπωσης.

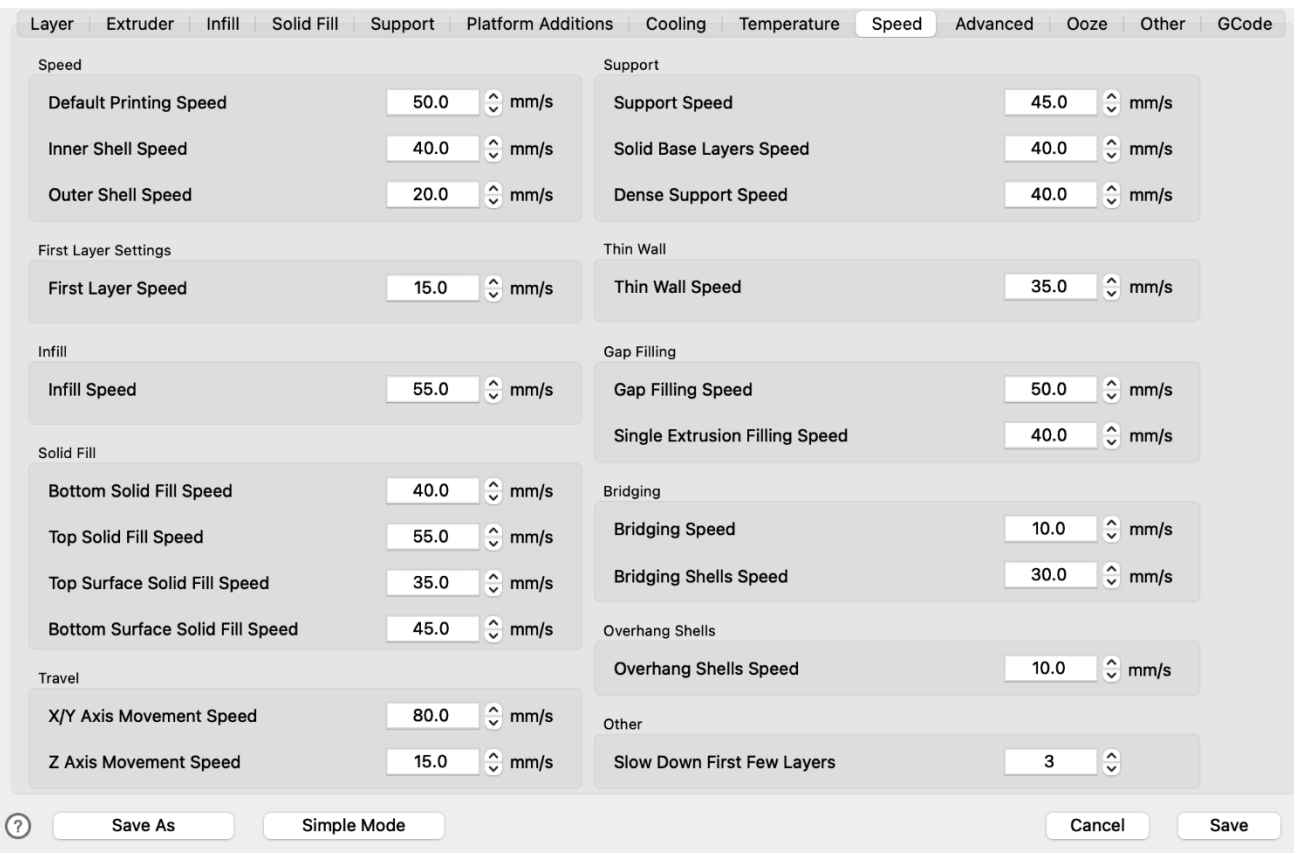

Εικόνα 6-28 Ρυθμίσεις ταχυτήτων

Οι κυριότερες ρυθμίσεις της καρτέλας ταχύτητας είναι:

- ➢ Default printing speed: γενική ταχύτητα εκτύπωσης.
- ➢ Inner shell speed: αφορά την ταχύτητα εκτύπωσης των γραμμών μέσα από τις εξωτερικές γραμμές.
- ➢ Outer shell speed: αφορά την ταχύτητα εκτύπωσης των εξωτερικών γραμμών.
- ➢ First layer speed: αφορά την ταχύτητα εκτύπωσης του πρώτου layer.
- ➢ Infill speed: αφορά την ταχύτητα εκτύπωσης του εσωτερικού γεμίσματος.
- ➢ Χ/Υ Axis movement speed: αφορά την ταχύτητα κατά την οποία μετακινούνται οι άξονες Χ και Υ όταν δεν εκτυπώνει.
- ➢ Ζ Axis movement speed: αφορά την ταχύτητα κατά την οποία μετακινείται ο άξονας Ζ όταν δεν εκτυπώνει.
- ➢ Support speed: αφορά την ταχύτητα εκτύπωσης των υποστηριγμάτων.
- ➢ Gap filling speed: αφορά την ταχύτητα γεμίσματος κενών με πλήρες γέμισμα.
- ➢ Bridging speed: αφορά την ταχύτητα εκτύπωσης της ένωσης δύο κομματιών χωρίς υποστηρίγματα.

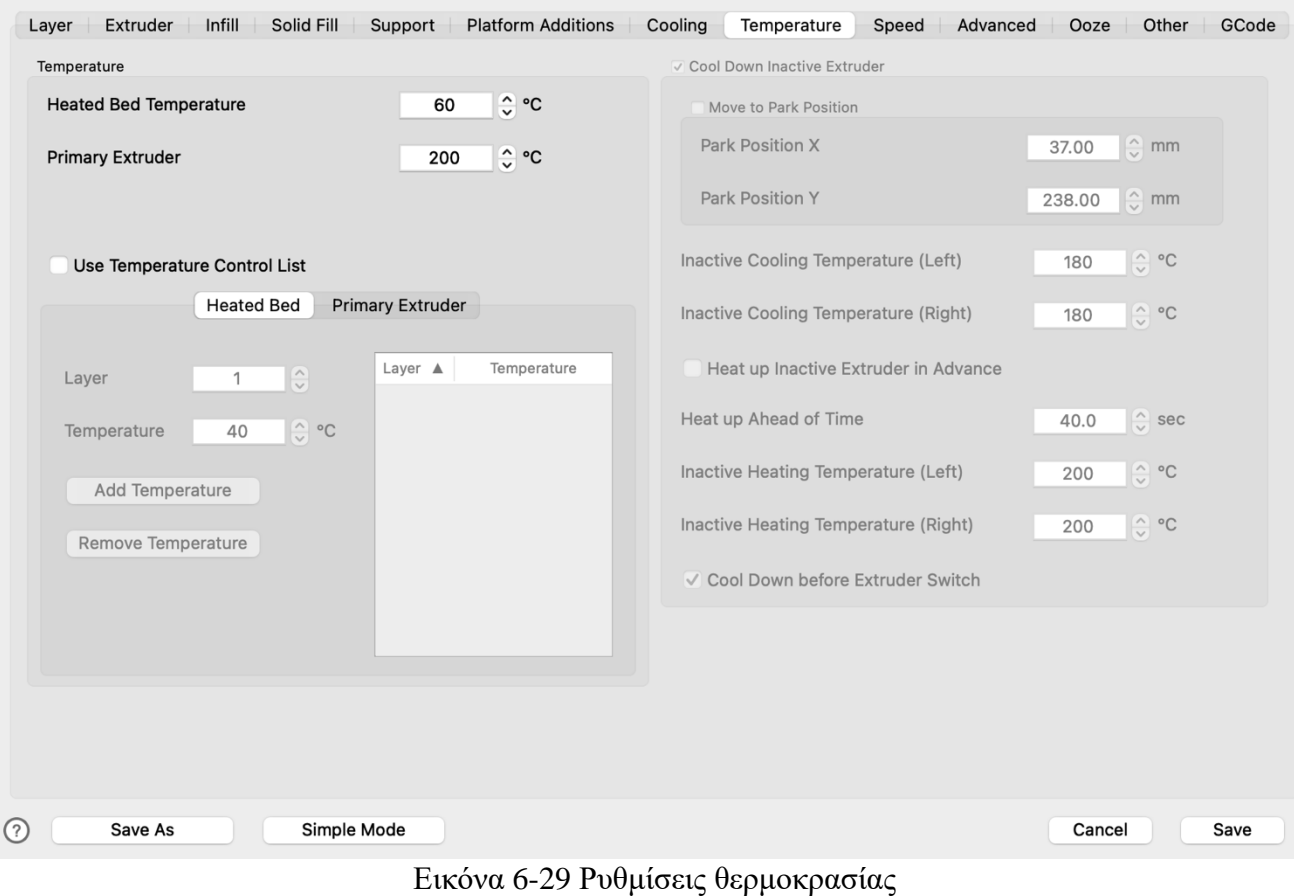

Οι κυριότερες ρυθμίσεις της καρτέλας θερμοκρασίας είναι:

- ➢ Heat bed temperature: αφορά τη θερμοκρασία της επιφάνειας εκτύπωσης.
- $\triangleright$  Primary extruder: αφορά τη θερμοκρασία της nozzle.

Το ΙdeaMaker διαθέτει την δυνατότητα εφαρμογής διαφορετικών θερμοκρασιών για διάφορα layer για την nozzle καθώς και την επιφάνεια εκτύπωσης.

## 6.5 Slicing

Με την ολοκλήρωση των ρυθμίσεων πραγματοποιήθηκε η εισαγωγή του Benchy στο ΙdeaMaker ώστε να γίνει το slicing. Για την εισαγωγή του Benchy πατήθηκε το κουμπί import και επιλέχθηκε το αρχείο Benchy.stl.

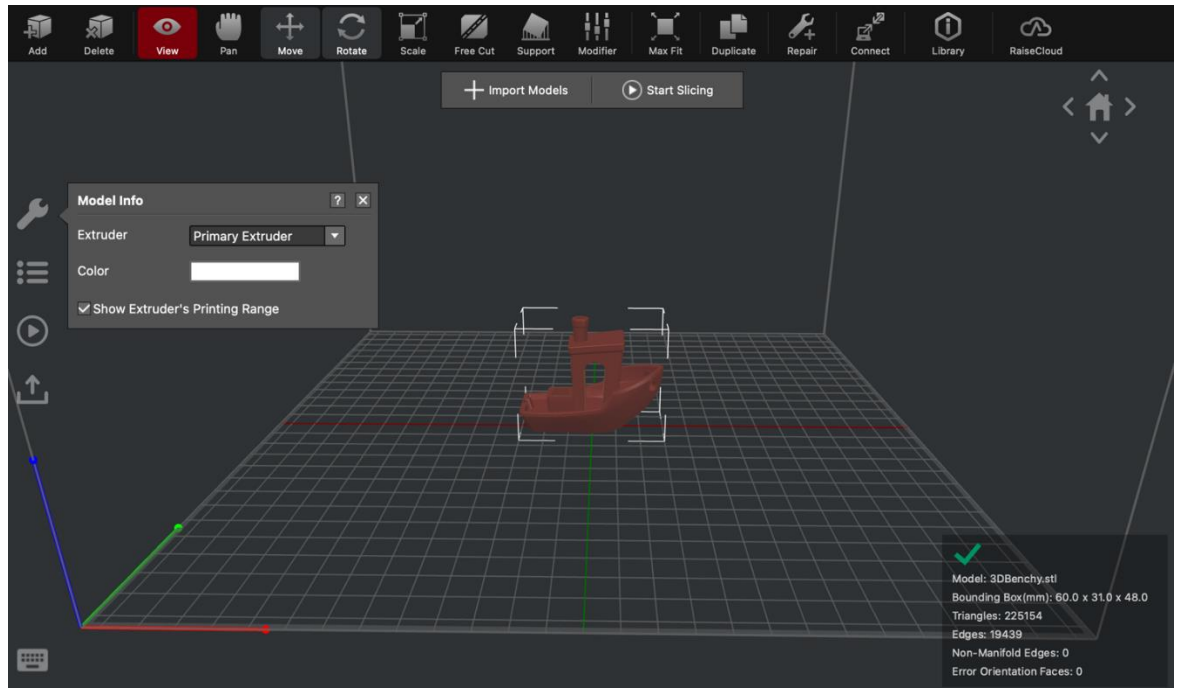

Εικόνα 6-30 Slicing Benchy

Στην συνέχεια πατήθηκε το κουμπί Start Slicing και το Ιdeamaker δημιούργησε τον Gcode για τον εκτυπωτή.

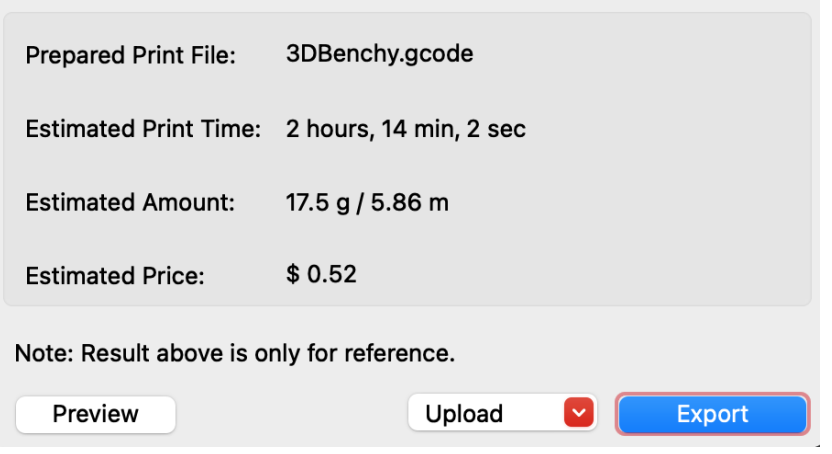

Εικόνα 6-31 Export Gcode

Για το ανέβασμα πατήθηκε το κουμπί export και το αρχείο ανέβηκε αυτόματα στο εκτυπωτή.

## Κεφάλαιο 7ο Συμπεράσματα και προτάσεις

Η παρούσα εργασία αφορούσε τον σχεδιασμό και την υλοποίηση ενός τρισδιάστατου εκτυπωτή. Ο εκτυπωτής σχεδιάστηκε με το λογισμικό Inventor της Autodesk με βασικό υλικό του σκελετού τα προφίλ αλουμινίου διαστάσεων 40 Χ 40 χιλιοστών. Ως σύστημα κύλισης χρησιμοποιήθηκαν χειροποίητα ροδάκια από τεφλόν με ρουλεμάν για την εξασφάλιση την ομαλή κίνησης των αξόνων. Ενώ για την μετάδοση της κίνηση χρησιμοποιήθηκαν ιμάντες τύπου GT-2 6 χιλιοστών για τους άξονες Χ και Υ ενώ για τον άξονα Ζ χρησιμοποιήθηκαν κοχλίες τραπεζοειδή τύπου με διάμετρο 8 χιλιοστών.

Η επιφάνεια εκτύπωσης αποτελείται από 4 τρία στρώματα με το πρώτο στρώμα να είναι φύλλο αλουμινίου πάχους 3 χιλιοστών, το δεύτερο είναι φύλλο φελλού 5 χιλιοστών για την καλύτερη θερμική μόνωση, το τρίτο στρώμα είναι η αντίσταση η οποία είναι ένα φύλλο αλουμινίου 4 χιλιοστών με τις αντιστάσεις κολλημένες πάνω ενώ, το τέταρτο στρώμα είναι το γυαλί – επιφάνεια εκτύπωσης.

Στην μηχανική κατασκευή παρατηρήθηκαν διάφορα προβλήματα όπως :

- ➢ Τα ροδάκια λόγο ότι ήταν χειροποίητα είχαν μικρές αποκλίσεις στις διαστάσεις τους δημιουργώντας μικρά κενά που μειώνουν την ποιότητα εκτύπωσης.
- ➢ Συχνό πρόβλημα κατά την εκτύπωση ήταν το λεγόμενο Layer shifting δηλαδή ένα η και περισσότεροι κινητήρες να χάνουν βήματα μετατοπίζοντας το εκάστοτε Layer χαλώντας την ποιότητα εκτύπωσης. Το πρόβλημα αυτό μπορεί να οφείλεται σε διάφορους λόγους αλλά στην παρούσα εφαρμογή προκαλείται από το βάρος του Y άξονα. Όπως είναι γνωστό όσο μεγαλύτερο το βάρος τόσο μεγαλύτερη είναι η ροπή αδράνειας συνεπώς λόγο του μικρού μεγέθους των κινητήρων στις μεγάλες ταχύτητες ή στις απότομες επιταχύνσεις εμφανιζόταν αυτό το πρόβλημα.

Οι λύσεις στα μηχανικά προβλήματα είναι:

- ➢ Η αντικατάσταση των ροδακίων με γραμμικούς οδηγούς εκμηδενίζοντας τα κενά βελτιώνοντας έτσι την ποιότητα εκτύπωσης καθώς και την ποιότητα κύλισης.
- ➢ Η χρήση ελαφρύτερου προφίλ αλουμινίου ώστε να μειωθεί η ροπή αδράνειας επιτρέποντας μεγαλύτερες ταχύτητες και επιταχύνσεις. Η προτεινόμενή διάσταση για την αντικατάσταση των προφίλ αλουμινίου είναι 30 Χ 30 χιλιοστά διότι μπορούν να προσφέρουν εξίσου σταθερό σκελετό αλλά και μικρότερο βάρος.

Η καρδιά του εκτυπωτή στηρίζεται σε ένα μικροελεγκτή Arduino Mega καθώς και την πλακέτα – Shield Ramps 1.4. Το Arduino Mega είναι ένας 8-bit μικροελεγκτής με ταχύτητα 16 MHz ενώ, η πλακέτα Ramps 1.4 υποστηρίζει μέχρι 5 άξονες – stepper motors από τα οποία τα δύο χρησιμοποιούνται ως extruders. Για την συγκεκριμένη εφαρμογή χρησιμοποιήθηκαν οι DRV8825 stepper motor drivers με μέγιστο ρεύμα 2.2 A και μέχρι 1/32 microstepping.

Μερικές βελτιώσεις στο ηλεκτρονικό μέρος είναι:

➢ Η αντικατάσταση του Arduino Mega και της πλακέτας Ramps 1.4 με μία πιο σύγχρονη με 32-bit επεξεργαστή με μεγαλύτερη συχνότητα για την εγκατάσταση των νέων εκδόσεων του Marlin. Τοποθετώντας ισχυρότερο επεξεργαστή μπορεί να επιτευχθεί ταχύτερος έλεγχος όλων των κινητήρων, αισθητήρων και το σημαντικότερο η ταχύτερη εκτέλεση του κώδικα.

➢ Η αντικατάσταση των DRV8825 με τα αθόρυβα stepper motor driver της TMC τα 2209. Τα 2209 μπορούν πέρα από την αθόρυβη λειτουργία να πραγματοποιούν sensor less homing δίνοντας τη δυνατότητα στο εκτυπωτή να βρίσκει το μηδέν του κάθε άξονα χωρίς την χρήση διακοπτών. Επιπλέον υποστηρίζουν μέχρι και 1/256 microstepping προσφέροντας μεγαλύτερη ακρίβεια στις κινήσεις του εκτυπωτή.

## Κεφάλαιο 8ο Βιβλιογραφία

## Βιβλιογραφία

[1]

[Https://el.wikipedia.org/wiki/%CE%A4%CF%81%CE%B9%CF%83%CE%B4%CE%B9%C](https://el.wikipedia.org/wiki/%CE%A4%CF%81%CE%B9%CF%83%CE%B4%CE%B9%CE%AC%CF%83%CF%84%CE%B1%CF%84%CE%B7_%CE%B5%CE%BA%CF%84%CF%8D%CF%80%CF%89%CF%83%CE%B7) [E%AC%CF%83%CF%84%CE%B1%CF%84%CE%B7\\_%CE%B5%CE%BA%CF%84%CF](https://el.wikipedia.org/wiki/%CE%A4%CF%81%CE%B9%CF%83%CE%B4%CE%B9%CE%AC%CF%83%CF%84%CE%B1%CF%84%CE%B7_%CE%B5%CE%BA%CF%84%CF%8D%CF%80%CF%89%CF%83%CE%B7) [%8D%CF%80%CF%89%CF%83%CE%B7](https://el.wikipedia.org/wiki/%CE%A4%CF%81%CE%B9%CF%83%CE%B4%CE%B9%CE%AC%CF%83%CF%84%CE%B1%CF%84%CE%B7_%CE%B5%CE%BA%CF%84%CF%8D%CF%80%CF%89%CF%83%CE%B7)

[2]<https://www.lpfrg.com/guides/3d-printer-filament-types/>

- [3]<https://www.lpfrg.com/guides/3d-printer-filament-types/>
- [4]<https://el.wikipedia.org/wiki/G-code>

[5]<https://all3dp.com/1/best-3d-slicer-software-3d-printer/>

- [6]<https://hobbyhoarder.net/hotend-explained/>
- [7]<https://all3dp.com/2/direct-vs-bowden-extruder-technology-shootout/>
- [8] <https://redshift.autodesk.com/history-of-3d-printing/>
- [9] [https://en.wikipedia.org/wiki/3D\\_printing](https://en.wikipedia.org/wiki/3D_printing)

[10] [https://www.sculpteo.com/en/3d-learning-hub/basics-of-3d-printing/the-history-of-3d](https://www.sculpteo.com/en/3d-learning-hub/basics-of-3d-printing/the-history-of-3d-printing/)[printing/](https://www.sculpteo.com/en/3d-learning-hub/basics-of-3d-printing/the-history-of-3d-printing/)

- [11] [https://en.wikipedia.org/wiki/Fused\\_filament\\_fabrication](https://en.wikipedia.org/wiki/Fused_filament_fabrication)
- [12] <https://en.wikipedia.org/wiki/Stereolithography>
- [13]<https://www.hubs.com/knowledge-base/introduction-sla-3d-printing/>
- [14] <https://all3dp.com/2/electron-beam-melting-ebm-3d-printing-simply-explained/>
- [15] <https://www.3dnatives.com/en/four-types-fdm-3d-printers140620174/>
- [16]<https://www.3dsourced.com/3d-printers/types-of-fdm-3d-printer-cartesian-delta/>
- [17] <https://all3dp.com/2/scara-3d-printer-guide/>
- [18] <https://all3dp.com/2/cartesian-3d-printer-delta-scara-belt-corexy-polar/>
- [19] [https://en.wikipedia.org/wiki/Applications\\_of\\_3D\\_printing](https://en.wikipedia.org/wiki/Applications_of_3D_printing)
- [20] <https://www.makerbot.com/stories/design/top-5-3d-printing-applications/>
- [21] <https://store.arduino.cc/products/arduino-mega-2560-rev3>
- [22] [https://reprap.org/wiki/RAMPS\\_1.4](https://reprap.org/wiki/RAMPS_1.4)
- [23] [https://en.wikipedia.org/wiki/Stepper\\_motor](https://en.wikipedia.org/wiki/Stepper_motor)
- [24] <https://learn.adafruit.com/all-about-stepper-motors>
- [25] <https://www.pololu.com/product/2133>
- [26] <https://www.antclabs.com/bltouch>

[27[\]https://el.wikipedia.org/wiki/%CE%98%CE%B5%CF%81%CE%BC%CE%AF%CF%83](https://el.wikipedia.org/wiki/%CE%98%CE%B5%CF%81%CE%BC%CE%AF%CF%83%CF%84%CE%BF%CF%81) [%CF%84%CE%BF%CF%81](https://el.wikipedia.org/wiki/%CE%98%CE%B5%CF%81%CE%BC%CE%AF%CF%83%CF%84%CE%BF%CF%81)

[28] <https://www.raspberrypi.org/help/what-%20is-a-raspberry-pi/>

[29] [https://en.wikipedia.org/wiki/Raspberry\\_Pi](https://en.wikipedia.org/wiki/Raspberry_Pi)

- [30] <https://projects.raspberrypi.org/en/projects/physical-computing/1>
- [31] <https://grobotronics.com/raspberry-pi-camera-module-5mp-160-fisheye-night-vision.html>
- [32] <https://marlinfw.org/docs/basics/introduction.html>
- [33] https://en.wikipedia.org/wiki/Marlin (firmware)
- [34] <https://docs.octoprint.org/en/master/>